# **MITEL NETWORKS** "

# 5700 Voice First

# Administrator Guide

Release 1.1

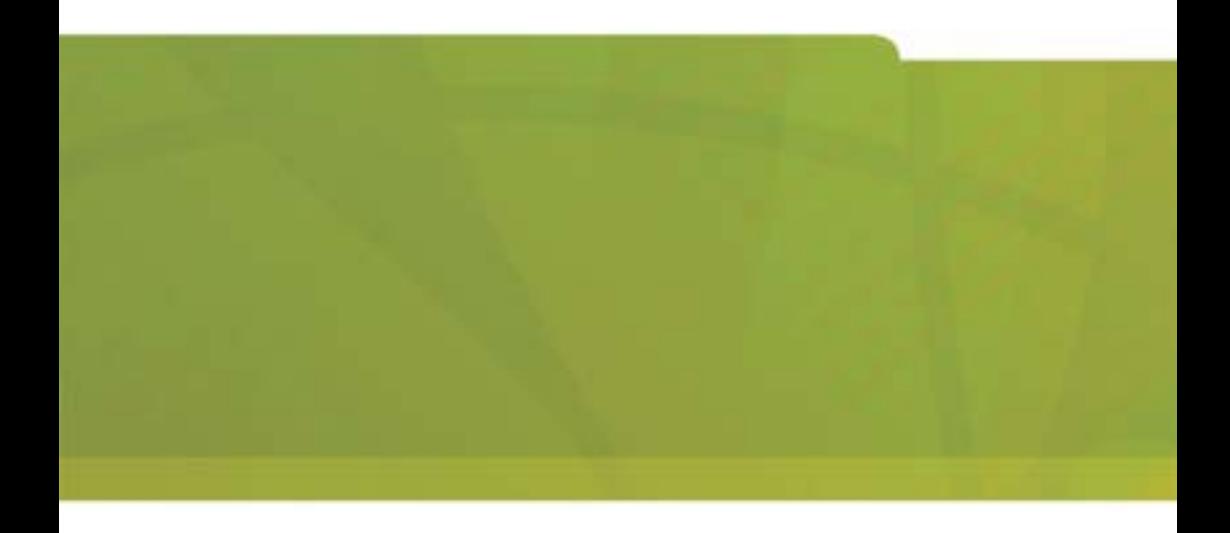

# *Notice*

The information contained in this document is believed to be accurate in all respects but is not warranted by Mitel Networks<sup>TM</sup> Corporation (MITEL<sup>®</sup>). The information is subject to change without notice and should not be construed in any way as a commitment by Mitel or any of its affiliates or subsidiaries. Mitel and its affiliates and subsidiaries assume no responsibility for any errors or omissions in this document. Revisions of this document or new editions of it may be issued to incorporate such changes.

No part of this document can be reproduced or transmitted in any form or by any means - electronic or mechanical - for any purpose without written permission from Mitel Networks Corporation.

#### **Trademarks**

Mitel Networks and the MITEL logo are trademarks of Mitel Networks Corporation.

VCON is a trademark of VCON Ltd. MeetingPoint is a registered trademark of VCON, Inc., in the United States.

Microsoft, Windows, NetMeeting and the Microsoft Internet Explorer logo are registered trademarks or trademarks of Microsoft Corporation.

Other product names mentioned in this document may be trademarks of their respective companies and are hereby acknowledged.

#### Revision A March 2003

®,<sup>™</sup> Trademark of MITEL Networks Corporation Ltd. Copyright 2002, MITEL Networks Corporation Ltd. All rights reserved.

# *Limited Warranty*

Mitel Networks Corporation. warrants that SOFTWARE will perform according to accompanying user documentation for a period of 90 (ninety) days from the date of receipt; replacement SOFTWARE will be warranted for 90 (ninety) days from the date of receipt. This Limited Warranty shall not apply to any product that in the opinion of Mitel Networks Corporation. has not been installed or upgraded according to accompanying documentation from Mitel Networks Corporation. or been subject to misuse, misapplication, negligence or accident while in the hands of the purchaser.

**GRANT OF LICENCE** Mitel Networks Corporation grants the Purchaser a nonexclusive and non-transferable license to use the SOFTWARE product and to make one copy solely for backup or archival purposes, which may include user documentation provided via online or other electronic form. Additional copies may not be made nor may anyone else be allowed to copy or otherwise reproduce any part of the licensed software without prior written consent of Mitel Networks Corporation.

**LIABILITIES** Mitel Networks entire liability and the Purchaser's exclusive remedy shall be at Mitel Networks option, either return of the price paid or repair/ replacement of the Product not meeting Mitel Networks declared Limited warranty. Mitel Networks or its suppliers shall not be liable in any event to anyone for any indirect, incidental, consequential, special or exemplary damages including without limitation damages for loss of business profits, business interruptions, business information or other pecuniary loss arising out of the use of or inability to use the said Product even if advised of the possibility of such damages. In any case, Mitel Networks entire liability under any provision of this agreement shall be limited to the amount actually paid by the Purchase for the Product.

# **About this Administrator's Guide**

This Administrator guide explains how to work with the Mitel Networks<sup>TM</sup> 5700 Voice First Application (5700 VFA) system. The following chapter summary briefly describes this guide's contents:

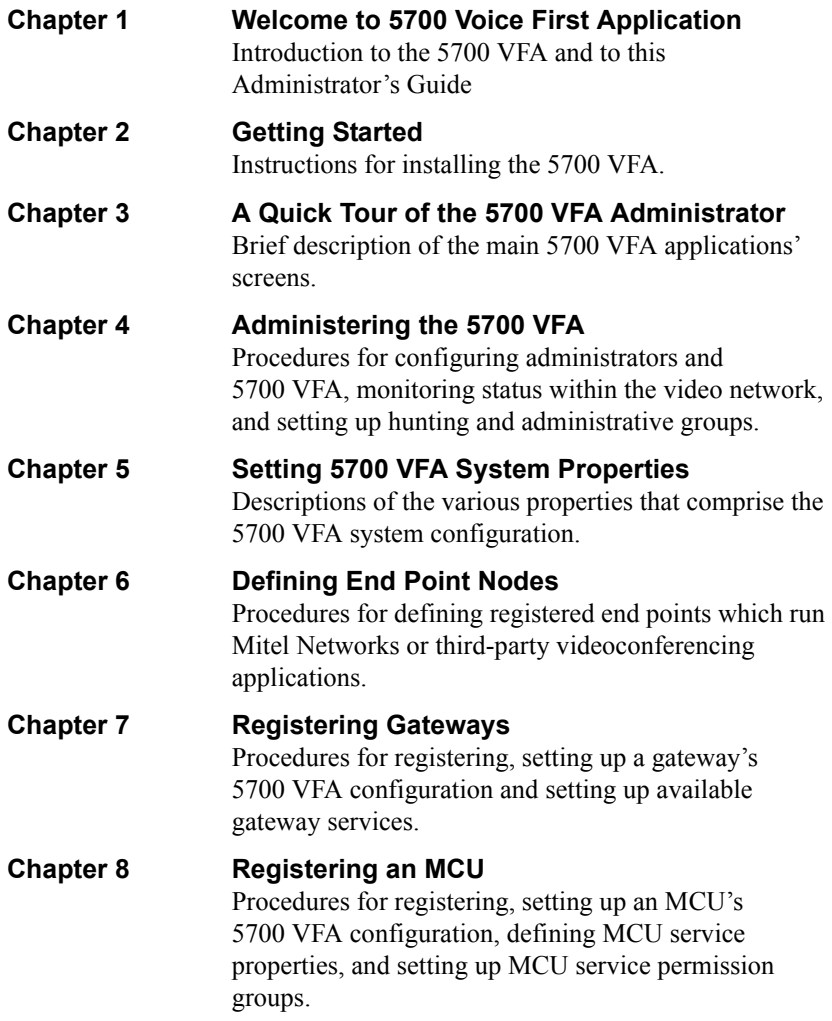

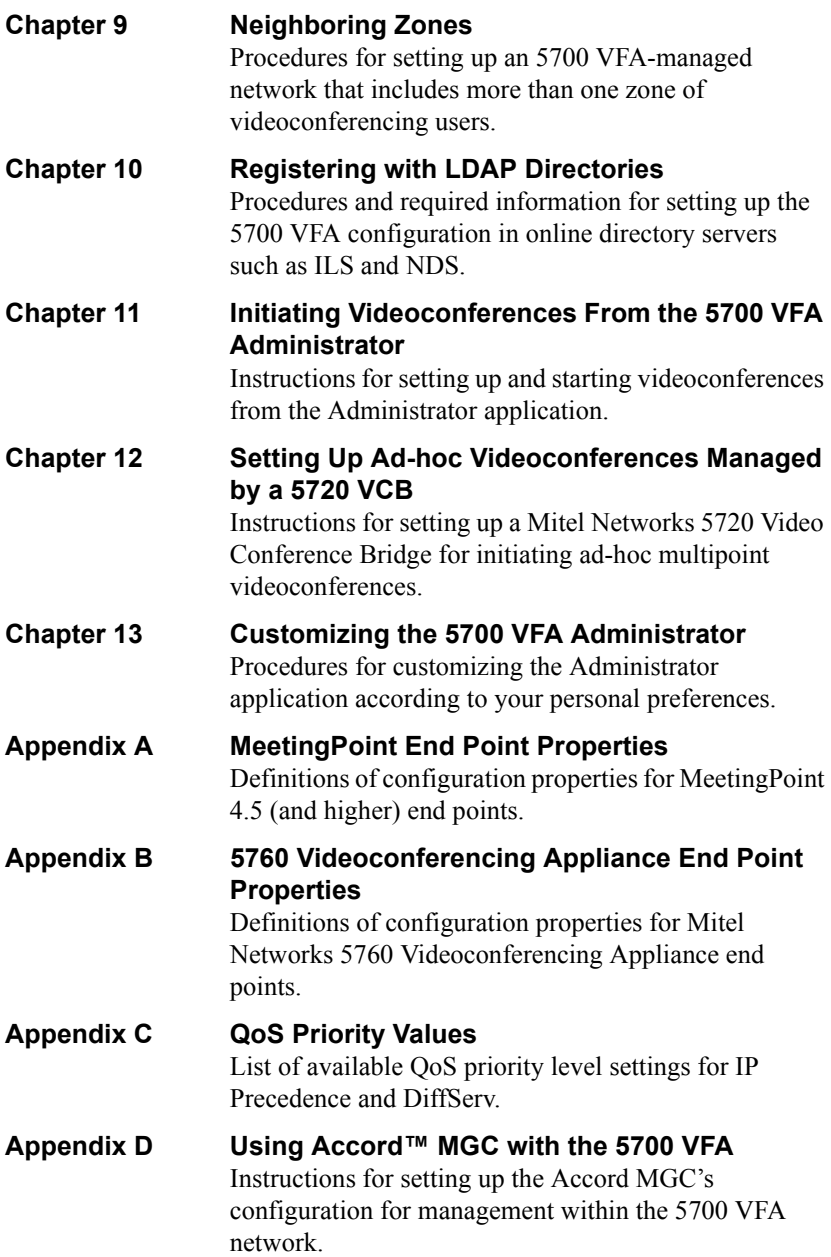

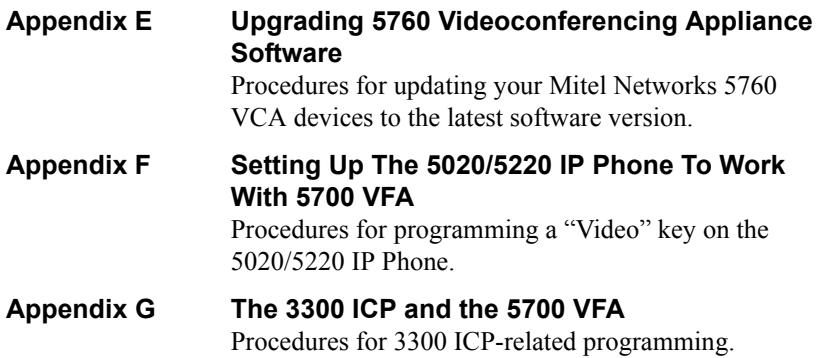

# *Mitel Networks Technical Support*

This Administrator's Guide was designed to help you set up and work with your 5700 VFA easily so that you can enjoy its many features.

If a situation occurs that is not covered by the supplied documentation, please request help from our Technical Support channels. Mitel Networks Corporation will make its strongest efforts to help you resume your videoconferencing as soon as possible.

 $\Box$  Contact your local Mitel Networks distributor, and request assistance from its technical support department.

# **TABLE OF CONTENTS**

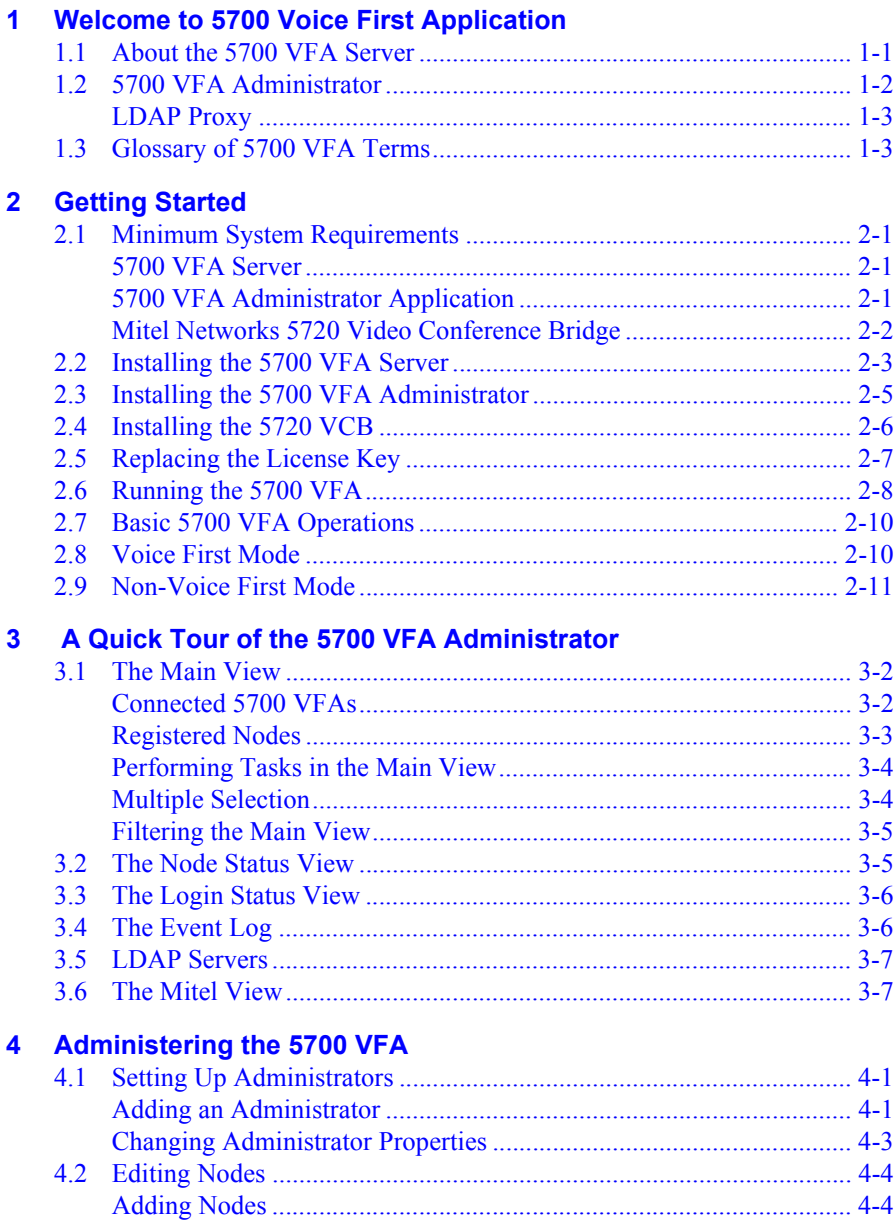

#### **Table of Contents**

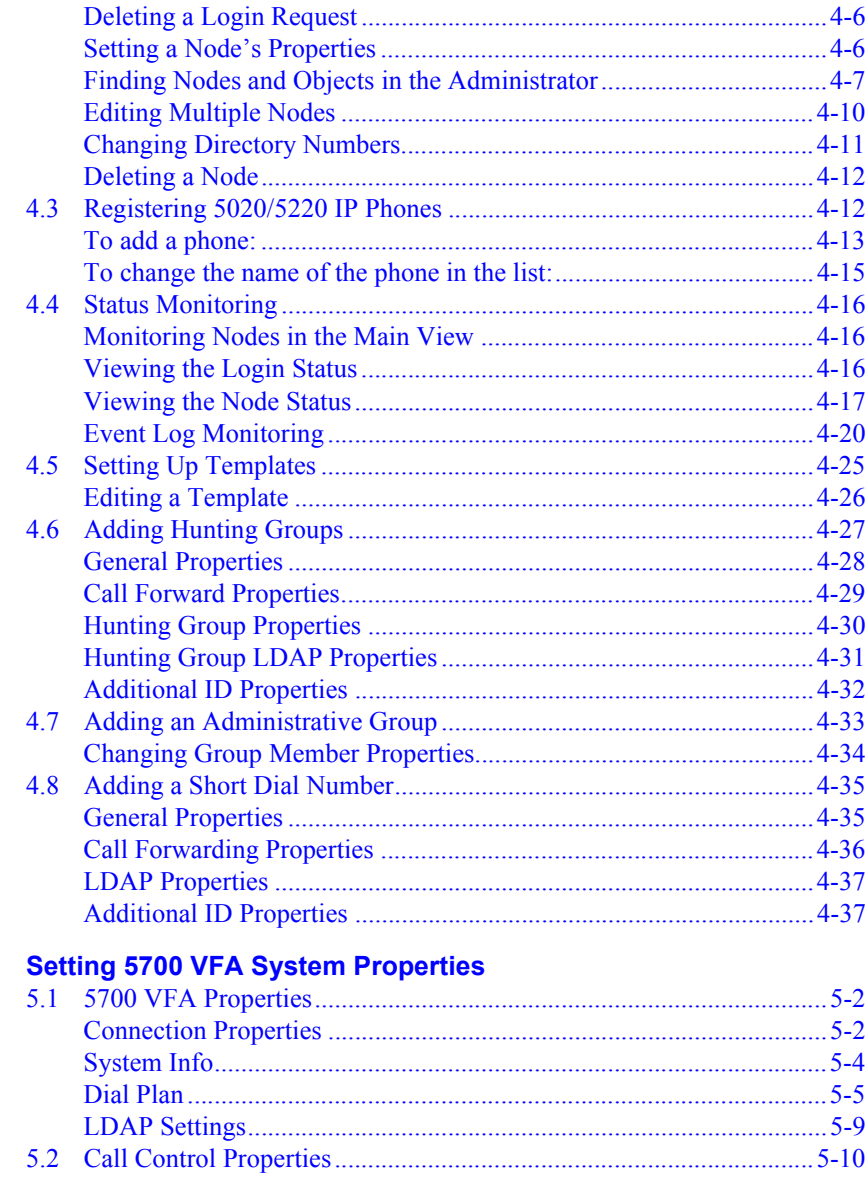

 $\overline{\mathbf{5}}$ 

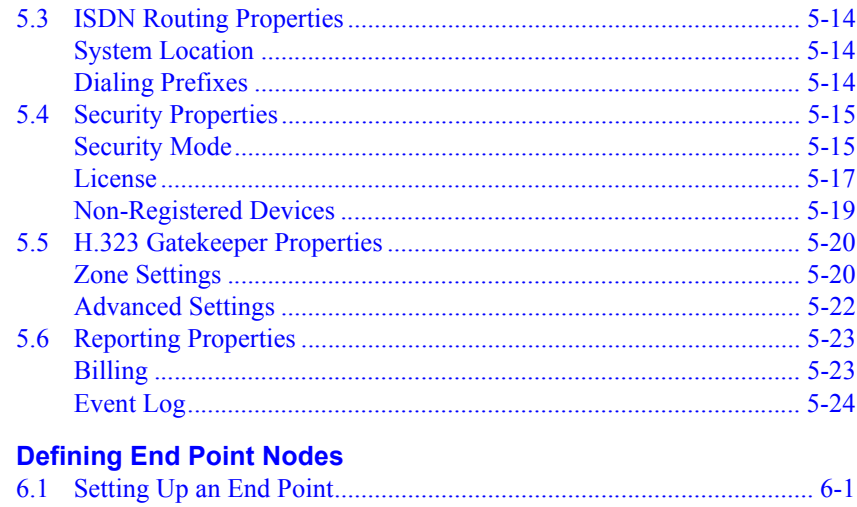

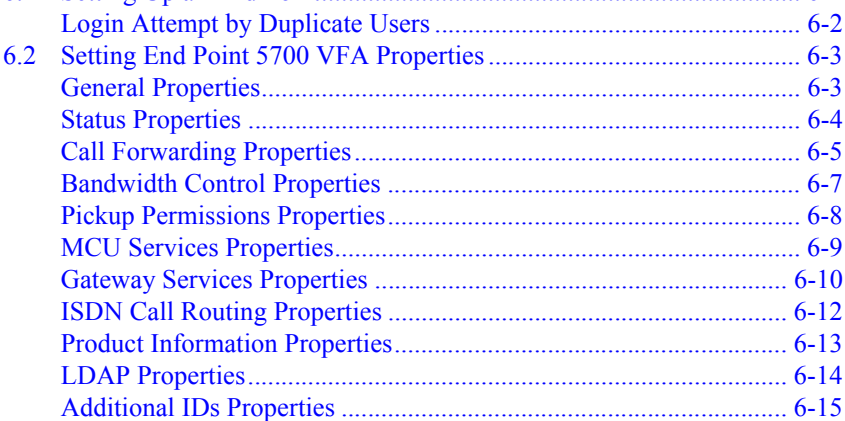

# **7 Registering Gateways**

 $6\phantom{a}$ 

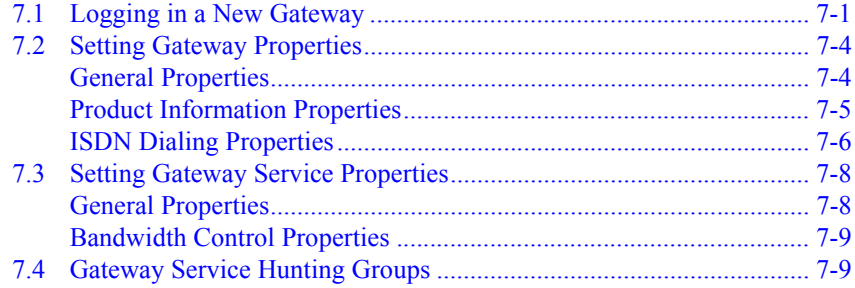

## **Table of Contents**

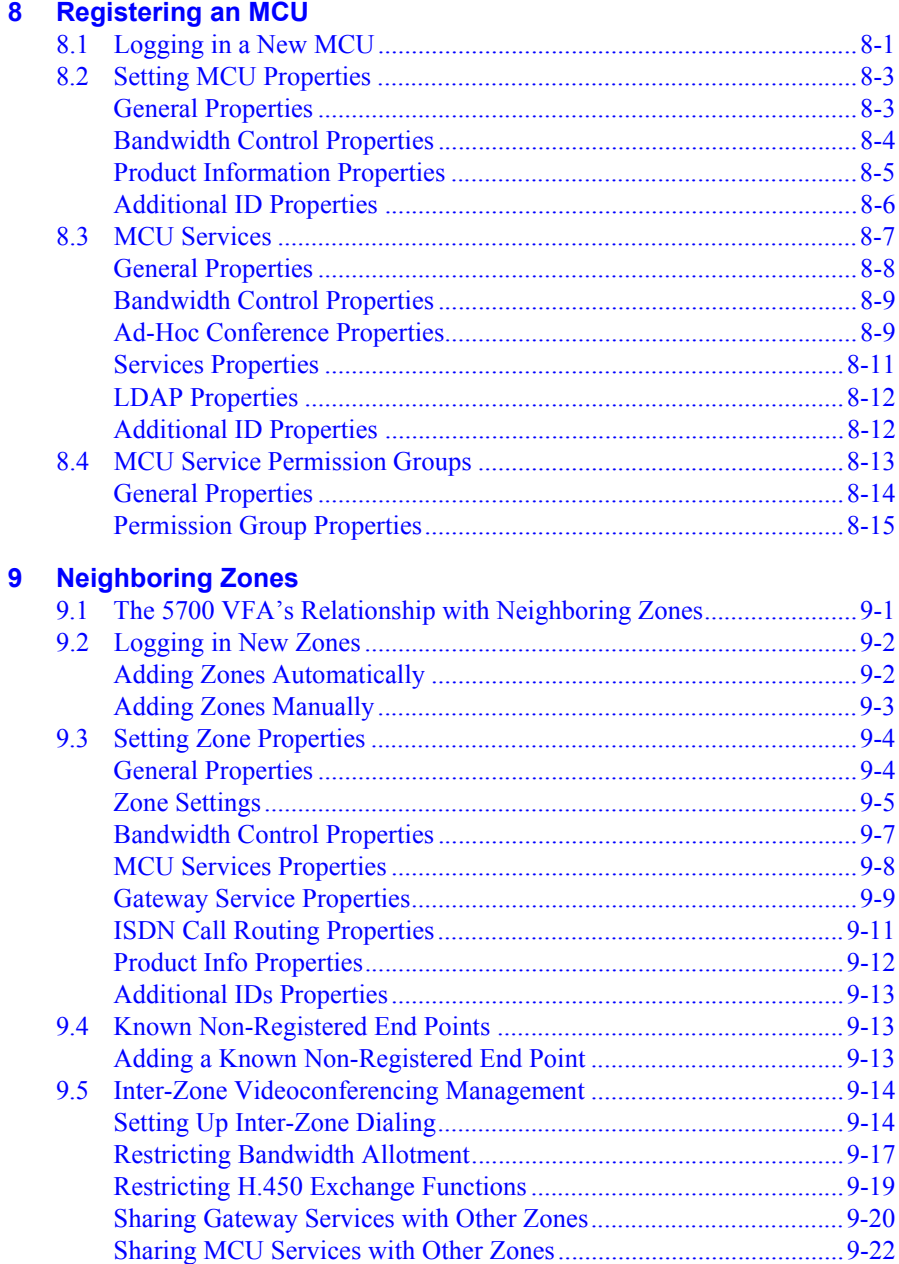

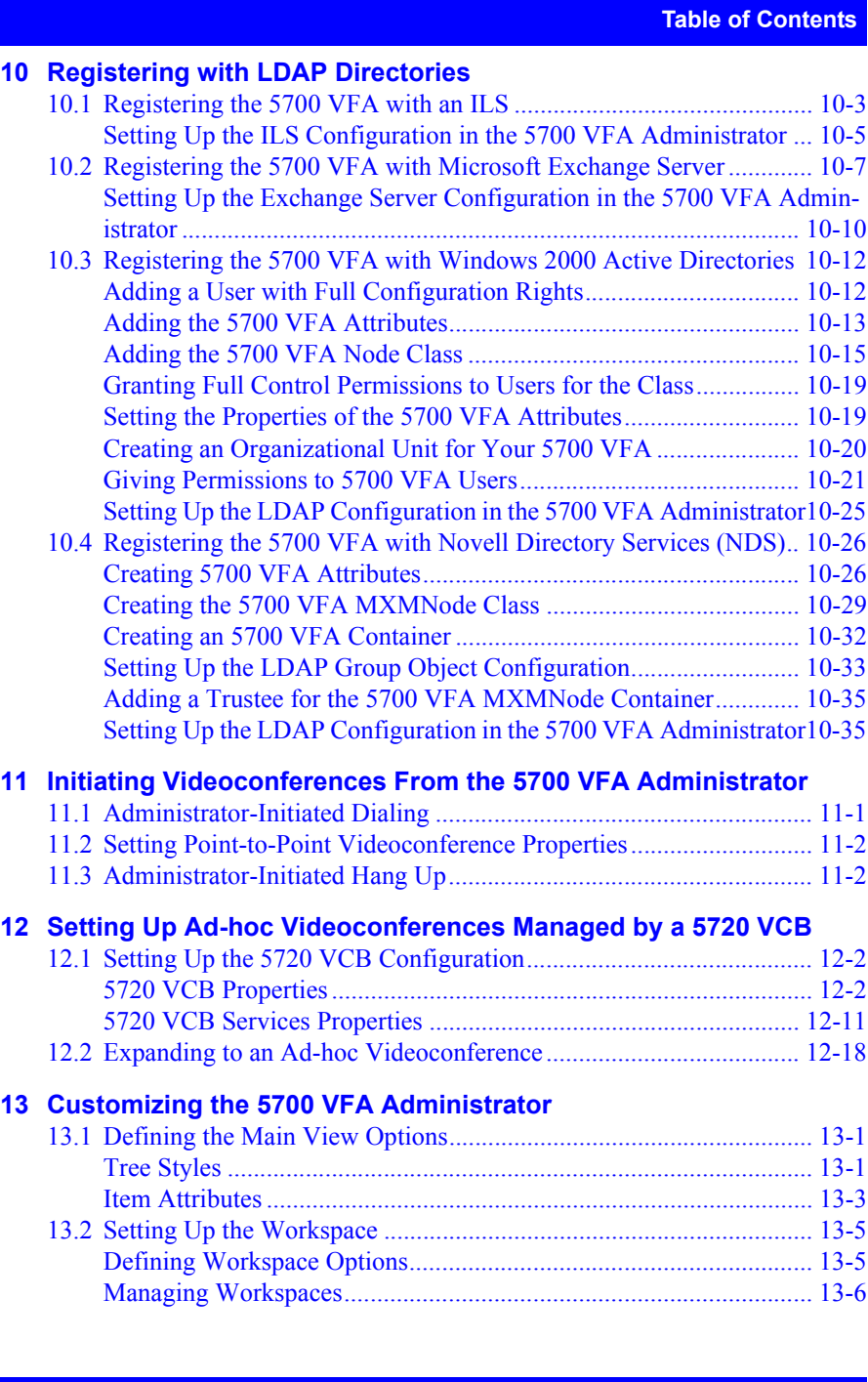

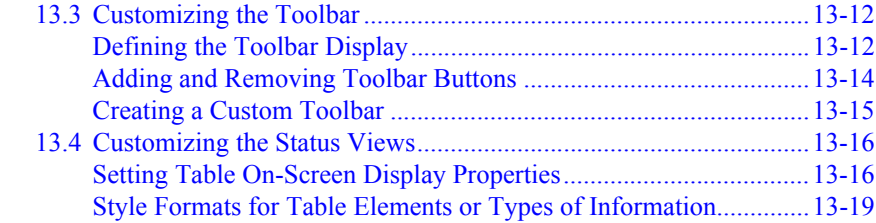

# **A** MeetingPoint End Point Properties

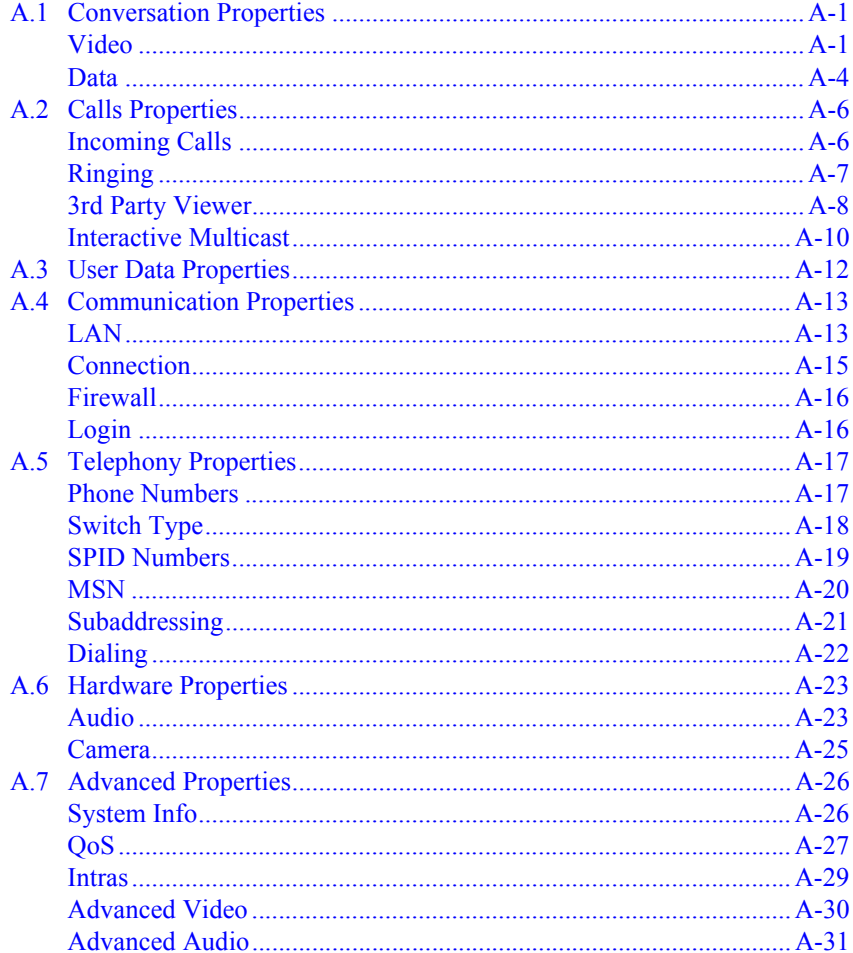

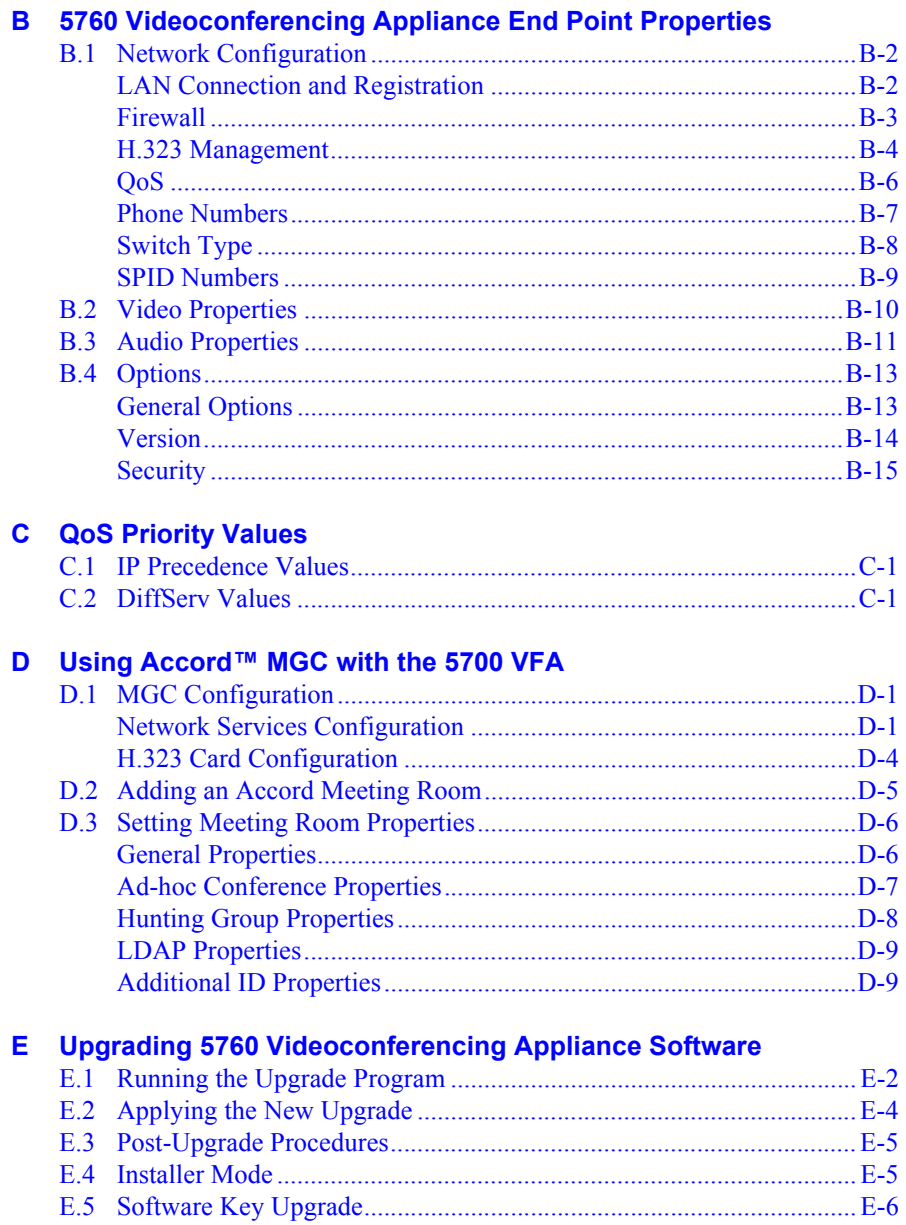

#### **Table of Contents**

#### F. Setting Up The 5020/5220 IP Phone To Work With 5700 VFA

F.6 Programming a 5020/5220 IP Phone To Interact With A 5700 VFA ...F-1 To remove programmed "Video" settings from a 5020/5220 IP Phone: ...  $F-4$ 

#### The 3300 ICP and the 5700 VFA G.

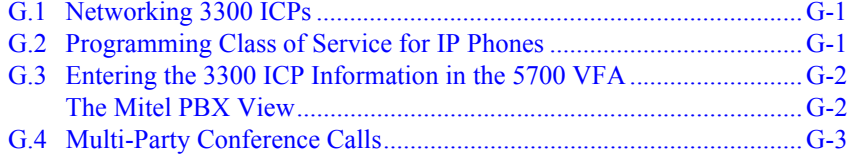

#### **Index**

# <span id="page-14-1"></span><span id="page-14-0"></span>*1 WELCOME TO 5700 VOICE FIRST APPLICATION*

Congratulations on your entry into the revolutionary world of Mitel Networks 5700 Voice First Application (5700 VFA). The 5700 VFA centralizes the management of Video over IP communication within an enterprise-wide network.

# <span id="page-14-2"></span>*1.1 About the 5700 VFA Server*

The 5700 VFA provides centralized videoconferencing management services for corporate networks running on IP. It transfers many administration and configuration tasks from the individual computers, called *end points*, to the network, where they belong.

The 5700 VFA provides the following services:

- $\Box$  Integration with the Mitel Networks 3300 Integrated Communications Platform (Voice First Mode). In Voice First Mode, users with video endpoints at their desktop can add video to a voice call by simply pressing a key on a 5020/5220 IP Phone.
- □ Integrated 5720 Video Conferencing Bridge (5720 VCB) optional.
- $\Box$  Status monitoring of network videoconferencing activity
- $\Box$  Call Accounting
- $\Box$  Supplementary IP Telephony services, such as Call Forwarding, Pickup and Hunting Groups
- ! Expansion of point-to-point videoconferences to multipoint sessions (*ad-hoc conferencing*)
- $\Box$  Search capabilities for nodes in zones managed by other 5700 VFAs and gatekeepers.
- $\Box$  Simplified gateway and MCU dialing for registered end points
- $\Box$  Control of the usage of gateway and MCU services by registered users
- $\Box$  Bandwidth management for allocating available bandwidth to registered nodes
- $\Box$  Compatibility with external online directory services (LDAP)

 $\Box$  H.323 Revision 2-compliant Gatekeeper functions, including login and security:

- ó Auto-discovery and registration of nodes, such as videoconferencing end points, gateways, MCUs and their respective services.
- $\overline{\phantom{a}}$  Address translation of IP addresses, H.323 aliases, E.164 numbers, e-mail addresses and URLs.

# <span id="page-15-0"></span>*1.2 5700 VFA Administrator*

The Administrator application provides an interface for performing the management and monitoring of the 5700 VFA network. It may be installed on the same computer as the 5700 VFA Server as well as on additional computers, therefore providing remote management capability.

The Administrator application enables:

- $\Box$  Remote configuration of VCON MeetingPoint, Mitel Networks 5760 Video Conference Appliance, and VCB nodes.
- $\Box$  Voice First Mode configuration of 5700 VFA (Mitel PBX view).
- $\Box$  Registration, configuration and deletion of H.323 end points, such as Mitel Networks and other vendors' H.323 Rev. 1  $&$  2-compliant videoconferencing systems.
- $\Box$  Registration, configuration and deletion of Gateways, MCUs and their respective services.
- $\Box$  Registration of video-enabled 5020/5220 IP Phone, and association of these phones with video endpoints.
- $\Box$  Configuration of videoconferencing policies between the local 5700 VFA and zones of nodes managed by other 5700 VFAs and gatekeepers.
- $\Box$  Monitoring of connection states, login status, and events logging.
- $\Box$  Creation of hunting groups (groups of end points that may be called through one common number).
- $\Box$  Creation of administrative groups that reflect the organization's corporate structure and enables efficient configuration of these groups' stations.
- $\Box$  Setting limits on the permitted bandwidth usage.

 $\Box$  Initiation and hang-up of point-to-point calls between two end points.

! Network usage reports (Call Details Records and Asset Management Reports).

# <span id="page-16-0"></span>**LDAP Proxy**

The LDAP (Lightweight Directory Access Protocol) Proxy lists all of the 5700 VFAís registered nodes in online directory servers, such as Microsoft ILS, Exchange, Windows 2000 Active Directories, and Novell NDS. Because the LDAP Proxy handles this task, individual endpoints are automatically listed and therefore, not required to register and perform configuration themselves.

# <span id="page-16-1"></span>*1.3 Glossary of 5700 VFA Terms*

This section lists special 5700 VFA terms that are commonly used in this guide.

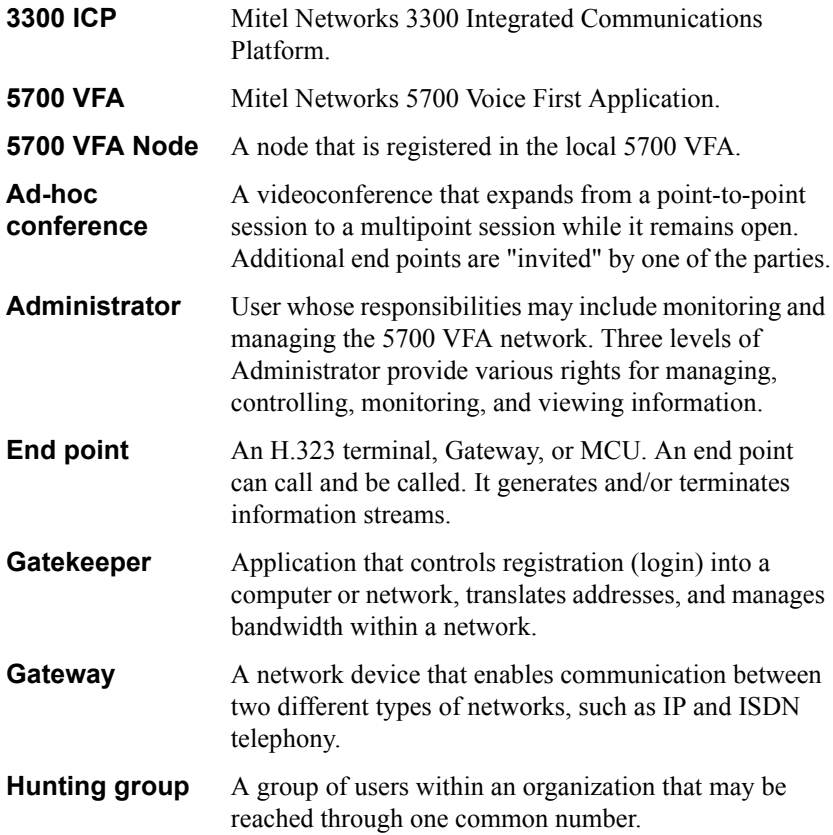

# **Chapter 1 Welcome to 5700 Voice First Application**

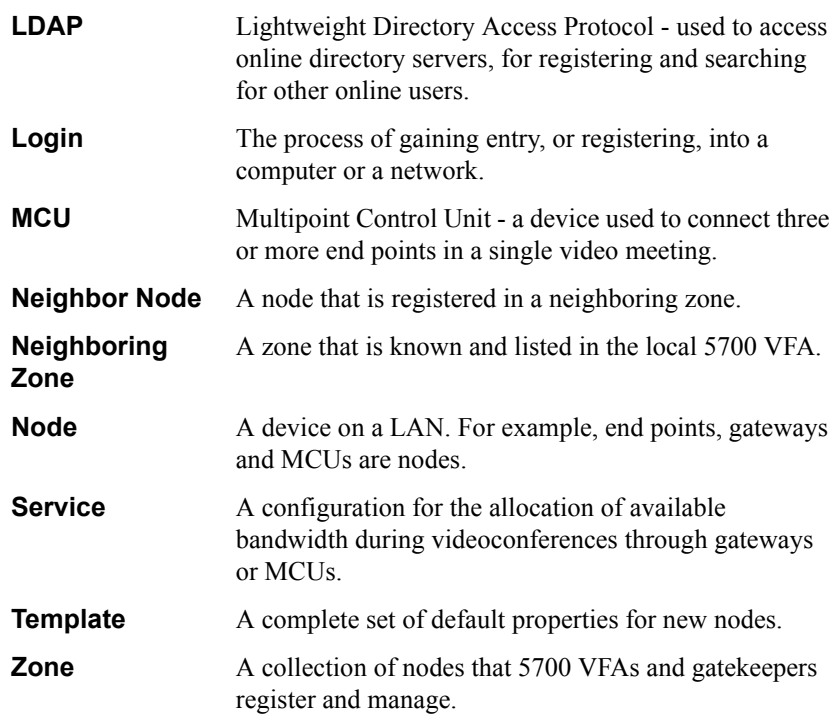

# <span id="page-18-1"></span><span id="page-18-0"></span>*2 GETTING STARTED*

# <span id="page-18-2"></span>*2.1 Minimum System Requirements*

The components of the 5700 VFA may be installed and operated on any computer that meets the following minimum requirements:

# <span id="page-18-3"></span>**5700 VFA Server**

For optimum performance, install the 5700 VFA Server on a workstation or server that contains only the Windows NT 4.0 operating system with Service Pack 5 or higher. We recommend that no other applications were installed on it at any time. The presence of other applications (even if they are not open) may cause unpredictable operating results.

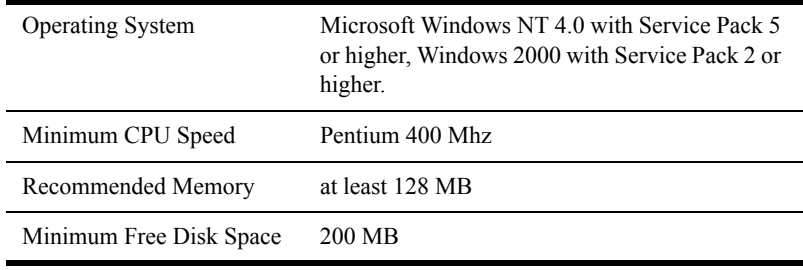

*NOTE* 1. No other H.323 application may run at the same time as the 5700 VFA. 2. No other application may use the computer's default H.323 TCP/IP ports. 3. 5700 VFA installation program installs MDAC 2.7 which upgrades the ODBC driver and MSDE 2000.

# <span id="page-18-4"></span>**5700 VFA Administrator Application**

The 5700 VFA Administrator application may be installed on any workstation(s) on the network that meet the following specifications:

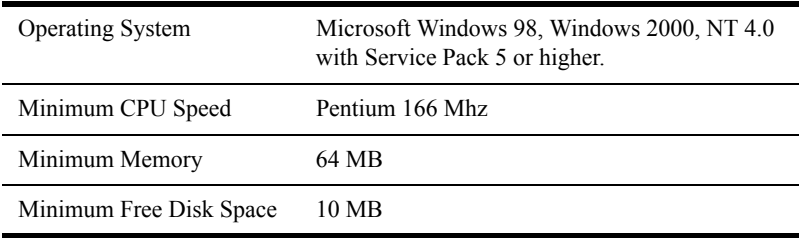

# <span id="page-19-0"></span>**Mitel Networks 5720 Video Conference Bridge**

The Mitel Networks 5720 Video Conference Bridge (5720 VCB) may be installed on any workstation(s) on the network that meet the following specifications:

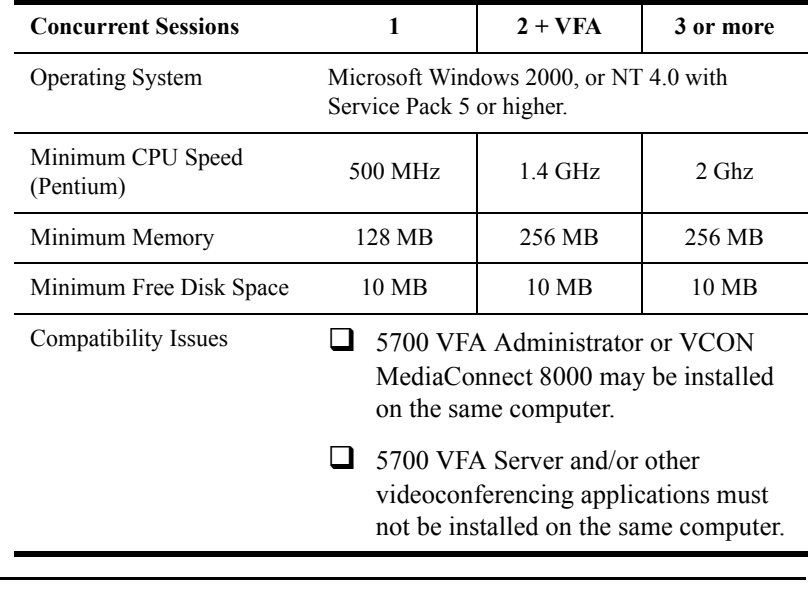

*NOTE* All configurations require a Network Interface Card (NIC). When installing the 5720 VCB on a computer with 5700 VFA installed, you can have up to two concurrent 5720 VCB sessions.

# <span id="page-20-0"></span>*2.2 Installing the 5700 VFA Server*

The 5700 VFA server should be installed on a Windows NT 4.0 (or higher) computer dedicated to the management of your organization's videoconferencing network.

*NOTE* If a previous version of the 5700 VFA Server is installed on the computer, you must uninstall it before installing this version.

#### ! **To install the 5700 VFA Server**

- 1. Insert the 5700 VFA Setup CD-ROM in your computer's CD-ROM drive.
- 2. If Autorun is enabled, the Installation program appears automatically.

Otherwise, click **Start** in the Windows taskbar and then click **Run**. Browse to the CD-ROM drive and double-click the *Setup.exe* file. The Installation program appears.

- 3. Select **5700 VFA Server**.
- 4. Follow the instructions in the Setup Wizard, clicking **Next** to continue. The installation program installs the Server components.
- *NOTE* If upgrading from a previous 5700 VFA version, the Installation program detects it. Click **OK** to continue. The Installation program saves the previous version's database settings, except for Call Details Records (CDRs) and the Event Log.
	- 5. The Wizard asks where to install and use Microsoft SQL database. To install it on the same computer as the 5700 VFA (default setting), click **Next**. To install it on a different computer, click **Choose Location** and then enter the appropriate computer name or IP address (when entering an IP address, do not enter leading zeroes).

The installation program builds a system database, which requires a few minutes.

6. At another stage, the Enter Serial Number dialog box appears. Type the serial number that's on the supplied key code agreement and click **OK**.

If you received a version for evaluation, click **Cancel**. To continue installing the evaluation version (limited number of users for a short period), click **Yes** to confirm.

- *NOTE* Whether this is a first-time installation or an upgrade, your initial key code is valid for 30 days. For instructions on making it permanent or increasing the permitted number of registered end points, see "Replacing the License" Key" on page 2-7.
	- 7. When the Wizard informs you that the installation is complete, click **Finish**.
	- 8. To install the 5700 VFA Administrator application on the same computer, keep the Installation program open (see the next section).

To exit the Installation program, click **Exit**.

# <span id="page-22-0"></span>*2.3 Installing the 5700 VFA Administrator*

The Administrator application may be installed on the same computer as the above applications and/or other workstations from which you may perform remote administration.

*NOTE* The new version of Administrator may be installed over a previous version of the application. You do not need to uninstall the previous version.

#### ! **To install the 5700 VFA Administrator**

- 1. Insert the 5700 VFA Setup CD-ROM in your computer's CD-ROM drive.
- 2. If Autorun is enabled, the Setup wizard will appear automatically.

Otherwise, click **Start** in the Windows taskbar and then click **Run**. Browse to the CD-ROM drive and double-click the *Setup.exe* file. The Setup wizard appears.

- 3. Select **5700 VFA Administrator**.
- 4. Follow the instructions in the wizard, clicking **Next** to continue.
- 5. The wizard provides a check box for installing the 5760 VCA Upgrade Utility, which provides you with the ability to upgrade the software version of Mitel Networks 5760 VCA's connected to your organization's network. If your organization has Mitel Networks 5760 VCAís, we recommend that you select to install this application.

Click **Next** to continue.

- 6. If you selected to install the 5760 VCA Upgrade Utility, the wizard proceeds to its installation process. Follow the instructions in the wizard, clicking **Next** to continue to the next page.
- 7. When the Wizard informs that the installation is complete, click **Finish**.
- 8. To exit the Installation program, click **Exit**.

#### **Chapter 2 Getting Started**

# <span id="page-23-0"></span>*2.4 Installing the 5720 VCB*

The 5720 VCB may be installed on the same computer as the 5700 VFA Administrator or a VCON MediaConnect 8000. However, do not install it on the same computer as the 5700 VFA Server or other videoconferencing system.

*NOTE* The 5720 VCB is available only for licensed users of the combined Mitel Networks 5720 Video Conference Bridge and Conference Control Options. If you want to add these options to your 5700 VFA, please contact your local Mitel Networks distributor.

#### $\blacktriangleright$  To install the 5720 VCB

1. Insert the 5700 VFA Setup CD-ROM in your computer's CD-ROM drive.

If Autorun is enabled, the Setup wizard will appear automatically. Otherwise, click **Start** in the Windows taskbar and then click **Run**. Browse to the CD-ROM drive and double-click the *Setup.exe* file.

- 2. In the Setup window, select **VCB**.
- 3. Follow the instructions in the Setup wizard, clicking **Next** to continue.
- 4. At one stage, the wizard provides a choice between installing the 5720 VCB on the same computer as VCON's MediaConnect 8000 or installing it on a computer that does not run a videoconferencing application.
	- ó To install it on MediaConnect 8000ís computer, select **Yes**. The computer must have two IP addresses to support this configuration. In the wizard, enter the IP address for the 5720 VCB (the other address is reserved for the MediaConnect 8000).
	- ó Otherwise, select **No**.

Click **Next**.

- 5. At another stage, the wizard requires the address of the 5700 VFA Server with which the 5720 VCB registers and provides services. Enter the 5700 VFA Serverís IP address or DNS name. Click **Next**.
- 6. After completing the Setup wizard, restart the computer.
- *NOTE* If the address of the associated 5700 VFA changed, if 5700 VFA is uninstalled and reinstalled, or if 5720 VCB will work on a different 5700 VFA:

In the **Start** Menu, point to **Programs**, **Mitel Networks**, **VCB**, and click **Update 5700 VFA Address**.

# <span id="page-24-0"></span>*2.5 Replacing the License Key*

The following circumstances require replacement of your 5700 VFA license key:

- $\Box$  Replacing a temporary demo version with a permanent, purchased version. Your initial key code is valid for 30 days.
- $\Box$  Changing the number of permitted registered end points.
- $\Box$  Adding optional features to your 5700 VFA.

*NOTE* This process requires that an initial 5700 VFA is already set up. For instructions on setting up an 5700 VFA, see Chapters 4 and 5.

#### ! **To replace your 5700 VFA license key**

- 1. Send the file, *c:\Program Files\Mitel\userkey.txt* to your local Mitel Networks distributor. You will then receive a new key code from the distributor.
- 2. Save the new license code file to a location on your network.
- 3. Run the 5700 VFA Administrator application. In the Administrator window, right-click the 5700 VFA node at the top, point to **Property** (opening another menu), and click **License**. The **License** tab appears.

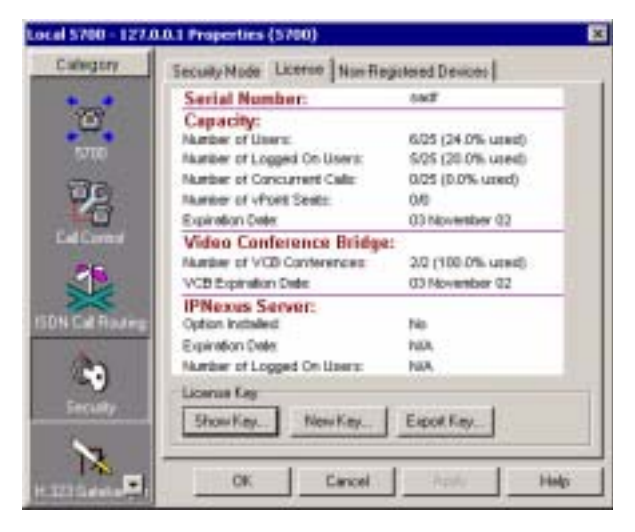

*5700 VFA System License Properties*

- 4. Click **New Key**. The Open dialog box appears.
- 5. Browse to the location where you saved the license code file. Click **Open**.
- 6. When prompted to apply the license code, click **OK**.
- 7. Click **OK** to implement the license change and close the dialog box.

# <span id="page-25-0"></span>*2.6 Running the 5700 VFA*

The 5700 VFA server opens automatically during the host computer's startup, and runs unseen as an NT service.

#### ! **To run the 5700 VFA Administrator**

!In the Windows desktop, click **Start**, point to **Programs** and click **5700 VFA**.

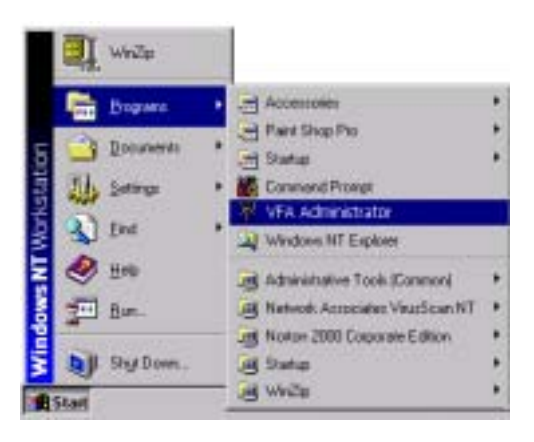

*Starting the 5700 VFA Administrator*

When you open the 5700 VFA Administrator application for the first time, you must open a new 5700 VFA object in the Main View.

#### $\blacktriangleright$  To open a new 5700 VFA

1. In the **5700 VFA** menu, click **Log in to New 5700 VFA**.

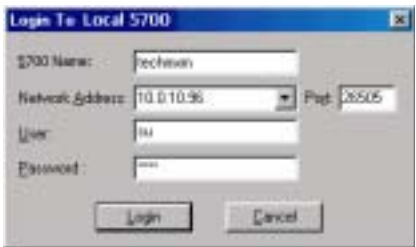

*Opening a New 5700 VFA*

2. Enter a name for the 5700 VFA and the IP network address of the computer that it's installed on. Then, enter the default User name and default password during the startup. Afterwards, you may change these values to meet your own operating needs (see "Adding an Administrator" [on page 4-1\)](#page-38-4).

**Default user** su

#### **Default password** 1234

- 3. Click **Login**. The new 5700 VFA is displayed in the Main View of the Administrator application. You can expand the 5700 VFA to see an initial system tree (see Chapter [3](#page-30-0), "A Quick Tour of the 5700 VFA [Administrator,](#page-30-0)" for more details).
- 4. To save the administrator application configuration, open the **File** menu and click **Save As**. Save the configuration as a *.vca* file.

**Chapter 2 Getting Started**

# <span id="page-27-0"></span>*2.7 Basic 5700 VFA Operations*

This section will list the various tasks required to set up the 5700 VFA for a typical video network. At the end of each description, the location of detailed explanations are provided.

# <span id="page-27-1"></span>*2.8 Voice First Mode*

1. Set up administrators.

Enter the administrators and their various privileges into the system. The available privilege levels are Super User, Monitor System and View System Properties. See "Setting Up Administrators" on page 4-1.

2. Set up the 5700 VFA configuration.

Define the various properties of the system's configuration, such as connection details, open or closed mode for registering end points, and so on. See Chapter [5,](#page-76-0) "Setting 5700 VFA System Properties."

3. Define default settings for end points and other nodes in templates.

A template includes the characteristic properties for a type of node or service. Any new created item in the system will initially have the default properties defined in the template. See "Setting Up Templates" on [page 4-25](#page-62-1).

4. Set up end point configurations.

End points may be registered with the default properties defined in a template or be set following their login requests. See Chapter [6](#page-100-0), "Defining [End Point Nodes](#page-100-0)."

5. Set up the 5700 VFA configurations for Multipoint Control Units (MCU) that register with the 5700 VFA.

> MCUs are used for connecting registered end points with a number of other end points in a multipoint videoconference. MCU services are available after the particular MCU is granted login permission to the 5700 VFA. See Chapter [8,](#page-128-0) "[Registering an MCU](#page-128-0)."

# <span id="page-28-0"></span>*2.9 Non-Voice First Mode*

1. Set up administrators.

Enter the administrators and their various privileges into the system. The available privilege levels are Super User, Monitor System and View System Properties. See "Setting Up Administrators" on page 4-1.

2. Set up the 5700 VFA configuration.

Define the various properties of the system's configuration, such as connection details, open or closed mode for registering end points, and so on. See Chapter [5,](#page-76-0) "Setting 5700 VFA System Properties."

3. Define default settings for end points and other nodes in templates.

A template includes the characteristic properties for a type of node or service. Any new created item in the system will initially have the default properties defined in the template. See "Setting Up Templates" on [page 4-25](#page-62-1).

4. Set up end point configurations.

End points may be registered with the default properties defined in a template or be set following their login requests. See Chapter [6](#page-100-0), "Defining" [End Point Nodes](#page-100-0)."

5. Create and set up hunting groups.

A hunting group includes a series of nodes that may be grouped together within an organization for a variety of reasons, but may be reached through one common address. See "Adding Hunting Groups" on [page 4-27](#page-64-1).

6. Create and set up administrative groups.

Administrative Groups of nodes in the Main View can help maintain a visual structure for nodes and the teams and departments to which they belong. This also makes it easier to control end point properties that need to be common within a team or department, such as limiting the available bandwidth for the group. See "Adding an Administrative Group" on [page 4-33](#page-70-1).

#### **Chapter 2 Getting Started**

7. Set up the 5700 VFA configuration in a Lightweight Directory Access Protocol (LDAP) online directory server.

> By listing 5700 VFA registered users in an LDAP server, they will be able to locate and call all other users listed in the same directory. The 5700 VFA supports several LDAP server applications. See Chapter [10,](#page-168-0) "Registering with LDAP Directories."

8. Prepare the 5700 VFA to provide gateway dialing services to ISDN connections for the registered end points.

> If gateways register with the 5700 VFA, you must set their 5700 VFA configurations in the Administrator application. Then, you have to define the available services. See Chapter [7](#page-116-0), "Registering" [Gateways](#page-116-0)."

9. Set up the 5700 VFA configurations for Multipoint Control Units (MCU) that register with the 5700 VFA.

> MCUs are used for connecting registered end points with a number of other end points in a multipoint videoconference. MCU services are available after the particular MCU is granted login permission to the 5700 VFA. See Chapter [8,](#page-128-0) "[Registering an MCU](#page-128-0)."

10. If your organization has more than one network of videoconferencing users, set up the 5700 VFA configurations for additional zones managed by other 5700 VFAs or gatekeepers on your 5700 VFA Administrator application.

> The configuration of additional zones enables end points registered in the local 5700 VFA to engage in videoconferences with end points in these other zones. You can set bandwidth allocation, enable inter-zone Call Details Records (CDR) generation, and other inter-zone videoconferencing management policies. See Chapter [9](#page-144-0), "Neighboring" [Zones](#page-144-0)<sup>"</sup>

# <span id="page-30-1"></span><span id="page-30-0"></span>*3 A QUICK TOUR OF THE 5700 VFA ADMINISTRATOR*

Your work with the 5700 VFA takes place inside the Administrator application, which provides several elements and tools for performing the system management tasks.

In addition, the Administrator application provides various views and tables:

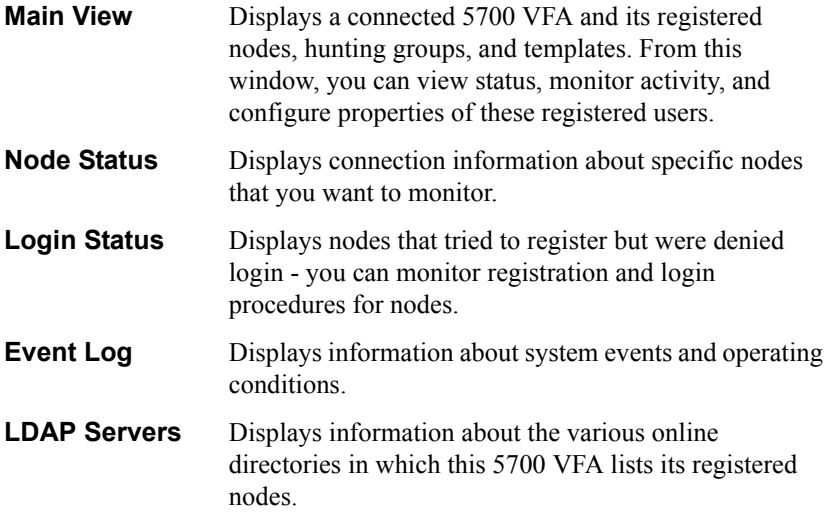

#### **Chapter 3 A Quick Tour of the 5700 VFA Administrator**

| MITEL S700 Voice First Application Administrator - [Administrator.vca - Main]<br>The Very WA Noder Window Help                                                                                                    |               |                    | <b>BOD</b><br>$-10$ $\times$ |  |
|----------------------------------------------------------------------------------------------------|---------------|--------------------|------------------------------|--|
|                                                                                                    |               |                    |                              |  |
| <b>FREMANDENS</b>                                                                                                    | Entite System |                    | ■ 面 同 电 日 兩 四                |  |
| Video Contenencing Agris                                                                                                    |               | Nurbei/Address     | <b>Connection State</b>      |  |
| 三·堂 Local 5700 - su logged in<br><b>Cogn Requests</b><br><b>CEL Mitel Contenencing Devices</b><br><b>W Tailen Hend</b><br>Ad-Hoc Pensssion Groups<br>Administrators<br>E Colous Service Hunting Groups<br>Hunting Groups<br><b>MCU Fermeson Groups</b><br>in MTEL Conference Bridger |               | 127.0.0.1          | <b>No Calls</b>              |  |
| 由<br><b>BE</b> System Servers<br>51 Terusiales<br>B @ Zones<br><b>ON VEACK</b>                                                                                                    |               | ITIB (10.39.15.20) | <b>Locoed In</b>             |  |

*The Administrator Application Window*

# <span id="page-31-0"></span>*3.1 The Main View*

Information about the managed 5700 VFA network(s) appears in the Main View. These include:

- Connected 5700 VFAs
- Administrators and their privileges
- Registered nodes and services
- Neighboring 5700 VFAs and Gatekeeper zones
- User numbers and addresses for all registered nodes, services and zones
- Connection and call status.

## <span id="page-31-1"></span>**Connected 5700 VFAs**

An Administrator may log in multiple 5700 VFAs. Each logged-in 5700 VFA is represented in the Main View by an entry that has an expandable system tree. When this tree is expanded, you can view nodes (such as Mitel Networks users, gateways, MCUs, and other administrators) that have logged in to that particular 5700 VFA. In addition, associated hunting groups, templates, and neighboring zones are shown in the system tree.

The system tree also shows units that tried to register but were not accepted automatically. In these cases, you have to grant login permission and set up the units' 5700 VFA properties.

For each 5700 VFA the Administrator application stores property information such as name/address, login settings, and various network settings (connection, time-outs, bandwidth management, etc.). For more information, see Chapter [5,](#page-76-0) "Setting 5700 VFA System Properties".

# <span id="page-32-0"></span>**Registered Nodes**

The 5700 VFA supports the registration of Mitel Networks and other H.323 end points, administrators, gatekeepers, gateways, MCUs, gateway services and MCU services. In this Administrator's Guide, registered nodes are also referred to as *5700 VFA nodes*.

These nodes are visible when the system tree is expanded. For each of these items, the Administrator application stores property information such as name/address, bandwidth limits, online directory (LDAP) registration, and more.

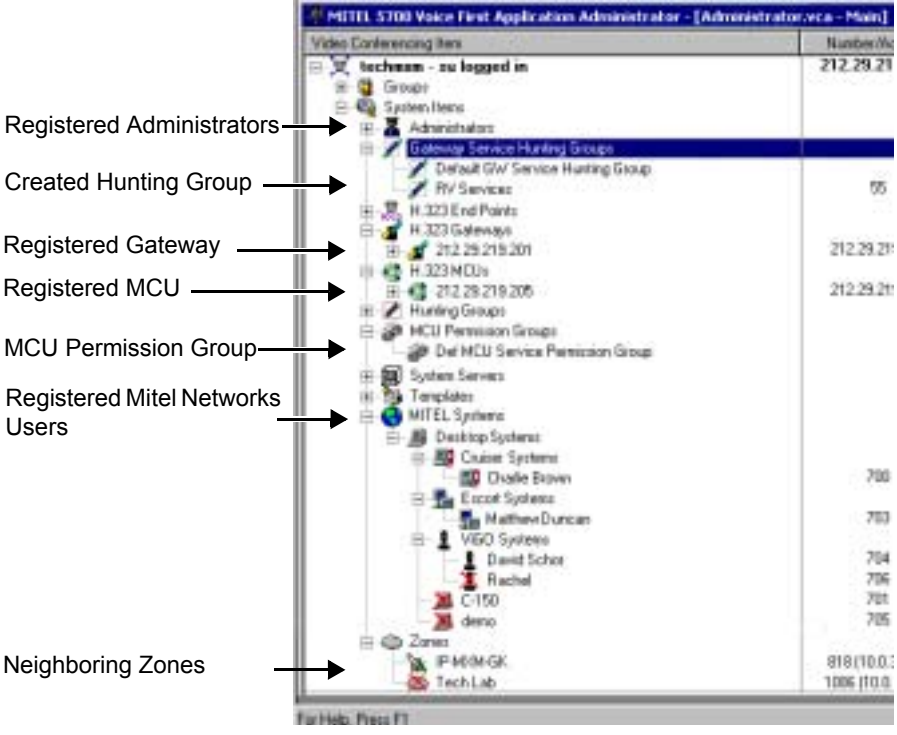

*5700 VFA Nodes and Hunting Groups*

#### **Chapter 3 A Quick Tour of the 5700 VFA Administrator**

| MITEL STOD Voice First Application Administrator - [Administrator.vca - Main] |                | 月同間                     |  |
|-------------------------------------------------------------------------------|----------------|-------------------------|--|
| Adeo Enniversites has                                                         | Number/Address | <b>Connection State</b> |  |
| <b>Lechense - au logged in</b>                                                | 212.25.219.168 | 1 cdl 720 kbps          |  |
| <b>Groups</b>                                                                 |                |                         |  |
| Sudae Itelio                                                                  |                |                         |  |
| Advisions                                                                     |                |                         |  |
| Saterday Service Husting Groups                                               |                |                         |  |
| Hunting Broupe<br>MOJ Pennyston Groups                                        |                |                         |  |
|                                                                               |                |                         |  |
| Syrian Server                                                                 |                |                         |  |
| ۳<br>exchine<br>11.1 Systems                                                  |                |                         |  |
| anneksing State Manufa                                                        |                |                         |  |
| <b>Couse Systems</b>                                                          |                |                         |  |
| <b>D</b> Chade Brown                                                          | 780<br>781     | Loggedia                |  |
| Lucy Myerson                                                                  |                | Not Logged in           |  |
| sized Systems                                                                 | - 7            |                         |  |
| Ma Mathem Diancers                                                            | m              | Intell: 21360 Marr      |  |
| YEO Systems                                                                   | æ              |                         |  |
| David Salvar                                                                  | 762            | In call: 21360 kbps     |  |

*Displaying Call Status in the Main View*

## <span id="page-33-0"></span>**Performing Tasks in the Main View**

For performing tasks in the Main View, the Administrator application provides access to commands in:

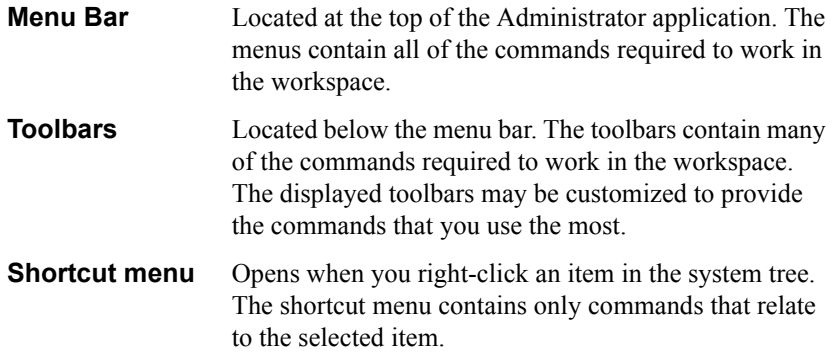

## <span id="page-33-1"></span>**Multiple Selection**

To perform an identical task on more than one object, select those objects using the standard Windows selection operations (<Shift>click, <Ctrl>click). You can then drag them to another location in the system tree (for example, into an administrative group), change specific common properties, delete them, or change their 5700 VFA directory numbers.

## <span id="page-34-0"></span>**Filtering the Main View**

You can control the amount of information that appears in the Main View by selecting filters according to the details that are important to you. You can set filtering according to the following criteria:

- - **Entire System Systems Not Logged In**
- Systems Logged In Systems In Call
	-

#### ! **To filter the main view**

 $\Box$  In the Main View toolbar, open the Filter list and choose one of the options.

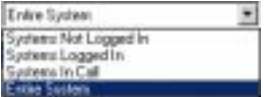

*Main View Display Filters*

# <span id="page-34-1"></span>*3.2 The Node Status View*

The Node Status View makes it easier to see the connection information only about specific nodes instead of viewing the entire system tree. You can monitor the following:

- End points
- Administrator nodes
- Gateways and services
- MCUs and services
- Gatekeeper
- LDAP proxy

Right-click the Node Name of the entry to open a shortcut menu that contains commands that relate to the selected item.

| <b>Buda</b><br><b>Beneripties:</b> | <b>Hude</b><br><b>Biomber</b> | <b>Silekse</b> | <b>Connection State</b> | <b>Bandwidth</b><br>(Mage) | <b>Antiu Codec Video Coder</b> |                 |
|------------------------------------|-------------------------------|----------------|-------------------------|----------------------------|--------------------------------|-----------------|
| <b>David School</b>                | <b>FOOT</b>                   |                | Talking to 1004         | 2500                       | G.720 Edi-                     | <b>H261 OF</b>  |
| <b>E Hachel News</b>               | <b>ITELE</b>                  |                | Talking to 1001         | 27,993                     | 0.722 64c                      | <b>H261 CIF</b> |
| <b>BEIGANY ROSE</b>                | <b>1D11</b>                   | 档              | Not Logged In           |                            |                                |                 |
| <b>California TECH</b>             | TOD9                          | -              | Lagged in               |                            |                                |                 |

*Node Status Table*

#### **Chapter 3 A Quick Tour of the 5700 VFA Administrator**

# <span id="page-35-0"></span>*3.3 The Login Status View*

The Login Status View lists nodes that tried to register, but were not given login and registration permission. This table makes it easier to monitor registration and login procedures for specific nodes instead of viewing the entire system tree.

| <b>Login Category</b> | <b>Network Address</b> | <b>Alias</b> | <b>Legin Name</b> | <b>Legin Status</b>        |
|-----------------------|------------------------|--------------|-------------------|----------------------------|
| Denktop               | 212.29.219.213         | deno         | demo              | Login Permission Requested |
| <b>E S760 VC</b>      | 10.0.10.126            | Falcon/TECH  | <b>FalconTECH</b> | Login Permission Requested |
|                       |                        |              |                   |                            |

*Login Status View*

# <span id="page-35-1"></span>*3.4 The Event Log*

The Event Log displays information about system events and operating conditions. You can refer to it for troubleshooting and isolating a problem.

The following illustration shows all the types of information (according to column) that the Event Log provides. If you want to display only a few important details, you can define filters that reduce the amount of displayed records according to various criteria.

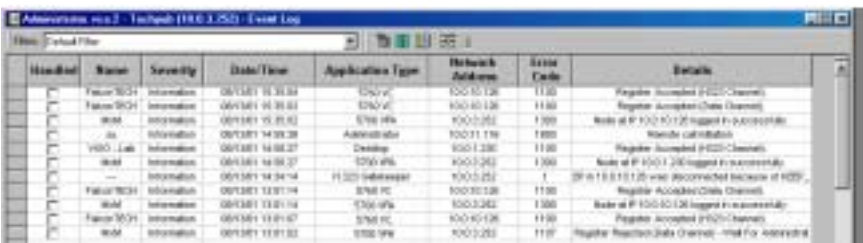

*Event Log*
## *3.5 LDAP Servers*

The LDAP Servers View provides information about the 5700 VFA connection and registration in an LDAP (Lightweight Directory Access Protocol) online directory. The administrator may list the 5700 VFA and its registered nodes in any one of these online directories.

| <b><i><u>Server</u></i></b><br>Type | <b>Server Hame</b> | <b>Hant Address</b>          | Hout<br>Part | <b>Hefresh</b><br>Consection<br>Interval | <b>Default Directory</b>            | <b>Dernain</b>        | $\mathbf{H}^{\text{max}}$ |
|-------------------------------------|--------------------|------------------------------|--------------|------------------------------------------|-------------------------------------|-----------------------|---------------------------|
| まだ                                  | 5.72               | Detail L.E. Says             | 3508         |                                          |                                     |                       |                           |
| Exchange                            | Exchange           | <b>Detect Elchance Serv-</b> | 309          |                                          | covie WM.covew.igients.puvSite N    | <b>Jetsuit Domain</b> | Derw.#                    |
| <b>PETT</b>                         | <b>MEYE</b>        | Delta # 1405, Server         | 37/6         |                                          | isanOrganization, Llid junDeganizet |                       | <b>Detail</b>             |
| mix2806                             | W2#                | Detaut VIDI Sarver           | 308          |                                          | no-Organization, Unit do-Oeteut     |                       | <b>Cetted TO</b>          |
| Report 1                            | $1 - 1 - 1$        |                              |              |                                          |                                     |                       | л                         |

*LDAP Servers View*

# *3.6 The Mitel View*

The Mitel PBX view provides information on the 3300 ICP(s) to which the 5700 is connected. The following information is listed in this View:

- PBX Name
- PBX Network Address
- Whether the PBX is used with the 5700 VFA or not
- PBX Node ID
- Port
- Open Retry delay

| Hdmmstrator:2 - Performance (10.37.200.236) - Mitel PBX |                 |                           |             |         |      |                                |  |
|---------------------------------------------------------|-----------------|---------------------------|-------------|---------|------|--------------------------------|--|
|                                                         | <b>PBX Name</b> | <b>Network</b><br>Address | Use<br>PBX7 | Node ID | Part | <b>Open Retry</b><br>deeconds) |  |
|                                                         | 10:37:208.240   | 10.37.208.243             |             | 123     | 5000 |                                |  |
|                                                         | td 37 209 250   | 10.37.399.298             | σ           | 456     | 9000 |                                |  |
|                                                         |                 |                           |             |         | 9000 | $-90$                          |  |

*Mitel PBX View*

**3-8 Mitel Networks 5700 VFA Administratorís Guide**

# *4 ADMINISTERING THE 5700 VFA*

This chapter provides instructions for organizing your 5700 VFA Administrator system so that you can manage your organization's videoconferencing network. The tasks include:

- $\Box$  [Setting Up Administrators](#page-38-0)  $\Box$  [Editing Nodes](#page-41-0)
- $\Box$  [Status Monitoring](#page-53-0)
- $\Box$  [Setting Up Templates](#page-62-0)
- $\Box$  [Adding Hunting Groups](#page-64-0)
- $\Box$  [Adding an Administrative Group](#page-70-0)
- $\Box$  [Adding a Short Dial Number](#page-72-0)

# <span id="page-38-0"></span>*4.1 Setting Up Administrators*

## <span id="page-38-1"></span>**Adding an Administrator**

At any time, you can register additional administrators to the 5700 VFA. Each administrator must have an administration level (privileges) and a password.

In addition, you can change the privileges and other properties of the registered administrators at any time.

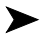

#### ! **To add an Administrator**

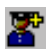

- 1. Click the **New Administrator** button. The New Administrator Properties dialog box appears.
- 2. Type the Administrator's **Name**. Click **Next**.

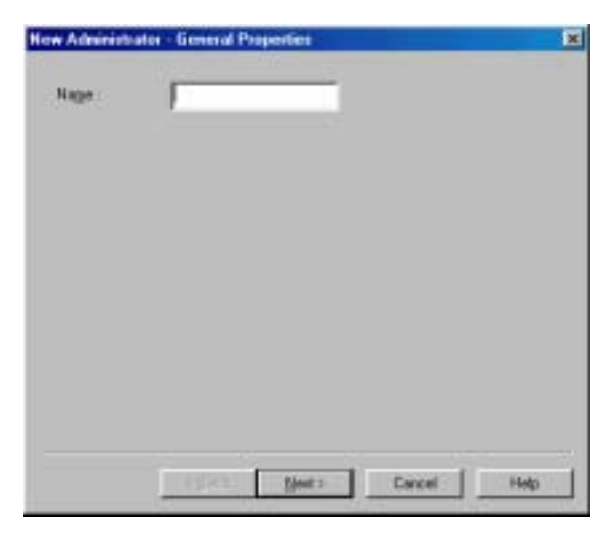

*New Administrator - General*

3. Enter the following privileges and security information and then click **Next**:

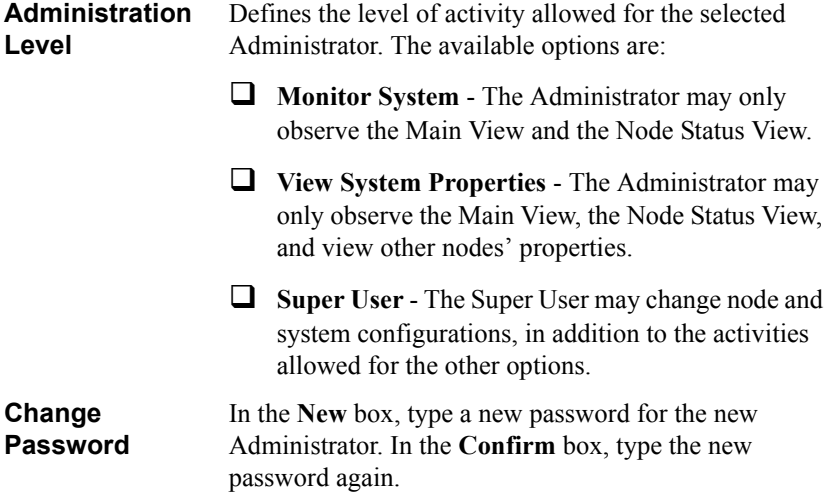

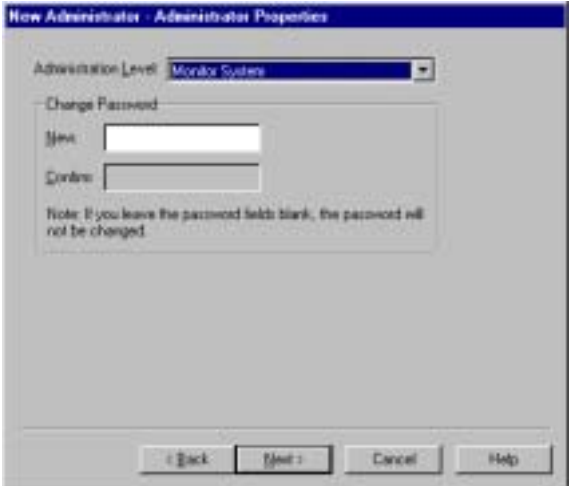

*New Administrator - Administrator Properties*

4. Click **Finish** to complete the setup. A new administrator appears in the Main View under the **Administrator** icon.

#### **Changing Administrator Properties**

If necessary, you may change the properties of existing administrators.

#### $\blacktriangleright$  To change an administrator node's properties

- 1. In the Main View, expand the Administrator group to view a list of Administrators.
- 2. Double-click an Administrator to open the Properties dialog box.
- 3. Change the appropriate properties. For a description of them, see "Adding" an Administrator" on page 4-1.
- 4. Click **OK** to complete the change. If you want to discard the change, click **Cancel**.

## <span id="page-41-0"></span>*4.2 Editing Nodes*

### <span id="page-41-1"></span>**Adding Nodes**

After a node connects to the 5700 VFA, it is added to the 5700 VFA database. The 5700 VFA may automatically accept the registration attempt, require manual registration by the administrator, or reject the attempt.

#### **Granting Login Permission**

To receive login requests, the 5700 VFA may be in Open Mode for certain types of nodes, and/or in Closed Mode for all other nodes.

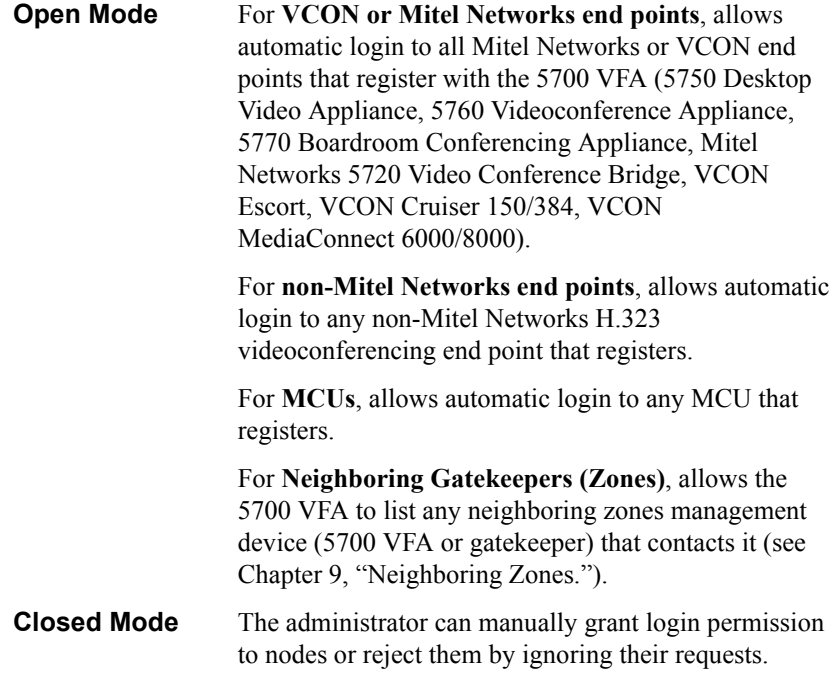

For nodes registering in Closed Mode (gateways cannot be registered automatically), a Login Request entry appears on the system tree in the Main View.

|                                                                                                    | <b>Number Netdores</b> | Connection State |
|----------------------------------------------------------------------------------------------------|------------------------|------------------|
| Video Contemporary Hem.<br>$\equiv \left[ \overline{u} \right]$ to checken - are legged in<br><b>B</b> Login Requests | 18.03.252              | <b>No Calls</b>  |
| Mathew Duncan                                                                                                    | 1001.123               |                  |

*Login Request Indication*

#### ! **To grant login permission**

- 1. Expand the Login Request item.
- 2. Right-click the item name and then click **Grant Login Permission**.

A message appears, asking if you want to register the node now.

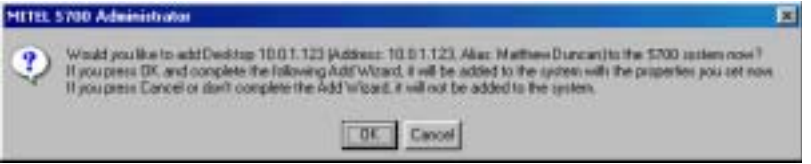

*Node Registration Request*

3. Click **OK** if you want to manually set the node's properties, such as directory number or call forwarding. The Add Wizard appears (for definitions of the node properties, see "Setting End Point 5700 VFA Properties" on page 6-3). The original property values are the default values defined in the node type template (see "Setting Up Templates" on [page 4-25](#page-62-0)).

If you click **Cancel**, the node will not log in, but remains under the Login Requests object until you delete it (and the node stops trying to log in). See the next section, "Deleting a Login Request".

- 4. Change properties according to your specifications, or keep the default settings. When you finish each page of the wizard, click **Next**.
- 5. When you finish the last page, click **Finish**.

The node is registered. It appears as an entry in an appropriately labelled location of the system tree.

*NOTE* If the registering node is a MeetingPoint 4.5 (or higher) station, the login process does not continue automatically after you click **Finish**. Instruct the node to log in again (user must click **Connect**) in order to complete the registration.

### <span id="page-43-0"></span>**Deleting a Login Request**

In Closed mode, you may choose to reject login requests.

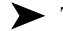

 $\blacktriangleright$  To delete a login request

**Example 1** Right-click the node and then click **Delete Login Request**. Click **Yes** to confirm.

*NOTE* If the node continues trying to register, ask the user to try logging in to another gatekeeper or to operate stand-alone.

### **Setting a Node's Properties**

The 5700 VFA and all of its registered nodes have definable properties, or characteristics, which define their functionality and operation. Setting up and maintaining these properties is the key to efficient videoconferencing network management. At any time, an Administrator with Super User privileges can change properties of a registered node.

In addition, the videoconferencing configurations of MeetingPoint 4.5 (and higher) and 5760 VCA end points may also be edited. For MeetingPoint end point configuration, see [A](#page-246-0)ppendix A, "MeetingPoint End Point Properties." For 5760 VCA configuration, see Appendix [B,](#page-278-0) "5760 Videoconferencing Appliance [End Point Properties](#page-278-0)."

#### $\blacktriangleright$  To set a node's properties

- 1. In the Main View, browse the system tree until you find the node that you want to edit. If necessary, click a category's plus sign to expand the tree and display additional items.
- 2. Right-click the node, point to **Property**, and then click the specific property type. The node's Properties dialog box opens to the property type that you clicked.

-or-

Double-click the node. The node's Properties dialog box opens to the **General** tab.

3. Change any appropriate properties.

If you want to continue to another property group, click that group's tab. In dialog boxes with many tabs, you may have to click the right or left arrow on the tab row to access all of them.

4. Click **OK** to implement all the changes and close the dialog box.

### **Finding Nodes and Objects in the Administrator**

The Find and Find Next utilities help you search for specific items in the 5700 VFA Administrator. This feature is very useful if your enterprise's network is large and not all nodes are visible in the Administrator application window.

#### **Find in Main View**

In the Main View, you can search for any words, phrases or numbers in all of the columns.

#### ! **To find nodes and objects in the Main View**

- 1. To search the whole system tree, click at the top of the Main View.
- 2. Click the Find button. The Find dialog box appears. đб.

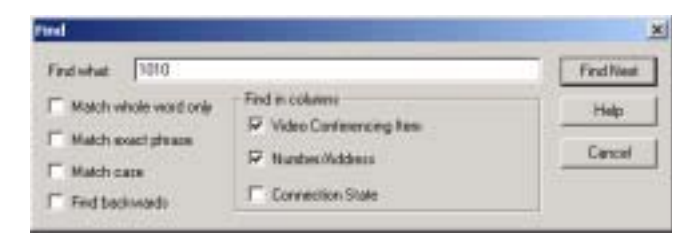

*Find Dialog Box*

- 3. In the **Find What** box, type a name and/or number.
- 4. If necessary, define additional search parameters:

**Match whole word only** Select this option to match only complete words or phrases. For example, if you enter **Gate**, the search ignores the word, "Gateway".

> If you want to find characters that may be part of a longer word or part of a phrase, deselect this option.

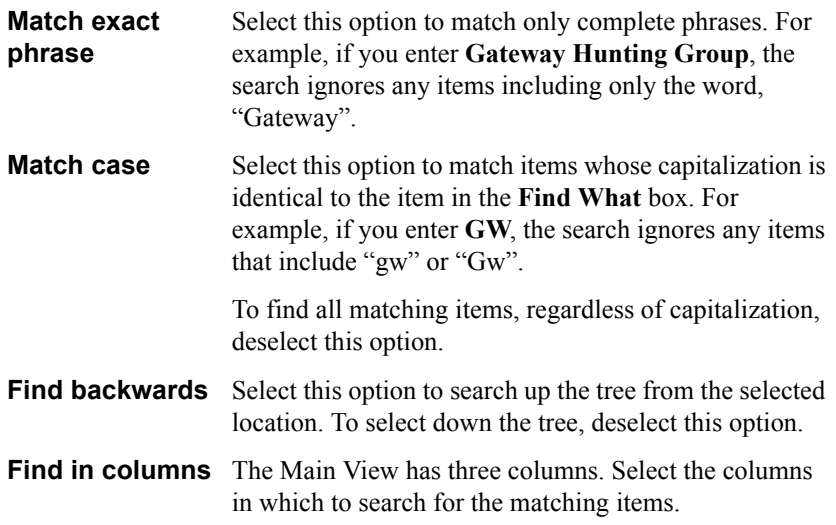

5. Click **Find Next**. The first matching item in the Main View is selected. To search for more matching items, click **Find Next** again.

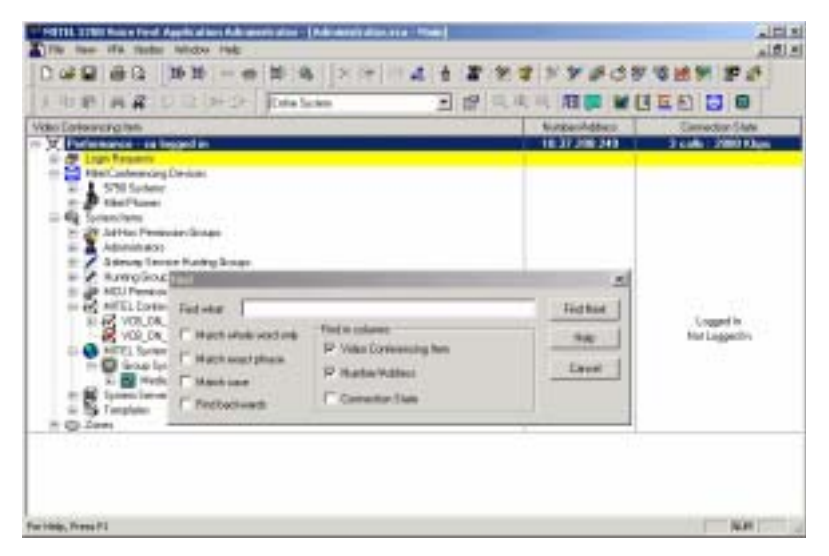

*Finding an Item in the Main View*

#### **Find in Other Views**

In the 5700 VFA Administrator application's other Views, you can search for the names of entries. The search covers the first column of the table.

#### ! **To find entries in other Views**

- 1. Open the View in which you want to work.
- 44.
- 2. Click the Find button. The Find dialog box appears.

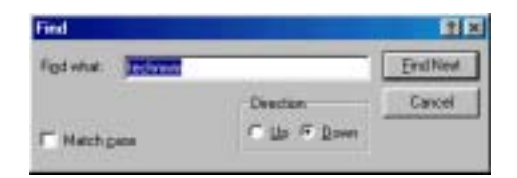

*Find Dialog Box*

- 3. In the **Find What** box, type the name of the entry.
- 4. If necessary, define additional search parameters:

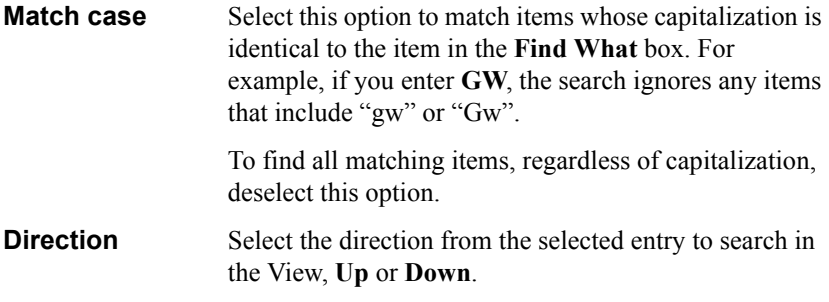

5. Click **Find Next**. The first matching entry in the View is selected. To search for more matching entries, click **Find Next** again.

### **Editing Multiple Nodes**

You can select more than one node at the same time and define certain properties with identical values. If the selection of nodes contains more than one node type, only the common properties among them may be changed. Other properties will be unavailable.

#### ! **To edit multiple nodes**

- 1. Select the nodes that you want to change, using the standard Windows object selection techniques:
	- ó To select consecutive nodes, click the first node, press <Shift> and click the last node in the series that you want.
	- ó To select non-consecutive nodes, click the first node, hold down <Ctrl> and click all the other nodes that you want.
- 2. Right-click one of the selected nodes, and then click **Properties**.

The Properties dialog box appears. Only common properties among the selected nodes are available for change.

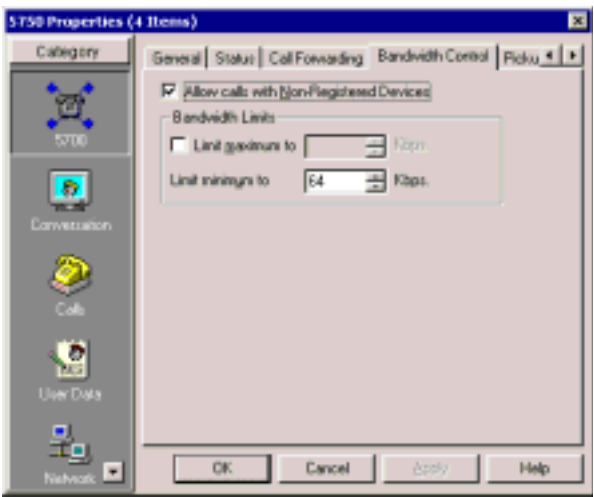

*Sample Properties Dialog Box - Multiple Nodes*

- 3. Change the appropriate properties. Remember that this change affects all the selected nodes.
- 4. Click **OK** to complete the change.

### **Changing Directory Numbers**

All end points, services, hunting groups, and other registered items are assigned an internal directory number (also called *E.164 number*). Any registered node can call another registered item simply by dialing the destination's directory number. This number is usually only a few digits, and can be adopted from the node's IP address, telephone extension number, or randomly.

The administrator may change the directory numbers of one or a range of several registered nodes.

#### ! **To change the directory number of a single node**

- 1. Double-click the node. The **General** tab of the nodeís Properties dialog box appears.
- 2. In the **Directory Number** box, type the new number. Press **OK**.

#### ! **To change a range of directory numbers**

1. In the Administrator window, find the nodes whose numbers you want to change. If necessary, click a category's plus sign to expand the tree and display additional items.

Select the relevant nodes.

2. In the toolbar, click the **Change Numbers** button. The Change Number 321 Range dialog box appears. The title bar shows the number of nodes in the selected range.

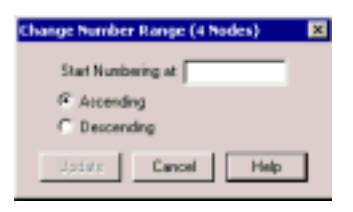

*Changing Node Numbering*

3. In the **Start Numbering At** box, type the new number for the start of the range.

4. Select **Ascending** for the numbering range to go up from the number that you typed (for example,  $60, 61, 62, 63, \ldots$ ). This new assignment affects the numbers for all other selected nodes.

Select **Descending** for the numbering range to go down from the number that you typed (for example,  $63, 62, 61, 60, \ldots$ ).

5. Click **Update** to implement the number change. On the Administrator tree, the new numbers for the selected nodes appear. From this point, a registered node must dial the new number to complete a call to the respective node.

### **Deleting a Node**

If a node is not relevant to the network anymore, you can delete it from the 5700 VFA.

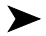

#### $\blacktriangleright$  To delete a node

□ Click the node and then click the **Delete** button.

Click **Yes** to confirm.

# *4.3 Registering 5020/5220 IP Phones*

When a 5020/5220 IP Phone is connected to the network on which the 5700 VFA server is active, it will attempt to log in to the 5700 VFA Administrator. Activate the Administrator on the server and your screen should resemble the one shown below.

*NOTE* Before registering a 5020/5220 IP Phone, make sure its Video key is programmed (see "To program "Video" settings to a 5020/5220 IP Phone:" on page F-2

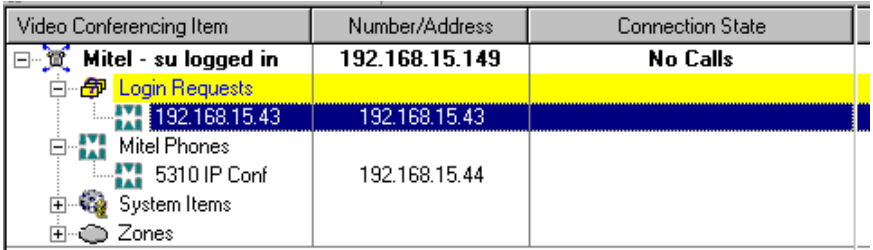

*Administrator screen showing login request*

### **To add a phone:**

- 1. Right-click on the IP address of the requesting set.
- 2. Click **Grant Login Permission**.

Show in Login Status Grant Login Permission Delete Login Request

*Login Properties*

3. When the server confirms your selection, click **OK**.

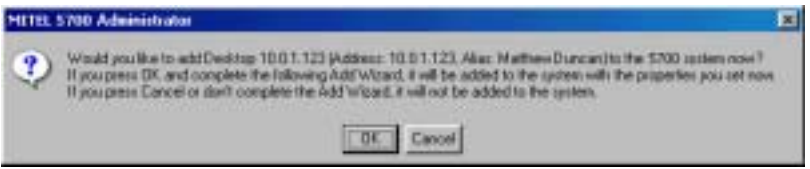

4. In the General Properties dialogue box that appears, the initial description will appear as the phone's Directory Number but a User Name or IP address can be entered instead (when entering an IP address, do not enter leading zeroes). This information will be based on data presented by the phone when it first attempts to register, i.e. IP address, MAC address, etc. Click **Next** to confirm the description.

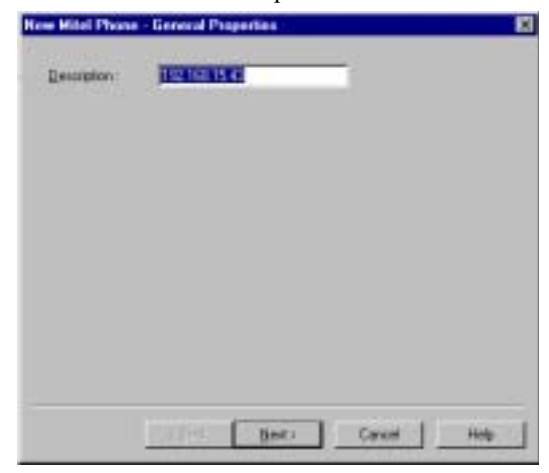

- 5. In the Phone Device Properties dialogue box, the following information is listed: phone IP address, phone MAC address, PBX IP address, phone extension number.
- 6. Set Video Settings Properties as follows:
	- ó Select **Show unassigned video endpoints**. *Select Show All Video Endpoints if you want to assign an endpoint to more than one phone.*

**NOTE** Ensure the "Enable video for this phone" box is checked.

- $-$  If the phone will be used for videconferencing only, without a VIDEO key, select **Automatically start video...**.
- $\equiv$  Set the **Call Bandwidth** as measured in kilobits per second.
- $\equiv$  Set the **Audio Delay** (usually not needed). Default is zero. *This adds additional audio delay to the audio synchronization automatically configured by the 5700 VFA.*

*NOTE* Use the default Audio Delay setting when using Mitel or VCON endpoints.

**WARNING** This manual definition of an endpoint may use the definition from a previously registered phone.

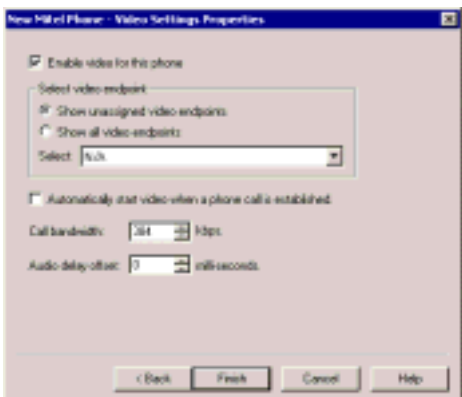

7. Click Finish when all settings have been defined.

The phone will now be listed (by its IP address) under the **Mitel Phones** list.

#### **To change the name of the phone in the list:**

1. Right-click on the phone's IP address.

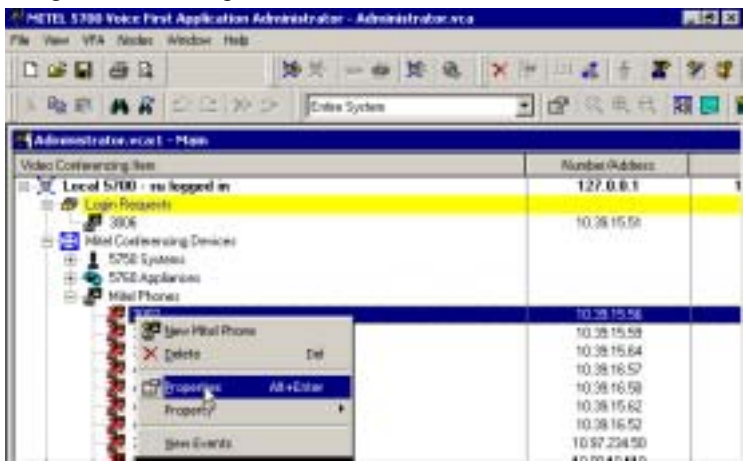

- 2. Select **Properties**.
- 3. Change the name of the phone in the **Description** field.

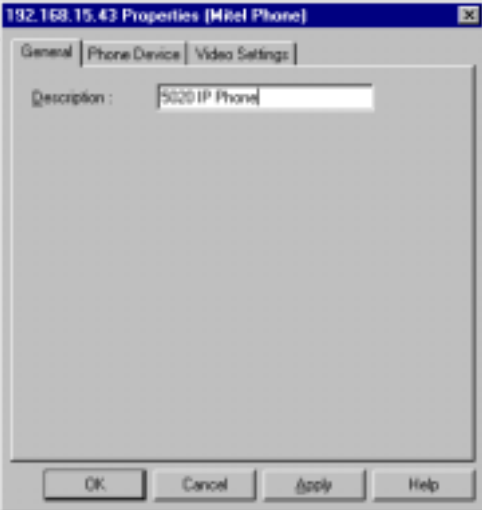

4. Click **OK**.

### <span id="page-53-0"></span>*4.4 Status Monitoring*

The Administrator application provides a number of views for monitoring the operations of the 5700 VFA and its registered nodes:

- Main View
- Login Status View
- Node Status View
- Event Log.

### **Monitoring Nodes in the Main View**

The Main View's Connection State column (right side of table) provides status information about the current activity of registered nodes. This column may display nodes' login status, or if nodes are currently in a videoconference and the amount of bandwidth being used.

| <sup>(2)</sup> Escot Systems<br>Matthew Duncan   | 703        | Logged In                                  |
|--------------------------------------------------|------------|--------------------------------------------|
| B-1 5700 Systems<br>- Bavid Schor<br>Rachel Nave | 704<br>706 | In call: 2°360 Kbps<br>In call: 2'360 Kbps |

*Indication of Nodes in a Videoconference*

### **Viewing the Login Status**

Use the Login Status View to monitor registration and login procedures for nodes. The table lists nodes that tried to register, but were not given login and registration permission. This table makes it easier to see the login information for specific nodes instead of viewing the entire system tree.

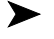

#### $\blacktriangleright$  To open the Login Status table

! Click the **Login Status View** button.

| Legin Category                | <b>Network Address</b> | Alias      | <b>Louin Name</b> | <b>Lagin Status</b>                                     |  |
|-------------------------------|------------------------|------------|-------------------|---------------------------------------------------------|--|
| Cestba                        | 212.29.219.213         | deno       | demo.             | Login Permission Requested                              |  |
| $\blacktriangleright$ 5760 VC | 10.0.10.128            | FalconTBCH | FaconTBCH         | Login Fernizzion Requested                              |  |
|                               |                        |            |                   | Login Pennyissian Granted<br>Login Pennission Requested |  |

*Login Status View*

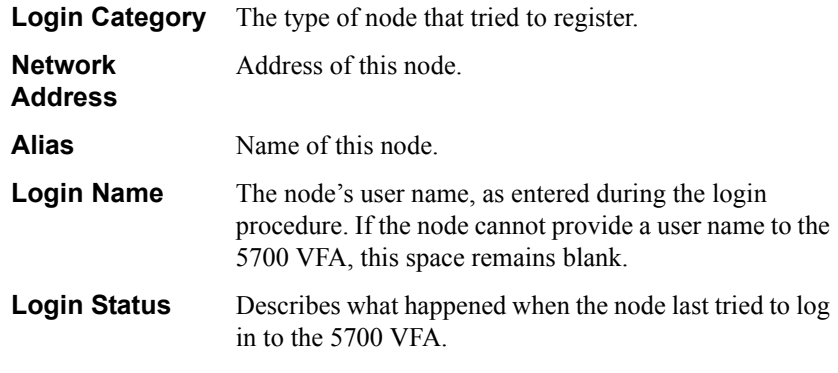

The Login Status table provides the following information:

*NOTE* In the Login Status table, you can grant login permission by clicking the node's Login Status column and then selecting **Login Permission Granted** (see the preceding figure). The node login process continues (see "Adding Nodes" on page 4-4).

### **Viewing the Node Status**

The Node Status View makes it easier to see the connection information only about specific nodes instead of viewing the entire system tree. You can monitor the following:

- End points
- Gatekeeper
- Administrator nodes
- **Gateways**
- MCUs
- Neighboring Zones
- LDAP Proxy

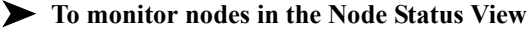

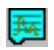

- 1. Click the **Node Status View** button. The Node Status View appears.
- 2. In the main Administrator window, select any number of nodes.

3. Drag the nodes into the Node Status View window. The information about the selected nodes appears in the table.

| <b>Node</b><br><b>Description</b> | Node<br>Number | <b>Status</b> | <b>Connection State</b> | Bandwidth<br><b>fklipsi</b> | <b>Audio Codes Video Codes:</b> |          |
|-----------------------------------|----------------|---------------|-------------------------|-----------------------------|---------------------------------|----------|
| <b>AD</b> David Schor             | ו ססו          |               | Talking to 1004         | 27360                       | G.722 64k                       | H 261 CF |
| Rachel Nave                       | 1004           |               | Talking to 1001         | 2500                        | G.722 64k                       | H.261 CF |
| Gary Rose                         | 1011           | es.           | Not Logged In           |                             |                                 |          |
| <b>C</b> FalconTECH               | 1009           |               | Legged in               |                             |                                 |          |

*Node Status Table*

| 口球菌 後日           | 5700 Valce First Application Administrator - Administrator. vensus Status]<br>1- Fle Cd: New Format 5700 Nextus Wedges Help |                                           |                               |                |                         |                                                                                                    | 二回回         |
|------------------|----------------------------------------------------------------------------------------------------|-------------------------------------------|-------------------------------|----------------|-------------------------|----------------------------------------------------------------------------------------------------|-------------|
|                  | <b>BARDEND</b>                                                                                                    |                                           |                               |                | □ 244 周辺 M 31 0         |                                                                                                    |             |
| <b>S700 Name</b> | <b>S700 Address</b>                                                                                                    | Node:<br><b><i><u>Description</u></i></b> | <b>Node:</b><br><b>Humber</b> | Status         | <b>Connection State</b> | Bandwidth<br>(Maps):                                                                                                    | Audio Car   |
| Techpub          | 10.0.3.252                                                                                                    | <b>David Schor</b>                        | 1001                          |                | Talking to 1004         | 2590                                                                                                    | 0.7226-     |
| Technics         | 10.0.3.262                                                                                                    | <b>Rachel Nave</b>                        | 1004                          |                | Talking to 1001         | 27300                                                                                                    | G.722 B-    |
| Technut          | SQ E.O.O.                                                                                                    | Gary Rose                                 | 9311                          | 办              | Not Logged is           | $\frac{1}{2} \left( \frac{1}{2} \right) \left( \frac{1}{2} \right) \left( \frac{1}{2} \right) \left( \frac{1}{2} \right)$ |             |
| Technub          | <b>10.0.3.252</b>                                                                                                    | FalconTECH                                | 1339                          |                | Logged in               | <b>SEC</b>                                                                                                    | $-0.001$    |
| VCON North       | 10.0.10.130                                                                                                    | Jone More                                 | 1007                          |                | Lagged in               | Add .                                                                                                    | Total Color |
| VCON North       | 10.0.10.130                                                                                                    | Mike Wilson                               | 1505                          | $\blacksquare$ | Logged in               |                                                                                                    |             |
| VCON North       | 10.0.10.130                                                                                                    | <b>Bab Chang</b>                          | 5269                          |                | Lagged is               |                                                                                                    |             |

*Node Status Table*

4. To go back to the Main Administrator View, click the **Administrator** tab at the bottom of the window.

#### **Multiple Node Status Tables**

You can make more than one Node Status Table to view different groups of nodes.

#### ! **To create a new Node Status table**

- 1. At the bottom of the Node Status View, click the **Add New Tab** button.
- 2. Double-click the tab name.
- 3. Press the <Delete> key as many times as required until the default name is deleted.
- 4. Type a new tab name and press <Enter>.

đД.

#### $\blacktriangleright$  To delete a Node Status table

1. Click the tab of the table.

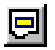

2. At the bottom of the Node Status View, click the **Remove Tab** button. The tab is deleted.

### **Node Status Table Information**

The Node Status View provides the following information:

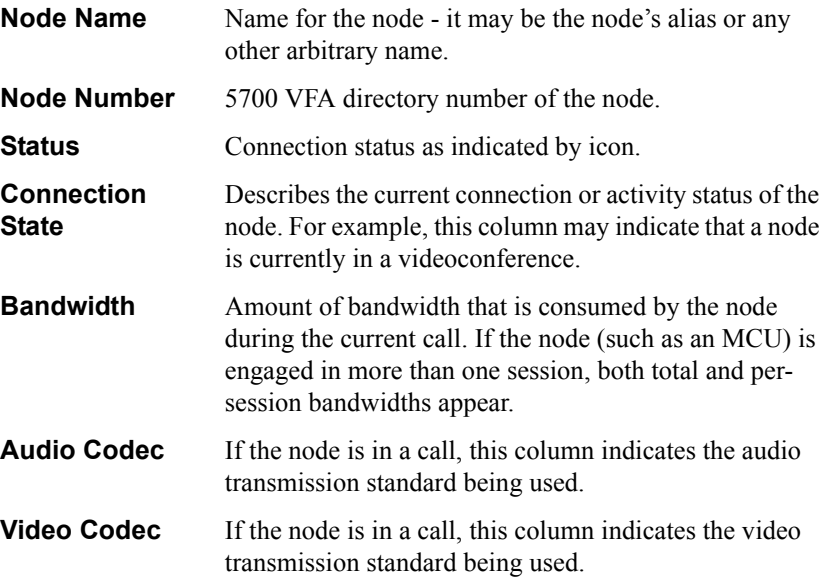

### **Event Log Monitoring**

The Event Log displays information about system events and operating conditions. You can view all network events during a time period, events involving a specific node, specific types of events, events of a certain severity level, and more. Refer to it if you need to troubleshoot and to isolate a problem.

#### ! **To view the Event Log for the 5700 VFA**

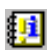

#### 1. Click the **Event Log** button.

| News: Data A Fike |             |                      |                          | 有重日第二<br>삐                              |                                    |                             |                                                       |
|-------------------|-------------|----------------------|--------------------------|-----------------------------------------|------------------------------------|-----------------------------|-------------------------------------------------------|
| <b>Wandfield</b>  | <b>Base</b> | <b>Soverity</b>      | <b>Butti Time</b>        | <b>Auckcaston Type</b>                  | <b>Natures</b><br><b>Addressed</b> | <b>Cyme:</b><br><b>Cade</b> | <b>Turtalls</b>                                       |
|                   | FAGE BOX    | <b>Fillmington</b>   | 00/13/01 13:30:04        | <b>ENLIC</b>                            | 10.5.10.126                        | 11.58                       | <b>Billy &amp; Illian</b>                             |
|                   | Friend DOI  | <b>Prisonnation</b>  | GM 1604 15, 36-50        | <b><i>STAGE VICE</i></b>                | $18.818 + 26$                      | 1118                        | <b>Generated Coke Channel</b><br><b>Flexibilities</b> |
|                   | 8, 198      | <b>Filtermakers</b>  | 00/12/01 12:50:00        | 5100 VM.                                | 19,9,3,262                         | $+208$                      | 13.12 topped boccasting.                              |
|                   |             | Filomedian           | 06/12/01 14:30:38        | <b><i><u>Independent of the</u></i></b> | 18.811.118                         | 1,858                       | Principal and Fifted arts                             |
|                   | VEG Links   | <b>Information</b>   | 25 49 41 100 PM          | <b>Level Ave.</b>                       | 1931208                            | 1118                        | Blocksbor Accompany's \$333 (Paprent)                 |
|                   | 18.04       | <b>FAMARIA</b>       | 00/03/01 14:59:27        | <b>SCRAIN MANA</b>                      | 19.8.3.282                         | 1,388                       | RUAL M F 1001 100 Koppier-Socialista                  |
|                   |             | <b>E-Speedbary</b>   | 06/03/09 14:06:18        | H.S.D. Delektriser                      | 15.5.1.262                         |                             | REC to household between the U.S.C.                   |
|                   | Pages/IPO#  | <b>PURSUARY</b>      | 004304190818             | \$350 (4)                               | 10012128                           | 11 00                       | Pageter Accepted Eldo-Thamas                          |
|                   | 181.64      | <b>Filtermatics:</b> | <b>INVESTS FIRST EN-</b> | <b>BOSS FRA</b>                         | 1113, 2021                         | 1,398                       | (a) at F 100110739 Koopdit: according).               |
|                   | France RICH | <b>Information</b>   | <b>INVESOR ESSENT</b>    | 6360 vs.                                | 10.111.136                         | 1136                        | Toughter ALLY Autoback William                        |
|                   | <b>WAR</b>  | <b>PASSAGE</b>       | 00/03/01 13:00:00        | <b>EFTIS VIIA</b>                       | 19.8.3.252                         | 11 107                      | the Flagschuck (East-Chairmal) - Fred For Automotive) |

*Event Log View*

2. To see events that occurred before those in the table, click the **Prior Events** button.

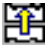

嚻

軍

To see events that occurred after those in the table, click the **Next Events** button.

To update the table and display new events, click the **Refresh** button.

#### ! **To view the Event Log for a specific node**

- 1. Right-click the node and then click **View Events**.
- 2. The Event Log opens for the specific node only.

### **Changing Record-Keeping Periods**

From the Event Log View, you can change the periods of time that the 5700 VFA keeps records of specific types of events.

#### ! **To change the record-keeping period**

- 1. In the Event Log Viewís **Event** menu, click **System Logging Settings**. The 5700 VFA **Event Log** properties tab appears.
- 2. Change the appropriate record-keeping periods (see "Event Log" on [page 5-24](#page-99-0)).

### <span id="page-58-0"></span>**Event Log Information**

The Event Log provides the following information:

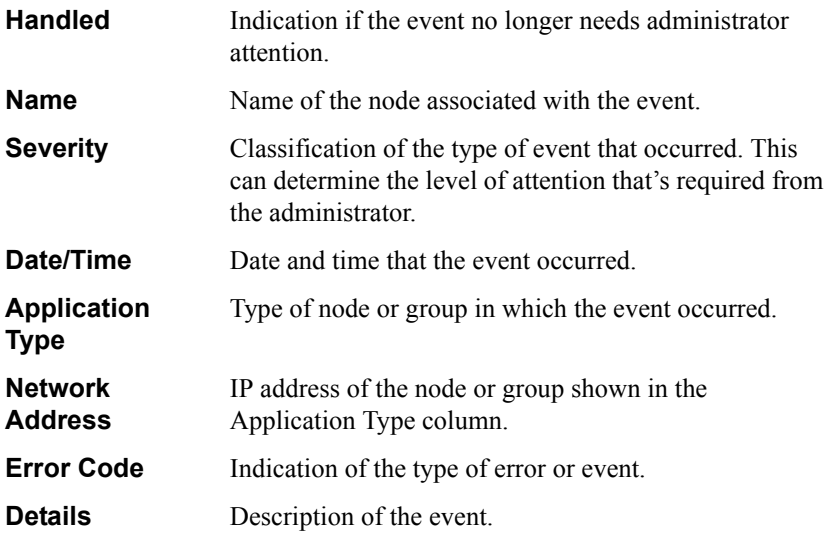

#### **Filtering the Event Log**

You can control the level of information that appears in the Event Log by defining filters according to the details that are important to you. You can set filtering according to all or any combination of the following criteria:

- Severity level
- Application (node type)
- Handled/unhandled events
- Number of displayed records
- Date and time
- IP Address range
- Error code
- Event description.

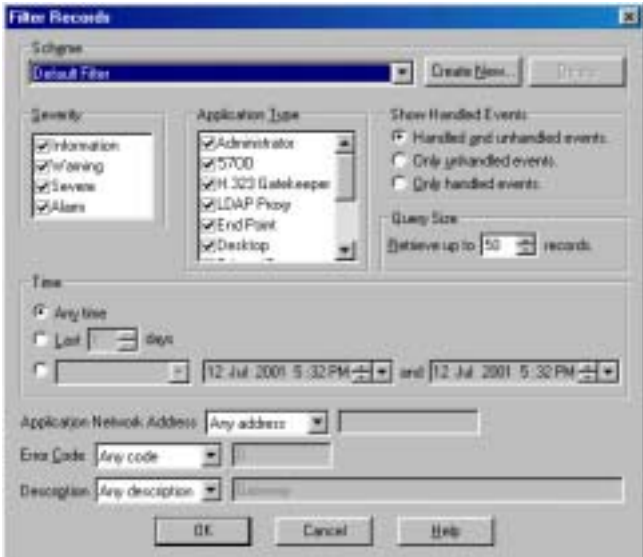

*Filtering the Event Log*

#### ! **To set Event Log view filters**

- 陶
- 1. In the Event Log, click the **Filter** button. The Filter Records dialog box appears.
- 2. Define the particular filters according to the specific criteria that you require for reducing the possible accounts that you want to check (for definitions of the categories, see "Filtering Criteria" on page 4-23).
- 3. Click **OK**.

#### ! **To save a filter for future use**

- 1. In the Event Log, click **Create New**.
- 2. In the Create New Filter dialog box, type a name for the new filter scheme.
- 3. Click **OK**.

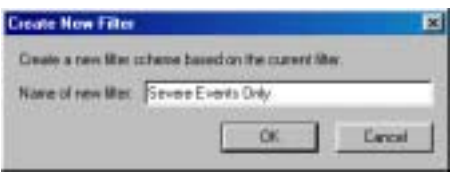

*Saving a Filter Scheme*

The scheme name now appears in the **Scheme** list.

#### *NOTE* To delete a scheme, select it from the **Scheme** list and click **Delete**.

### <span id="page-60-0"></span>**Filtering Criteria**

This section provides explanations for the various Event Log filtering categories (for definitions of the categories, see "Event Log Information" on page  $4-21$ ):

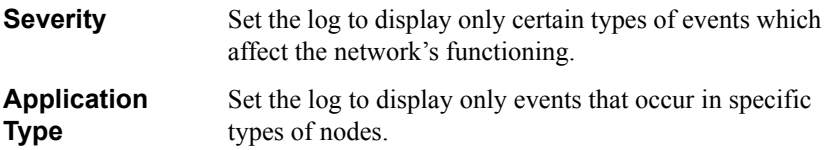

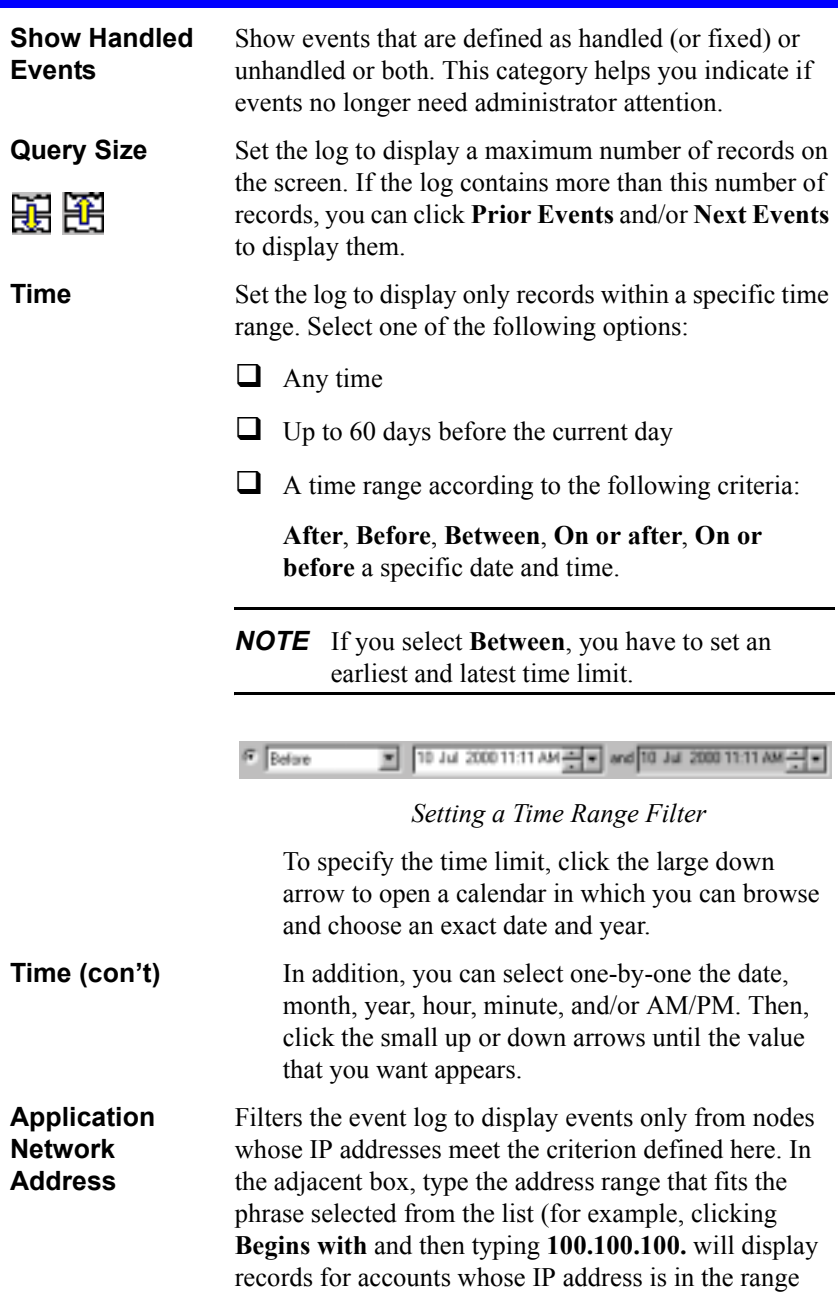

greater than 100.100.100.0).

**Error Code** Indicates the type of error or event that occurred.

**Description** Set the log to display only records whose Details contains, does not contain, ends or begins with (and other criteria) a specific text string.

### <span id="page-62-0"></span>*4.5 Setting Up Templates*

When you manually grant permission to a new node to register, or if you add a new service, you have to confirm or change the item's properties before the item is added to the 5700 VFA tree and database. The original default properties were set at Mitel Networks production facility.

An administrator with Super User privileges may change various default properties by setting up a template. A template includes the characteristic properties for a type of node or service. Any newly created item in the system will initially have the default properties defined in the template.

Any changes to a template only affect new nodes that you create afterwards - they do not affect existing nodes.

The 5700 VFA comes with default templates:

- 
- 
- 5760 VCA MCU
- 
- 
- Ad-hoc Permission Group MITEL Phone
- 
- 
- Gateway Service Zone
- Gateway Service Hunting Group
- 5720 VCB H.323 End Point
- 5720 VCB Service Hunting Group
	-
- Accord Gateway MCU Services
- Accord Meeting Room MCU Permission Group
	-
- **•** Permanent Non-registered Device
- Gateway Short Dial
	-

### **Editing a Template**

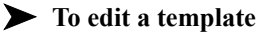

1. In the Main view, expand the **Templates** group to display all available templates.

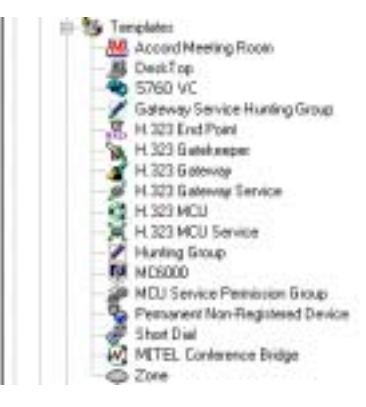

*List of Templates*

2. Right-click a template, and then click **Properties**.

The Properties dialog box appears.

- 3. Change the appropriate properties (see the list on the previous page for the locations of the relevant properties explanations). If applicable, click on other tabs in the dialog box to change more properties.
- 4. Click **OK** to complete the change. If you want to discard the change, click **Cancel**.

# <span id="page-64-0"></span>*4.6 Adding Hunting Groups*

A hunting group includes a series of nodes that may be grouped together within an organization for a variety of reasons, but may be reached through one common number. When the common number is dialed, the 5700 VFA searches for a free node.

For example, if the first node is busy, the system tries to contact the next node, and so on. If all nodes are engaged, the 5700 VFA rejects the call.

The most important characteristic of a hunting group is the order in which calls are routed to members of the group. When you create a hunting group, you can determine the "hunting" order and method (see "Hunting Group Properties" on [page 4-30](#page-67-0)).

Gateway Service hunting groups operate under a similar principle. You can set the order in which gateway services are requested when the hunting group's access number is dialed (see "Gateway Service Hunting Groups" on page 7-9).

### ! **To create a hunting group**

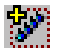

- 1. Click the **New Hunting Group** button. The New Hunting Group Properties wizard opens.
- 2. Change properties according to your hunting group requirements. To move to the next properties page, click **Next**. For explanations about the various properties, see pages [4-28](#page-65-0) to [4-31](#page-68-0).
- 3. Click **Finish**. In the Main View, the new hunting group appears under the Hunting Group object.

### <span id="page-65-0"></span>**General Properties**

The **General** page appears when you open the Hunting Group wizard. It contains identity information about the hunting group.

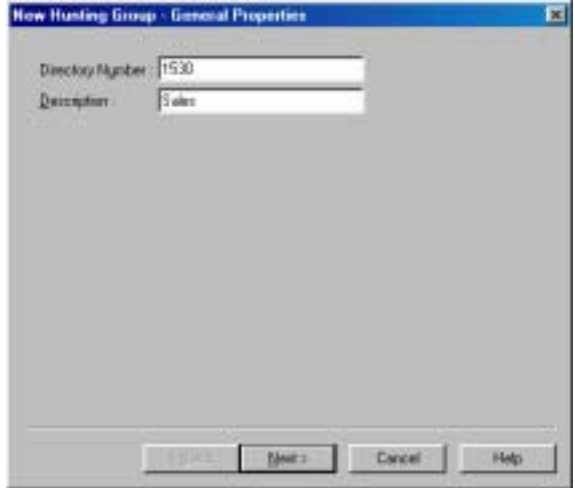

*Hunting Group - General Properties*

Set the following **General** Properties:

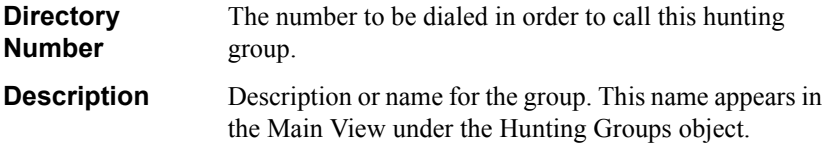

### **Call Forward Properties**

The Call Forward page appears when you open the Hunting Group wizard. Use it to set call forwarding on no answer.

*NOTE* When the 5700 is connected to a 3300 ICP (Voice First Mode), you do not need to program these settings (the 5700 VFA uses the Call Forward settings of the 3300 ICP).

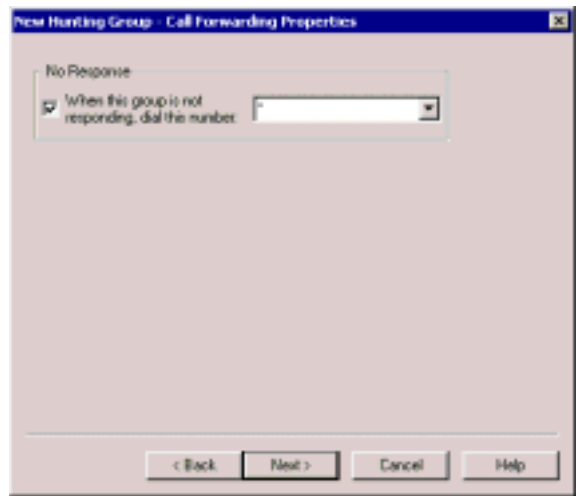

*Hunting Group - Call Forward Properties*

### <span id="page-67-0"></span>**Hunting Group Properties**

In the Hunting Group Properties page, you can set the default hunting method, place specific nodes in the hunting group, and set the preferred order of hunting.

| <b>Description</b> | Nundom | <b>Have</b> |  |
|--------------------|--------|-------------|--|
| David Schor        | 706    |             |  |
| James Madison      | 754    | Move        |  |
| James Brown        | 705    | Dawn        |  |
| Denio Room         | 707    |             |  |
| Gay Rose           | 702    |             |  |
| Chadle Brown       | 700    |             |  |
| Jerry Hancock      | 707    |             |  |
| Malthew Duncan     | 701    |             |  |
| 1074               | 1014   |             |  |
| 1013               | 1013   |             |  |
| 1012               | 1012   |             |  |
| 1010               | 1010   |             |  |

*Hunting Group Properties*

Set hunting group properties as follows:

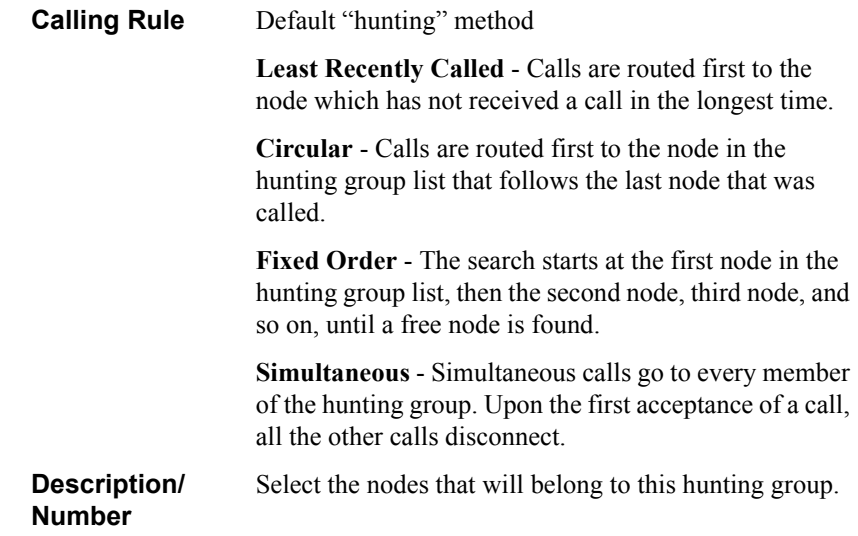

#### **Setting the Hunting Order**

In the New Hunting Group Properties dialog box, selected nodes are automatically placed in the top part of the list. You can then move them to different places in the hunting order. Their locations in the list, together with the Calling Rules setting, determines the hunting order.

#### ! **To set the hunting order of the selected nodes**

1. Click the name (*not* the check box) of a selected node. To move the node up and down the list to its designated place, click **Move Up** or **Move Down** as many times as necessary.

Repeat this step for as many nodes as necessary.

<span id="page-68-0"></span>2. Click **OK** to implement the settings and close the dialog box.

### **Hunting Group LDAP Properties**

In the LDAP page, you can define the hunting groupís registration, if applicable, in an LDAP (Lightweight Directory Access Protocol) server.

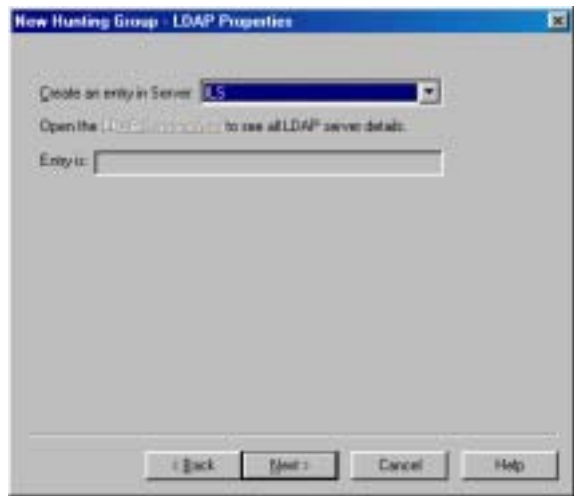

*Hunting Group - LDAP Properties* 

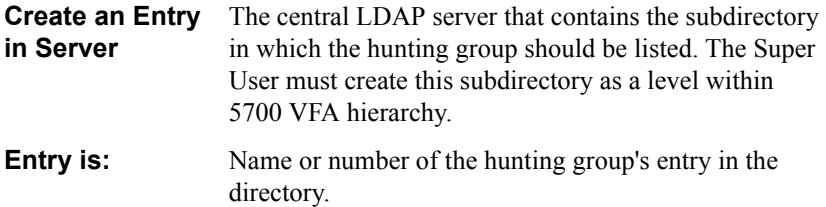

### **Additional ID Properties**

In addition to its directory (E.164) number, a hunting group may have other addresses that may be used to dial it, such as additional E.164 addresses and/or H.323 ID. In the **Additional ID** page, you may enter these, if applicable. For example, the Description entered in the **General** page will appear as an Additional ID as an H.323 ID.

For more information about adding Additional IDs, see "Additional IDs Properties" [on page 6-15.](#page-114-0)

# <span id="page-70-0"></span>*4.7 Adding an Administrative Group*

You can create Administrative Groups of nodes that reflect the needs of the enterprise's organization. Administrative groups in the Main View can help maintain a visual structure for nodes and the teams and departments to which they belong. This also makes it easier to set common end point properties within a team or department, such as limiting the available bandwidth for the group.

For example, you can create groups for Management, Sales, Finance, R&D, or others and place end points accordingly.

#### ! **To create an administrative group**

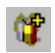

1. Click the **New Administrative Group** button. The New Group wizard appears.

| Дековдом:                                | <b>New Group - General Properties</b> |  | 囩 |
|------------------------------------------|---------------------------------------|--|---|
|                                          |                                       |  |   |
|                                          |                                       |  |   |
|                                          |                                       |  |   |
|                                          |                                       |  |   |
|                                          |                                       |  |   |
|                                          |                                       |  |   |
|                                          |                                       |  |   |
| Cancel<br>Finish<br><b>13743</b><br>Hylp |                                       |  |   |

*New Administrative Group Properties*

- 2. In the **Description** box, type a name for the group and click **Finish**. This name will appear on the system tree.
- 3. To create more groups, repeat steps 1 and 2.
- 4. To see the created groups in the Main View, expand the Groups object.
- *NOTE* You can also add administrative subgroups as branches under other created groups. To do this, select an existing administrative group before clicking the Add Administrative Group button.

#### ! **To place nodes into an administrative group**

- 1. In the Main View, select one or more nodes.
- 2. Drag the nodes to the administrative group.

| <b>Ideo Conterencing Herry</b> | Number/Address | Connection State |
|--------------------------------|----------------|------------------|
| technon - su logged in         | 10.0.10.96     | <b>No Calty</b>  |
| Geogen                         |                |                  |
| Finance                        |                |                  |
| Management                     |                |                  |
| <b>FILD</b>                    |                |                  |
|                                |                |                  |
| Charlie Brown                  | 701            | LaggedTn         |
| Sharon Daeon                   | 704            | Logged In        |
| Mathew Duncan                  | 702            | aggedie          |
| David Schol                    | 700            |                  |

*Sample Administrative Group*

### **Changing Group Member Properties**

Administrative groups make it easier to control end point properties that need to be common within a team or department, such as limiting the available bandwidth for the members of a group.

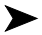

### ! **To change common properties for all group members**

1. Right-click the group name, point to **Member Property**, and click the specific property type.

A Properties dialog box for all group members opens to the property type that you clicked. Common properties among the group members are available for change.

- 2. Change the appropriate properties. Remember that this change affects all the group members.
- 3. Click **OK** to complete the change. If you want to discard the change, click **Cancel**.
# *4.8 Adding a Short Dial Number*

A Short Dial Number is a number, that when dialed, is routed to another specific registered user. It ideally is used as an easy-to-remember number intended to reach a department or a location instead of a specific person. It can also be used to include ISDN entries in the network and online directories (LDAP).

For example, you can set up a Short Dial Number, "444", that reaches a sales representative whose personal directory number is "4792". All calls dialed to "444" would automatically be forwarded to "4792".

#### ! **To add a Short Dial number**

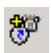

- 1. In the Main Viewís toolbar, click the New Short Dial button. The New Short Dial Wizard appears.
- 2. Change properties according to your short dial requirements. To move to the next properties page, click **Next**. For explanations about the various properties, see the following subsections.
- 3. Click **Finish**. In the Main View, the new Short Dial entry appears under the Short Dial Numbers object.

# **General Properties**

The **General** page appears when you open the New Short Dial wizard. It contains identity information about the entry.

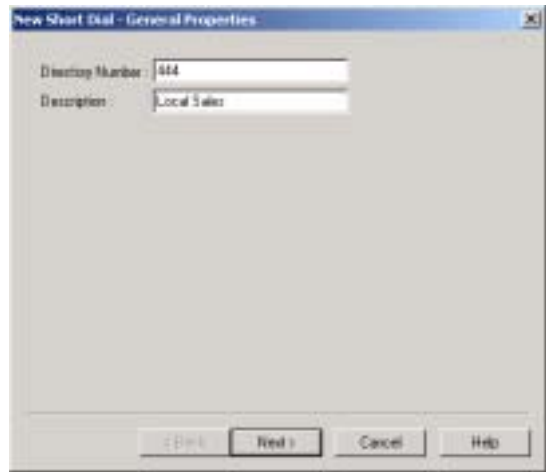

*Short Dial - General Properties*

Set the following **General** Properties:

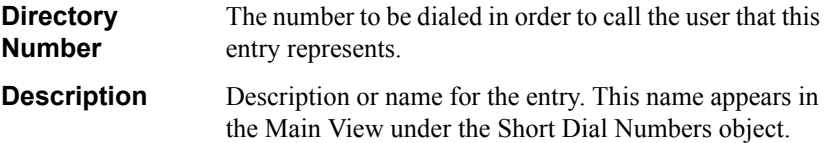

#### **Call Forwarding Properties**

In the **Call Forwarding** tab, select the user who will receive any videoconference calls dialed to the Short Dial number.

*NOTE* When the 5700 is connected to a 3300 ICP (Voice First Mode), you do not need to program these settings (the 5700 VFA uses the Call Forward settings of the 3300 ICP).

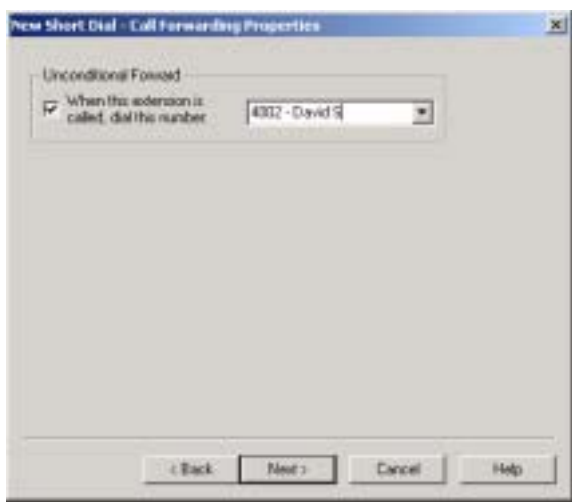

*Short Dial - Call Forwarding Properties*

# **LDAP Properties**

The **LDAP** tab provides information about the Short Dial number's registration, if applicable, in an LDAP (Lightweight Directory Access Protocol) server. For information about nodes' LDAP Properties, see "LDAP Properties" on page 6-14.

*NOTE* When the 5700 is connected to a 3300 ICP (Voice First Mode), you do not need to program these settings (the 5700 VFA uses the LDAP settings of the 3300 ICP).

## **Additional ID Properties**

In addition to its directory (E.164) number, a Short Dial number may have other addresses that may be used to dial it, such as additional E.164 addresses and/or H.323 Alias. In the **Additional ID** page, you may enter these, if applicable. For more information about adding Additional IDs, see "Additional IDs Properties" on [page 6-15](#page-114-0).

**4-38 Mitel Networks 5700 VFA Administratorís Guide**

# *5 SETTING 5700 VFA SYSTEM PROPERTIES*

5700 VFA servers have system properties that define their operation. In the 5700 VFA Properties dialog box, the properties are divided into various categories:

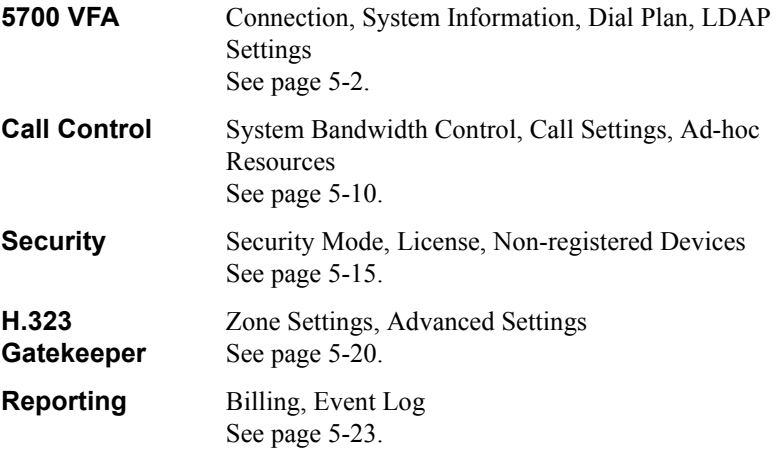

- ! **To define 5700 VFA Server system properties**
	- 1. In the Administrator window, right-click the 5700 VFA node at the top, point to **Property** (opening another menu), and click the specific property type.

-or-

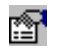

Click the 5700 VFA node and then click the **Display Properties** button.

- 2. In the Properties dialog box, change properties according to the system's specifications. To set different types of system properties, click the appropriate category icon on the left side of the dialog box, and then click the tab at the top of the dialog box. For explanations about the various properties, see the above list for their locations.
- 3. To implement the change and proceed to another set of 5700 VFA properties, click **Apply** and then the appropriate category icon and tab.
- 4. To implement all the changes and close the dialog box, click **OK**.

#### **Chapter 5 Setting 5700 VFA System Properties**

# <span id="page-77-0"></span>*5.1 5700 VFA Properties*

In the 5700 VFA system Properties dialog box, click the 5700 VFA icon to access the following property pages:

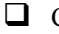

**Q** Connection

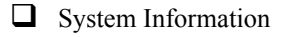

- $\Box$  Dial Plan
- **<u>I</u>** LDAP Settings

## **Connection Properties**

The **Connection** tab contains information about the 5700 VFA Administrator application's connection to the 5700 VFA.

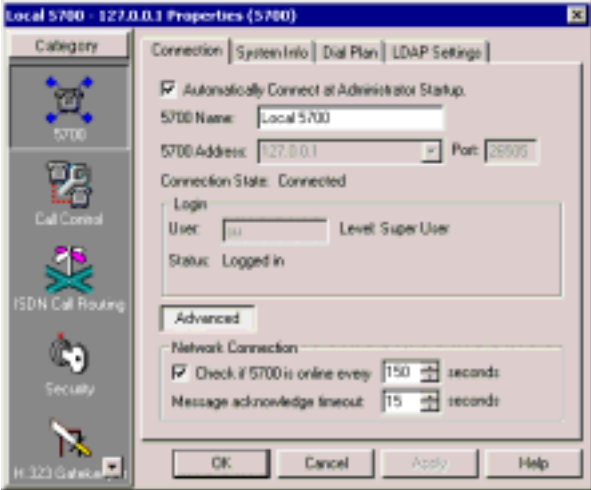

*5700 VFA Connection Properties*

Set the connection properties as follows:

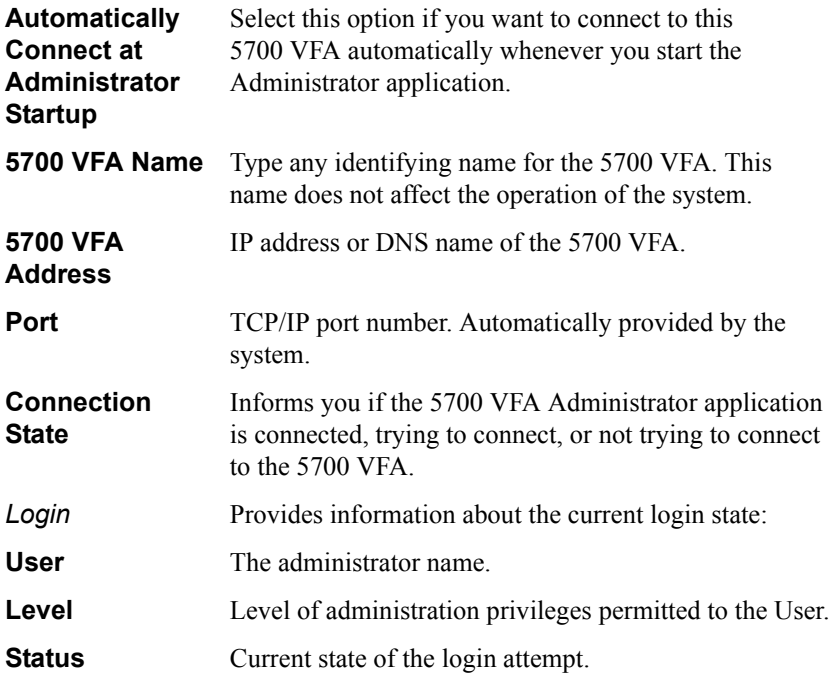

Clicking **Advanced** displays the following properties:

#### *Network Connection*

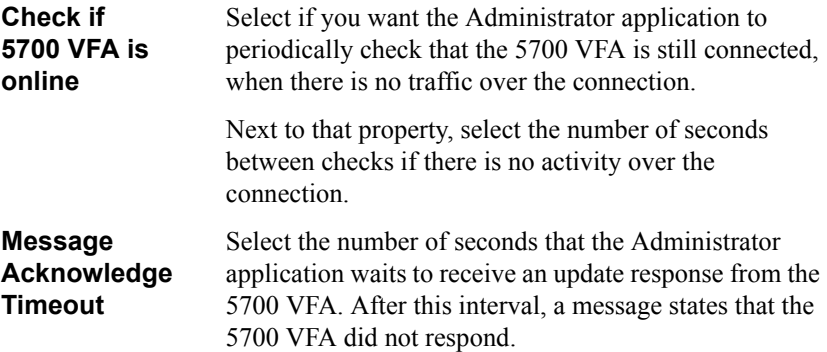

# **System Info**

The **System Info** tab provides information about the installation of the current 5700 VFA version. Provide this information if you contact Mitel Networks Technical Support.

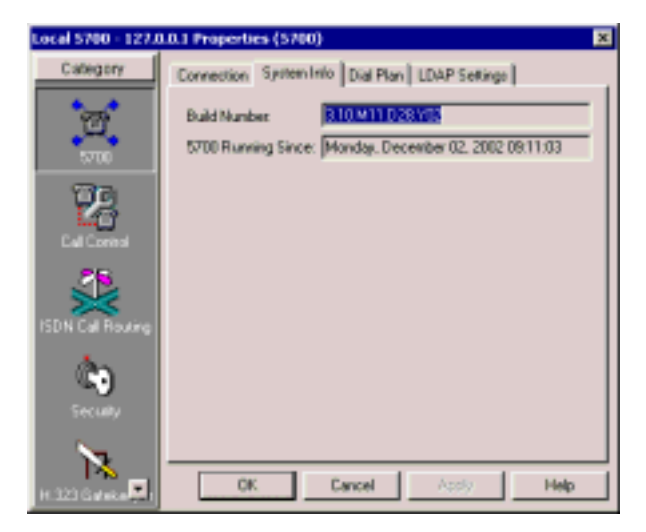

*5700 VFA Information* 

**5700 VFA Running Since**

**Build Number** The number and date of the 5700 VFA software version.

Date and time when the 5700 VFA started operating.

#### **Dial Plan**

In the **Dial Plan** tab, define how the 5700 VFA assigns directory numbers (E.164 type) to registered end points and other nodes. Entering directory numbers are a convenient way for registered users to dial other nodes.

This tab also includes the names of the supplemental exchange functions and the default Telephony User Interface (TUI) numbers that the end point may dial to activate each of them. You may change the number for any of the functions.

For more information about how end points use exchange functions, see the *Mitel Networks 5700 Voice First Application (5700 VFA) End Pointís Guide*.

*NOTE* When the 5700 is connected to a 3300 ICP (Voice First Mode), you do not need to program these settings (the 5700 VFA uses the Dial Plan settings of the 3300 ICP).

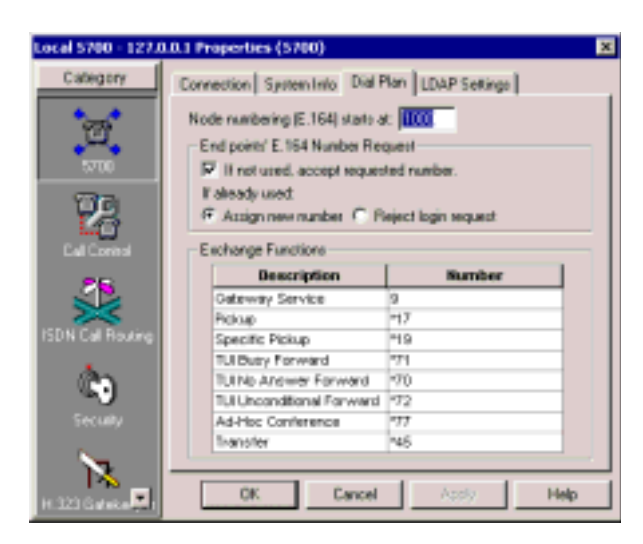

*Dial Plan Properties*

Set directory numbering as following:

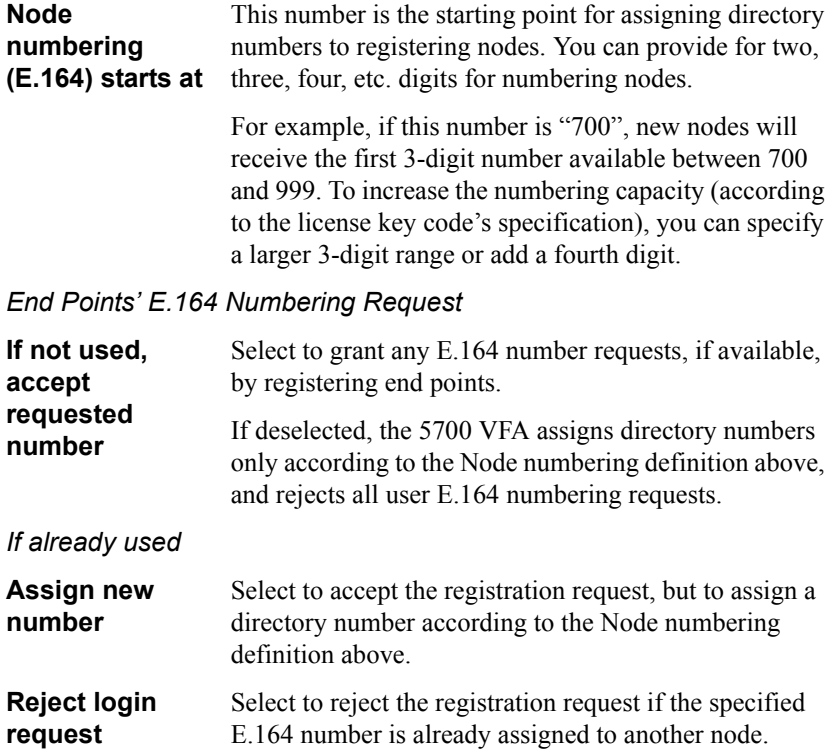

The Exchange Functions table lists the available functions and their corresponding TUI numbers.

#### ! **To change the TUI number of an exchange function**

**T** Click in the **Number** column of the entry that you want to change.

Delete the previous number and type a new number.

To replace other numbers, repeat this step as many times as necessary.

*NOTE* MeetingPoint 4.5 and higher provides access to call pickup, forwarding and transfer functions from the Conference Panel.

The available functions are:

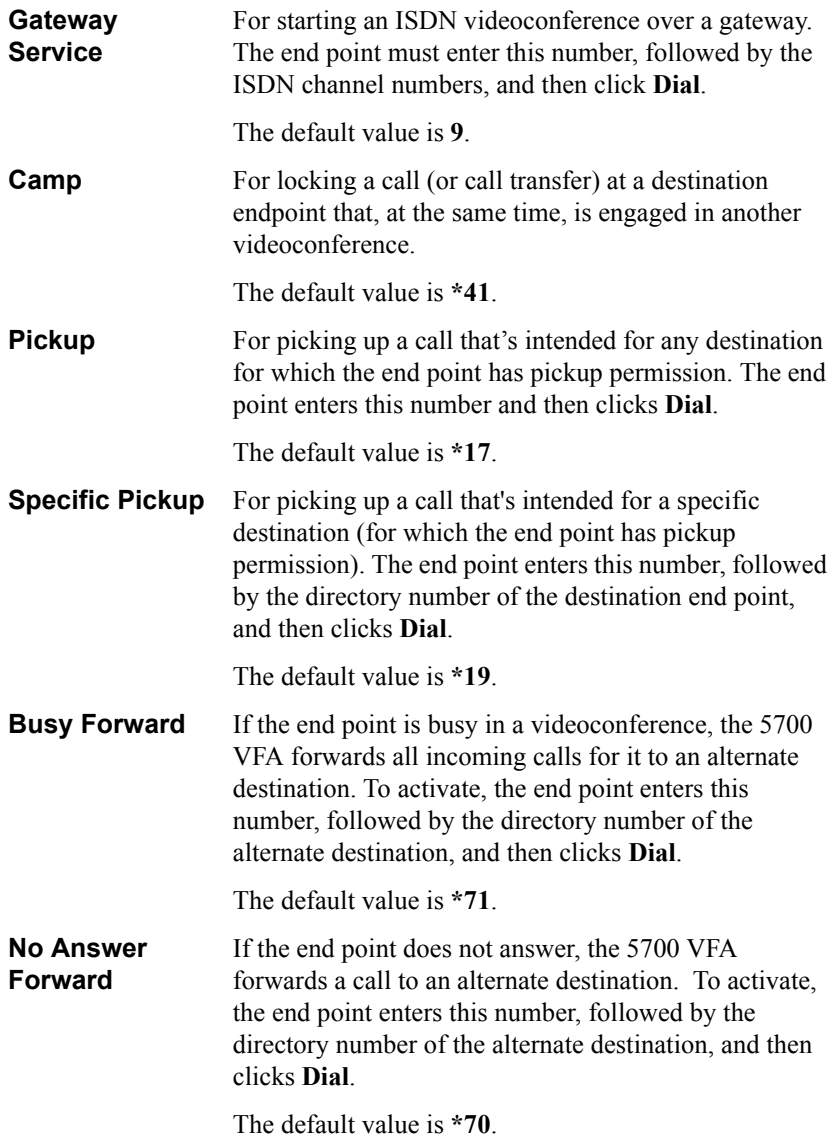

# **Chapter 5 Setting 5700 VFA System Properties**

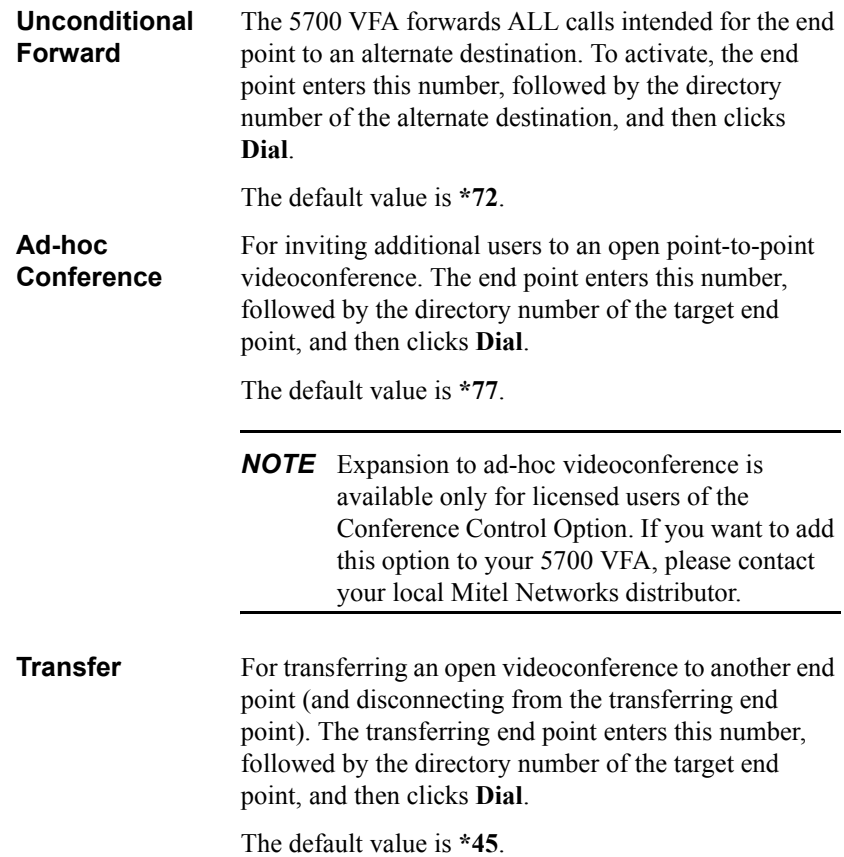

# **LDAP Settings**

In the **LDAP Settings** tab, enable the 5700 VFA to periodically update its registered users in connected LDAP (Lightweight Directory Access Protocol) online directories. For more information about LDAP, see Chapter [10,](#page-168-0) "Registering [with LDAP Directories.](#page-168-0)"

*NOTE* When the 5700 is connected to a 3300 ICP (Voice First Mode), you do not need to program these settings (the 5700 VFA uses the LDAP settings of the 3300 ICP).

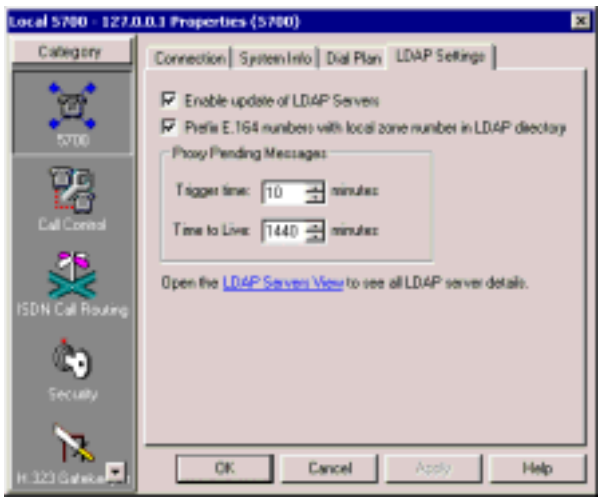

*LDAP Settings Properties*

Set LDAP Settings as follows:

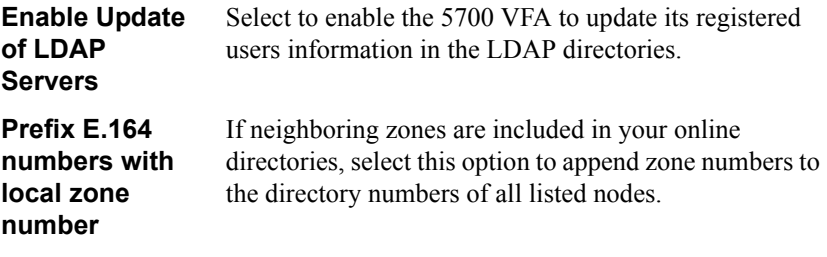

#### *Proxy Pending Messages*

If no communication was received from the LDAP directory after a certain interval, the 5700 VFA asks the LDAP Proxy server if its directory list (for the 5700 VFA registered users) requires updating.

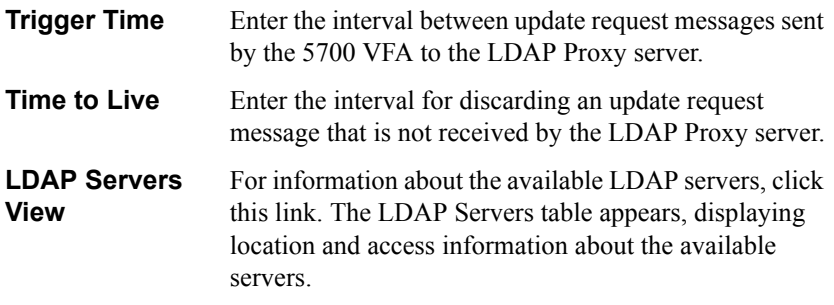

*NOTE* If you update the 5700 VFA LDAP settings, you must also update the same configuration settings in the LDAP server (see Chapter [10](#page-168-0), "Registering with LDAP Directories").

# <span id="page-85-0"></span>*5.2 Call Control Properties*

In the 5700 VFA system Properties dialog box, click the Call Control icon to access the following property pages:

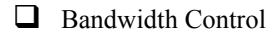

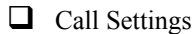

 $\Box$  Ad-hoc Resources

# **Bandwidth Control**

In the **Bandwidth Control** tab, define how the 5700 VFA manages the available bandwidth within its zone.

#### **Setting 5700 VFA System Properties Chapter 5**

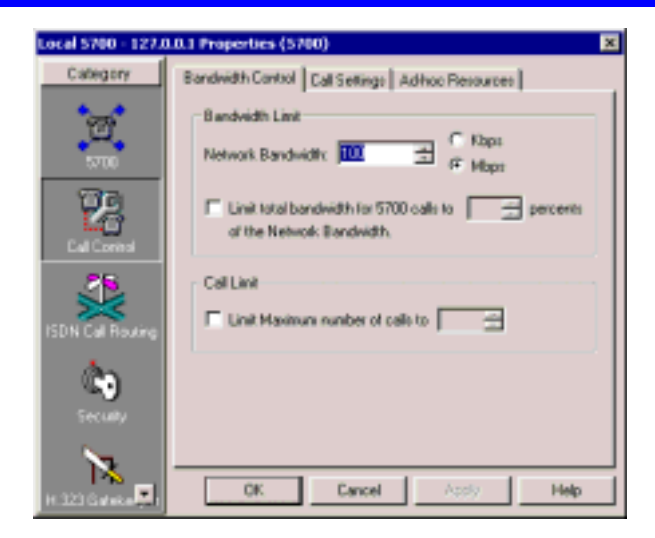

*Local 5700 VFA Bandwidth Control Properties*

Set bandwidth control properties as follows

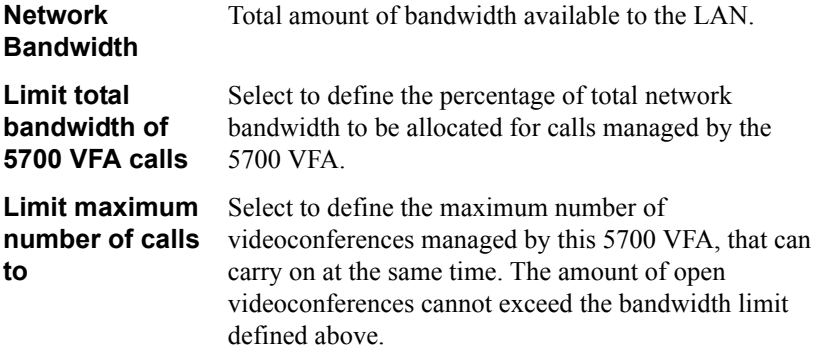

## **Call Settings**

The **Call Settings** tab includes properties defining call connection throughout the videoconferencing network.

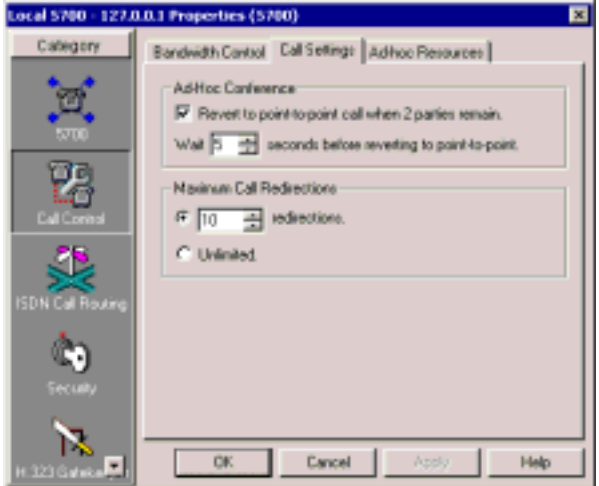

*Call Settings Properties*

Set Call Settings properties as follows:

*Ad-hoc Conference*

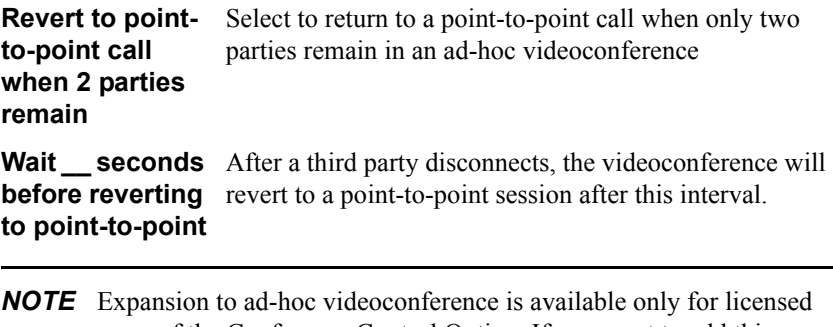

users of the Conference Control Option. If you want to add this option to your 5700 VFA, please contact your local Mitel Networks distributor.

#### *Maximum Call Redirections*

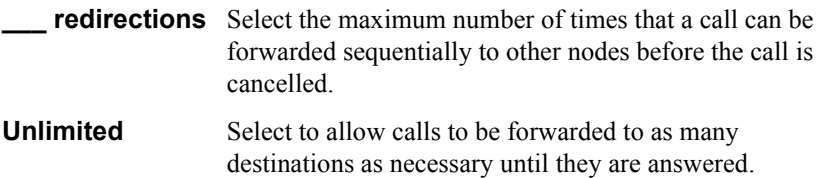

## **Ad-hoc Resources**

The Ad-hoc Resources table contains a list of MCU services registered with the 5700 VFA, together with the MCU with which they are associated. Select the services that the 5700 VFA may use to initiate an ad-hoc videoconference.

*NOTE* Expansion to ad-hoc videoconference is available only for licensed users of the Conference Control Option. If you want to add this option to your 5700 VFA, please contact your local Mitel Networks distributor.

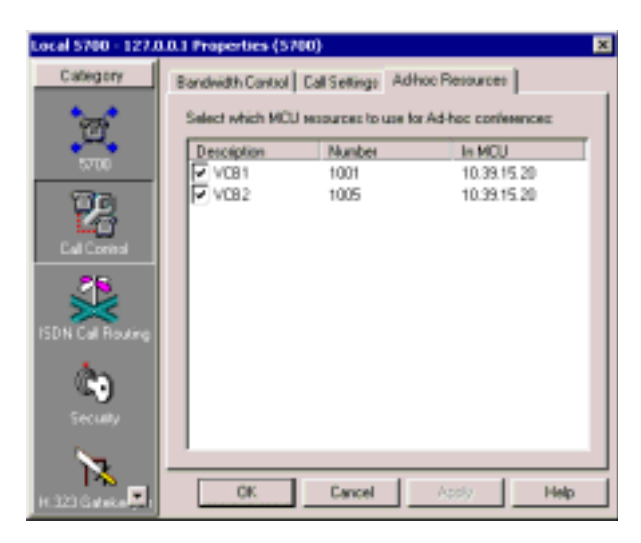

*Available Ad-hoc Resources*

**Chapter 5 Setting 5700 VFA System Properties**

# *5.3 ISDN Routing Properties*

In the 5700 VFA system Properties dialog box, click the ISDN Routing icon to access the following property pages

 $\Box$  System Location

 $\Box$  Dialing Prefixes

*NOTE* You cannot make an ISDN call in Voice First mode.

# **System Location**

In the System Location tab, enter the country and area code of the 5700 VFA.

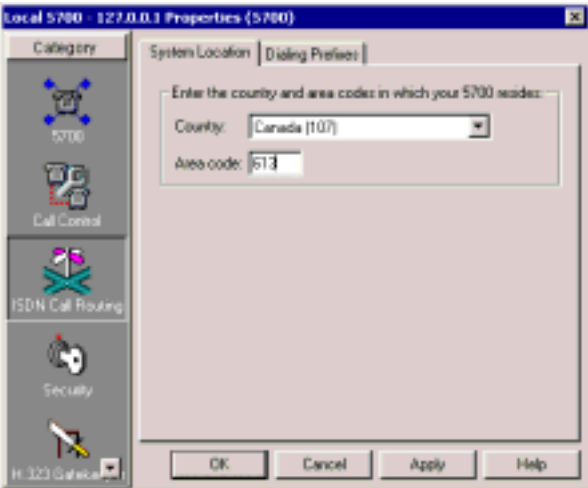

*Local 5700 VFA System Location Properties*

# **Dialing Prefixes**

In the Dialing Prefixes tab, enter the dialing prefixes for long distance and international calls.

*NOTE* When the 5700 is connected to a 3300 ICP (Voice First Mode), you do not need to program these settings (the 5700 VFA uses the Dialing Prefix settings of the 3300 ICP).

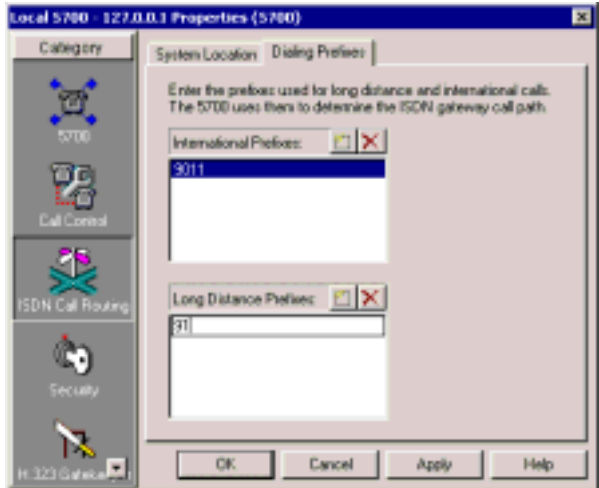

*Local 5700 VFA Dialing Prefixes Properties*

# <span id="page-90-0"></span>*5.4 Security Properties*

In the 5700 VFA system Properties dialog box, click the Security icon to access the following property pages:

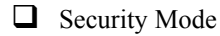

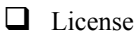

 $\Box$  Non-registered Devices

# **Security Mode**

In the **Security Mode** tab, set the properties for restricting login to specific users. You can set up the 5700 VFA in any or all of the available Open Modes, or in Closed Mode to all nodes.

#### **Chapter 5 Setting 5700 VFA System Properties**

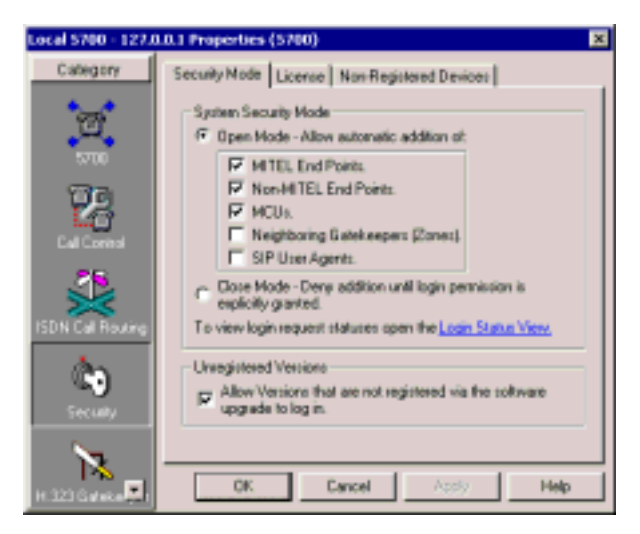

*5700 VFA Security Mode*

Set the security mode as follows:

*System Security Mode*

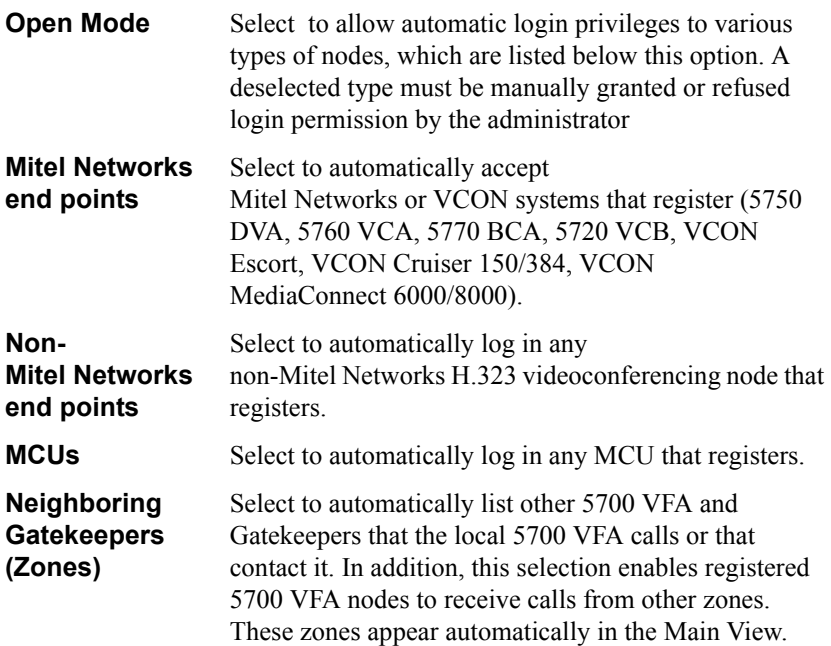

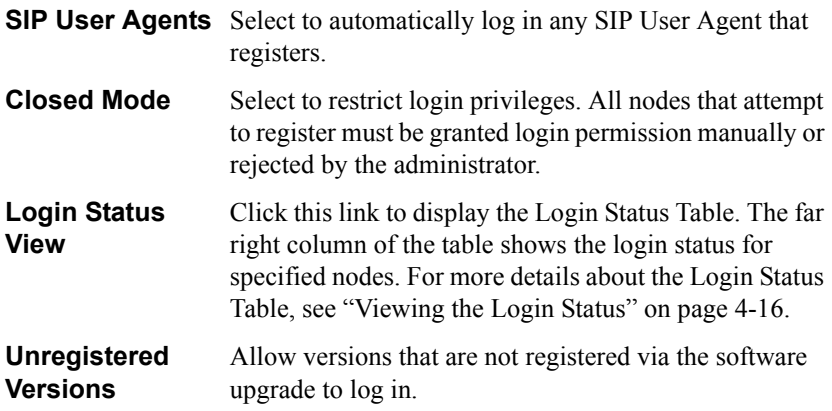

#### **License**

The **License** tab shows the number of registered users that the 5700 VFA is licensed to service. If you need to increase these numbers, contact your local Mitel Networks distributor.

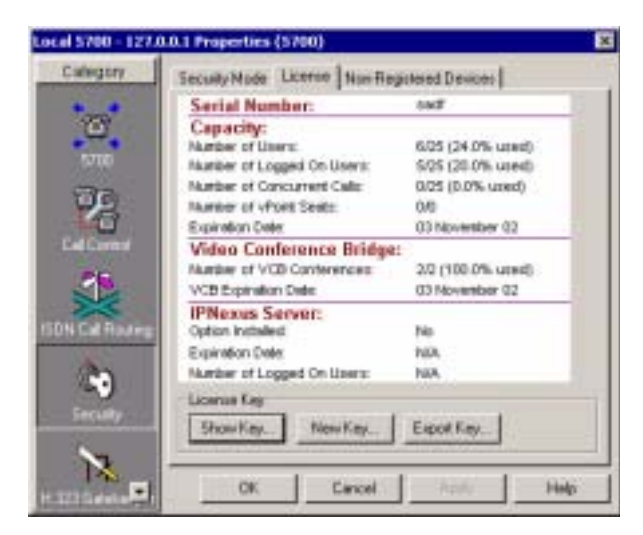

*License Properties*

#### *Capacity*

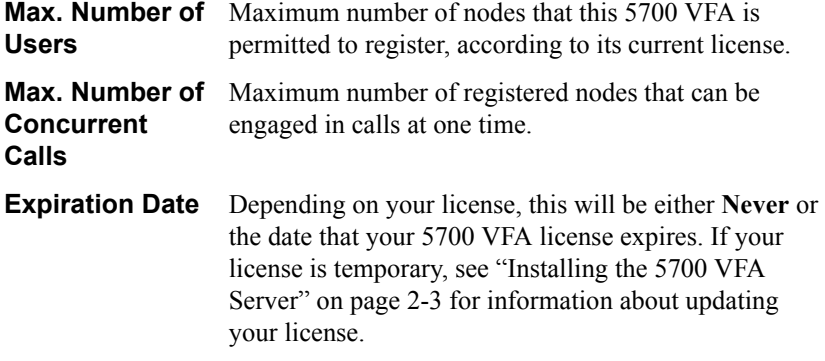

#### *Conference Control Option*

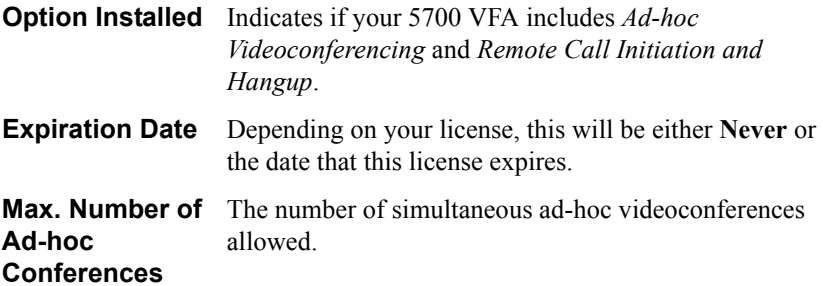

*Video Conference Bridge*

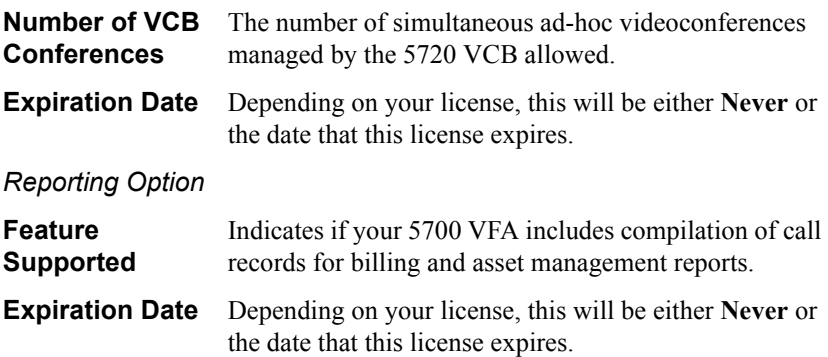

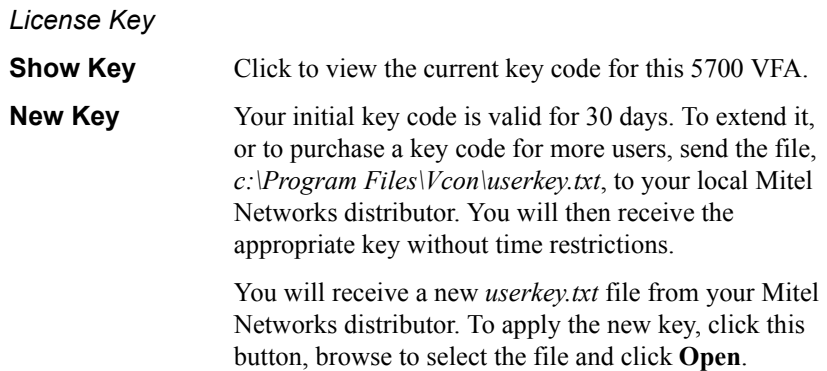

## **Non-Registered Devices**

In the **Non-Registered Devices** tab, define how the 5700 VFA allows registered end points to engage in videoconferences with nodes that are unable to register with the 5700 VFA.

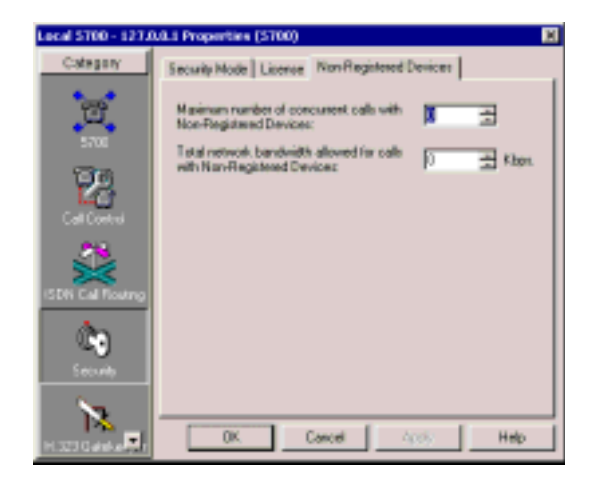

*Non-Registered End Point Settings*

Set the properties as follows:

**Maximum number of non-registered devices**

Maximum number of non-registered end points that may be engaged in videoconferences with registered users.

**Maximum bandwidth for calls with nonregistered devices**

Select the limit on the amount of bandwidth (in Kbps) that may be allocated to these videoconferences. The value must be a multiple of 100 (such as 200, 5000, 999000).

# <span id="page-95-0"></span>*5.5 H.323 Gatekeeper Properties*

In the 5700 VFA system Properties dialog box, click the H.323 Gatekeeper icon to access the following property pages:

 $\Box$  Zone Settings

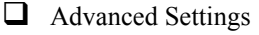

# **Zone Settings**

In the **Zone Settings** tab, define the method of search that the 5700 VFA uses when a registered 5700 VFA node dials a party in a different zone (*neighbor node*).

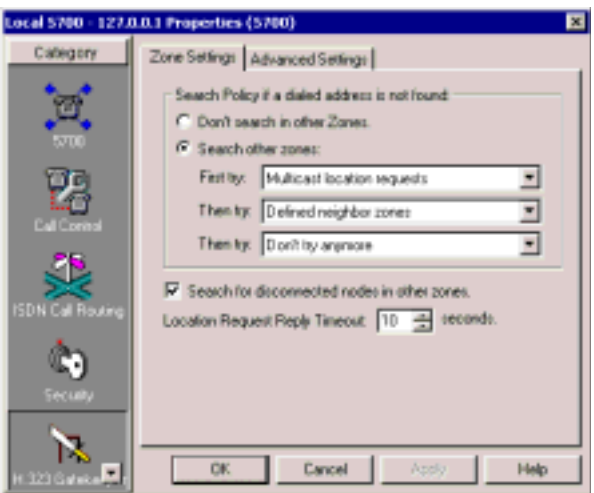

*5700 VFA Gatekeeper Zone Settings* 

# *Search Policy*

**If a dialed address is not found**, the 5700 VFA will continue (or not) to search for that address according to one of the following policies:

**Donít search in other zones** The 5700 VFA will reject the call without searching in other zones.

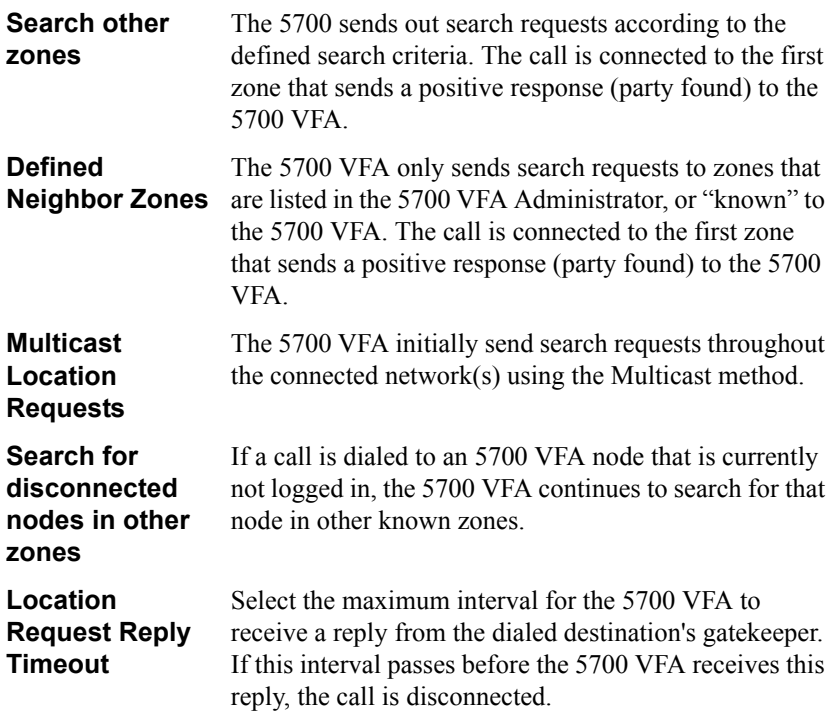

# **Advanced Settings**

In the **Advanced Settings** tab, set the intervals at which the 5700 VFA activates various time-outs.

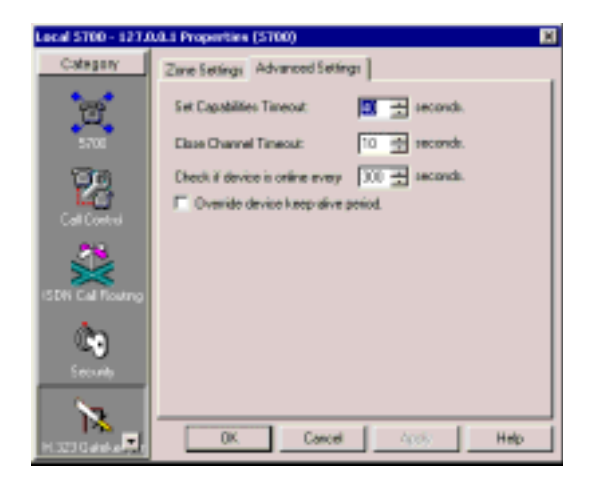

*5700 VFA Gatekeeper Advanced Settings*

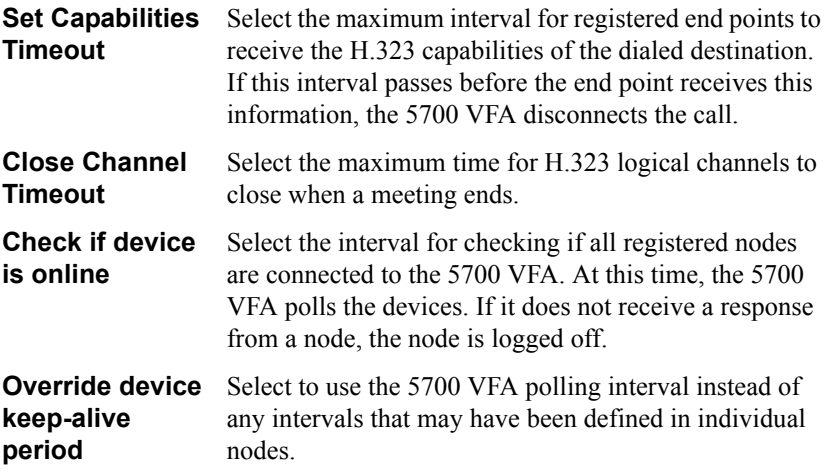

# <span id="page-98-0"></span>*5.6 Reporting Properties*

In the 5700 VFA system Properties dialog box, click the Reporting icon to access the following property pages:

 $\Box$  Billing

 $\Box$  Event Log

## **Billing**

*NOTE* Compilation of call records is available only for licensed users of the Reporting Option. If you want to add this option to your 5700 VFA, please contact your local Mitel Networks distributor.

In the **Billing** tab, select **Enable Billing** to list all videoconferences and audio calls within the local zone in a Call Details Record (CDR).

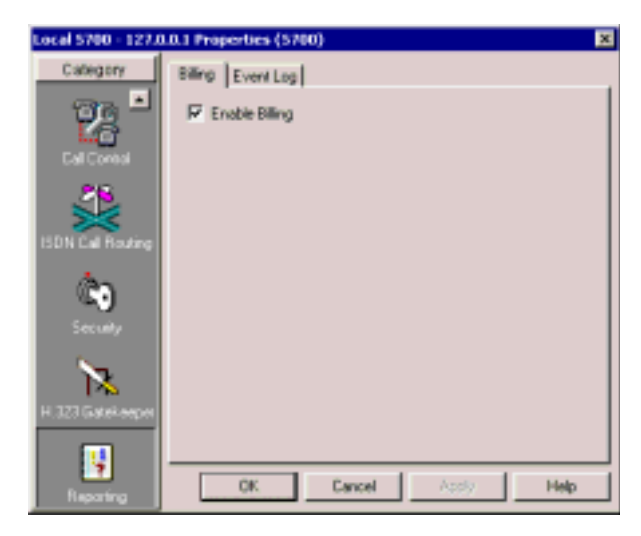

#### *Billing Properties*

For more information about CDRs and call accounting, see **Getting Started>Monitoring System Status>Call Accounting** in the 5700 VFA online help.

# **Event Log**

In the **Event Log** tab, define the length of time that the 5700 VFA keeps records of specific types of events.

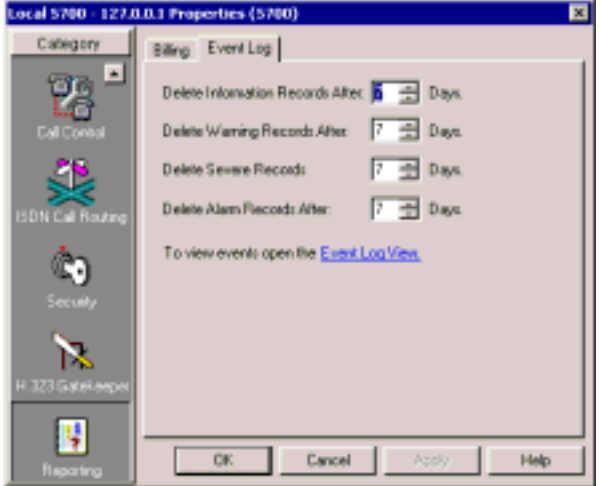

*Event Log Properties*

Set record-keeping periods as follows:

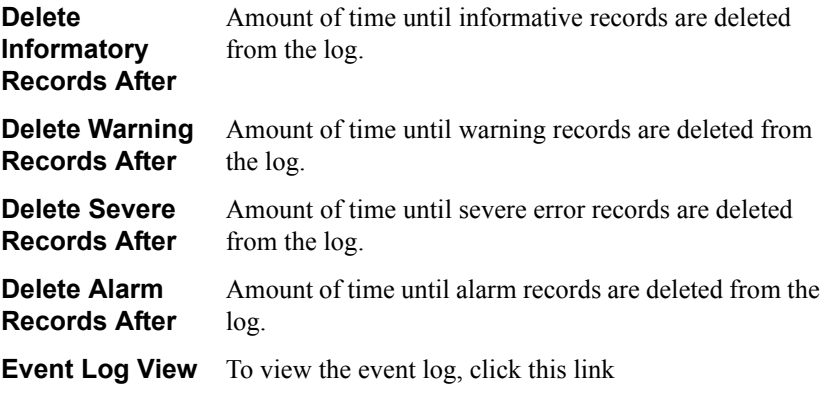

# *6 DEFINING END POINT NODES*

End point nodes can represent several different types of users who log in to the 5700 VFA and require its services. This chapter provides explanations for defining registered VCON MeetingPoint, Group System end points, or non-Mitel Networks or VCON videoconferencing applications.

The videoconferencing system configurations of registered VCON MeetingPoint 4.5 (and higher) end points (5750 DVA, 5760 VCA, Escort, Cruiser, and MediaConnect 8000) may be viewed and changed from the 5700 VFA. For more information see Appendixes A and B, respectively.

# *6.1 Setting Up an End Point*

In order to register, an end point contacts the 5700 VFA (see "Granting Login" Permission" on page 4-4). If login permission is granted automatically (Open Mode), the end point retains the default 5700 VFA properties. These default properties may be viewed or changed in the following templates:

- Desktop template (for Mitel Networks 5750 DVA, VCON Escort and VCON Cruiser systems)
- 5760 VCA template
- H.323 end point template (for MeetingPoint 4.01 and non-MITEL end points).

When you grant login permission manually, you can register the node with the default 5700 VFA properties or set the properties during the login process.

**NOTE** For information about rejecting a login request, see "Deleting a Login" Request" on page 4-6.

#### $\blacktriangleright$  To set up an end point's properties

1. After login permission is granted:

**Open Mode** In the Administrator window, registered Mitel Networks end points appear under the **Mitel Networks Systems** group. If enabled, non-Mitel Networks end points appear under the **H.323 End Points** group. Doubleclick the new end point to set up its properties.

**Closed Mode** The New End Point Wizard appears.

#### **Chapter 6 Defining End Point Nodes**

- 2. Change properties according to your system specifications. To set different types of end point properties, click the appropriate tab at the top of the dialog box (in the New End Point Wizard, click **Next** to advance to the next properties page). For explanations about the various properties, see "Setting End Point 5700 VFA Properties" on page 6-3.
- 3. To implement all the changes and close the dialog box, click **OK** (in the last page of the New end point Wizard, click **Finish**).

# **Login Attempt by Duplicate Users**

The same User Name may not be logged in to the 5700 VFA from more than one end point at the same time.

In case of a duplicate login attempt from a MeetingPoint 4.5 (or higher) end point, the user is given the choice of:

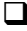

 $\Box$  Continuing to log in using the same name, causing the other end point to be disconnected from the server.

 $\Box$  Logging in using a different User Name.

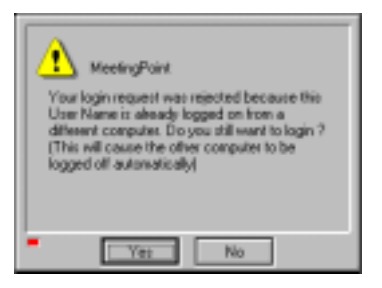

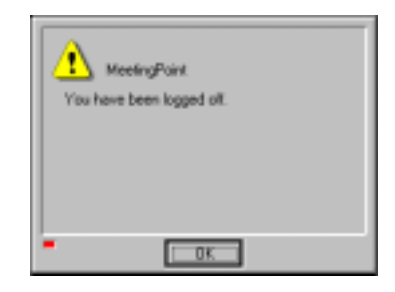

*Duplicate User Login Message Message on Disconnected End Point*

*NOTE* For other VCON or Mitel Networks and non-VCON or Mitel Networks end points, duplicate login attempts are rejected without explanation from the 5700 VFA.

# <span id="page-102-0"></span>*6.2 Setting End Point 5700 VFA Properties*

The administrator can set 5700 VFA properties for all videoconferencing end points. 5700 VFA end point properties define how the end points operate as parts of the 5700 VFA videoconferencing network.

*NOTE* If an end point logs in during Closed Mode, these properties are also set by the administrator during the initial registration process.

## **General Properties**

The **General** tab contains identity information of the selected end point.

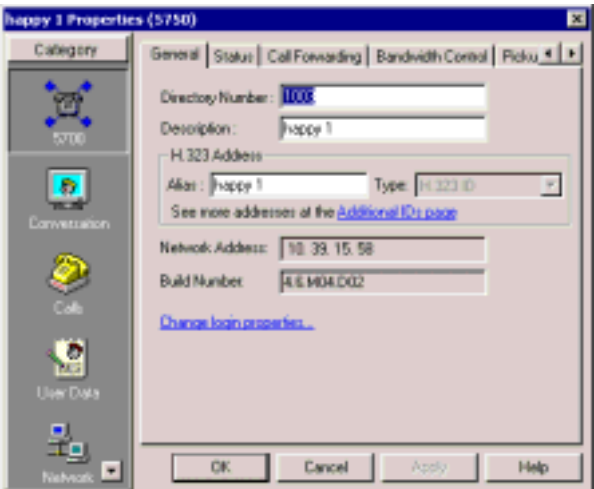

*Mitel Networks Desktop End Point - General Properties*

The **General** Properties tab contains the following properties:

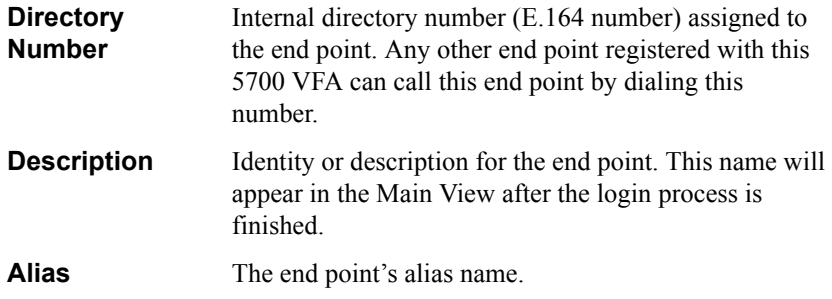

#### **Chapter 6 Defining End Point Nodes**

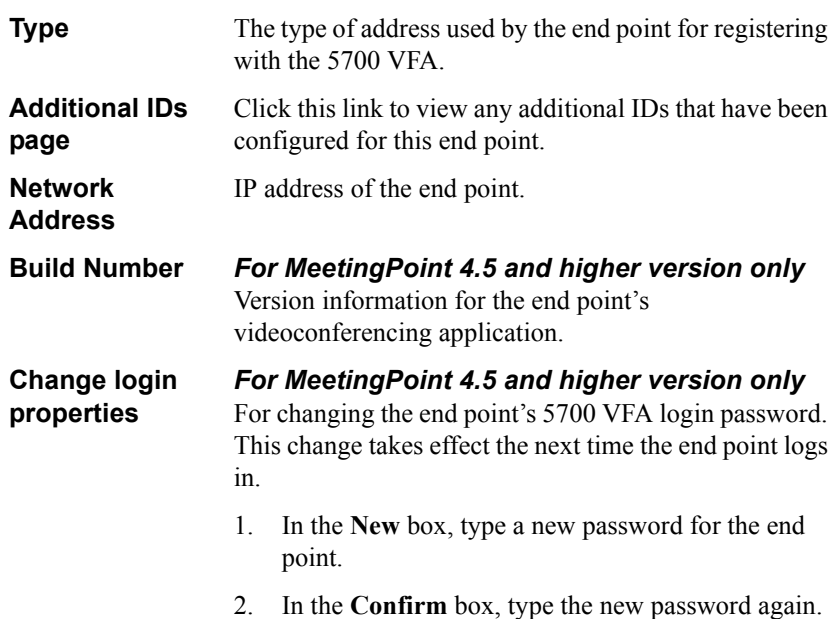

# **Status Properties**

The Status Properties page displays the most recent dates that the selected node logged in and out of the 5700 VFA.

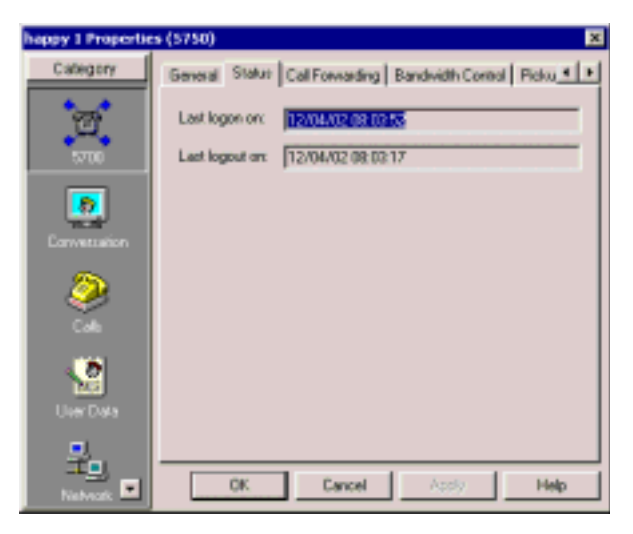

*H.323 End Point - Status Properties*

## **Call Forwarding Properties**

In the **Call Forwarding** tab, set alternate destinations for the 5700 VFA to route calls. Call forwarding for a specific node may be performed:

- $\Box$  At all times (unconditionally)
- $\Box$  If the node is busy in another videoconference
- $\Box$  If the call is not answered by the node.
- *NOTE* When the 5700 is connected to a 3300 ICP (Voice First Mode), you do not need to program these settings (the 5700 VFA uses the Call Forward settings of the 3300 ICP).

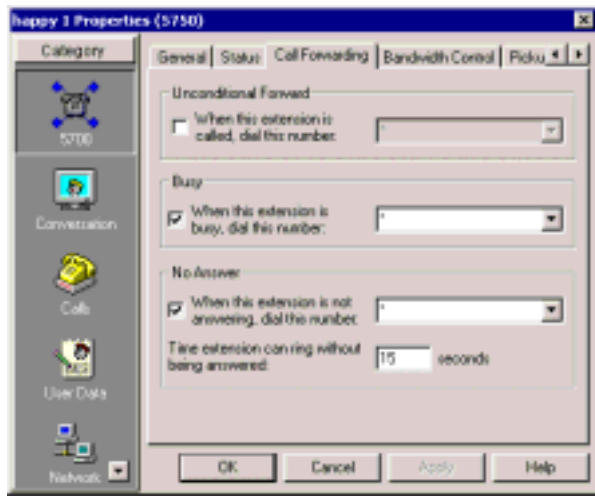

*H.323 End Point - Call Forwarding Properties*

Set alternate destination numbers for the following conditions:

*Unconditional Forward*

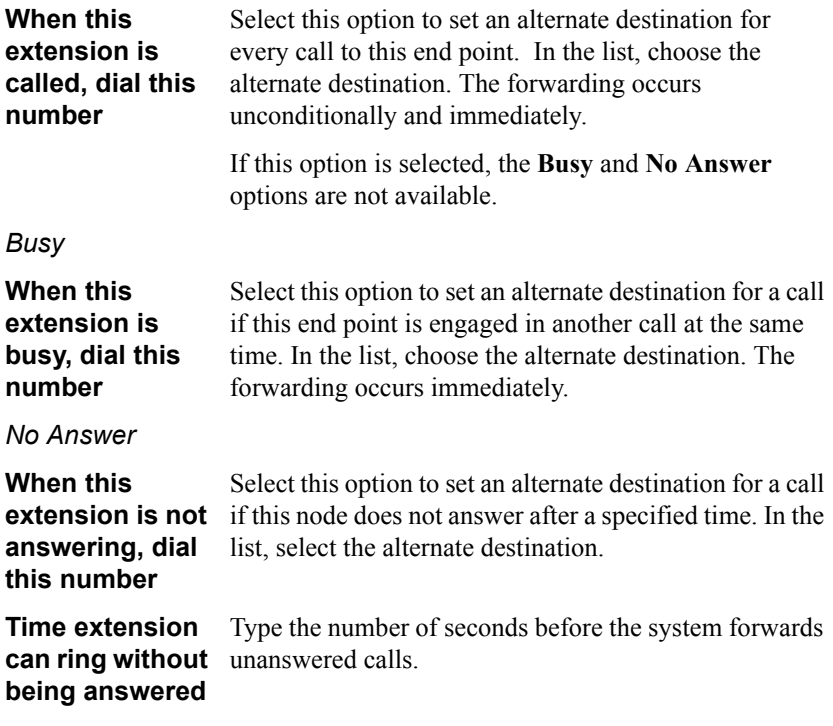

**NOTE** A "\*" entry indicates that the particular forwarding setting is not active.

# **Bandwidth Control Properties**

In the **Bandwidth Control** tab, you can define the permitted amount of bandwidth that the end point can use when communicating with others.

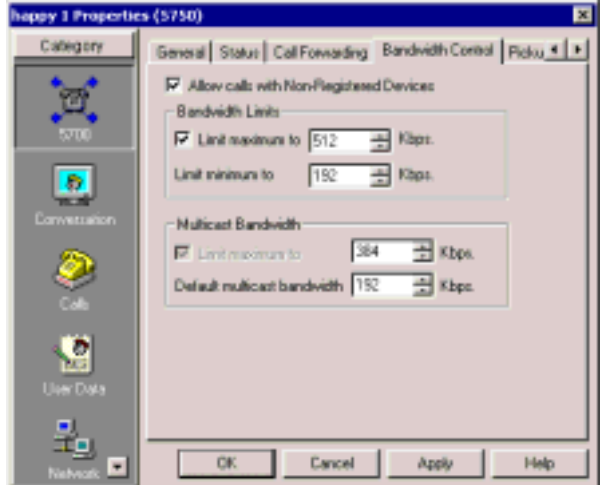

*H.323 End Point - Bandwidth Control*

Set bandwidth properties as follows:

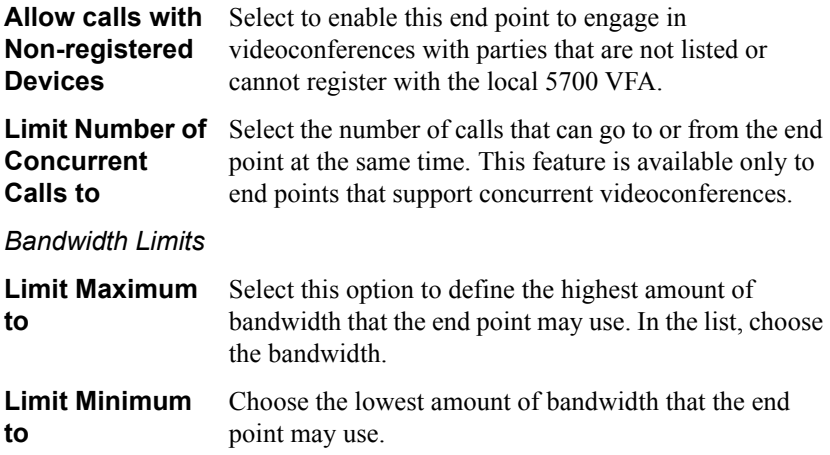

#### *Multicast Bandwidth*

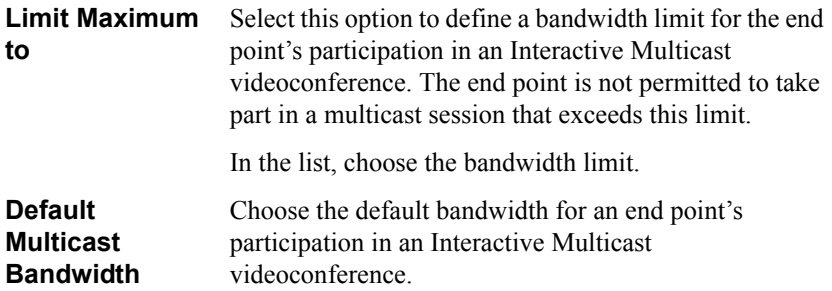

#### **Pickup Permissions Properties**

In the **Pickup Permissions** tab, you can authorize other end points to answer a video meeting call to the selected end point. Only end points that are registered with the same 5700 VFA may receive pickup permission for each other.

For example, suppose Rachel is a video meeting call's destination. If David has pickup permission for Rachel's calls, he can answer this video meeting call.

In the list, select any number of end points that may pick up a call to this specific end point.

- ó To grant pickup permission to all end points in the list, click **Select All**.
- To clear all the selections, click Clear All.

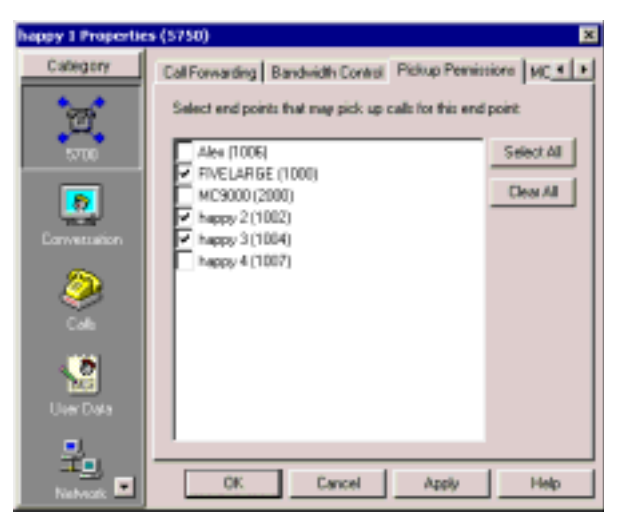

*H.323 End Point - Pickup Permissions*
# **MCU Services Properties**

In the MCU Services tab, you set the properties for Multiparty Conference Units.

*NOTE* When the 5700 is connected to a 3300 ICP (Voice First Mode), the settings in this tab are overridden by those programmed in the 3300 ICP.

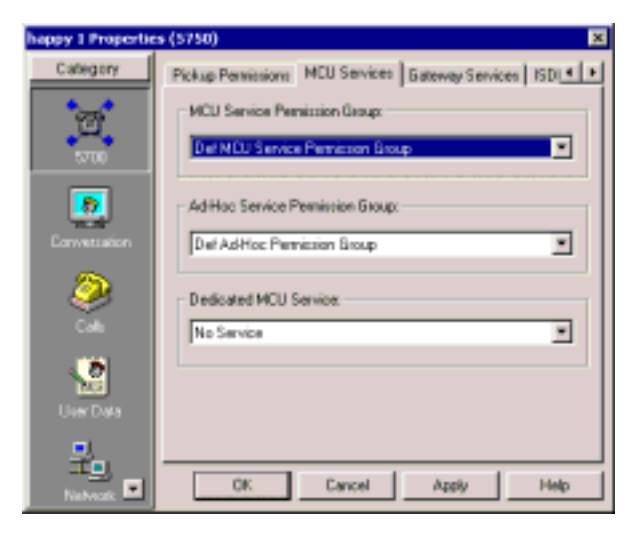

*H.323 End Point - MCU Services Properties*

Set the Services properties as follows:

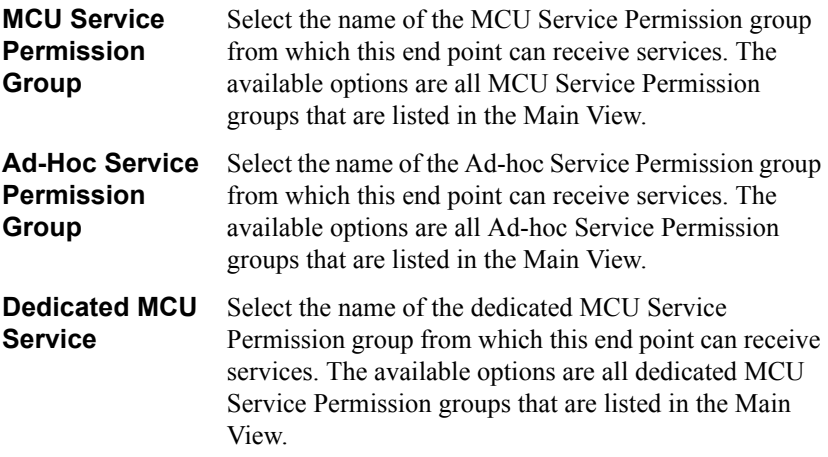

#### **Chapter 6 Defining End Point Nodes**

#### <span id="page-109-0"></span>**Gateway Services Properties**

In the **Services** tab, you can define bandwidth allocation policy for any MCU conferences or calls through a gateway that this end point engages in.

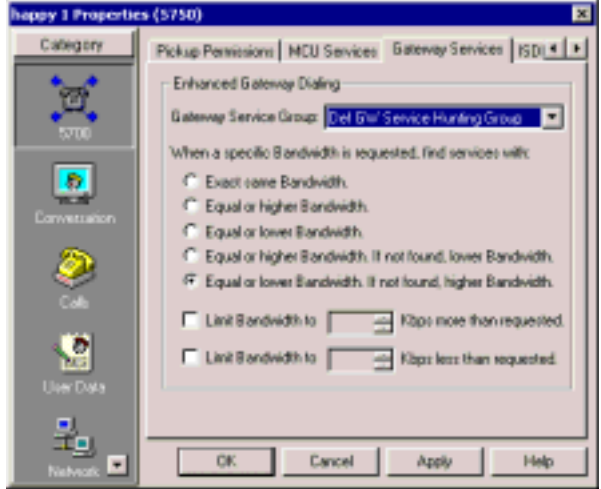

*H.323 End Point - Gateway Services Properties*

Set the Services properties as follows:

**Gateway Service Group** Select the name of the gateway service hunting group from which this end point can receive services. If the end point dials the defined gateway access number (default is "9"), it may use any of the included services within that particular Service group.

> The available options are all gateway service hunting groups that are listed in the Main View.

Some calls through the gateway may specify a required bandwidth. The following options define how the 5700 VFA allocates bandwidth in this situation:

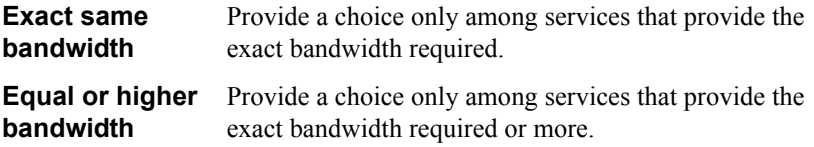

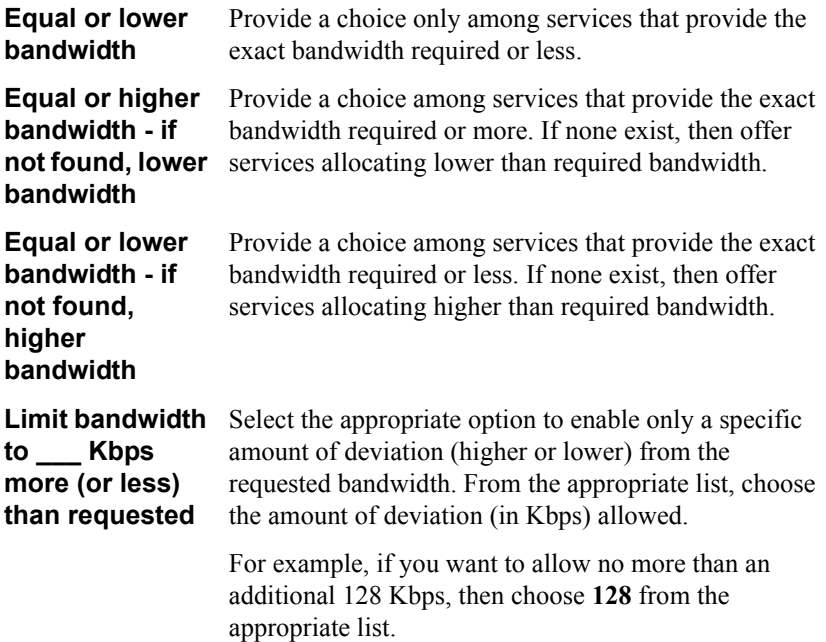

# **ISDN Call Routing Properties**

In the ISDN Call Routing tab, you can make the endpoint use the defined least cost routing rules when making a call.

*NOTE* You cannot make an ISDN call in Voice First mode.

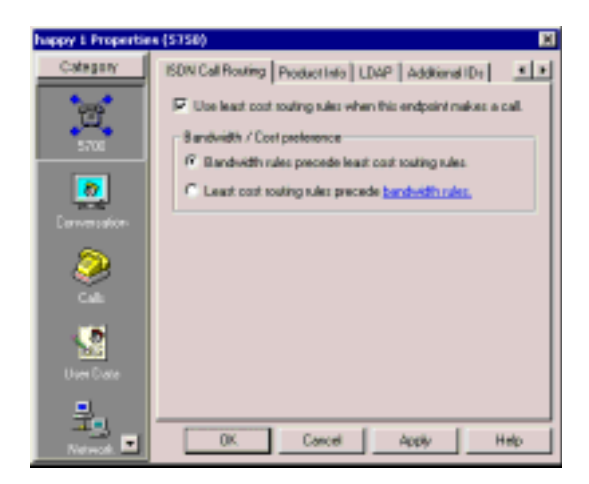

*H.323 End Point - ISDN Call Routing Properties*

## **Product Information Properties**

The **Product Info** tab shows identification information about the end point's videoconferencing system's manufacturer and model.

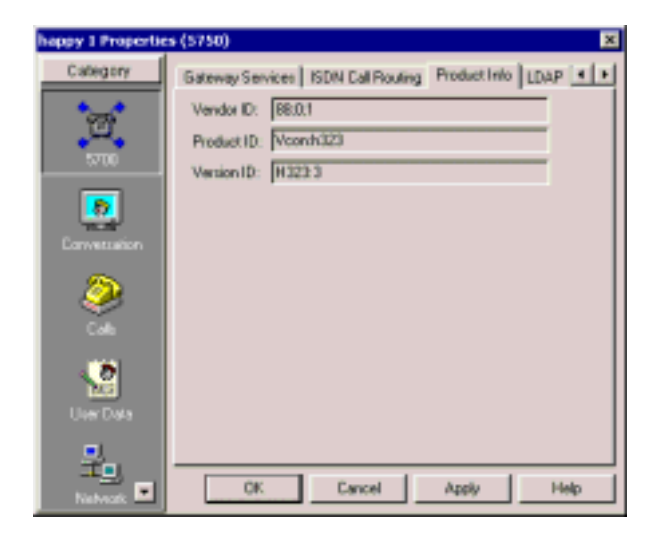

*H.323 End Point - Product Information Properties*

The tab provides the following information:

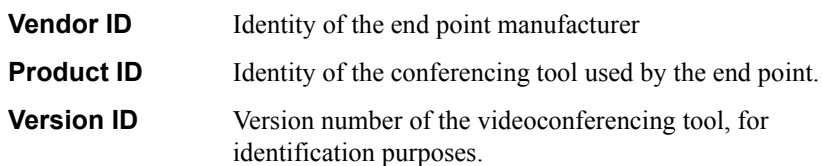

#### **Chapter 6 Defining End Point Nodes**

#### <span id="page-113-0"></span>**LDAP Properties**

The LDAP tab provides information about the end point's registration, if applicable, in an LDAP (Lightweight Directory Access Protocol) server based on the X.500 standard for directory services.

*NOTE* When the 5700 is connected to a 3300 ICP (Voice First Mode), you do not need to program these settings (the 5700 VFA uses the LDAP settings of the 3300 ICP).

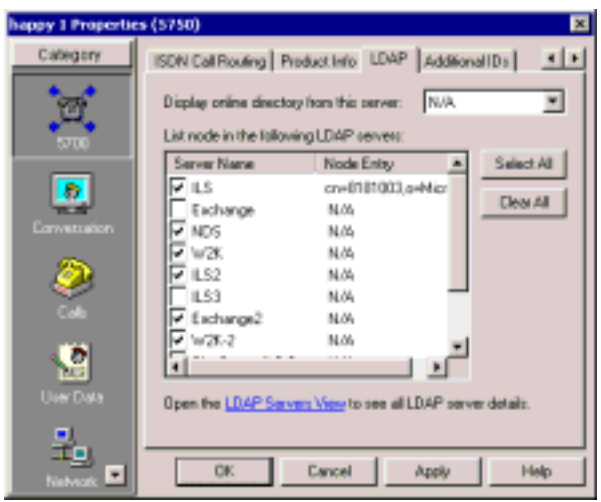

*H.323 End Point - LDAP Properties*

Set the end point's LDAP configuration as follows:

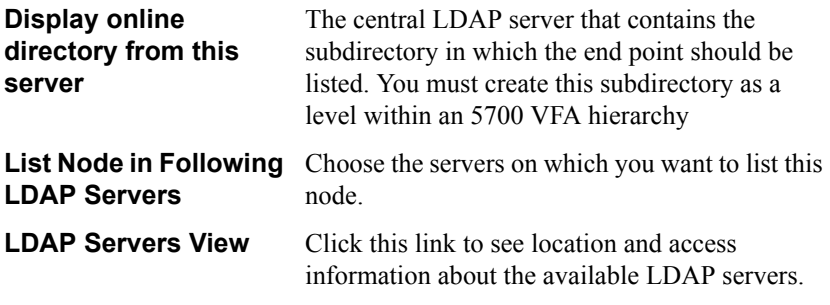

For more information about registering in LDAP servers, see Chapter [10](#page-168-0), "Registering with LDAP Directories".

# <span id="page-114-0"></span>**Additional IDs Properties**

In addition to its directory (E.164) number, a node may have other addresses that may be used to dial it, such as additional E.164 addresses and/or H.323 Alias. In the **Additional ID** page, you may enter these, if applicable.

For example, this feature supports the Multiple Subscriber Network (MSN) service, which assigns multiple phone numbers to one ISDN line. MSN is supported by some ISDN switches.

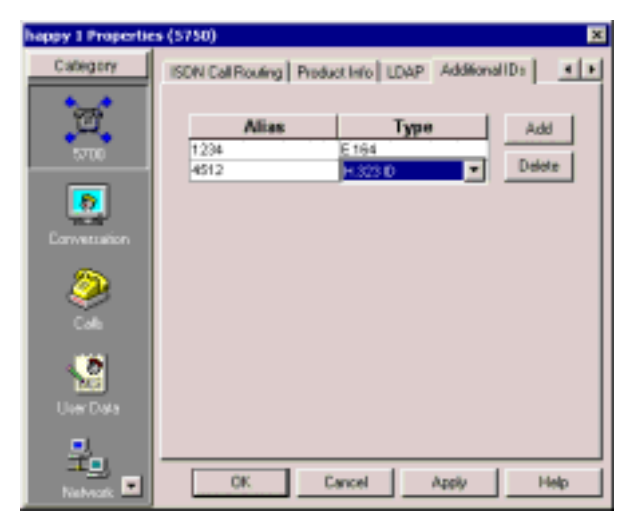

*H.323 End Point - Additional IDs Properties*

#### ! **To add additional IDs for a node**

- 1. Click **Add** to display a table row.
- 2. In the **Alias** column, type the node's additional E.164 number, H.323 alias, URL, or e-mail address.
- 3. In the **Type** column, click and select the address type.

#### *NOTE* To delete an entry, click in its row and then click **Delete**.

**6-16 Mitel Networks 5700 VFA Administratorís Guide**

# *7 REGISTERING GATEWAYS*

The 5700 VFA supports the use of H.323 gateways for connecting calls from registered end points to remote parties over ISDN networks. A gateway works as mediator between the two systems, translating between IP and ISDN protocols.

Each type of gateway has its own access number and dialing syntax. The dialing syntax usually includes the gateway's access number and the ISDN number of the remote party. For greater dialing flexibility, the syntax may also include delimiters.

Gateway services are also added to the 5700 VFA while gateways are granted login permission to the 5700 VFA. A gateway service defines the amount of available bandwidth and the type of information transmitted (such as voice only, video/voice, video/voice/data). One Gateway Service access number is created for each service type. At any time, you can add or edit available service entries from the Main View.

You can also organize sets of services within *Gateway Service Hunting Groups*. By associating end points with Gateway Service Hunting Groups, you can allocate available bandwidth to your organization's end points according to a certain resources allocation policy or geographic considerations. When an end point dials the Gateway access number, the 5700 VFA searches in the end point's Gateway services hunting group for an available service.

# <span id="page-116-0"></span>*7.1 Logging in a New Gateway*

Registration of gateways is always in Closed mode - a gateway cannot register automatically to the 5700 VFA. To accept the initial login attempt, the administrator must manually grant permission and then define its 5700 VFA properties.

#### ! **To register a gateway to the 5700 VFA**

1. In the Gatewayís configuration application, enter the IP address of the 5700 VFA and complete the appropriate commands to register.

In the 5700 VFA Administrator application, a Login Request notification appears on the Administrator tree.

2. Expand the Login Request item.

#### **Chapter 7 Registering Gateways**

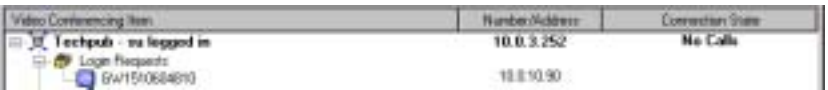

*Login Request Notification for Gateway*

3. Right-click the Gateway name and then click **Grant Login Permission**.

A message appears, asking if you want to register the gateway now.

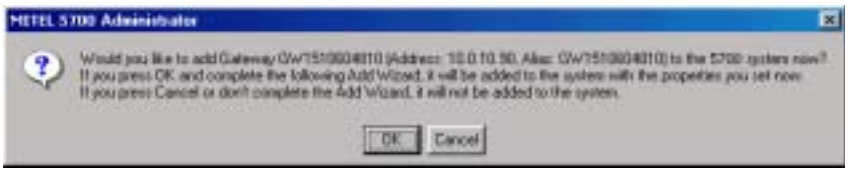

*Gateway Registration Request*

4. Click **OK** if you want to manually set the gateway's properties. The New Gateway Wizard appears. The original property values are the default values defined in the H.323 gateway template (see "Setting Up") Templates" on page 4-25).

If you click **Cancel**, the gateway does not log in, but remains under the Login Requests object until you delete it (and the gateway stops trying to log in). See "Deleting a Login Request" on page 4-6.

- <span id="page-117-0"></span>5. Change properties according to your system specifications, or keep the default settings. When you finish each page of the wizard, click **Next**. For explanations about the various properties, see "Setting Gateway" Properties" on page 7-4.
- 6. When you finish the last page, click **Finish**.

The Add New Services dialog box displays a list of all gateway services configured in the new gateway.

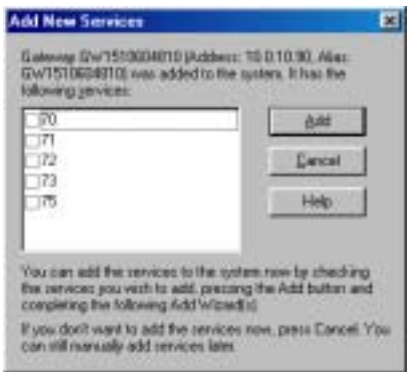

*Adding Gateway Services*

7. Select the services that will be available in the 5700 VFA zone, and then click **Add**.

The New Gateway Services wizard appears.

8. Define the gateway service properties according to your system and gateway specifications, or keep the default settings. When you finish each page of the wizard, click **Next**. For explanations about the various properties, see "Setting Gateway Service Properties" on page 7-8.

The wizard is repeated for each service that you selected in the previous step.

9. When you finish the last page, click **Finish**.

**Chapter 7 Registering Gateways**

# <span id="page-119-0"></span>*7.2 Setting Gateway Properties*

In step [5](#page-117-0) of "Logging in a New Gateway" on page [7-2,](#page-117-0) the New Gateway Wizard provided the chance to change various gateway properties. This section describes these properties.

# **General Properties**

The **General** page contains identity information of the new gateway.

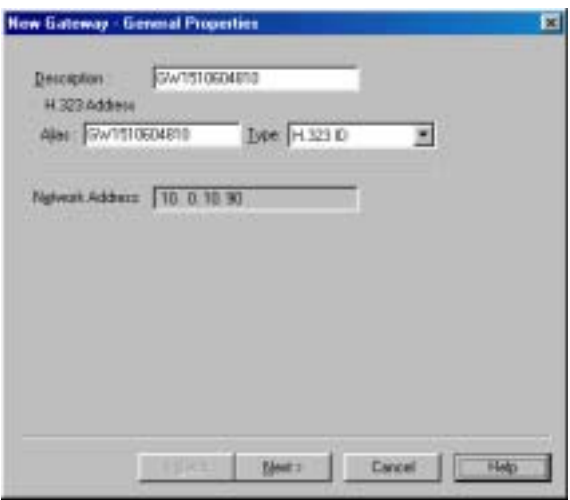

*New Gateway - General Properties*

Define the following information:

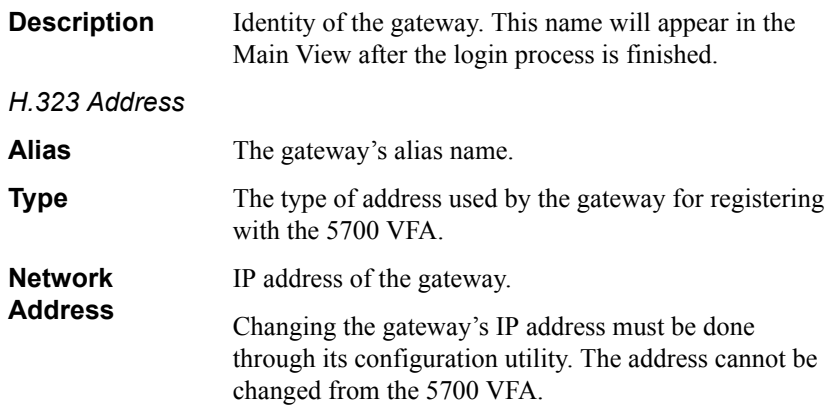

## **Product Information Properties**

The **Product Info** page provides information about the gateway's manufacturer and model. In addition, you can enable or disable the exchange functionalities supported for videoconference calls through the gateway.

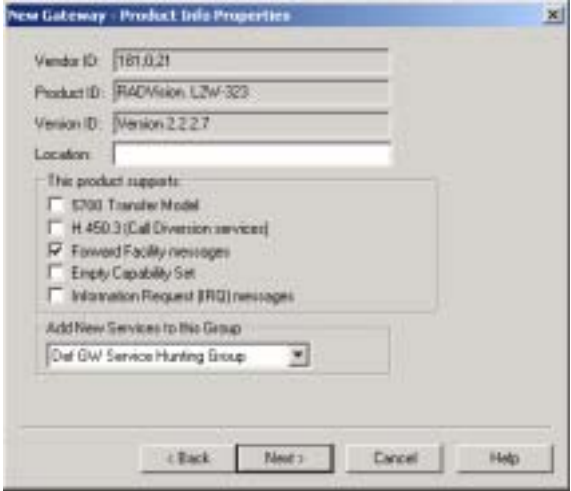

*New Gateway - Product Information Properties*

| <b>Vendor ID</b>                                      | Identity of the manufacturer.                                                                                                    |
|-------------------------------------------------------|----------------------------------------------------------------------------------------------------|
| <b>Product ID</b>                                     | Manufacturer's identity of the gateway product.                                                                                                    |
| <b>Version ID</b>                                     | Manufacturer's version identification of the gateway<br>product.                                                                                                    |
| Location                                              | Physical location of the gateway.                                                                                                    |
| <b>5700 VFA</b><br><b>Transfer Model</b>              | If selected, videoconferences through this gateway may<br>be transferred to another end point.                                                                                                    |
| <b>H.450.3 (Call</b><br><b>Diversion</b><br>services) | If selected, calls through this gateway may be forwarded<br>according to the capabilities of H.450.3. It provides<br>additional information about forwarded calls than<br>Forward Facility does, such as the original destination<br>of the call |

*NOTE* If the selected gateway supports both H.450.3 and Forward Facility, we recommend enabling H.450.3.

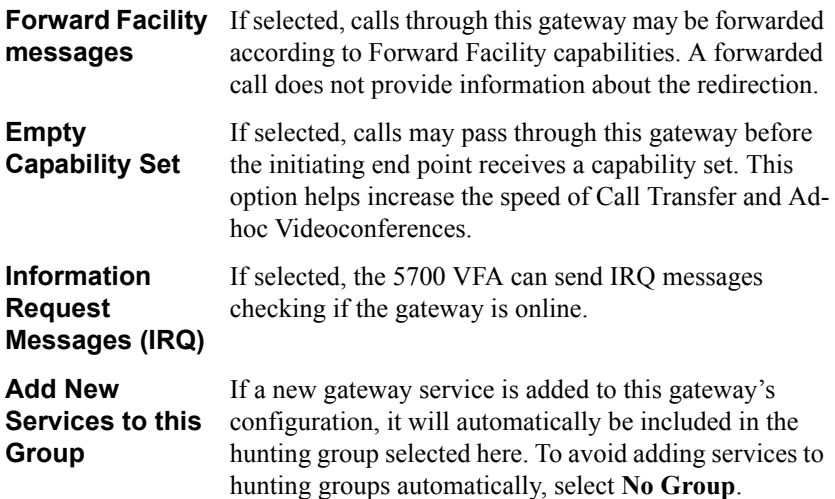

## **ISDN Dialing Properties**

Dialing conventions vary among gateways, according to the vendor. Refer to your gateway's documentation for the specific delimiters or other characters that are required in order to access the gateway's services.

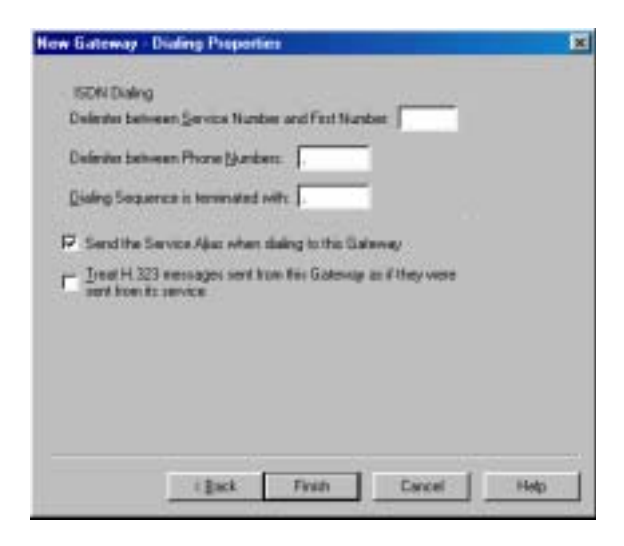

*New Gateway - ISDN Dialing Properties*

In the **Dialing** page, define the following information:

*ISDN Dialing*

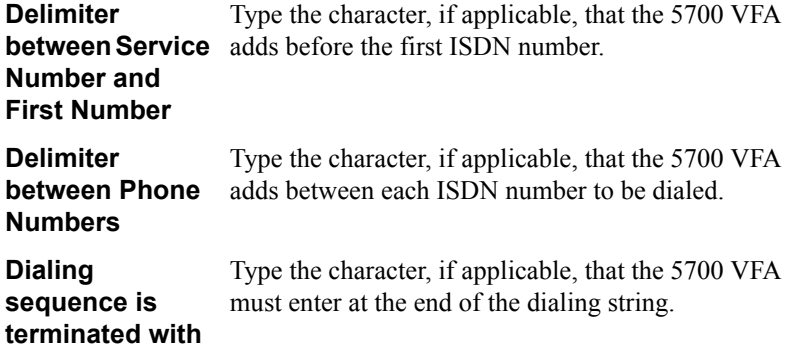

*NOTE* All of these values must be identical to the dialing configuration of the Gateway.

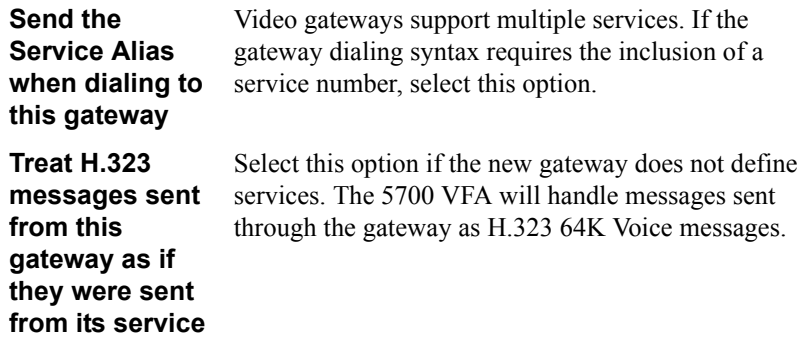

#### **Chapter 7 Registering Gateways**

# <span id="page-123-0"></span>*7.3 Setting Gateway Service Properties*

Gateway services are added to the 5700 VFA during the gateway registration process. A gateway service defines the amount of available bandwidth. One Gateway Service access number is created for each service type. At any time, you can add or edit available service entries from the Main View.

#### **General Properties**

The **General** page contains identity information of the new gateway service.

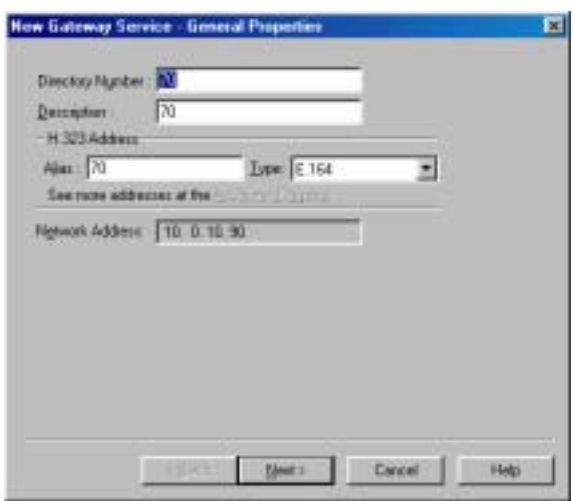

*New Gateway Service - General Properties*

Define the following information:

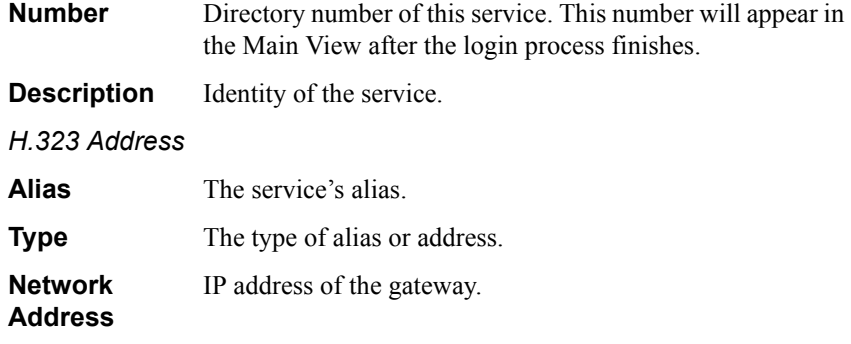

## **Bandwidth Control Properties**

In the **Bandwidth Control** page, enter the exact bandwidth defined in the gateway's configuration.

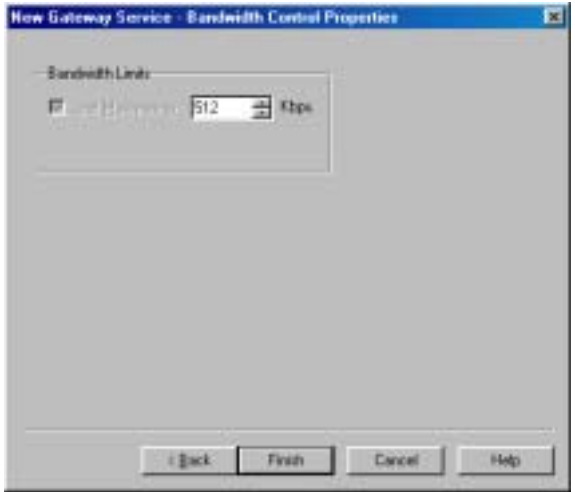

<span id="page-124-0"></span>*New Gateway Service - Bandwidth Control Properties*

# *7.4 Gateway Service Hunting Groups*

A Gateway Service hunting group contains multiple gateway services that are available to particular end points when they start LAN to ISDN videoconferences. One Gateway Service Hunting Group can contain different bandwidths and different Gateway devices.

Every registered end point may be associated with a gateway services hunting group (see "Gateway Services Properties" on page 6-10). When an end point dials the gateway access number, the 5700 VFA searches for the services available to its associated group.

For example, if an end point specifies 384 Kbps bandwidth, the 5700 VFA checks in the associated hunting group if a gateway service providing 384 Kbps is permitted for the end point. If not, the 5700 VFA searches for the closest available service (in accordance to the end point's Service properties).

This ability can help you allocate available ISDN resources to various end points according to a certain resources allocation policy or geographic considerations.

#### ! **To set up a hunting group of gateway services**

V

#### 1. Click the **New Gateway Service Hunting Group** button.

The New Gateway Service Hunting Group wizard opens to the General Properties dialog box.

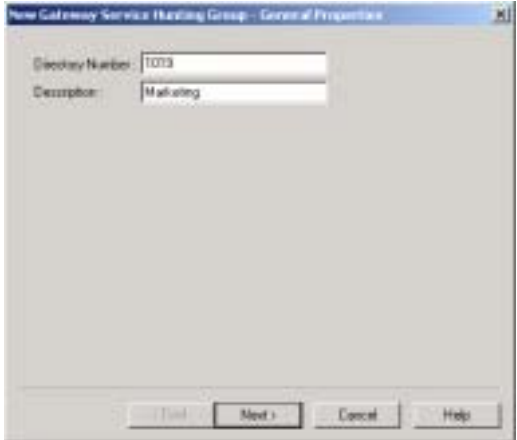

*Gateway Services Hunting Group - General Properties*

2. In the **General** page, type the following identity information of the new gateway service:

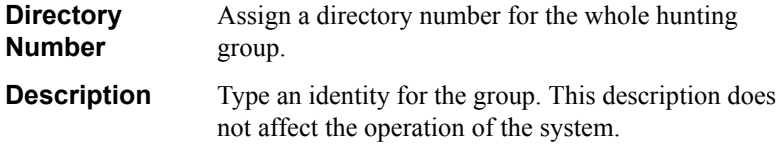

Click **Next**. The Hunting Group Properties dialog box appears.

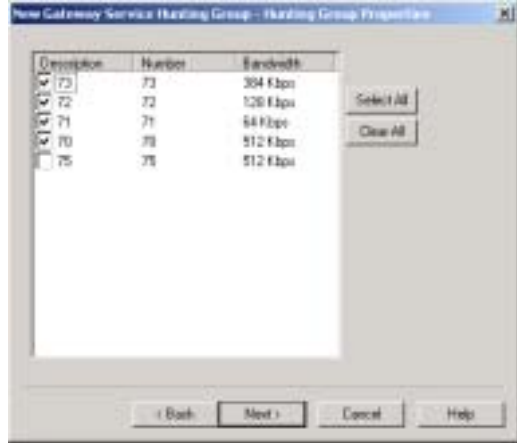

*Gateway Services Hunting Group - Hunting Group Properties*

- 3. Select any number of services from the list to be in the hunting group. The selected services will be the only ones available to associated end points.
	- ó To place all services in the hunting group, click **Select All**.
	- ó To clear all the selections, click **Clear All**.

Click **Next**. The Additional IDs Properties dialog box appears.

4. In addition to its directory (E.164) number, a hunting group may have other addresses that may be used to dial it, such as additional E.164 addresses and/or H.323 Alias. In the **Additional ID** page, you may enter these, if applicable.

For more information about adding Additional IDs, see "Additional IDs Properties" on page 6-15.

5. Click **Finish** to implement the settings and close the dialog box.

# *8 REGISTERING AN MCU*

The Mitel Networks 5700 VFA supports the use of MCUs (Multipoint Control Unit) for connecting registered end points with a number of other end points in a multipoint videoconference.

#### *NOTE For Accord MGC users*

The operation of Accord MGC in conjunction with the 5700 VFA requires a special configuration. For more information, see Appendix [D,](#page-296-0) "Using  $\text{According to the 5700 VFA}$ .

# <span id="page-128-0"></span>*8.1 Logging in a New MCU*

If the 5700 VFA is in Open Mode for MCUs, any MCU that attempts to register is automatically logged in.

If the system is in Closed Mode, an MCU must be granted login permission by an administrator with Super User privileges. During this process, the administrator must define or confirm the MCU's 5700 VFA properties.

#### ! **To register an MCU to the 5700 VFA**

1. In the MCUís configuration application, enter the IP address of the 5700 VFA and complete the appropriate commands to register.

If the 5700 VFA is in Closed Mode for MCUs, a Login Request notification appears on the Administrator tree.

2. Expand the Login Request item.

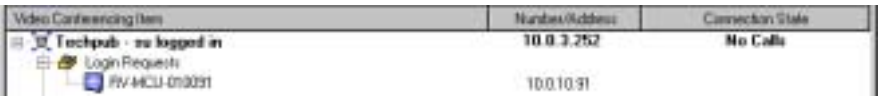

*Login Request Notification for MCU*

3. Right-click the MCU name and then click **Grant Login Permission**.

A message appears, asking if you want to register the MCU now.

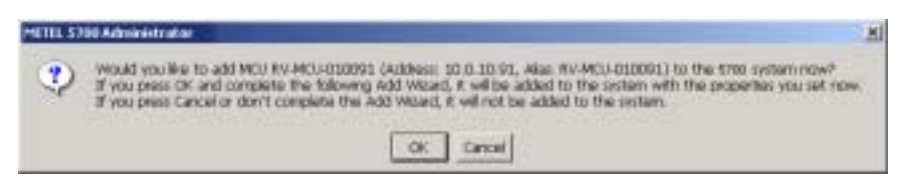

*MCU Registration Request*

4. Click **OK** if you want to manually set the MCU's properties, such as exchange function capabilities (Product Info). The New MCU Wizard appears. The original property values are the default values defined in the H.323 MCU template (see "Setting Up Templates" on page 4-25).

If you click **Cancel**, the MCU does not log in, but remains under the Login Requests object until you delete it (and the MCU stops trying to log in). See "Deleting a Login Request" on page 4-6.

- <span id="page-129-0"></span>5. Change properties according to your system specifications, or keep the default settings. When you finish each page of the wizard, click **Next**. For explanations about the various properties, see "Setting MCU Properties" [on page 8-3.](#page-130-0)
- 6. When you finish the last page, click **Finish**.

# <span id="page-130-0"></span>*8.2 Setting MCU Properties*

In step [5](#page-129-0) of "Logging in a New MCU" on page [8-2,](#page-129-0) the Add Wizard provided the chance to change various MCU properties. This section describes these properties.

### **General Properties**

The **General** page contains identity information of the new MCU.

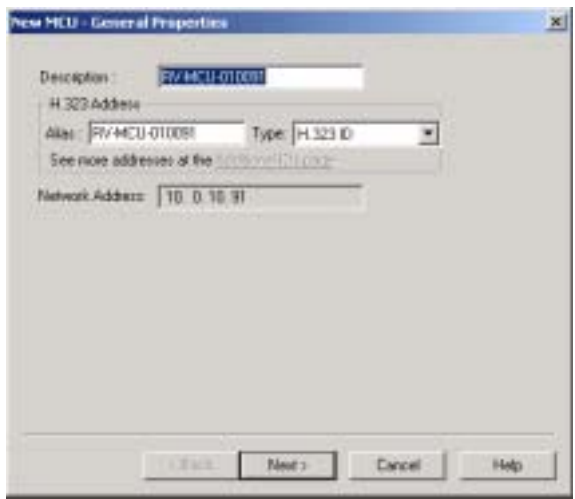

*New MCU - General Properties*

In the **General** Properties tab, the following properties appear:

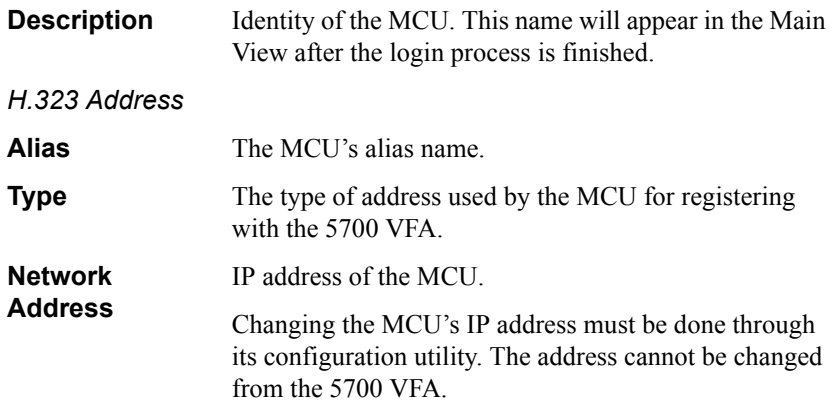

**Chapter 8 Registering an MCU**

# **Bandwidth Control Properties**

In the **Bandwidth Control** tab, select **Allow calls with Non-registered Devices** to allow non-registered devices to participate in any multipoint videoconferences managed by this MCU.

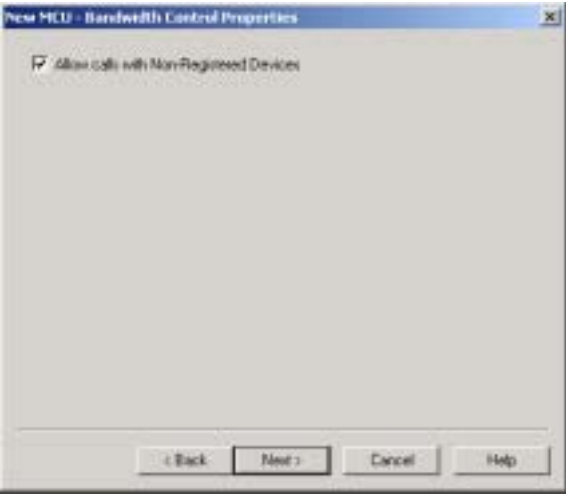

*New MCU - Bandwidth Control Properties*

# <span id="page-132-0"></span>**Product Information Properties**

The **Product Info** page provides information about the MCU's manufacturer and model. In addition, you can enable or disable the exchange functionalities supported for multipoint videoconferences through the MCU.

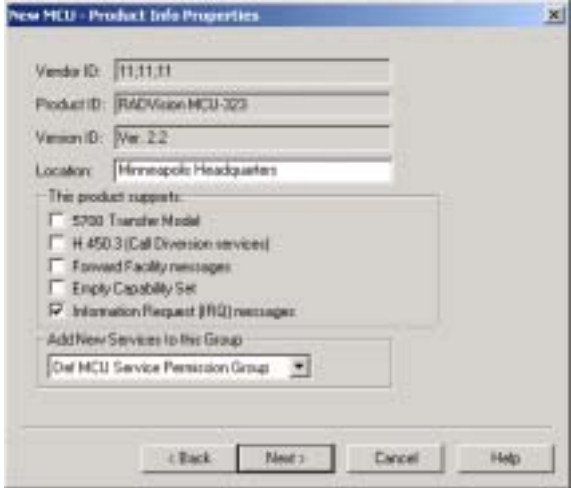

*New MCU - H.323 Properties* 

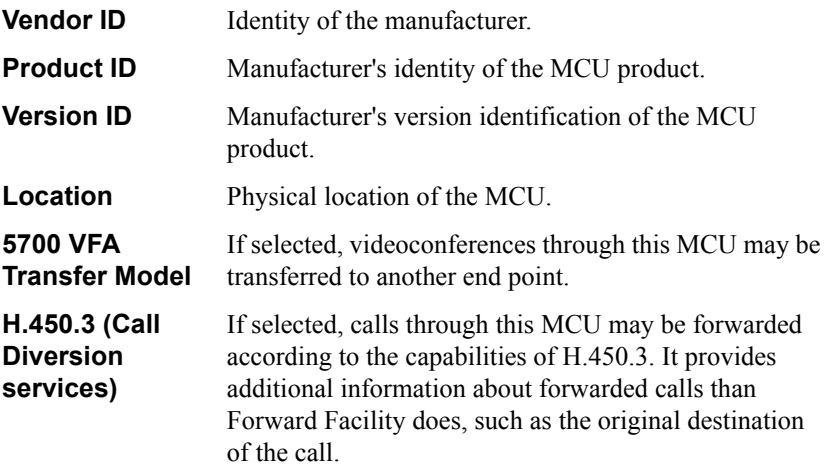

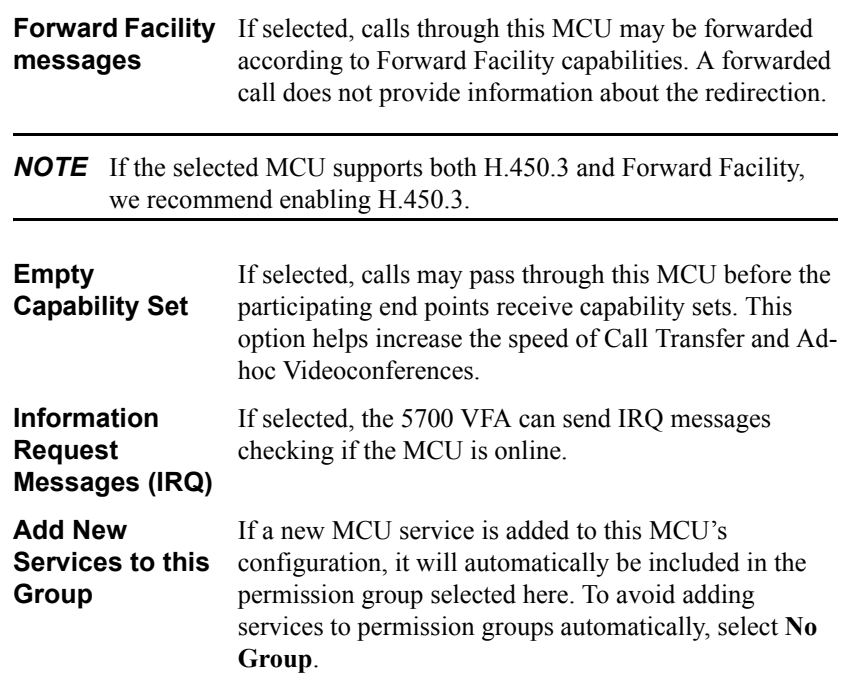

## **Additional ID Properties**

In addition to its directory (E.164) number, an MCU may have other addresses that may be used to dial it, such as additional E.164 addresses and/or H.323 Alias. In the **Additional ID** page, you may enter these, if applicable.

For more information about adding Additional IDs, see "Additional IDs Properties" [on page 6-15.](#page-114-0)

# *8.3 MCU Services*

MCU Services define the MCU resources used during a multipoint videoconference.

A registered MCU's services are automatically listed in the 5700 VFA Administrator after the particular MCU is granted login permission to the 5700 VFA. One directory number is created for each service type. At any time, you can edit service entries from the Main View.

#### *NOTE For Accord MGC users*

In the Accord MGC, MCU services are provided through Meeting Rooms. For information about defining Meeting Room properties, see Appendix D. "Setting Meeting Room Properties" on page D-6.

#### ! **To view or edit MCU Services**

- 1. Double-click an MCU Service node. The specific service's Properties dialog box appears.
- 2. Define the MCU Service properties according to your system and MCU specifications, or keep the default settings.
- 3. To implement the changes and proceed to another tab in the dialog box, click the appropriate tab.
- 4. To implement all the changes and close the dialog box, click **OK**.

The following subsections describe the MCU Service properties.

**Chapter 8 Registering an MCU**

# **General Properties**

The **General** tab contains identity information of the new MCU Service.

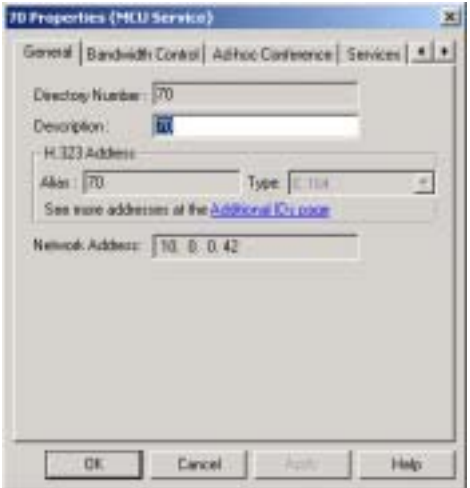

*MCU Service - General Properties*

In the **General** Properties tab, the following properties appear:

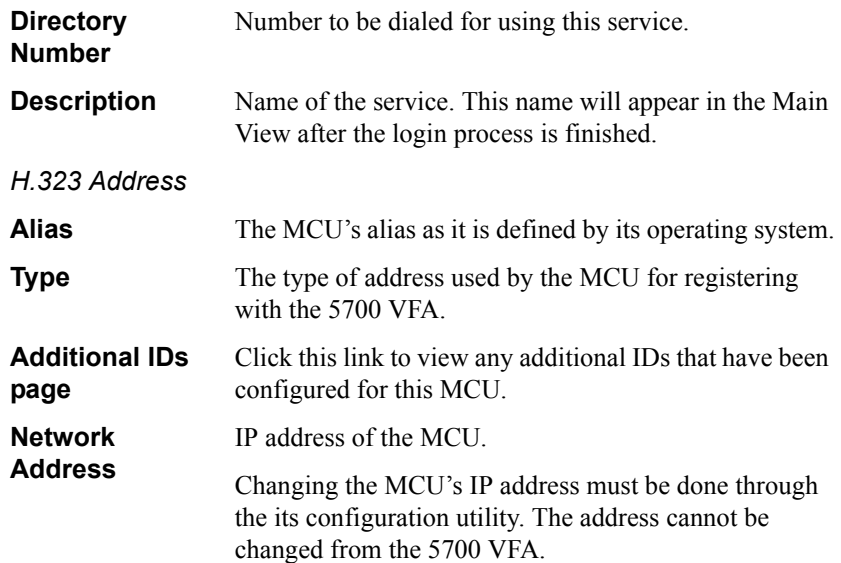

#### **Bandwidth Control Properties**

In the **Bandwidth Control** tab, select **Allow calls with Non-registered Devices** to allow non-registered devices to participate in any multipoint videoconferences using this MCU service.

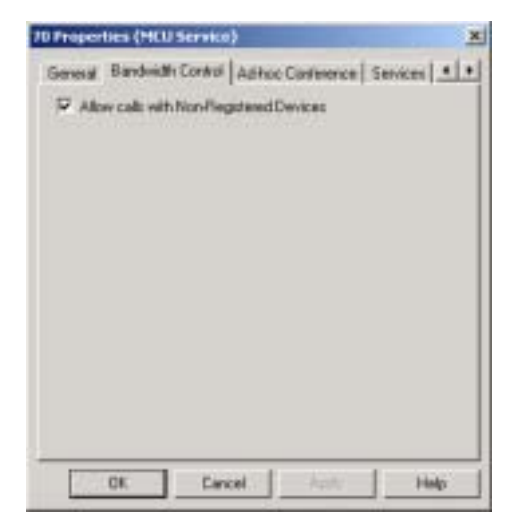

*MCU Service - Bandwidth Control Properties*

## **Ad-Hoc Conference Properties**

A point-to-point conference becomes an ad-hoc conference when additional end points are "invited" by one of the parties and they join the session. In the **Ad-hoc Conference** tab, you can make the selected MCU Service available for use in adhoc conferences. This availability may be in addition to basic multipoint videoconferencing or exclusive for ad-hoc conferences.

*NOTE* Expansion to ad-hoc videoconference is available only for licensed users of the Conference Control Option. If you want to add this option to your 5700 VFA, please contact your local Mitel Networks distributor.

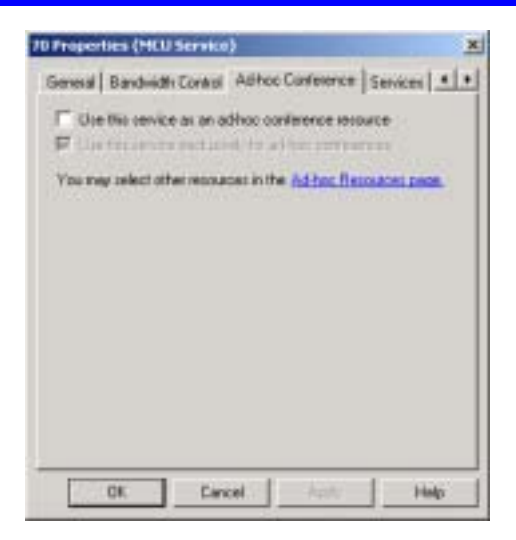

*MCU Service - Ad-hoc Conference Properties*

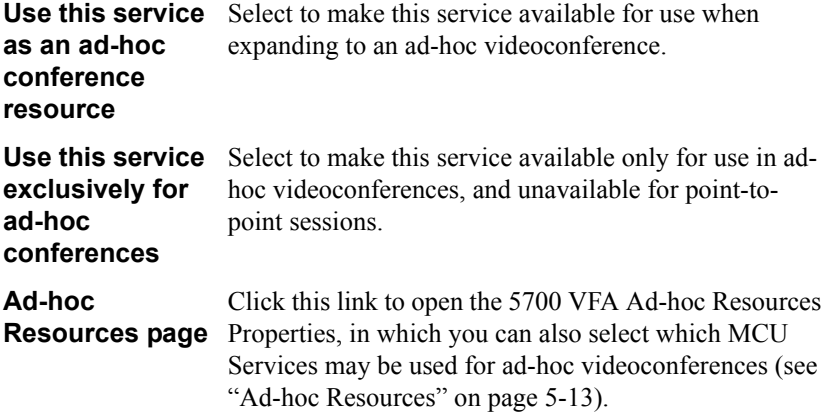

# **Services Properties**

In the **Services** tab, you can define bandwidth allocation policy for any MCU conferences or calls through a gateway in which this service is used.

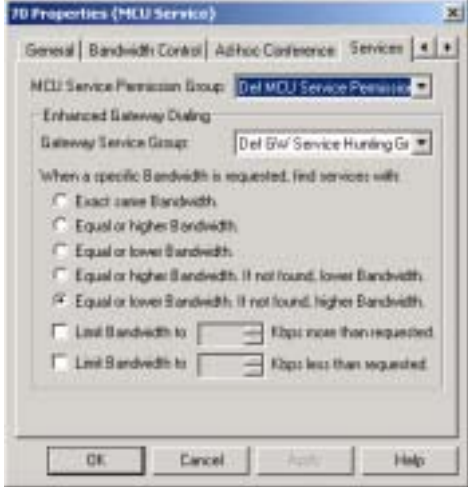

*MCU Service - Services Properties* 

| <b>MCU Service</b><br><b>Permission</b><br>Group | Select the name of the MCU Service Permission group<br>from which an MCU using this service can receive<br>additional MCU services (see "MCU Service<br>Permission Groups" on page 8-13).                                                                                              |
|--------------------------------------------------|----------------------------------------------------------------------------------------------------|
|                                                  | For example, if more than one MCU is registered with<br>the 5700 VFA, videoconferences among them can be<br>created by bridging the MCUs. To initiate the<br>connection, the MCU dials one of the services listed in<br>its assigned permission group.                                 |
| Gateway<br><b>Service Group</b>                  | Select the name of the gateway service hunting group<br>from which an MCU using this service can receive<br>gateway services. If the MCU dials the defined gateway<br>access number (default is "9"), it may use any of the<br>included services within that particular Service group. |
|                                                  | The available options are all gateway service hunting<br>groups that are listed in the Main View (see "Gateway"<br>Service Hunting Groups" on page 7-9).                                                                                                    |

#### **Chapter 8 Registering an MCU**

Some calls through the gateway may specify a required bandwidth. The following options define how the 5700 VFA allocates bandwidth in this situation:

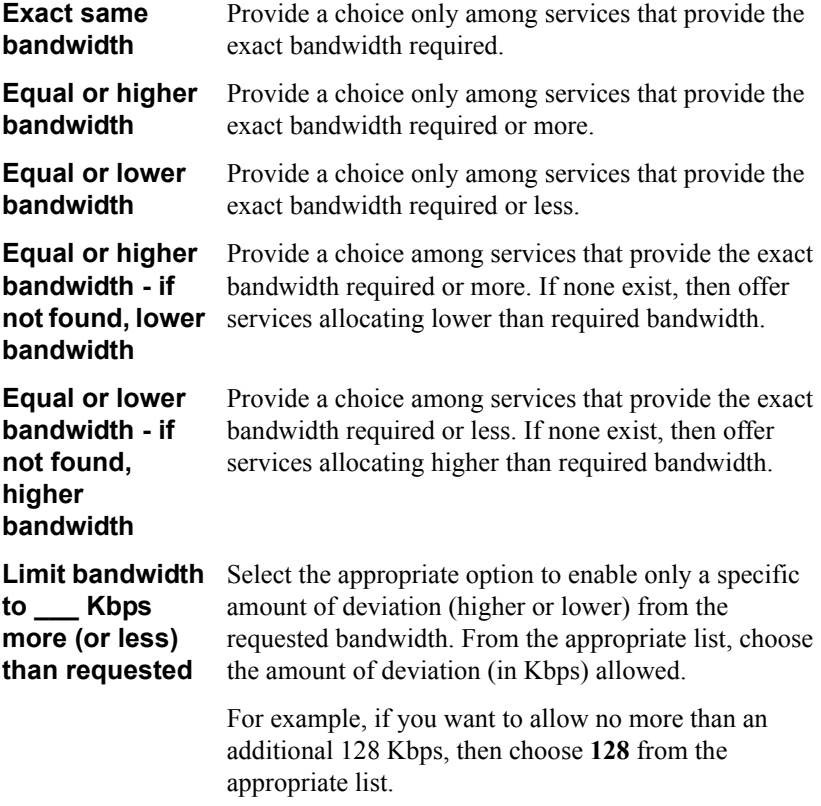

## **LDAP Properties**

The **LDAP** tab provides information about the MCU service's registration, if applicable, in an LDAP (Lightweight Directory Access Protocol) server. For information about nodes' LDAP Properties, see "LDAP Properties" on page 6-14.

#### **Additional ID Properties**

In addition to its directory (E.164) number, an MCU service may have other addresses that may be used to dial it, such as additional E.164 addresses and/or H.323 Alias. In the **Additional ID** page, you may enter these, if applicable. For more information about adding Additional IDs, see "Additional IDs Properties" on [page 6-15](#page-114-0).

# <span id="page-140-0"></span>*8.4 MCU Service Permission Groups*

An MCU Service Permission group is a set of MCU services that may be used by specific nodes. Its purpose is to control the use of MCU resources among an organization's end points.

An MCU Service Permission group may consist of one service, multiple services, or all available services. It may also include combinations of services from more than one registered MCU. In addition, you can define the automatic addition of new MCU services to a specific permission group (see "Product Information Properties" [on page 8-5\)](#page-132-0).

By default, every registered end point is assigned to the default permission group. This may be changed when manually adding a new end point, or by editing the end point's properties (see "Gateway Services Properties" on page 6-10). An end point is only permitted to use those services listed in its assigned permission group. If it attempts to dial a service not listed in its group, the 5700 VFA rejects the call.

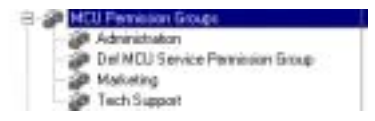

*MCU Service Permission Groups in the Administrator Window*

#### ! **To create an MCU Service Permission Group**

- 
- 1. Click the New MCU Permission Group button. The New MCU Permission Group dialog box appears.
- 2. Change properties according to your permission group requirements. To move to the next properties page, click **Next**. For explanations about the various properties, see pages [8-14](#page-141-0) to [8-15](#page-142-0).
- 3. Click **Finish**. In the Main View, the new group appears under the MCU Service Permission Group object.

**Chapter 8 Registering an MCU**

## <span id="page-141-0"></span>**General Properties**

In the **Description** box, type a name for the group. This name will appear on the system tree and in Services property dialog boxes.

|            | New MCU Pennissian Group - General Properties | п |
|------------|-----------------------------------------------|---|
| Deserption | Software Exaug.                               |   |
|            |                                               |   |
|            |                                               |   |
|            |                                               |   |
|            |                                               |   |
|            |                                               |   |
|            |                                               |   |
|            | Next Local Help<br>$-1744$                    |   |

*New MCU Permission Group - General Properties*

#### <span id="page-142-0"></span>**Permission Group Properties**

The **Permission Group** Properties page includes all registered services from all registered MCUs. Select any number of services from the list to be in the permission group. The group may also include combinations of services from more than one registered MCU.

- ó To place all services in the permission group, click **Select All**.
- ó To clear all the selections, click **Clear All**.

| K. B. A. | 53<br>w<br>紅粉熱<br>$\frac{11}{62}$<br>it.<br>40<br>89.<br>na. | in HOU<br>18/8/8108<br>12/2/2100<br>18/8/0.108<br>10/0.0108<br>13 2 3 1 0 2<br>18/8/0.100<br>18/8/8/100<br>10/03/100<br>18/8/0.109<br><b>START</b> | <b>Select All</b><br><b>DescAll</b> |
|----------|--------------------------------------------------------------|----------------------------------------------------------------------------------------------------|-------------------------------------|
|          |                                                              |                                                                                                    |                                     |

*New MCU Permission Group Properties*
# *9 NEIGHBORING ZONES*

## *9.1 The 5700 VFAís Relationship with Neighboring Zones*

In addition to its own registered nodes, the 5700 VFA provides an organization with the ability to carry on videoconferences with nodes outside its administrative area. These nodes may be managed by other 5700 VFAs or third-party Gatekeepers, or unregistered with any management device.

The collections of nodes that 5700 VFAs and Gatekeepers register and manage are called *zones*. Multiple zones may be listed in the Administrator's system tree, where you may manage the communication between them and the local 5700 VFA.

Neighboring zones may be added automatically if calls are made between it and the local 5700 VFA zone, or added manually by you. Additional zones must be configured, according to the inter-zone management policy that you implement. After zones are added to the tree, you may manually add entries for end points, MCUs and Gateways that are registered in those zones.

After zones are set up in the Administrator Main View, you can perform the following inter-zone management tasks (see "Inter-Zone Videoconferencing Management" on page 9-14):

- $\Box$  Start a point-to-point videoconference between two end points
- $\Box$  Setting up a dialing plan, which defines how to dial users in other zones
- $\Box$  Restrict the bandwidth allotment for inter-zone videoconferences
- $\Box$  Generate CDR records for inter-zone videoconference calls
- ! Restrict the use of exchange features such as Call Transfer and Call Forwarding.

## *9.2 Logging in New Zones*

Inter-zone functions are available between the local 5700 VFA and zones known to it. Neighboring 5700 VFAs or Gatekeepers may be listed in the 5700 VFA automatically or manually.

Registered 5700 VFAs and Gatekeepers appear on the system tree under the Zones object. You can manually add any *neighbor node* (end point, MCU, or gateway) from a specific zone under that same zone in the Administrator. You can then initiate calls involving these nodes and manage their 5700 VFA configuration (see "Setting End Point  $5700$  VFA Properties" on page  $6-3$ ) in the same way as nodes registered with the local 5700 VFA.

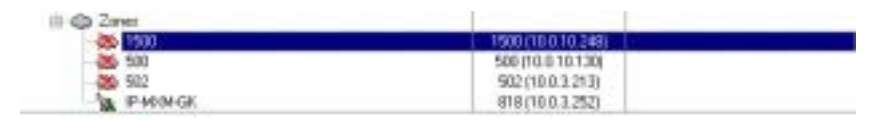

*Listing of Neighboring 5700 VFAs and Gatekeepers*

## **Adding Zones Automatically**

The 5700 VFA System Properties include an option for adding zones in Open Mode. If this option is selected, the 5700 VFA will automatically add other 5700 VFA and Gatekeepers' zones only after one of the following occurs:

 $\Box$  The local 5700 VFA tries to dial using the Multicast search method.

 $\Box$  An incoming call from another zone arrives.

Discovered zones are listed in the Administrator (see the illustration above).

#### $\blacktriangleright$  To add zones automatically

- 1. Right-click the 5700 VFA node, point to **Property** and then **Security**, and click **Security Mode**. The **Security Mode** tab opens.
- 2. Select the **Open Mode** and **Neighboring Gatekeepers (Zones)** options. The other 5700 VFAs and/or gatekeepers must also be in Open Mode.
- 3. Click the **H.323 Gatekeeper** icon on the left side of the dialog box. By default, the **Zone Settings** tab is open.
- 4. We recommend the Multicast search technique for searches of zones and neighboring nodes. Select **First Multicast Location Requests, then in Defined Zones** (default selection) or **Send Multicast Location Requests** (see "Zone Settings" on page 5-20).
- 5. Click **OK**.

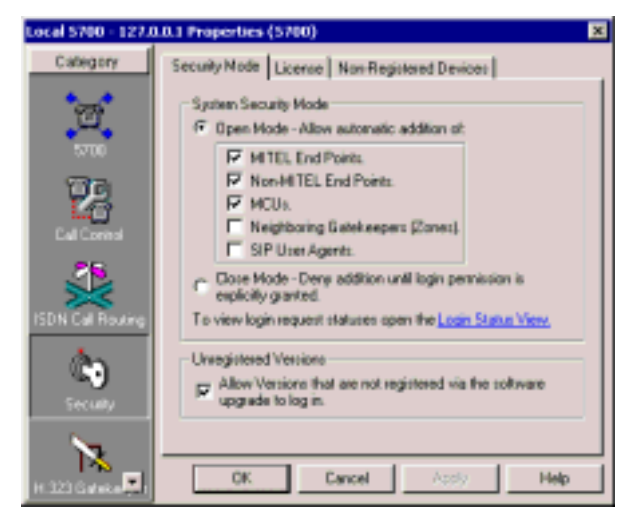

*Setting Open Mode for Neighboring 5700 VFAs and Gatekeepers*

## **Adding Zones Manually**

If the 5700 VFA is in Closed Mode for zones, neighboring 5700 VFAs and Gatekeepers may only be added to the Administrator manually. In this process, you must define or confirm each node's properties.

#### ! **To add a zone manually**

- 
- 1. Click the New Zone button. The New Zone Wizard appears. The original property values are the default values defined in the Neighboring Gatekeeper template (see "Setting Up Templates" on [page 4-25\)](#page-62-0)
- 2. Change properties according to your network specifications, or keep the default settings. When you finish each page of the wizard, click **Next**. For explanations about the various properties, see "Setting Zone Properties" [on page 9-4.](#page-147-0)
- 3. When you finish the last page, click **Finish**.

## <span id="page-147-0"></span>*9.3 Setting Zone Properties*

The main objective of defining zone properties is the definition of policies and the allocation of bandwidth for inter-zone videoconferences. This section describes these properties.

#### ! **To define zone properties**

- 1. Double-click a neighboring zone. The zone's Properties dialog box appears.
- 2. Define the zone properties according to your network's videoconferencing needs and specifications, or keep the default settings.
- 3. To implement the changes and proceed to another tab in the dialog box, click **Apply** and then the appropriate tab.
- 4. To implement all the changes and close the dialog box, click **OK**.

The following sections describe the zone properties.

#### **General Properties**

The **General** tab contains identity information of the new 5700 VFA or Gatekeeper.

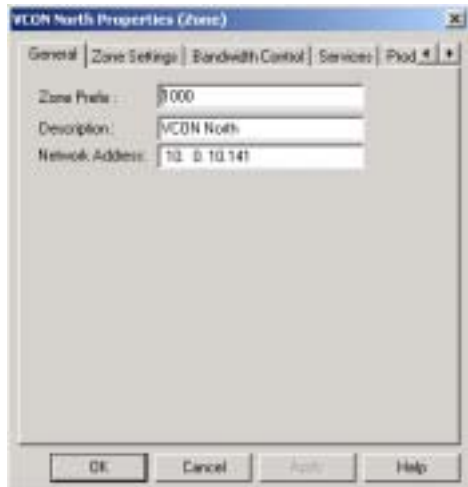

*Zone - General Properties*

In the **General** Properties tab, the following properties appear:

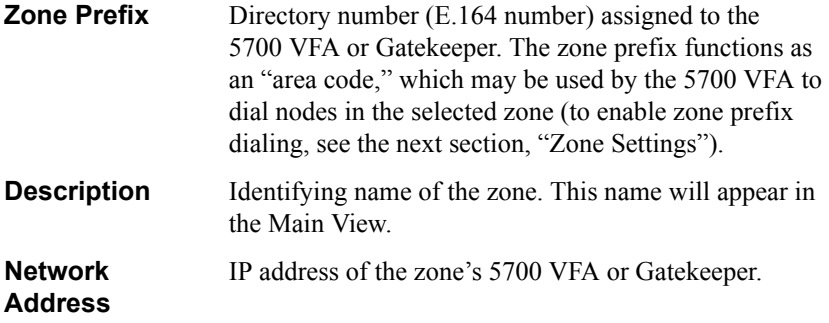

#### <span id="page-148-0"></span>**Zone Settings**

In the Zone Settings page, define the local 5700 VFA intercommunication relationship with the neighboring zone. This relationship includes permission to make and receive calls, generation of CDR reports, and the use of prefixes when dialing.

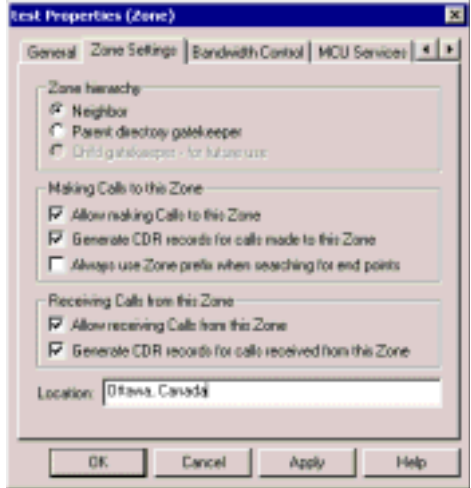

*Zone - Zone Settings Properties*

In the **Zone Settings** Properties tab, the following properties appear:

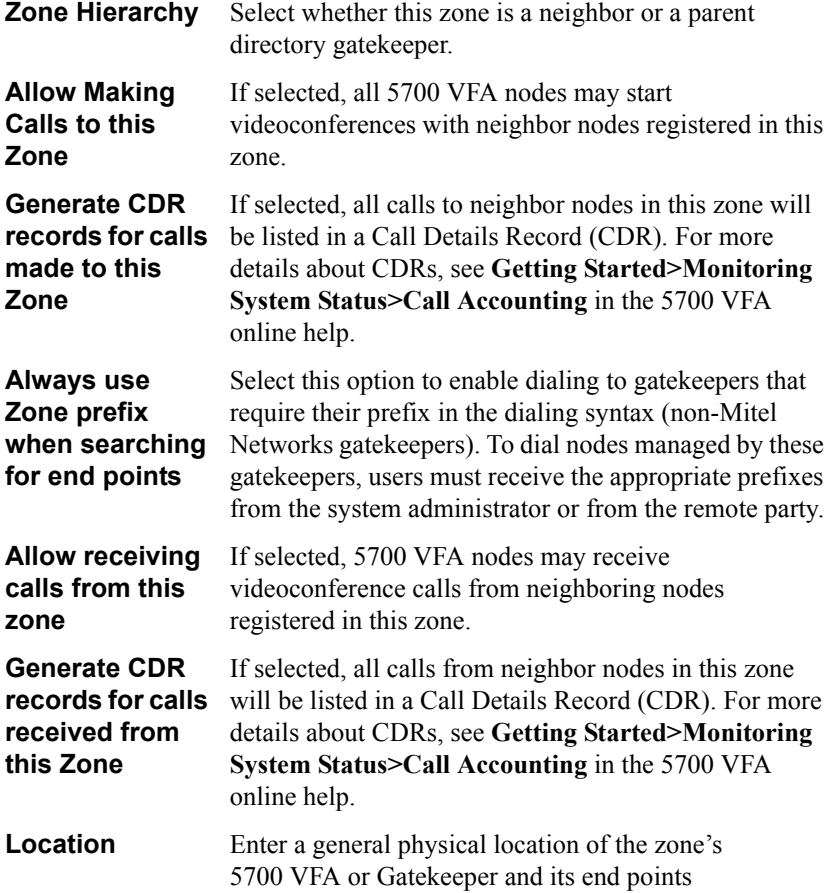

## **Bandwidth Control Properties**

In the **Bandwidth Control** page, you can define the available amount of bandwidth for all concurrent videoconferencing calls between the local zone and the neighboring zone.

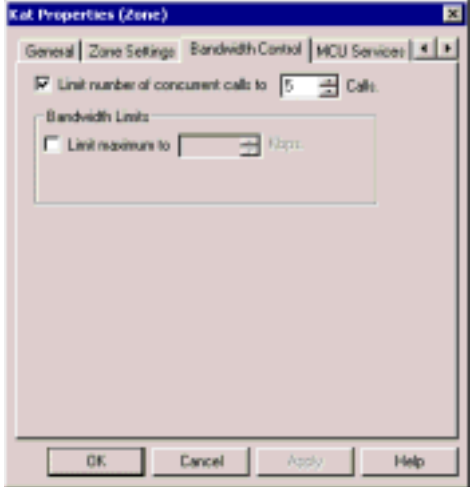

*Zone - Bandwidth Control Properties*

Set bandwidth control properties as follows:

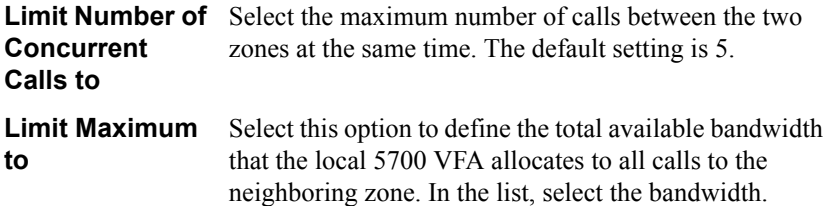

#### **MCU Services Properties**

In the MCU Services tab, you set the properties for Multiparty Conference Units.

*NOTE* When the 5700 is connected to a 3300 ICP (Voice First Mode), the settings in this tab are overridden by those programmed in the 3300 ICP.

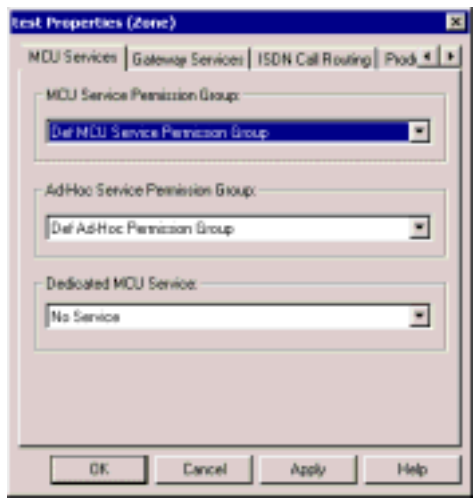

*H.323 End Point - MCU Services Properties*

Set the MCU Services properties as follows:

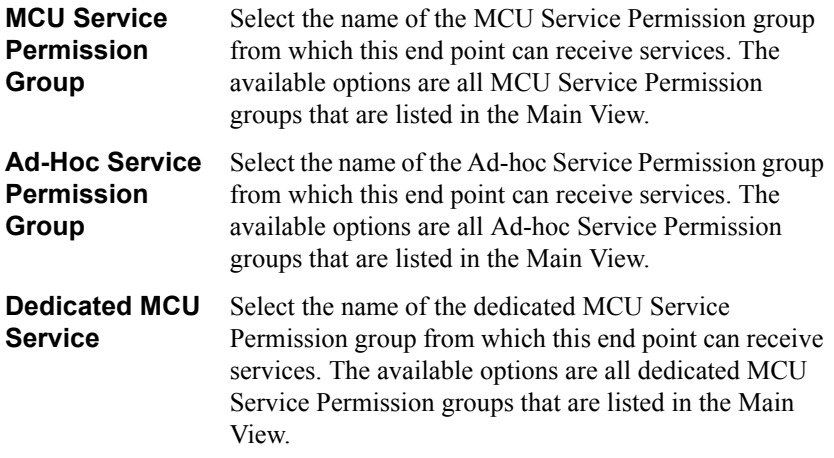

#### **Gateway Service Properties**

In the **Services** tab, define how the local 5700 VFA allocates MCU and Gateway resources for incoming videoconferencing calls from the neighboring zone.

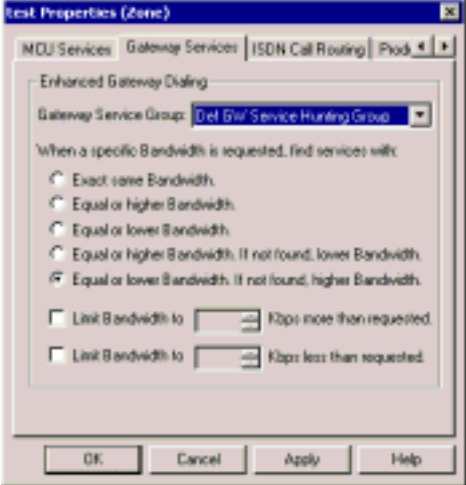

*Zone - Service Properties*

<span id="page-152-0"></span>

| Gateway              | Select the Gateway Service hunting group that defines     |
|----------------------|-----------------------------------------------------------|
| <b>Service Group</b> | the services that will be available for incoming          |
|                      | videoconferences from the neighboring zone. If a          |
|                      | neighbor node dials the defined gateway access number     |
|                      | (default is "9"), it may use any of the included services |
|                      | within that particular Service group.                     |
|                      | та чина: 11 с. с. 1.                                      |

The available options are all Gateway Service hunting groups that are listed in the current Administrator Main View (see "Gateway Service Hunting Groups" on [page 7-9\)](#page-124-0).

Some calls from the neighboring zone through a gateway may specify a required bandwidth. The following options define how the 5700 VFA allocates bandwidth in this situation:

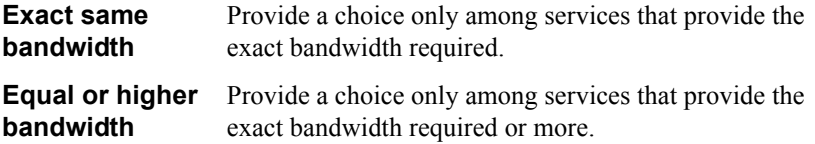

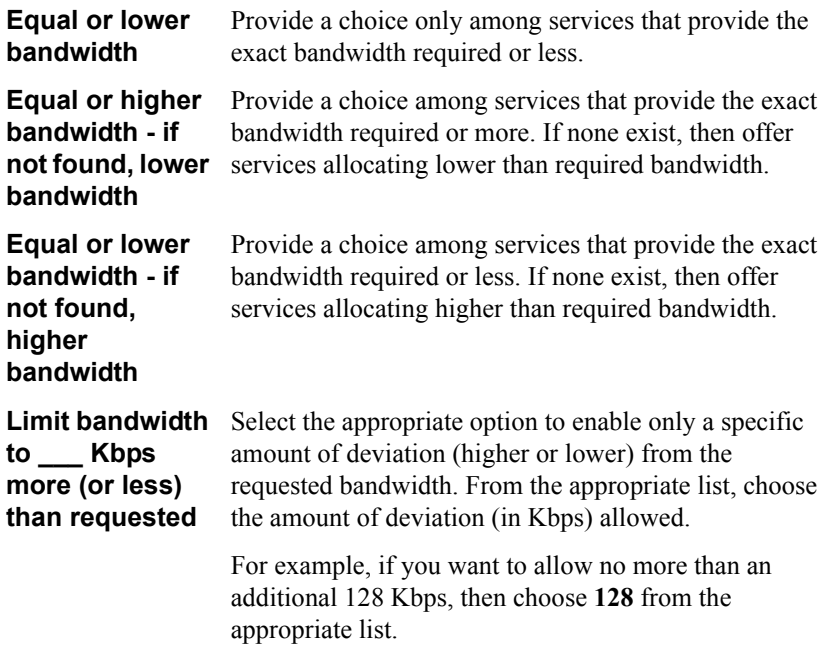

## **ISDN Call Routing Properties**

In the ISDN Call Routing tab, you can make the endpoint use the defined least cost routing rules when making a call.

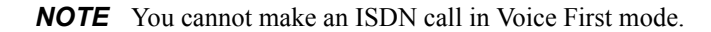

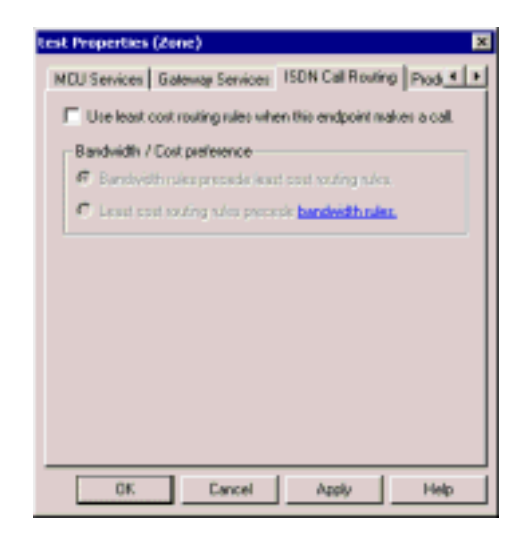

*H.323 End Point - ISDN Call Routing Properties*

#### **Product Info Properties**

In the **Product Info** tab, select the exchange functionalities that are supported by the neighboring zone's 5700 VFA or gatekeeper.

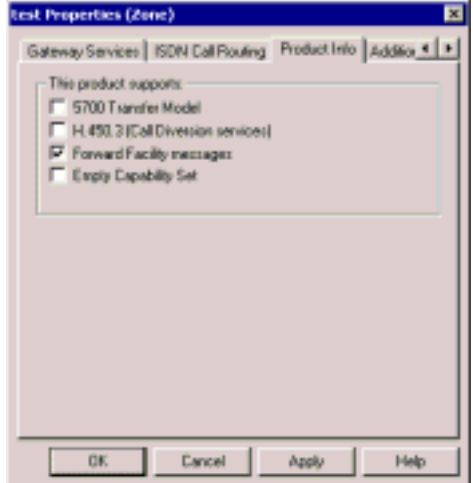

*Zone - Product Info Properties*

| <b>5700 VFA</b><br><b>Transfer Model</b>             | If selected, videoconferences between neighbor nodes<br>and 5700 VFA nodes may be transferred to another end<br>point                                                                                                    |  |  |
|------------------------------------------------------|----------------------------------------------------------------------------------------------------|--|--|
| <b>H.450.3 (Call</b><br><b>Diversion</b><br>services | If selected, calls between the neighboring zone and the<br>local 5700 VFA zone may be forwarded according to<br>the capabilities of H.450.3. It provides additional<br>information about forwarded calls than Forward Facility<br>does, such as the original destination of the call. |  |  |
| <b>Forward Facility</b><br>messages                  | If selected, calls between the neighboring zone and the<br>local 5700 VFA zone may be forwarded according to<br>Forward Facility capabilities. A forwarded call does not<br>provide information about the redirection.                                                                |  |  |

*NOTE* If the neighboring zone supports both H.450.3 and Forward Facility, we recommend enabling H.450.3.

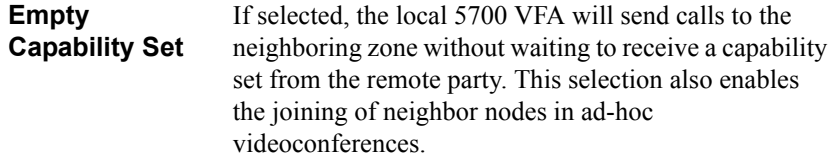

#### **Additional IDs Properties**

In addition to its zone prefix, a neighboring zone may have additional prefixes to which its nodes may be dialed, such as additional E.164 addresses and/or H.323 IDs (node name).

For more information about adding Additional IDs, see "Additional IDs Properties" [on page 6-15.](#page-114-0)

## *9.4 Known Non-Registered End Points*

There may be situations where end points will not register with any gatekeeper, but should still be available for videoconferencing with registered end points. In such a case, you can make the end point known to the 5700 VFA by listing it as a *nonregistered end point*.

## **Adding a Known Non-Registered End Point**

A non-registered end point may be "discovered" if it is in a videoconference with an 5700 VFA node. In such a case, the non-registered end point appears on the system tree under the Non-registered Devices object during the duration of this call. The administrator may then permanently add the end point to the tree (depending on the system Non-registered Device Properties - see page [5-19](#page-94-0)).

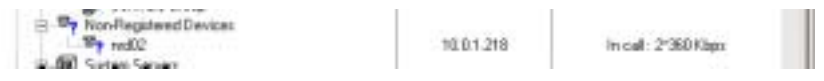

*Non-registered End Point Appearing in Main View*

#### ! **To add a non-registered node to the system tree**

- 1. Right-click the node and then click **Make Permanent**. The New Permanent Non-registered Device Wizard appears.
- 2. Set the properties according to your system specifications. When you complete a page, click **Next** to advance to the next properties page. For explanations about the various properties, see "Setting End Point 5700" VFA Properties" on page 6-3.
- 3. Click **Finish** to exit the wizard.

## <span id="page-157-0"></span>*9.5 Inter-Zone Videoconferencing Management*

You can perform the following inter-zone management tasks:

- $\Box$  Setting up a dialing plan, which defines how the 5700 VFA starts point-topoint videoconferences between 5700 VFA nodes and neighbor nodes, or with a non-registered node.
- $\Box$  Restrict the bandwidth allotment for inter-zone videoconferences
- $\Box$  Restrict the use of exchange features such as Call Transfer and Call Forward.
- $\Box$  Sharing gateway resources with other zones.

## **Setting Up Inter-Zone Dialing**

If your organization contains more than one 5700 VFA or other gatekeepers, you likely want to provide the ability of end points to videoconference with nodes in the other zones, as well as to zones outside the organization. This section explains how to set up the relevant configurations to permit inter-zone videoconferencing.

*NOTE* When the 5700 is connected to a 3300 ICP (Voice First Mode), you do not need to program these settings (the 5700 VFA uses the Dialing settings of the 3300 ICP).

To permit dialing between nodes in different zones, the 5700 VFAs and the relevant zones must have a specific configuration. Perform the following tasks:

1. Within your own organization, we recommend that you assign different directory numbering ranges in all 5700 VFAs. If identical directory numbers exist in different zones, zone prefixes must be added to numbers when dialing, and must be added to the node configurations (for more details, see "Dial Plan" [on page 5-5\)](#page-80-0).

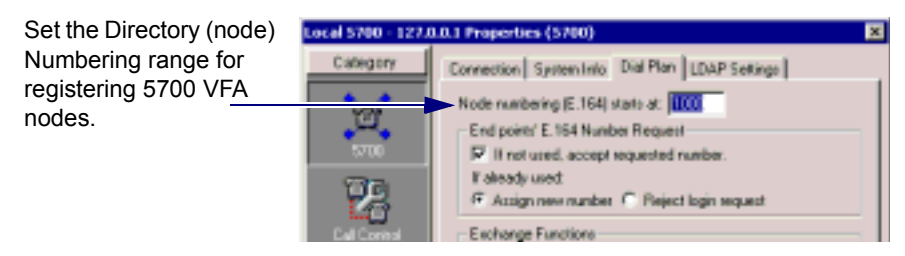

*Setting a Directory Number Range for the 5700 VFA*

2. If your organization is using an online directory (such as ILS or NDS), enable the zone prefix to be appended to each entry's configuration. If a node is moved to a different zone, the 5700 VFA also updates the prefix in the online directory (for more details, see "LDAP Settings" on page 5-9).

Enable the zone prefix to be appended to each entryís configuration in online directories.

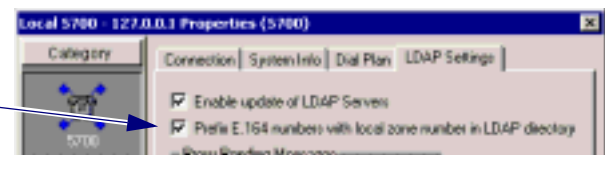

*LDAP Settings Properties*

3. All of the respective zones must be known to each other. If the 5700 VFA is set to Open Mode registration, any neighboring zones managed by 5700 VFAs and H.323 gatekeepers may be listed automatically in the Main View. If the 5700 VFA is set to Closed Mode registration, you have to add the neighboring 5700 VFAs and gatekeepers to the Main View manually (to set the 5700 VFA to Open or Closed Mode, see "Security Mode" on page 5-15).

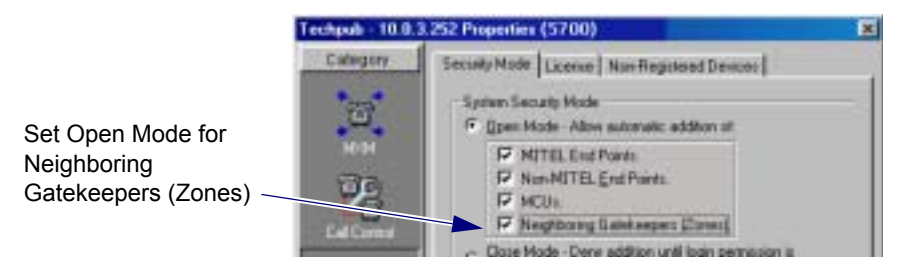

*Open Mode for Adding Neighboring 5700 VFAs and Gatekeepers*

- *NOTE* Make sure that the zone prefixes (directory numbers) are listed identically in all known 5700 VFAs and gatekeepers.
- 4. Inter-zone search for addresses must be enabled in the 5700 VFAs. You can set the 5700 VFAs to use either Multicast or Defined Zones searching or a combination of the two. See the figure on the next page (for more details, see the  $5700$  VFA "Zone Settings" on page  $5-20$ ).

#### **Chapter 9 Neighboring Zones** Select the method of Local 5700 - 127.0.0.1 Properties (5700) searching for addresses Category Zone Settings | Advanced Settings | in other zones Search Policy if a dialed address is not found. C Don't search in other Zanes. F. Search other zones: First by: Multicast location sequests ٠ Then ty: Defined neighbor zones ٠ Then by: Don't by anynore ٠

*Selecting Address Search Method*

5. The ability to receive and send calls must be enabled in the Zone Settings of each relevant zone's properties (for more details, see the zone's "Zone" Settings" on page 9-5).

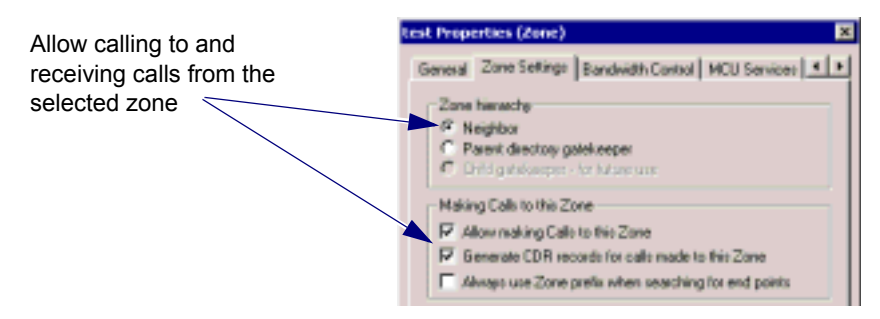

*Allow Videoconferences Between this Zone and the Local Zone*

6. To enable dialing to gatekeepers that require their prefix in the dialing syntax (non-Mitel Networks gatekeepers), select the **Always use Zone prefix when searching for end points** option in the Zone Settings of the zone. To dial nodes managed by these gatekeepers, users must receive the appropriate prefixes from the system administrator or from the remote party (for more details, see the zone's "Zone Settings" on page 9-5).

Select to allow local 5700 VFA nodes to call nodes managed by a non-VCON or Mitel Networks gatekeeper

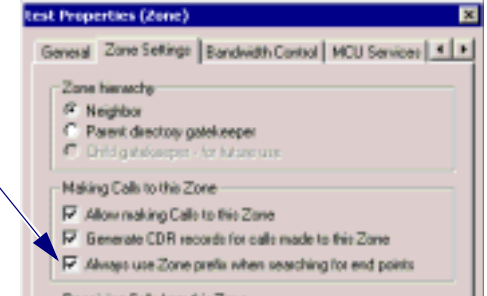

*Allow Videoconferences Between a Zone Managed by a non-VCON* or *Mitel Networks Gatekeeper and the Local Zone* 

## **Restricting Bandwidth Allotment**

For each neighboring zone, you can restrict the amount of bandwidth that is available for all concurrent videoconferences between that zone and the local 5700 VFA. For individual nodes, you can also define a maximum bandwidth allotment.

#### ! **To set bandwidth allotment for inter-zone calls**

1. Double-click the neighboring zone and click the **Bandwidth Control** tab.

 $-0r$ 

Right-click the neighboring zone, point to **Property** and then click **Bandwidth Control**.

- 2. In the Bandwidth Control page, select **Limit Maximum to** to define the total bandwidth that the local 5700 VFA allocates for all calls to the neighboring zone. In the list, select the bandwidth in Kbps.
- 3. Select **Limit Number of Concurrent Calls** to restrict the number of simultaneous calls allowed between the local 5700 VFA and the neighboring zone. From the list, choose the number of calls.
- 4. To implement the changes and close the dialog box, click **OK**.

For example, if you allocated 384 Kbps for all calls and there are four concurrent calls, a possible distribution of the available bandwidth for all calls would be 128, 128, 64 and 64 Kbps.

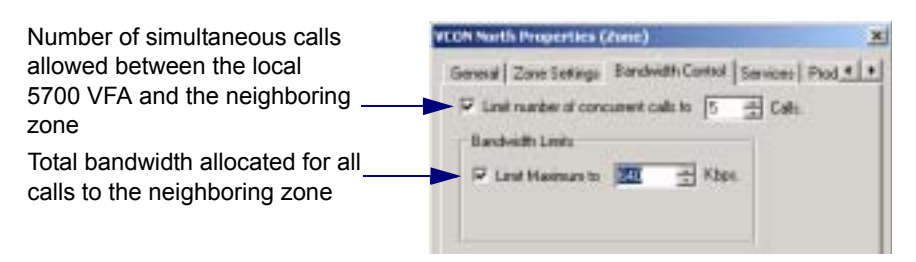

*Setting Bandwidth Allotment for Inter-zone Calls*

! **To set bandwidth allotment for calls between the local 5700 VFA and a neighbor node**

1. Double-click the neighbor node and click the **Bandwidth Control** tab.

-or-

Right-click the neighbor node, point to **Property** and then click **Bandwidth Control**.

- 2. In the Bandwidth Control page, select **Limit Maximum to** to define the total bandwidth that the local 5700 VFA allocates for all concurrent calls to the neighbor node. In the list, select the bandwidth in kbps.
- 3. Select **Limit Number of Concurrent Calls** to restrict the number of simultaneous calls allowed between the local 5700 VFA and the neighbor node. From the list, choose the number of calls.
- 4. To implement the changes and close the dialog box, click **OK**.

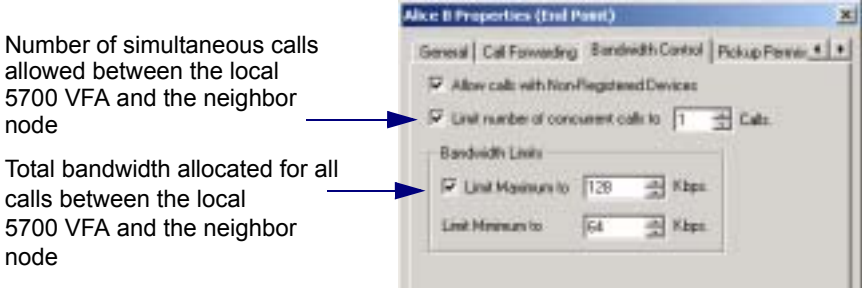

*Setting Bandwidth Allotment for Inter-zone Calls to a Neighbor Node*

## **Restricting H.450 Exchange Functions**

You can allow or forbid H.450 Exchange functions, such as Call Forwarding and Call Transfer, between the local 5700 VFA and the neighboring zone or node.

#### ! **To allow H.450 Exchange functions to the neighboring zone**

1. Double-click the neighboring zone and then click the **Product Info** tab. -or-

Right-click the neighboring zone, point to **Property** and then click **Product Info**.

- 2. In the Product Info page, select **5700 VFA Transfer Model** to allow Call Transfer to all nodes in the neighboring zone.
- 3. Select **H.450.3 (Call Diversion services)** to allow Call Forwarding to all nodes in the neighboring zone.
- 4. To implement the changes and close the dialog box, click **OK**.

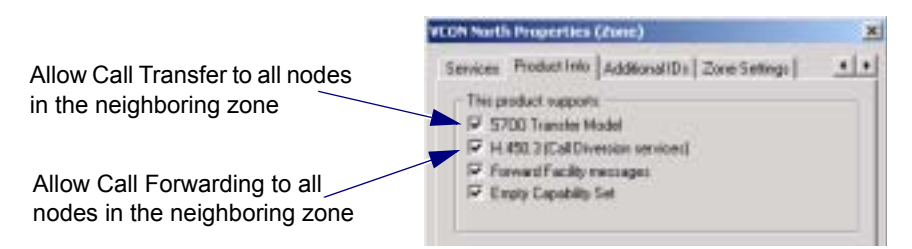

*Enabling H.450 Exchange Functions to a Neighboring Zone*

#### ! **To allow H.450 Exchange functions to a neighbor node**

1. Double-click the neighbor node and then click the **Product Info** tab.

-or-

Right-click the neighbor node, point to **Property** and then click **Product Info**.

- 2. In the Product Info page, select **5700 VFA Transfer Model** to allow Call Transfer to the neighbor node only.
- 3. Select **H.450.3 (Call Diversion services)** to allow Call Forwarding to to the neighbor node only.
- 4. To implement the changes and close the dialog box, click **OK**.

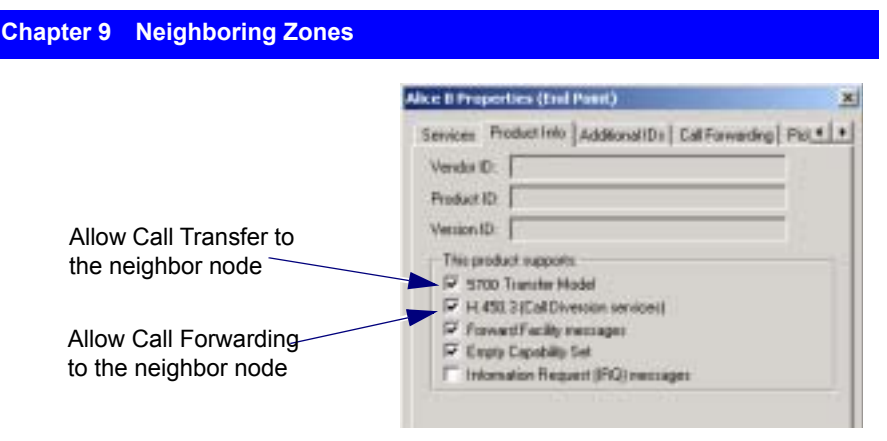

*Enabling H.450 Exchange Functions to a Neighbor Node*

## **Sharing Gateway Services with Other Zones**

Gateway services from the local 5700 VFA may be provided to neighbor nodes. Also, you may provide gateway services from neighboring zones to 5700 VFA nodes.

## **Direct Gateway Service Dialing**

This method may be used for providing neighbor nodes with gateway services that are registered in the local 5700 VFA. It is easy to set up but requires users to obtain the local 5700 VFA zone prefix and enter it while dialing.

#### ! **To set up direct gateway service dialing**

1. Right-click the neighboring zone, point to **Properties**, and then click **Services**. The **Services** tab appears.

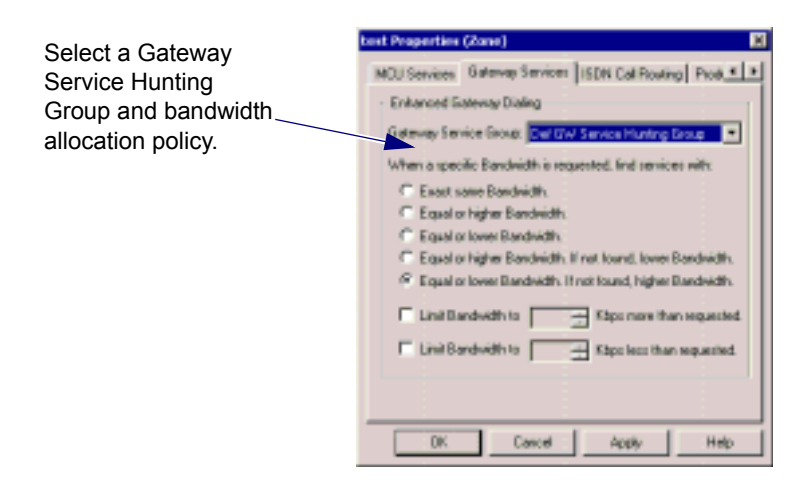

- 2. Select a Gateway Service Hunting Group and bandwidth allocation policy (see page [9-9\)](#page-152-0). To limit the gateway services available to neighbor nodes, you can even create a specific Gateway Service Hunting Group (see "Gateway Service Hunting Groups" on page 7-9).
- 3. Click **OK**.

To obtain the service, the neighbor node must dial:

## *[Zone Prefix][Gateway Access Number][ISDN number of remote party]* For example, **40093334444**, where

*400* is the prefix, *9* is the access number, and *3334444* is the ISDN number.

#### **Adding a Neighbor Gateway to the Local 5700 VFA**

This method may be used for providing 5700 VFA nodes with gateway services that are registered in a neighboring zone. Listing a gateway and its services under its neighboring zone in the Main View offers the following advantages:

 $\Box$  Users do not need to obtain and add zone prefixes when they dial.

- $\Box$  The listed gateway services may be placed in Gateway Service Hunting Groups in the local 5700 VFA.
- ! **To add a neighbor gateway to the local 5700 VFA**
	- 1. Right-click the neighboring zone, point to **Add Node to Zone**, and then click **Add Gateway**. The New Gateway wizard appears.
	- 2. Edit the gateway's properties according to its configuration and your network specifications (for details, see "Setting Gateway Properties" on [page 7-4](#page-119-0)). Click **OK** to finish.
	- 3. After adding the gateway, right-click the gateway and then click A**dd Service**. The New Gateway Service wizard appears.
	- 4. Edit the gateway service's properties according to its configuration and your network specifications (for details, see "Setting Gateway Service") Properties" on page 7-8). Click OK to finish.
	- 5. To add additional services, repeat step 4 as many times as necessary.

The neighbor gateway and its services are now listed in the local 5700 VFA and may be dialed by 5700 VFA nodes simply by entering the gateway access number and the remote party's ISDN number. The gateway's services are now available for inclusion in Gateway Service Hunting Groups (see "Gateway Service Hunting Groups" on page 7-9).

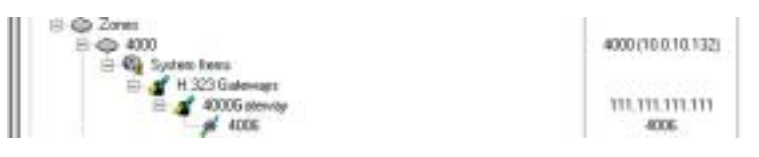

*Neighbor Gateway and Service*

## **Sharing MCU Services with Other Zones**

In a similar way as for Gateway services, MCU services from the local 5700 VFA may be provided to neighbor nodes. Also, you may provide MCU services from neighboring zones to 5700 VFA nodes.

#### **Direct MCU Service Dialing**

This method may be used for providing neighbor nodes with MCU services that are registered in the local 5700 VFA. It is easy to set up but requires users to obtain the local 5700 VFA zone prefix and enter it while dialing.

#### ! **To set up direct MCU service dialing**

1. Right-click the neighboring zone, point to **Properties**, and then click **Services**. The **Services** tab appears.

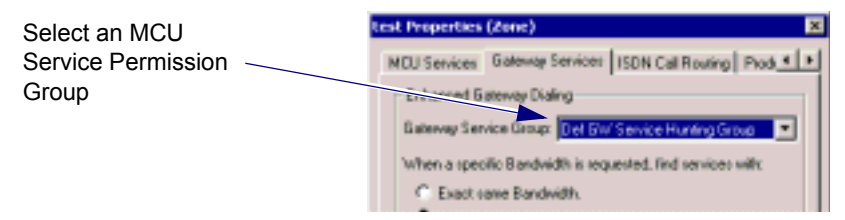

- 2. Select an MCU Service Permission Group. To limit the MCU services available to neighbor nodes, you can even create a specific Permission Group (see "MCU Service Permission Groups" on page 8-13).
- 3. Click **OK**.

To obtain the service, the neighbor node must dial:

## *[Zone Prefix][MCUís directory number]*

For example, **4004444**, where

*400* is the prefix and *4444* is the MCU's directory number.

## **Adding a Neighbor MCU to the Local 5700 VFA**

This method may be used for providing 5700 VFA nodes with MCU services that are registered in a neighboring zone. Listing an MCU and its services under its neighboring zone in the Main View offers the following advantages:

 $\Box$  Users do not need to obtain and add zone prefixes when they dial.

 $\Box$  The listed MCU services may be placed in MCU Service Permission Groups in the local 5700 VFA.

#### ! **To add a neighbor MCU to the local 5700 VFA**

- 1. Right-click the neighboring zone, point to **Add Node to Zone**, and then click **Add MCU**. The New MCU wizard appears.
- 2. Edit the MCU's properties according to its configuration and your multipoint conferencing specifications (for details, see "Setting MCU Properties<sup>"</sup> on page 8-3). Click **OK** to finish.
- 3. After adding the MCU, right-click the MCU and then click **Add Service**. The New MCU Service wizard appears.
- 4. Edit the MCU service's properties according to its configuration and your multipoint conferencing specifications (for details, see "MCU Services" [on page 8-7\)](#page-134-0). Click **OK** to finish.
- 5. To add additional services, repeat step 4 as many times as necessary.

The neighbor MCU and its services are now listed in the local 5700 VFA and may be dialed by 5700 VFA nodes simply by dialing the MCU's directory number. The MCU's services are now available for inclusion in MCU Service Permission Groups (see "MCU Service Permission Groups" on page 8-13).

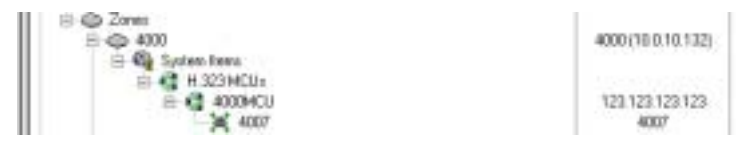

*Neighbor MCU and Service*

*NOTE* When the 5700 is connected to a 3300 ICP (Voice First Mode), you do not need to program these settings (the 5700 VFA uses the LDAP settings of the 3300 ICP).

Online directories, such as Microsoft ILS Servers and Novell NDS, are lists of persons or network resources which include descriptive and contact information about all entries. They may be used to look up someone's contact information or to retrieve a list of e-mail addresses. They are accessible through an Internet connection. The 5700 VFA supports access to online directories.

Using the Lightweight Directory Access Protocol (LDAP), 5700 VFA end points may locate any other person or node on a public X.500-based network (X.500 is a standard for directory services in a network). In such a network, directory information is consolidated in central servers located throughout the network. These servers coordinate their directory information so that each maintains an updated, current mail client directory.

An LDAP directory is usually organized in a "tree" hierarchy with levels of objects (similar to the System tree in the Main Administrator window). Each object in the hierarchy must have a unique name. An LDAP directory tree may consist of the following levels:

- The "root" directory (the starting place or the source of the tree)
- **Countries**
- Organizations (such as a company or government ministry)
- Organizational units (such as divisions and departments)
- Individuals (such as persons, files, and shared resources such as printers).

Root U.S.A. Peopl  $\mathbf{a}$ Petr pen

For example, a sample hierarchy may look like this:

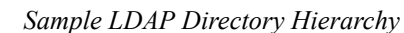

<span id="page-169-0"></span>An LDAP directory can be distributed among many servers. All of the LDAP servers may contain identical versions of the total directory which are synchronized periodically. An LDAP server that receives a request from a user may pass it to other servers as necessary, but ensures a single coordinated response for the user.

The 5700 VFA supports the following directory servers:

- Microsoft Internet Location Server (ILS)
- Microsoft Exchange Server

presents a user ID for an entry

- Microsoft Window 2000 Active Directory
- Novell Directory Services (NDS)

This chapter provides the configuration settings required for the 5700 VFA to register with the respective LDAP directories. For information and instructions for installing and working with these applications, see the specific application's user guides.

## *10.1 Registering the 5700 VFA with an ILS*

By supporting both Microsoft NetMeeting and Internet Location Server (ILS), the 5700 VFA can register with ILS servers, therefore providing its registered nodes with ILS services.

This section provides the required configuration information and values for registering the 5700 VFA and its users in the ILS.

#### ! **To set up the 5700 VFA configuration in the ILS**

- 1. Run the Microsoft Internet Information Server (IIS) application and open the Microsoft Management Console (MMC).
- 2. In the **Console** menu, click **Add\Remove Snap-in**. In the Add\Remove Snap-in dialog box, click **Microsoft Information Server** and then click **Add**. Click **OK** to confirm.
- 3. In the MMC, right-click **LDAP** and click **Properties**. The LDAP Service Properties appears. The following illustrations show suggested settings.

**NOTE** You may enter your own choices as the Anonymous Login User Name and Password (optional).

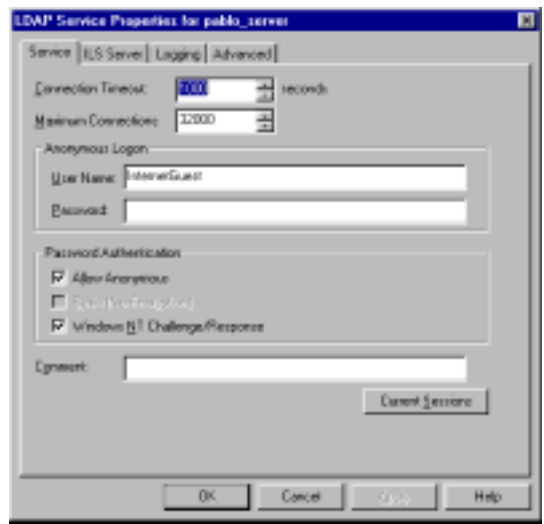

*Recommended LDAP Service Settings*

#### **Chapter 10 Registering with LDAP Directories**

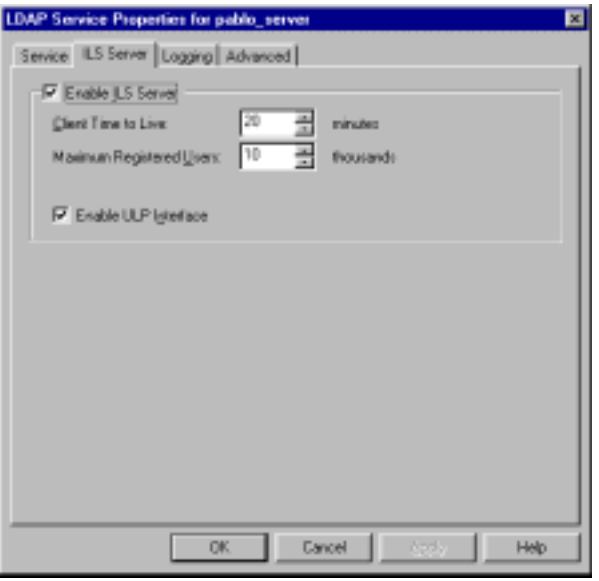

*Recommended LDAP ILS Server Settings*

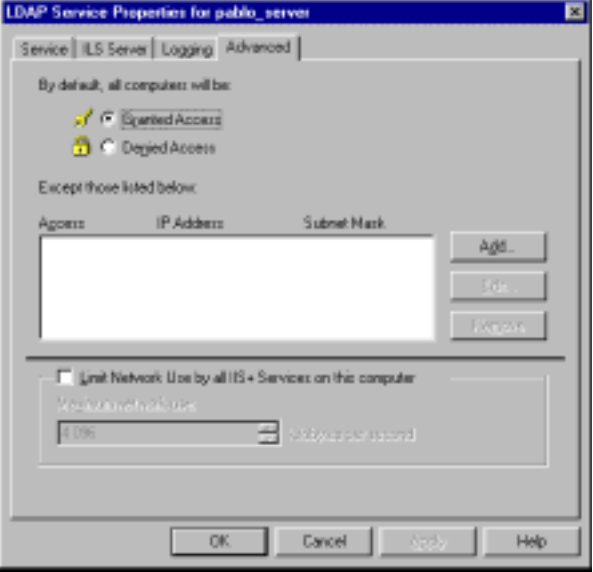

*Recommended LDAP Advanced Settings*

4. To complete the configuration, you must perform the ILS Installation Verification.

In your web browser, enter the location **http://***IP address of local host***/ils**. Click the **Installation Verification** link.

Follow the onscreen instructions to complete the verification process.

## **Setting Up the ILS Configuration in the 5700 VFA Administrator**

Finally, you have to set up the ILS configuration for the 5700 VFA in the 5700 VFA Administrator.

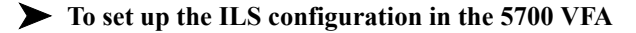

1. In the Main view, expand the **Templates** group. Right-click **Desktop** (or other node type to be registered in the LDAP Server), point to **Property**, then **5700**, and then click **LDAP**. In the **Create an Entry in Server** list, choose **ILS** and then click **Apply**.

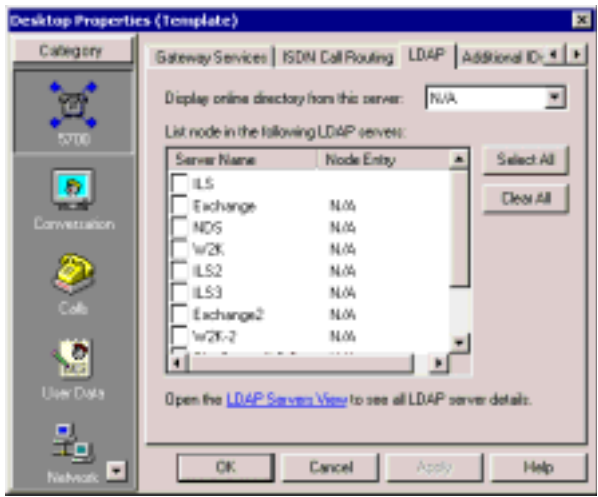

*Template's LDAP Properties* 

2. Click **Show LDAP Servers**. The LDAP Servers View appears.

#### **Chapter 10 Registering with LDAP Directories**

| Server<br>Туре  | Servor Marne    | <b>Host Americas</b>        | <b>Hand</b><br>Port | <b>Referents</b><br>Саявиствая<br><b>Industrial</b> | <b>Default Directory</b>           | <b>Domain</b>          | taser         | <b>INstruction</b> |
|-----------------|-----------------|-----------------------------|---------------------|-----------------------------------------------------|------------------------------------|------------------------|---------------|--------------------|
| $E-5$           | <b>KLD</b>      | Delaut L1 Selver            |                     |                                                     | <b>HAUGHT GAUSTALITETIAL</b>       |                        |               |                    |
| Disturge        | Exchange        | Detail: Exchange, Sar       |                     |                                                     | publishi on medalanta our Daraut   | <b>Setsuit, Dumain</b> | Default line: | <b>WEEKLEY</b>     |
| MEIL            | ND <sub>1</sub> | Default NST Tencer          |                     |                                                     | method architect                   |                        | Default Green | <b>BIREIGHT</b>    |
| <b>WAL2800</b>  | WEE.            | Default W2K Server          | 709                 |                                                     | ny+Brgmication Link.dc=Didaut      |                        | Default three | 31221147           |
| E.E.            | 8,52            | Darlaum 6.72                |                     |                                                     | midmust diamilate ETAm             |                        |               |                    |
| 長期              | 8.22            | Default, 0.12               | 769                 |                                                     | PMANAROLING CHAIR RTAIL            |                        |               |                    |
| <b>Busharon</b> | Охтивнов 2      | Detaut Eistehangelierv      |                     |                                                     | oteMMA.compozicianto curi Darianti | Tetsut Donal           | Default Stret | <b>WIERWORK</b>    |
| <b>WACSED</b>   | <b>HOICE</b>    | Estad VOX Tancar 3          |                     |                                                     | car Drawnation, 144.4cr Delauk     |                        | Datuck Door   | <b>STERNING</b>    |
|                 | its latvar 5.5  | Default like Server AL 1902 |                     |                                                     | doect Chairra Freiton              |                        |               |                    |

*LDAP Servers View*

- 3. Make sure that the following information appears in the table:
	- $-$  Host address Exact host name or IP address of the LDAP server.
	- $-$  Port 389
	- ó Refresh Connection Interval number of seconds. This value must be greater than  $\mathbf{0}$  ( $\degree$ **0**<sup> $\degree$ </sup> indicates that there is no connection with the LDAP server). The recommended value is **30** (seconds).
	- $\overline{\phantom{a}}$  Default Directory Folder as created in the ILS Server, reflecting the assigned organization ("o") and object class. For example, ì**o=Microsoft, objectClass=RTPerson**î.
	- $-$  Domain, User, Password keep these spaces blank.

To edit an entry, click in the relevant cell(s), then delete and type.

## *10.2 Registering the 5700 VFA with Microsoft Exchange Server*

For systems using the Microsoft Exchange Server 5.5 for their messaging and collaboration, the 5700 VFA is compatible. The Exchange Server sets up directories in the form of a tree-like hierarchy (see the illustration on page [10-2](#page-169-0)). For example, your company may be the top of the tree, the next level may be an organization unit such as the 5700 VFA, Sales or Administration, and the next level may be individual Recipients, such as individual end points.

This section provides the required configuration information and values for registering the 5700 VFA and its users in a Microsoft Exchange Server.

#### *NOTE* To be listed, a Recipient must already have an open account in the Microsoft Exchange Server.

#### ! **To add 5700 VFA users to the Exchange Server**

- 1. Run the Microsoft Exchange Administrator application and connect to a server.
- 2. In the Administrator tree, click the Organizational Unit (such as 5700 VFA) under which the users will be listed.
- 3. In the **File** menu, point to **New Other** and click **Recipients Container**. The Recipient's Properties dialog box appears.
- 4. In the **General** tab, enter a **Display Name** for the Recipient and the **Directory Name** under which the Recipient will appear on the tree.

In the **Permissions** tab, the name of the 5700 VFA appears as the source of the Recipient's various conferencing privileges.

- 5. In the Administrator tree, expand the 5700 VFAís Configuration object. Click Protocol to display available protocol entries.
- 6. Double-click **LDAP (Directory) Site Defaults**. The following illustrations show suggested settings.

#### **Chapter 10 Registering with LDAP Directories**

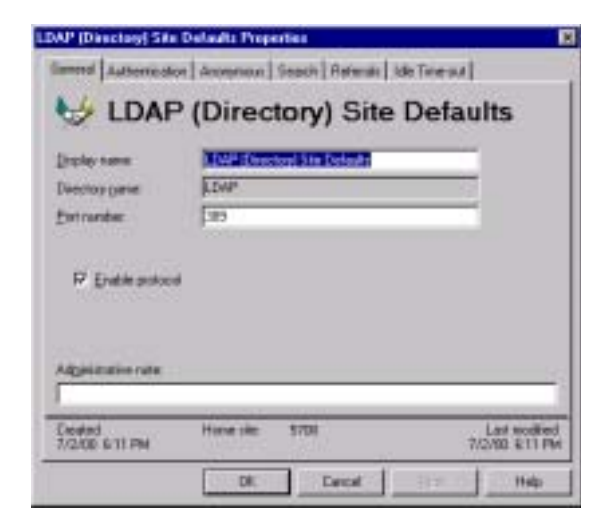

*LDAP Site Defaults General Properties*

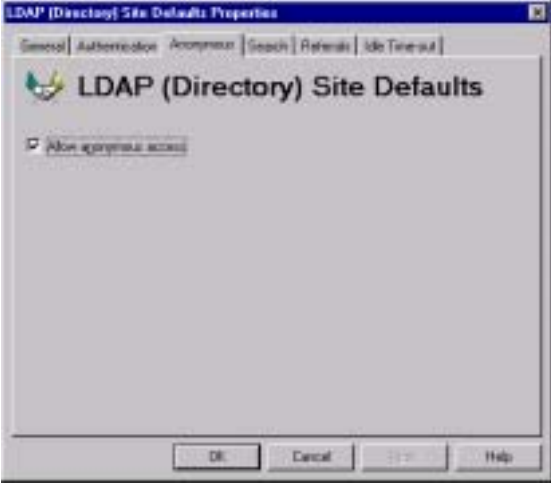

*LDAP Site Defaults Anonymous Properties*

*NOTE* Set your firewall to permit anonymous access to and from the directory.

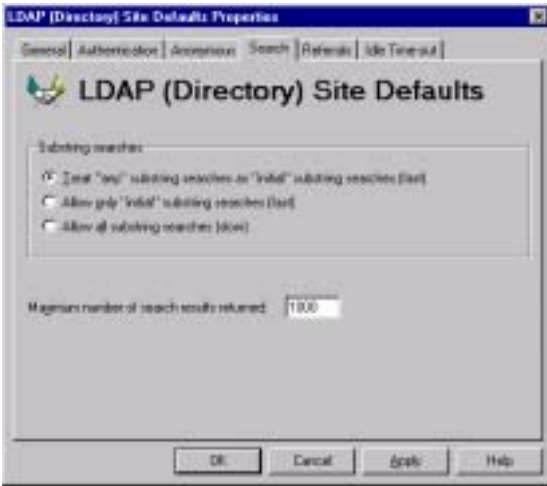

*LDAP Site Defaults Search Properties*

*NOTE* For the **Maximum Number of Search Results**, enter a value equaling (*number of registered users* + 10).

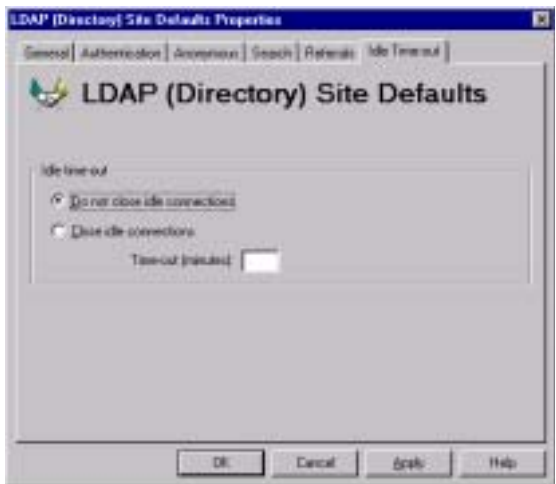

*LDAP Site Defaults Idle Time-out Properties*

## **Setting Up the Exchange Server Configuration in the 5700 VFA Administrator**

Finally, you have to set up the Exchange Server configuration for the 5700 VFA in the 5700 VFA Administrator.

! **To set up the Exchange Server configuration in the 5700 VFA**

1. In the Main view, expand the **Templates** group. Right-click **Desktop** (or other node type to be registered in the LDAP Server), point to **Property**, then **5700 VFA**, and then click **LDAP**. In the **Create an Entry in Server** list, choose **Exchange** and then click **Apply**.

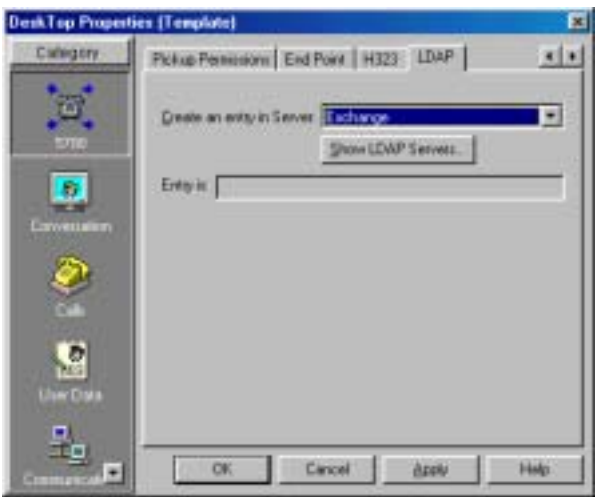

*Templateís LDAP Properties*

2. Click **Show LDAP Servers**. The LDAP Servers View appears.

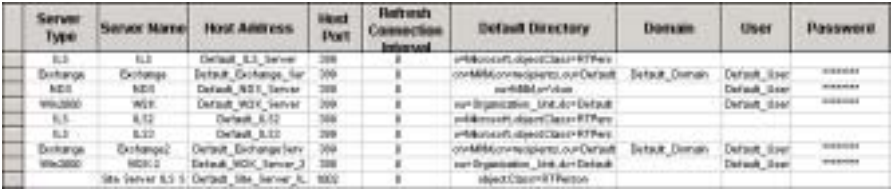

*LDAP Servers View*

- 3. Make sure that the following information appears in the table:
	- ó Host address Exact host name or IP address of the LDAP server.
	- $-$  Port 389
	- ó Refresh Connection Interval number of seconds. This value must be greater than  $\mathbf{0}$  ( $\mathbf{0}$ <sup>n</sup> indicates that there is no connection with the LDAP server). The recommended value is **30** (seconds).
	- $-$  Default Directory Folder as created in the Exchange Server, reflecting the assigned organization ( $\degree$ o"), organizational unit ( $\degree$ ou") and additional levels in the hierarchy ("cn", or common name). For example, "cn=recipients, ou=Site\_Name, **o=Default\_Organization\_Name**î.
	- $-$  Domain Domain of the Exchange Server.
	- ó User Valid user in the Exchange Server domain, with access rights to its 5700 VFA default directory
	- $-$  Password Password as defined in the Exchange Server.

To edit an entry, click in the relevant cell(s), then delete and type.

## *10.3 Registering the 5700 VFA with Windows 2000 Active Directories*

The 5700 VFA supports Microsoft Windows 2000 Active Directories, which sets up directories in schemas. The schemas are made up of sublevels called classes. Each class is made up of uniquely named attributes.

In the Active Directories Console, you must expand its schema by creating a new class titled "5700 VFA Node" and then create new attributes for the 5700 VFA with specific names.

This section provides the required configuration information, exact attribute names, and values for registering the 5700 VFA and its users in an Active Directories Server. To perform the tasks, you must open the Active Directories Console. Then, follow the series of procedures in this section.

## **Adding a User with Full Configuration Rights**

To extend the schema, you have to give full control (read and write permissions) to a user from the Schema Admin group.

Then, add a new Active Directory schema snap-in.

These tasks are basic Active Directories functions. If necessary, refer to the Active Directories documentation for instructions.
## **Adding the 5700 VFA Attributes**

You have to add specific attributes, or characteristics, for 5700 VFA objects to the snap-in.

#### ! **To add 5700 VFA attributes to the snap-in**

1. In the **Active Directory Schema** snap-in on the left side of the Active Directories Console, right-click the **Attributes** folder and then click **Create Attribute**.

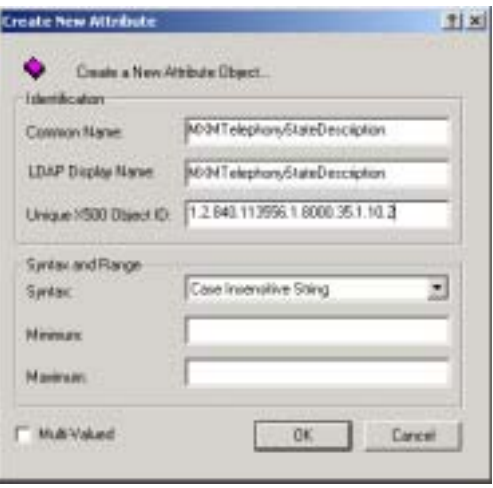

*Creating New 5700 VFA Attributes*

2. In the Create New Attribute dialog box, type identical names in the **Common Name** and the **LDAP Display Name** boxes.

In the **Unique X500 Object ID** box, type the OID of the attribute.

- *NOTE* The table following this procedure contains the required attribute names and their respective OIDs. Enter them as they appear in the table.
	- 3. In the **Syntax** list, select **Case Insensitive String**.
	- 4. Click **OK**.

5. Repeat this procedure for all the attributes in the following table.

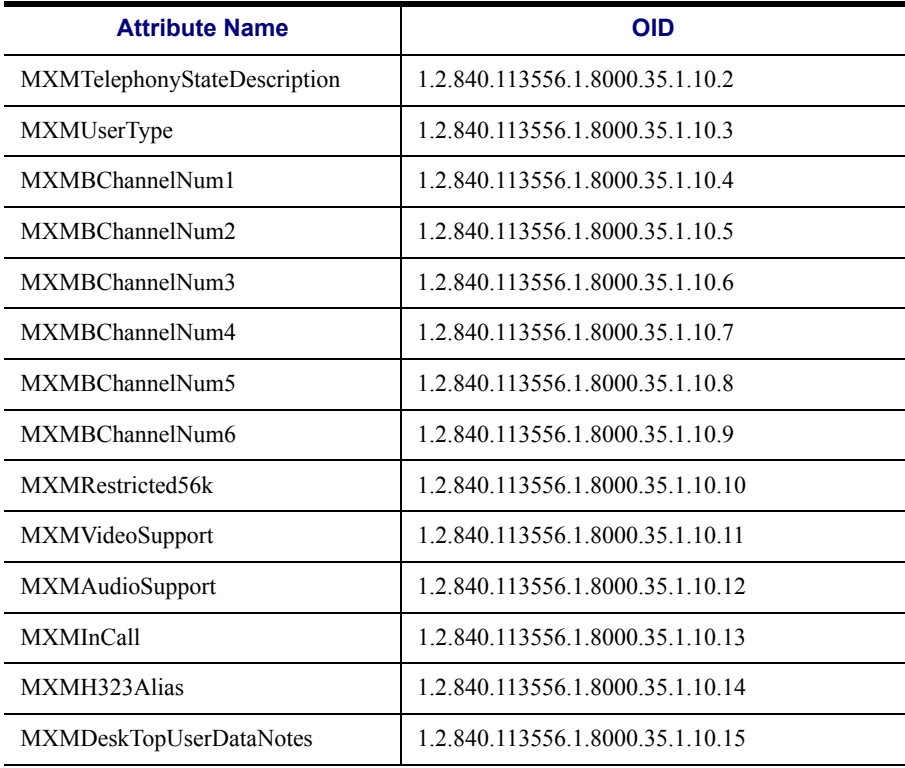

## **Adding the 5700 VFA Node Class**

You must now create an 5700 VFA MXMNode class, to which you will later add the attributes you created in the previous section.

#### ! **To create the 5700 VFA Node class**

1. In the **Active Directory Schema** snap-in on the left side of the Active Directories Console, right-click the **Classes** folder and then click **Create Class**.

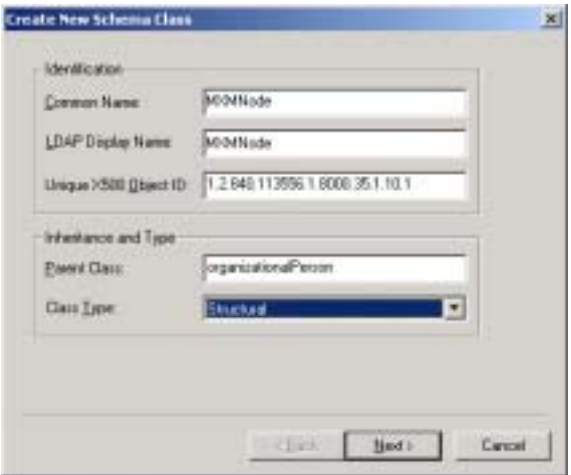

*Creating the MXMNode Class*

- 2. In the Create New Schema Class wizard, type **MXMNode** in the **Common Name** and the **LDAP Display Name** boxes.
- 3. In the **Unique X500 Object ID** box, type **1.2.840.113556.1.8000.35.1.10.1** as the OID of the attribute.
- 4. In the **Parent Class** box, enter **organizationalPerson**.
- 5. In the **Class Type** list, select **Structural**.
- 6. Click **Next**.

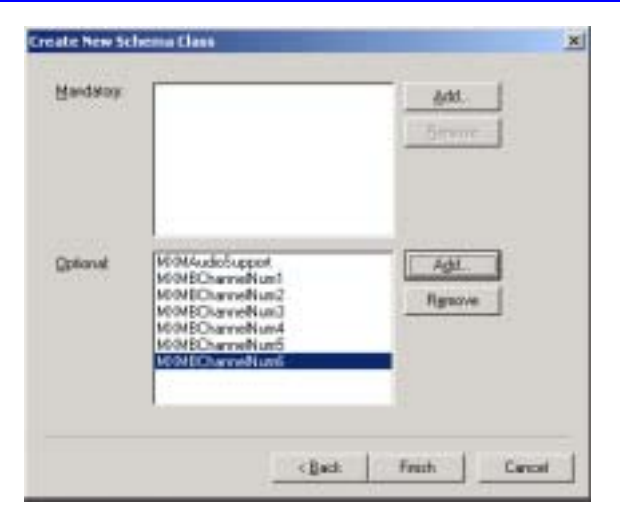

*Adding 5700 VFA Attributes to MXMNode Class*

7. Next to the **Optional** list, click **Add**.

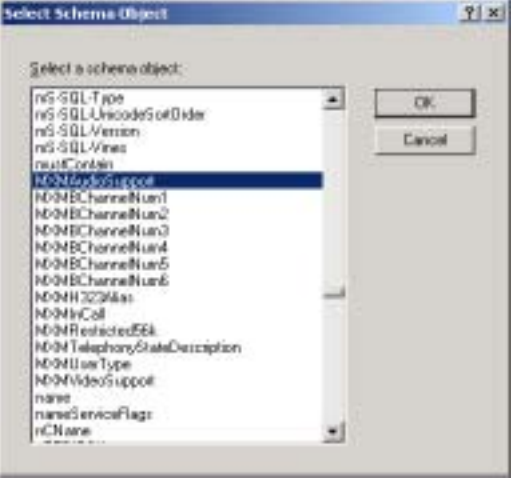

*Selecting 5700 VFA Attributes for the MXMNode Class*

8. In the Select Schema Object dialog box, select all the new MXM attributes and click **OK**.

9. Right-click the **MXMNode** Class object on the left side of the Active Directories Console, and then click **Properties**. In the Properties dialog box, click the **Relationship** tab.

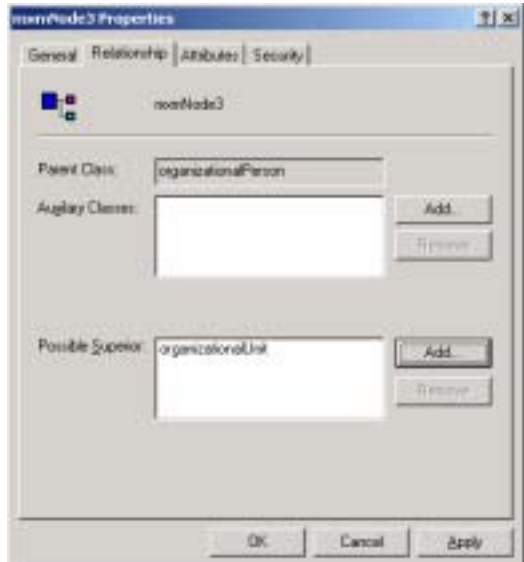

*MXMNode Class Relationship*

10. Opposite the **Possible Superior** box, click **Add**.

11. In the Select Schema Object dialog box, select an Organizational Unit and then click **OK**.

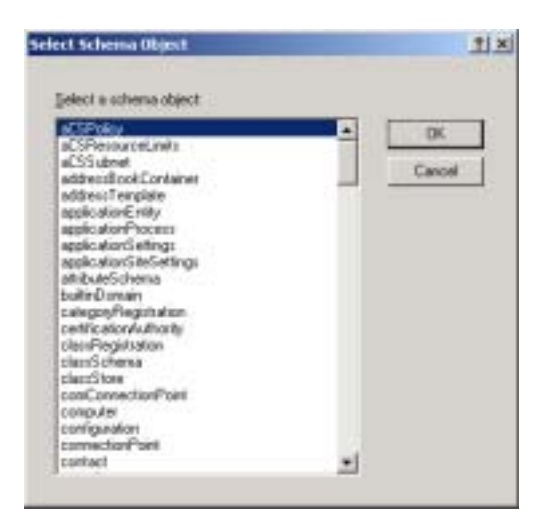

*Selecting an Organizational Unit for the MXMNode Class*

The MXMNode class is now contained inside the selected Organizational Unit.

### **Granting Full Control Permissions to Users for the Class**

In addition to the administrator (you), select at least one of your 5700 VFA users to have full control (read and write properties) permission in the MXMNode class.

- 1. Right-click the **MXMNode** Class object on the left side of the Active Directories Console, and then click **Properties**. In the Properties dialog box, click the **Security** tab.
- 2. In the Names list, select a 5700 VFA user and then select **Full Control** in the **Allow** column. Click **OK**.

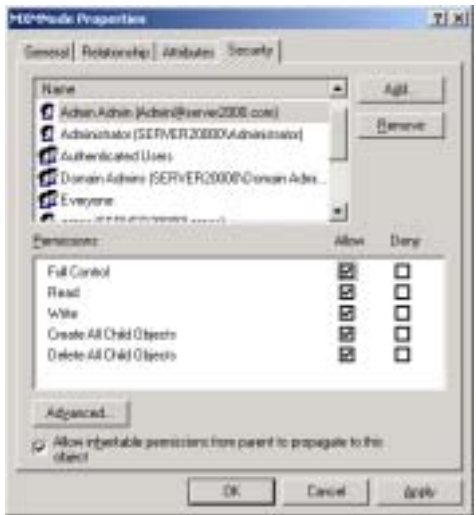

*Granting Full Control Privileges to a 5700 VFA User*

## **Setting the Properties of the 5700 VFA Attributes**

In this procedure, you must assign specific properties to all the 5700 VFA attributes.

#### ! **To set the properties of the 5700 VFA attributes**

1. In the **Attributes** folder, right-click an MXM attribute and then click **Properties**.

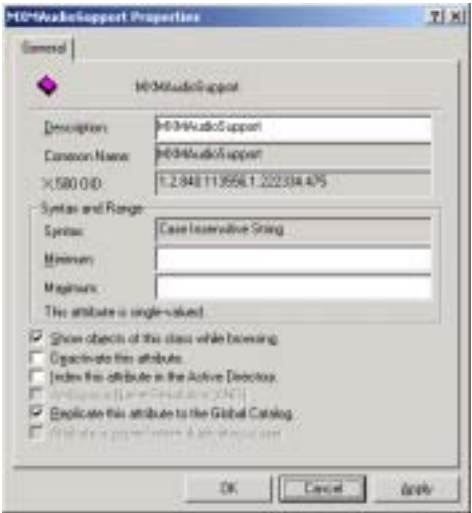

*Setting 5700 VFA Attribute Properties*

- 2. In the **Description** box, enter the identical name of the attribute.
- 3. Select the following options:
	- **ó Show objects of this class while browsing**
	- $-$  Replicate this attribute to the Global Catalog
- 4. Click **OK**.

## **Creating an Organizational Unit for Your 5700 VFA**

At this time, create a new Organizational Unit which will be your 5700 VFA's working folder in the LDAP server.

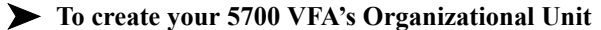

1. Expand the **Active Directory Users and Computers** snap-in on the left side of the Active Directories Console. Right-click the **LDAP Server** object, point to **New** and then click **Organizational Unit**.

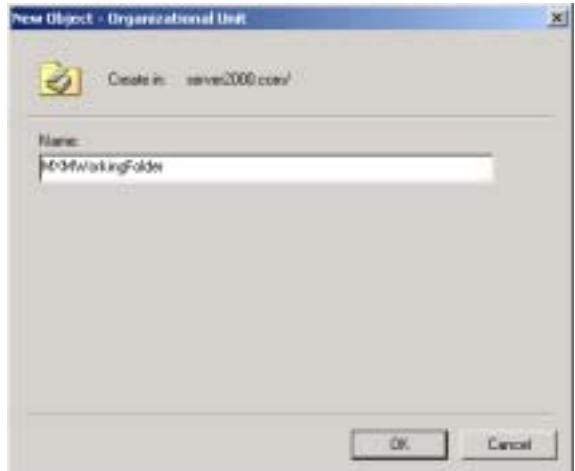

*Creating the 5700 VFA Organizational Unit*

- 2. In the **Name** box, type **MXMWorkingFolder**.
- 3. Click **OK**.

### **Giving Permissions to 5700 VFA Users**

To provide 5700 VFA users with LDAP directory services, you have to give them ìreadî permission. In addition, you have to give one user full control permission (read and write).

- 1. Select the **Active Directory Users and Computers** snap-in on the left side of the Active Directories Console. In the **View** menu, click **Advanced Features**.
- 2. Right-click the MXMWorkingFolder object and then click **Delegate Control**. The Delegate Control wizard appears.

3. Select all the 5700 VFA users in the list and click **Add**. Click **OK**.

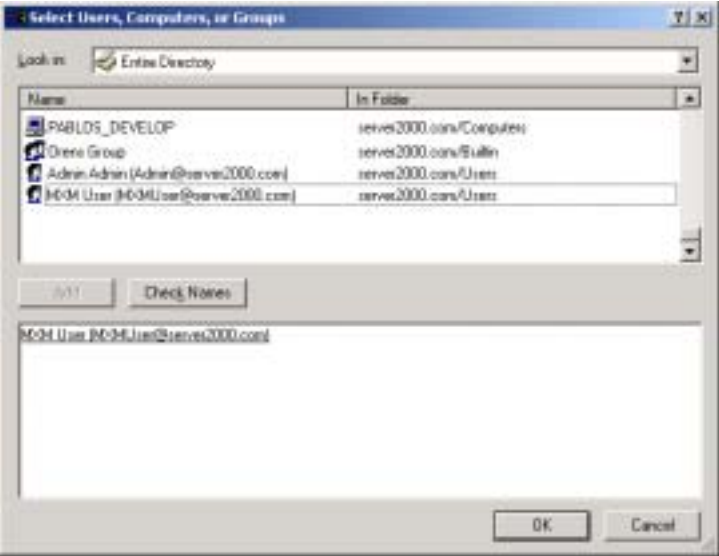

*Selecting 5700 VFA Users*

4. Select **Create a custom task to delegate** and then click **Next**.

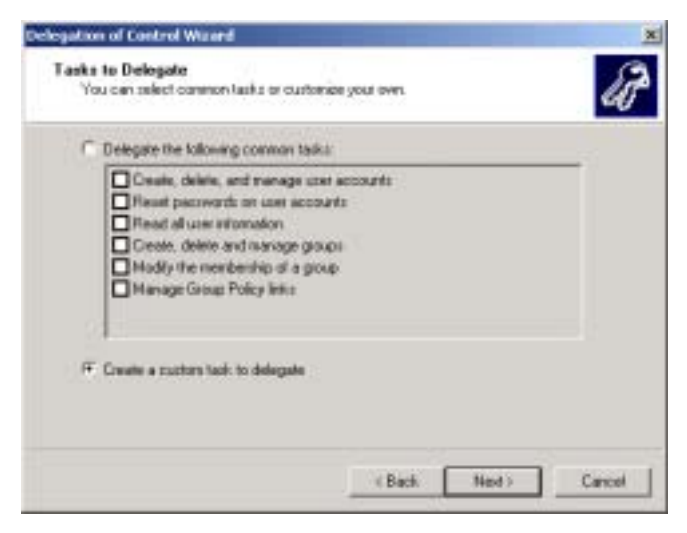

*Creating a Custom Task to Delegate* 

5. Select **This folder, existing objects in this folder, and creation of new objects in this folder** and then click **Next**.

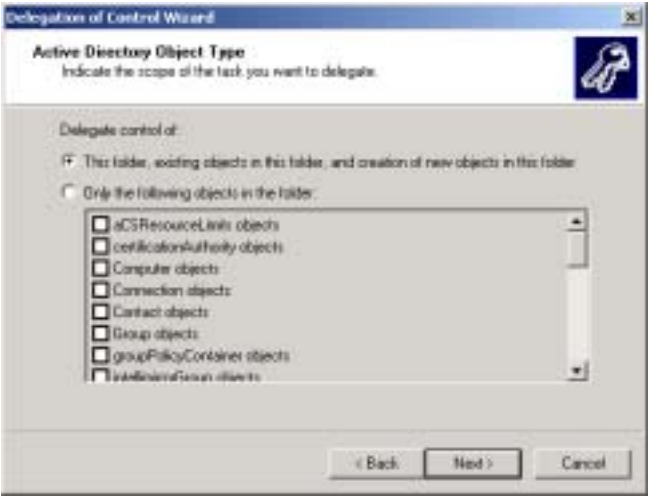

*Selecting All Objects in the Current Folder*

6. Select the **Read** permission for all the users and then click **Next**.

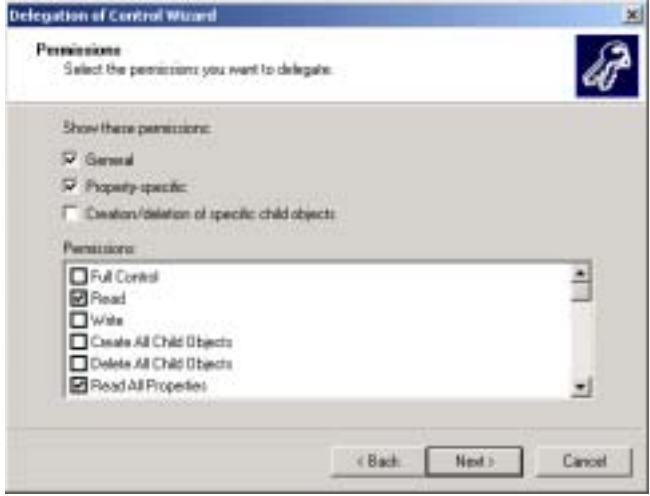

*Delegating Read Permission to the 5700 VFA Users*

7. Click **Finish**.

8. Right-click the **MXMNode** Class object on the left side of the Active Directories Console, and then click **Properties**. In the Properties dialog box, click **Security**.

In the Names list, select the 5700 VFA users and then select **Read** in the **Allow** column. Click **Apply**.

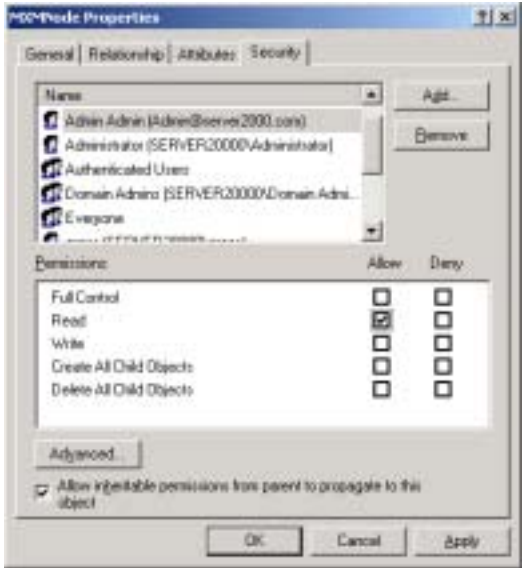

*Granting Read Privileges to 5700 VFA Users*

9. In the Names list, select one 5700 VFA user to receive full read and write permissions. Select **Full Control** in the **Allow** column. Click **OK**.

## **Setting Up the LDAP Configuration in the 5700 VFA Administrator**

Finally, you have to set up the LDAP Server configuration for the 5700 VFA in the 5700 VFA Administrator.

#### ! **To set up the LDAP Configuration of the 5700 VFA**

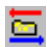

1. In the 5700 VFA Administrator, click the **LDAP Servers View** button.

| Server<br>Туре  | <b>Analy Marty</b> | <b>Host Address</b>         | <b>HEADS</b><br>Port | <b>Referents</b><br><b>America</b><br>Internet | <b>Default Directory</b>                | <b>Domain</b>          | troes         | Passwerg        |
|-----------------|--------------------|-----------------------------|----------------------|------------------------------------------------|-----------------------------------------|------------------------|---------------|-----------------|
| <b>ES</b>       | <b>KJ</b>          | Delaut L1 Se'ver            |                      |                                                | HAOLEAD (GAODEALERTYN)                  |                        |               |                 |
| Distance        | Exchange           | Detail: Octomps, far        |                      |                                                | on Mill Alcohomed players, curl Cartest | <b>Setsue</b> , Dumain | Default line: | mender          |
| MEIL            | <b>MEST</b>        | Default NST Territor        |                      |                                                | mental distance.                        |                        | Definal Grent | -               |
| WALTER!         | WEE.               | <b>GATIOR WITH SERVER</b>   |                      |                                                | nyt Bromizzlive Link Act Diduck         |                        | Details then  | 31221123        |
| 6.5.            | 6.52               | Dahash E.T.D.               |                      |                                                | mid-mustickard lass #They               |                        |               |                 |
| 長期へ             | 8.22               | Default, 0.12               |                      |                                                | PROGRAM (ENGINEERT RTPA)                |                        |               |                 |
| <b>Burksmon</b> | Ekshange2          | Detteut Elichangelierv 309  |                      |                                                | An Military residents our Deniati       | <b>Gitalt Dimar</b>    | Default Stret | <b>SIERINGS</b> |
| <b>MACASCO</b>  | <b>HIGH-1</b>      | Estad VOX Tancar 3 328      |                      |                                                | car Drawnakim, 164.4rt Delauk           |                        | Detwok Down   | <b>STERNIKE</b> |
|                 | its letver 5.5     | Default Site Server IL 1932 |                      |                                                | <b>Boot Cheese Heatton</b>              |                        |               |                 |

*LDAP Servers View*

- 2. Make sure that the following information appears in the table in the W2K row:
	- ó Host address Exact host name or IP address of the LDAP server.
	- $-$  Port 389
	- ó Refresh Connection Interval number of seconds. This value must be greater than  $\mathbf{0}$  ( $\mathbf{0}$ <sup>n</sup> indicates that there is no connection with the LDAP server). The recommended value is **30** (seconds).
	- $-$  Default Directory Path as created in the Active Directory tree, reflecting the assigned organizational unit ("ou") and domain controls. For example,

#### ì**ou=MXMWorkingFolder,dc=servername,dc=com**î.

- $-$  Domain keep this space blank.
- ó User Valid user in the Active Directories domain, with full control rights to the **MXMWorkingFolder** folder. For example, ì**su,cn=users,dc=server\_name,dc=com**î.
- $-$  Password Password for this user as defined in the Active Directories application.

To edit an entry, click in the relevant cell(s), then delete and type.

## *10.4 Registering the 5700 VFA with Novell Directory Services (NDS)*

The 5700 VFA is compatible with Novell NDSÆ scalable LDAP directory services. The NDS sets up directories in schemas and hierarchies.

NDS hierarchies are made up of sublevels called classes. Each class is made up of uniquely named objects.

We recommend that you register your 5700 VFA and its registered users either during NDS installation or while the 5700 VFA is shut down. You must expand its schema by creating a new class titled "MXMNode" and then create new attributes for the 5700 VFA with specific names.

This section provides the required configuration information, exact attribute names, and values for registering the 5700 VFA and its users in an NDS LDAP Server. Follow the series of procedures.

## <span id="page-193-1"></span>**Creating 5700 VFA Attributes**

First, you have to add specific attributes, or characteristics, for 5700 VFA objects.

#### ! **To create 5700 VFA attributes**

- 1. Run the NDS management application.
- 2. In the **Object** menu, click **Schema Manager**.
- <span id="page-193-0"></span>3. In the Schema Manager, click **Attributes**.
- 4. To make a new attribute, click **Create**. The Create Attribute wizard appears.
- 5. In the **Attribute Name** box, type the exact name of the attribute and click **Next**.

#### **Registering with LDAP Directories Chapter 10**

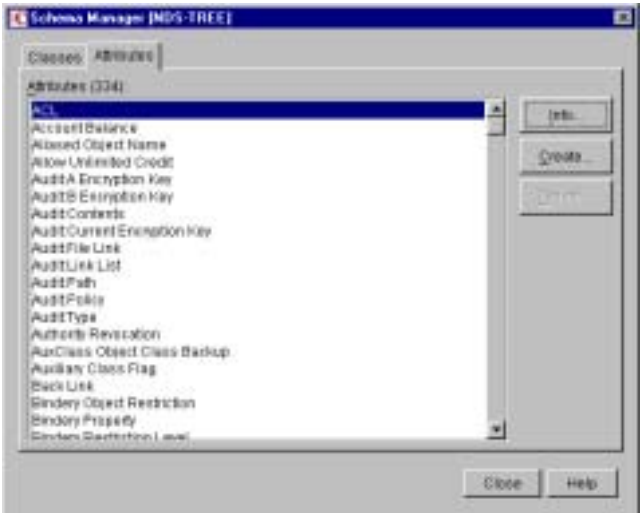

#### *Schema Manager*

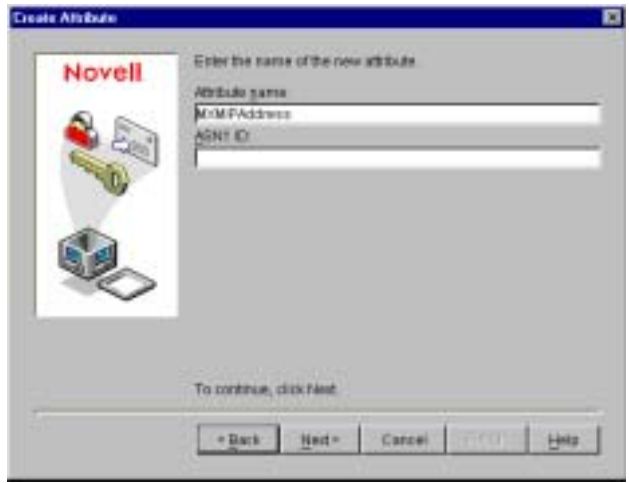

#### *Entering Attribute Name*

6. In the **Syntax** List, select a value that describes the way that item may be written or requested in the directory service. For working with the 5700 VFA, select **Case Ignore String** and click **Next**.

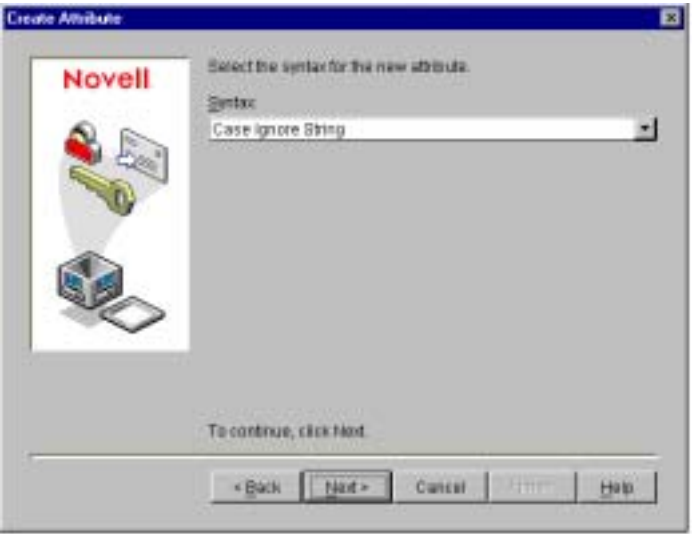

*Selecting a Syntax*

7. As flags, select **Single valued** and **Public read**. Click **Next**.

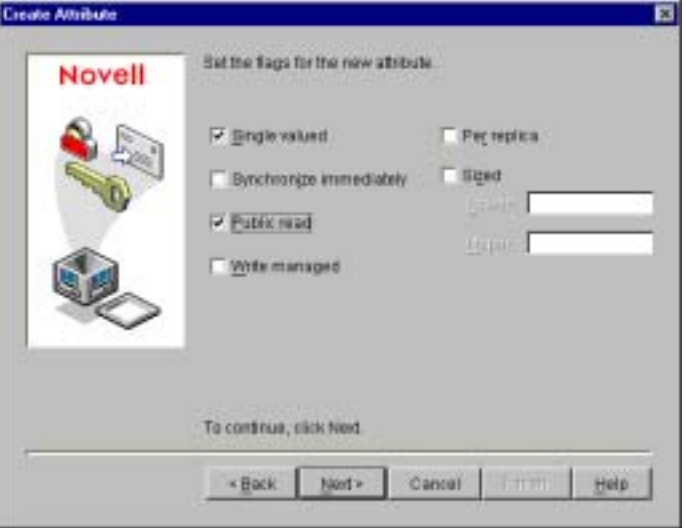

*Selecting Flags*

- <span id="page-196-0"></span>8. Click **Next** until the last page of the wizard, keeping the default values for the new attribute. In the last page, click **Finish**.
- 9. Repeat steps [3](#page-193-0) [8,](#page-196-0) setting identical properties as specified, for the following attribute names.

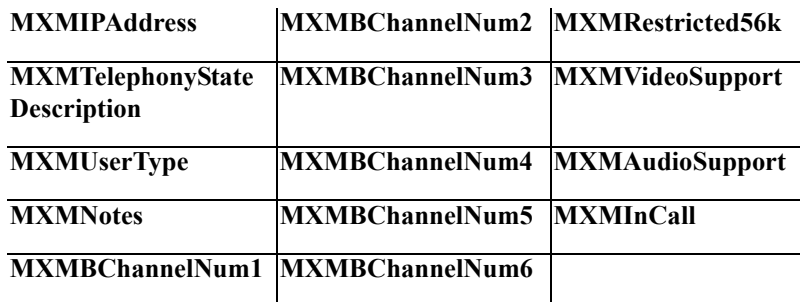

## **Creating the 5700 VFA MXMNode Class**

You must now create an MXMNode class based on the default super class named User. Attribute flags and rules will be inherited from the super class.

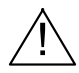

**CAUTION** Do not make changes to the NDS default schemas. Otherwise, the LDAP functions of the 5700 VFA may be affected.

#### $\blacktriangleright$  To create the MXMNode class

- 1. In the **Object** menu, click **Schema Manager**. Click **Create** to open the Create Class wizard.
- 2. In the **Class Name** box, type **MXMNode** as the exact name of the class and click **Next**.

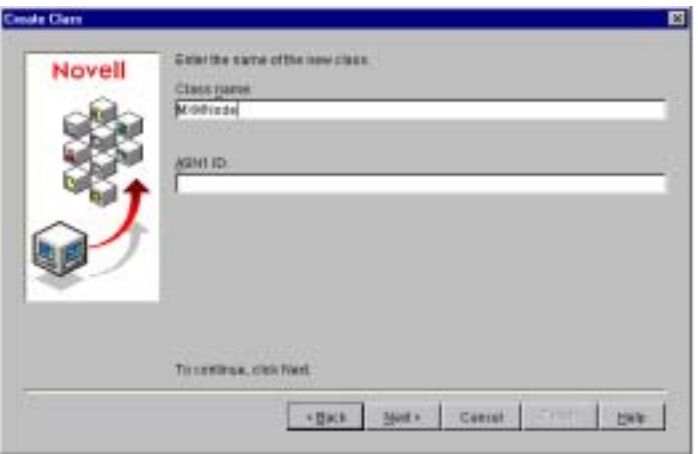

*Entering Class Name*

3. As the Class flag, select **Effective Class** (for creating instances from this class) and then click **Next**.

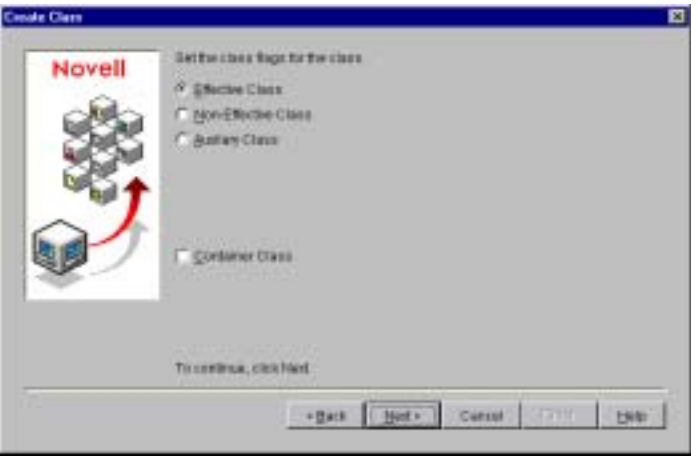

*Selecting Class Flag*

4. From the **Available Classes** list, choose **User** as the existing class from which the new class will inherit attributes. Click **Next**.

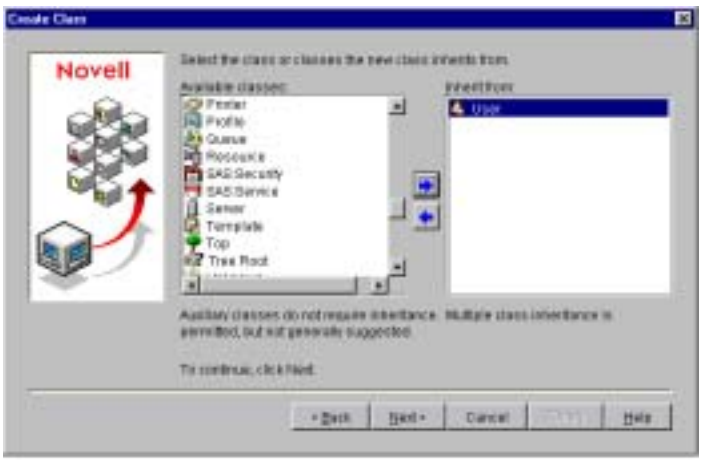

*Inheriting Attributes from Existing Classes*

5. In the **Available Attributes** list, do not add mandatory attribute(s) for the new class. By default, the class already includes the attributes **CN**, **Object Class** and **Surname**. Click **Next**.

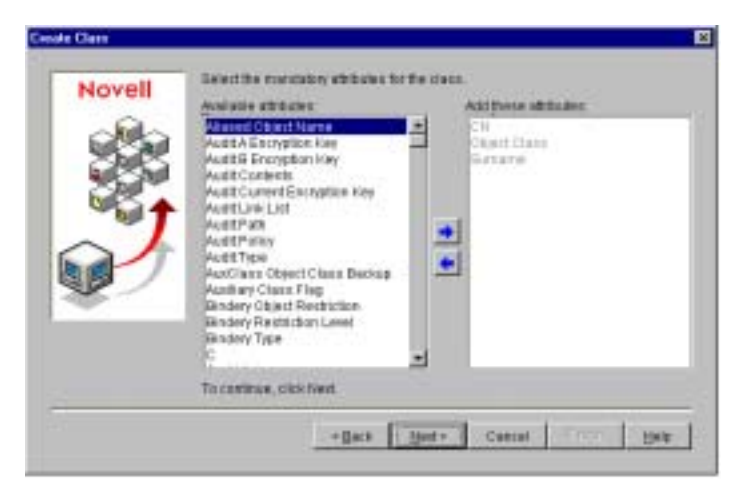

*Selecting Mandatory Attributes*

6. Choose optional attribute(s) for the new class. From the **Available Attributes** list, choose all the attributes that you created earlier in this procedure (named **MXM...**). Click **Next**.

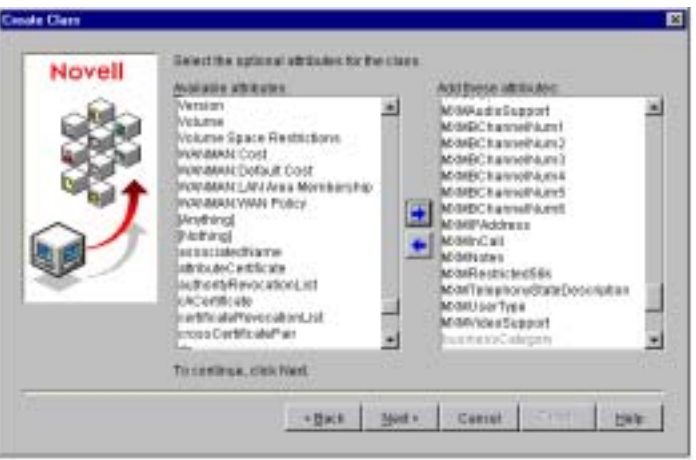

*Selecting the Optional Attributes*

- 7. For the naming attributes, click **Next** without adding more attributes. For the Container Classes, click **Finish** without adding more classes.
- 8. Restart the server and then run the NDS management application again.

## **Creating an 5700 VFA Container**

A separate container on the NDS Services tree keeps the MXMNode objects apart from the other NDS objects.

#### ! **To create a separate 5700 VFA container**

- 1. Select the organization or organizational unit to which you want to place the MXMNode class and its objects.
- 2. Right-click, point to **New** and then click **Organizational Unit**.
- 3. Type **MXM** as the Organization Unit's name and click OK.

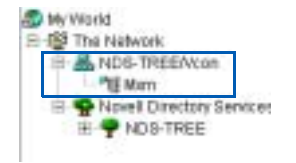

*New MXM Container on Tree*

## **Setting Up the LDAP Group Object Configuration**

The LDAP Group contains the class and attribute mappings and security policies for one or more LDAP servers. If you plan to use the same configuration on more than one LDAP server, itís easier to set up one LDAP Group object and assign it to each LDAP server in the LDAP Group Server List Properties.

#### ! **To set up the LDAP Group Object configuration**

- 1. In the container that holds the NetWare Server object, double-click **LDAP Group**.
- 2. In the LDAP Properties **General** tab, select **Allow Clear Text Passwords**. This option enables the exchange of passwords over non-encrypted connections, and is required for the 5700 VFA's normal operation with the NDS Service.

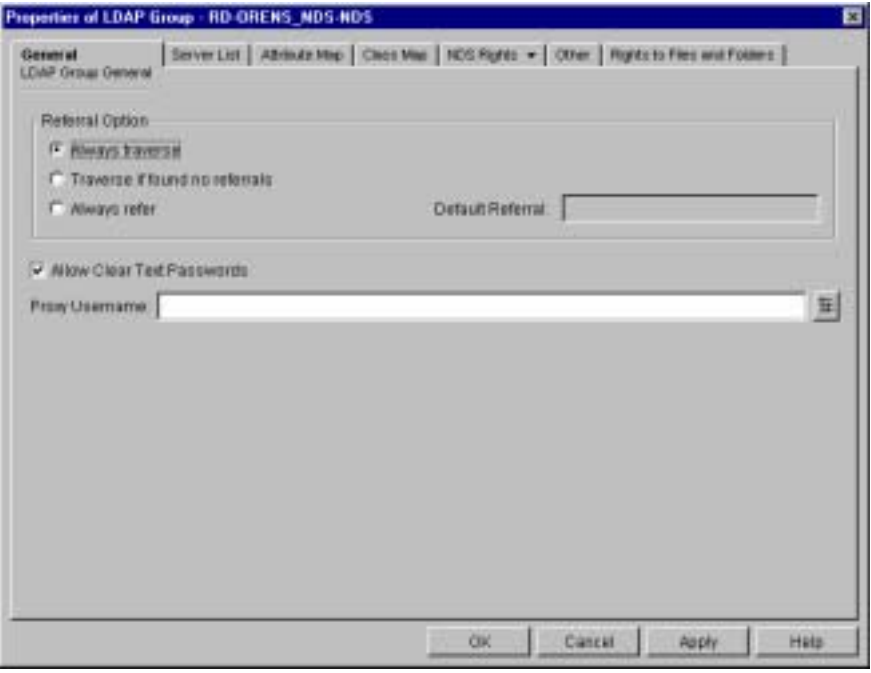

*LDAP Group General Properties Setting for 5700 VFA*

3. Click the **Attribute Map** tab, where you will map the NDS schema names of the new 5700 VFA attributes (created in the section, "Creating 5700" VFA Attributes" on page 10-26) to corresponding LDAP names.

4. Click **Add**. In the Attribute Mapping dialog box, choose a new 5700 VFA attribute from the **NDS Attribute** list. Enter that same name into the **LDAP Attribute** box and click **OK**.

Repeat this step for all new attributes.

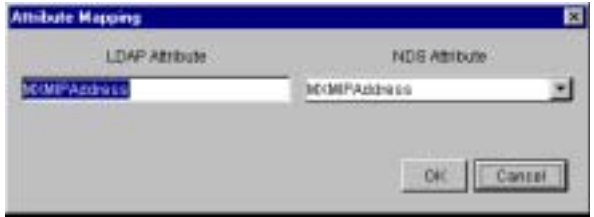

*Mapping the 5700 VFA Attributes to LDAP Attributes*

The new 5700 VFA attributes are now part of the LDAP Group configuration.

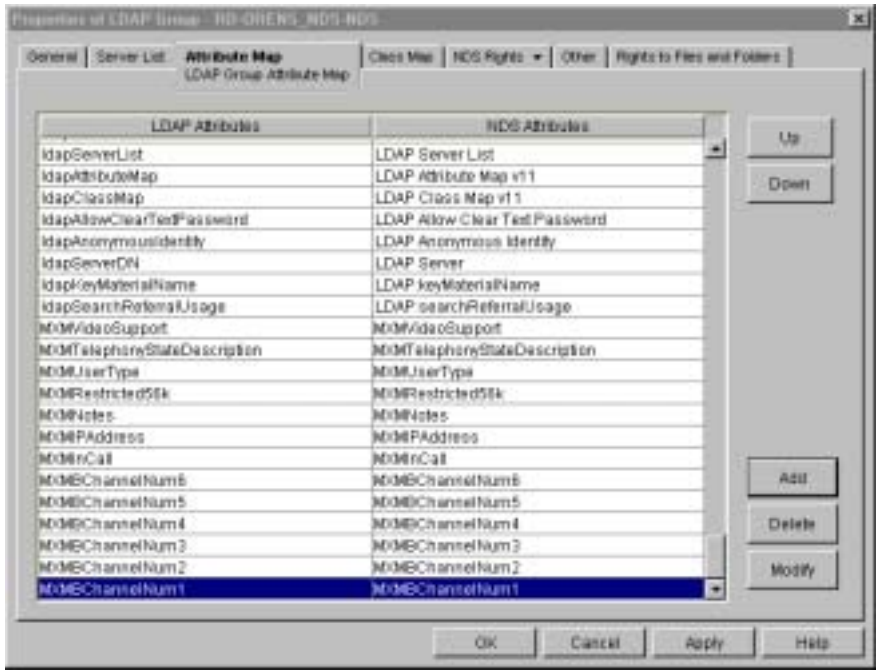

*Mapped 5700 VFA Attributes*

5. Click **OK** and restart the server and then run the NDS management application again.

## **Adding a Trustee for the 5700 VFA MXMNode Container**

To use the MXMNode container, you have to set up a user with rights for creating and updating objects in the container. Other than the administrator with Super User privileges, who has full rights on the whole NDS Service tree, it is recommended to designate an 5700 VFA user as a Trustee, who has rights for creating and deleting objects in the MXMNode container.

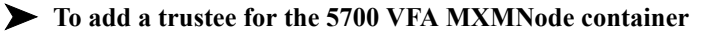

- 1. Right-click the MXMNode organizational unit, point to **Trustees of this object** and then click **Add Trustees**.
- 2. Browse the NDS tree to find the 5700 VFA user that will be the trustee and click **OK**.
- 3. For this user's Entry Rights and Attribute Rights, select **Create** and **Delete** (if you want, you can select additional rights).
- 4. Click **OK**.

## **Setting Up the LDAP Configuration in the 5700 VFA Administrator**

Finally, you have to set up the LDAP Server configuration for the 5700 VFA in the 5700 VFA Administrator.

#### ! **To set up the LDAP Configuration of the 5700 VFA**

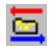

1. In the 5700 VFA Administrator, click the **LDAP Servers View** button.

| Server<br>Туре  |                 | <b>Service Marner</b> | <b>Host Americas</b>        | <b><i>BROAD</i></b><br><b>Port</b> | <b>Referents</b><br>Connection<br><b>Internet</b> | <b>Detault</b> Directory               | <b>Domain</b>          | User          | Passwere        |
|-----------------|-----------------|-----------------------|-----------------------------|------------------------------------|---------------------------------------------------|----------------------------------------|------------------------|---------------|-----------------|
| ES              |                 | <b>ILE</b>            | Delaut L1 Selver            |                                    |                                                   | PRODUCT GROUP RTPer                    |                        |               |                 |
|                 | <b>Birkange</b> | Exchange              | Detail Critange for         |                                    |                                                   | on Milita contra cipiento, cun Darbutt | <b>Setsue</b> , Dumain | Default line: | <b>HISKULES</b> |
| <b>MEIL</b>     |                 | MD/I                  | Default NST Territor        |                                    |                                                   | marketball and olimpic                 |                        | Default Green | manier          |
| <b>MIA/2800</b> |                 | WEE.                  | Default W2K Server          |                                    |                                                   | nyt Brignizzlin: Unt.dc=Detaut         |                        | Default dasn' | 21221123        |
|                 | <b>K.K.</b>     | 8.52                  | Darlaum 6.72                |                                    |                                                   | midlemaatt.dop.rtClass=ETApp           |                        |               |                 |
|                 | 私友い             | 8.22                  | Default, 0.02               | 799                                |                                                   | infidence for disease can be for their |                        |               |                 |
|                 | Distance        | Охтивнов 2            | Detailt Eistengelerv        |                                    |                                                   | contabilitions recipients our Denistit | <b>Tetaut</b> Diman    | Default, Say  | <b>WIERWICH</b> |
| 69-380          |                 | RIDECZ                | Extent MOX Tenner 3         |                                    |                                                   | sur-Dryantontine, 1846. Art Definik    |                        | Detwok Deer   | <b>SHERITE</b>  |
|                 |                 | Sta Server 8.5        | Default like Server IL 1932 |                                    |                                                   | shier Chevril Thereon                  |                        |               |                 |

*LDAP Servers View*

- 2. Make sure that the following information appears in the table:
	- $-$  Host address Exact host name or IP address of the LDAP server.
	- $-$  Port 389
	- ó Refresh Connection Interval number of seconds. This value must be greater than  $\mathbf{0}$  ( $\mathbf{0}$ <sup>n</sup> indicates that there is no connection with the LDAP server). The recommended value is **30** (seconds).
	- $-$  Default Directory Path as created in NDS Tree, reflecting the assigned organization ( $\degree$ o") and organizational unit ( $\degree$ ou"). For example, "ou=MXM, o=vcon".
	- $-$  Domain keep this space blank.
	- ó User Valid user in the Exchange Server domain, with access rights to its MXM default directory. For example, "su, ou=MXM, o=vcon."
	- $-$  Password Password as defined in the NDS.

To edit an entry, click in the relevant cell(s), then delete and type.

# *11 INITIATING VIDEOCONFERENCES FROM THE 5700 VFA ADMINISTRATOR*

*NOTE* Administrator-initiated calling and hang-up are only available for licensed users of the Conference Control Option. If you want to add this option to your 5700 VFA, please contact your local Mitel Networks distributor.

## *11.1 Administrator-Initiated Dialing*

As a system administrator, you can initiate a point-to-point videoconference by connecting two end points listed in the Administrator's Main View. Calls may also be initiated to end points in neighboring zones.

! **To initiate a point-to-point call through the Administrator**

- 1. Select the parties for the videoconference.
- 2. Right-click and then click **Initiate point-to-point call**.
- 3. Make any changes required in the call properties. Otherwise, leave the default settings. For a description of the properties, see "Setting Point-to-Point Videoconference Properties" on page 11-2.
- 4. Click **Initiate Call**.

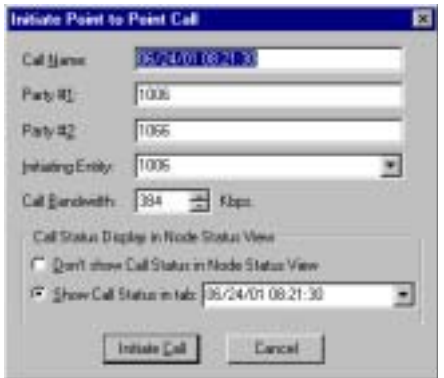

*Initiating a Point-to-Point Videoconference*

**Chapter 11 Initiating Videoconferences From the 5700 VFA Administrator**

## <span id="page-205-0"></span>*11.2 Setting Point-to-Point Videoconference Properties*

If necessary, change point-to-point videoconference properties before connecting the two end points.

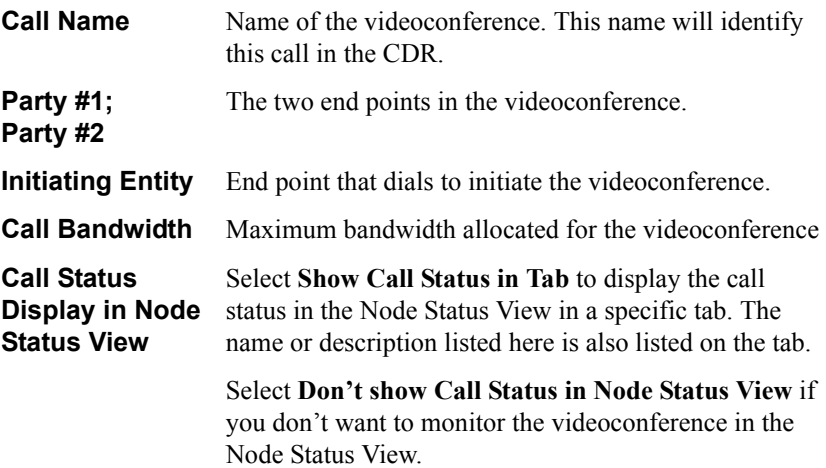

## *11.3 Administrator-Initiated Hang Up*

As a system administrator, you can hang up open calls that include selected users or users within a selected group. For example, if more than one user in the Sales Administrative group are involved in videoconferences but you have to terminate all of that group's calls, select the Sales Administrative group object.

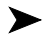

#### ! **To hang up calls through the Administrator**

- 1. Select the end point(s) or group object that includes the users that you want to disconnect.
- 奇
- 2. In the toolbar, click the Hang Up Calls button.

All calls involving the selected users are therefore disconnected.

# *12 SETTING UP AD-HOC VIDEOCONFERENCES MANAGED BY A 5720 VCB*

*NOTE* The 5720 VCB is available only for licensed users of the Mitel Networks 5720 Video Conference Bridge option. If you want to add this option to your 5700 VFA, please contact your local Mitel Networks distributor.

The Mitel Networks 5720 Video Conference Bridge (5720 VCB) is an application that enables the initiation and management of an ad-hoc videoconference, which is a multipoint vidoeoconference that was expanded from a point-to-point conference by one of the conference's parties.

The 5720 VCB supports one open session at any single time with up to five parties. The conference's video may be displayed by one of the following methods:

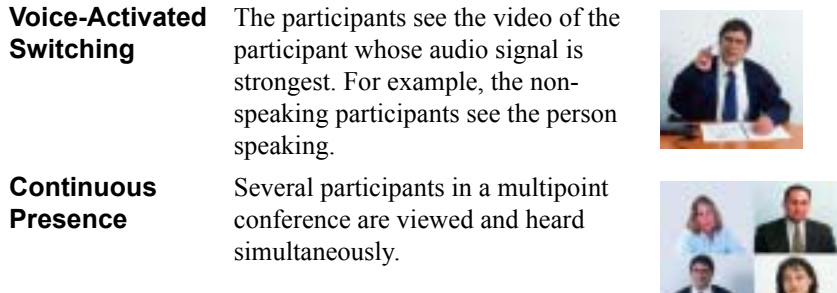

*NOTE* When the 5700 VCA is connected to a 3300 ICP (Voice First Mode), the conference video is always displayed in Continuous Presence mode.

For instructions on installing the 5720 VCB, see "Installing the 5720 VCB" on [page 2-6](#page-23-0).

**IL Walk** 

**Chapter 12 Setting Up Ad-hoc Videoconferences Managed by a 5720 VCB**

## *12.1 Setting Up the 5720 VCB Configuration*

After installation of the 5720 VCB, a VCB object appears in the 5700 VFA Administrator's Main View. The VCB object includes a pre-defined service that defines the allocation of available resources for ad-hoc videoconferences.

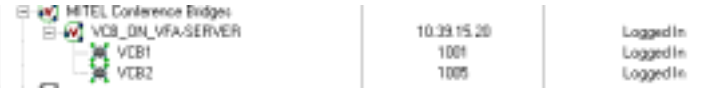

*5720 VCB Entry in Main View*

## **5720 VCB Properties**

5720 VCB Properties define the video and audio properties of its ad-hoc videoconferences.

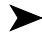

#### ! **To set the Properties for ad-hoc videoconferencing**

- 1. Right-click the VCB node and then click Properties. The Properties dialog box for the 5720 VCB opens to the **General** tab.
- 2. Change properties according to your ad-hoc videoconferencing specifications, or keep the default settings (for descriptions of the properties, see the following subsections).
- 3. To implement the changes and proceed to another tab in the dialog box, click **Apply** and then the appropriate tab.
- 4. To implement all the changes and close the dialog box, click **OK**.

*NOTE* Any changes will take effect for the next ad-hoc session.

## **General Properties**

The **General** tab contains identity information of the 5720 VCB.

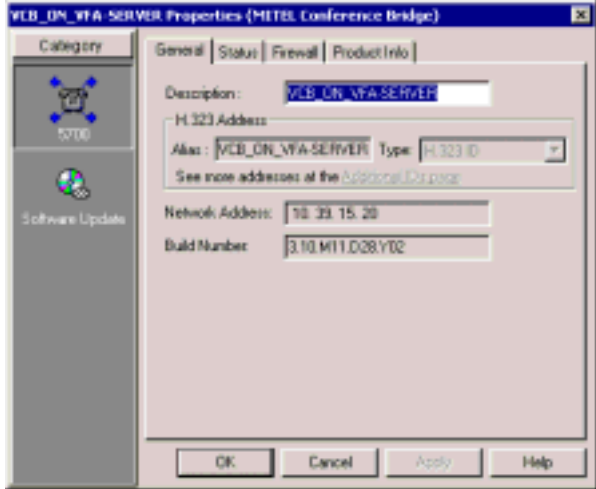

*5720 VCB - General Properties*

In the **General** Properties tab, the following properties appear:

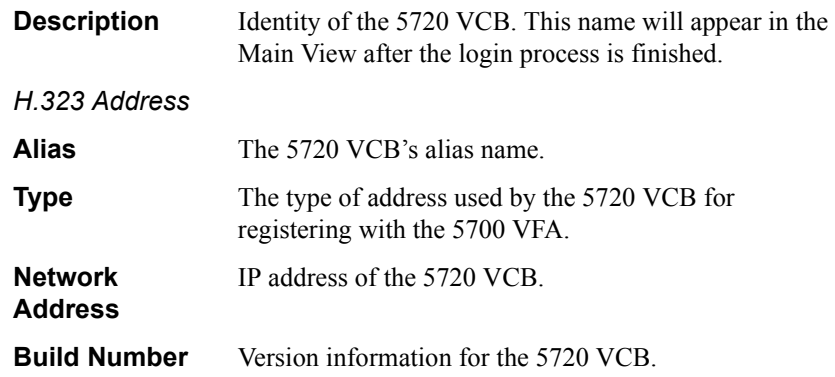

#### **Status Properties**

The **Status** tab contains login and logout information of the 5720 VCB.

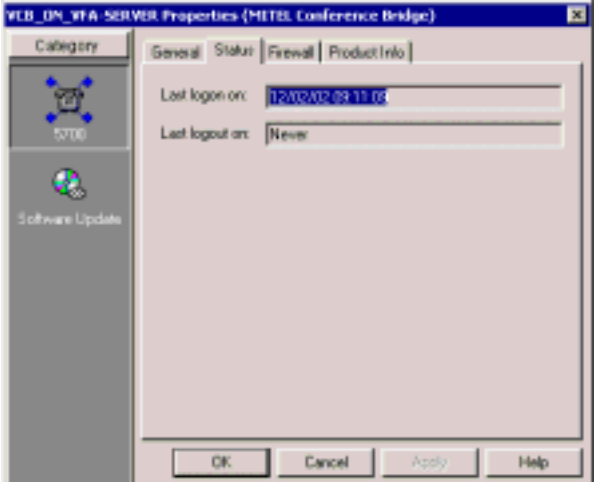

*5720 VCB - Status Properties*

#### **Firewall Properties**

The **Firewall** tab contains identity information your firewall.

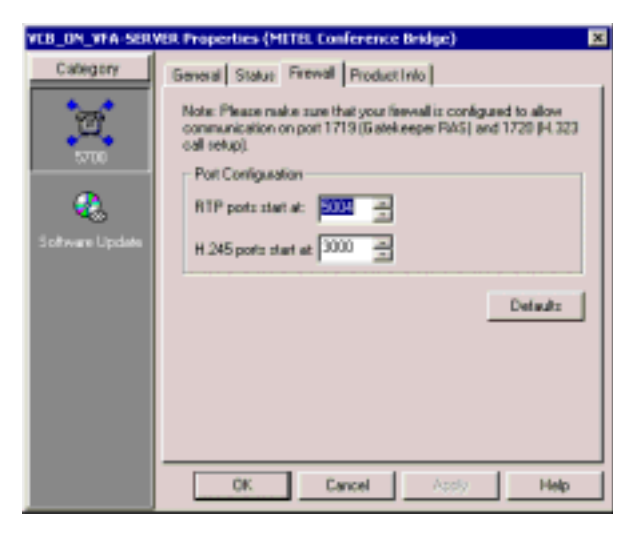

*5720 VCB - Firewall Properties*

## **Product Info Properties**

The **Product Info** tab contains product information of the 5720 VCB.

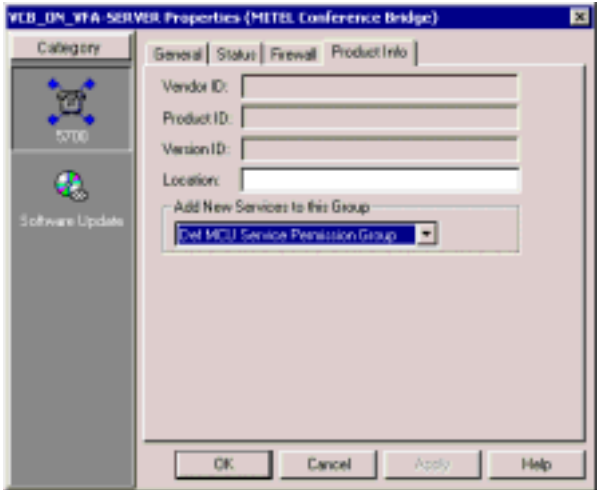

*5720 VCB - Product Info Properties*

In the **Product Info Properties** tab, the following properties appear:

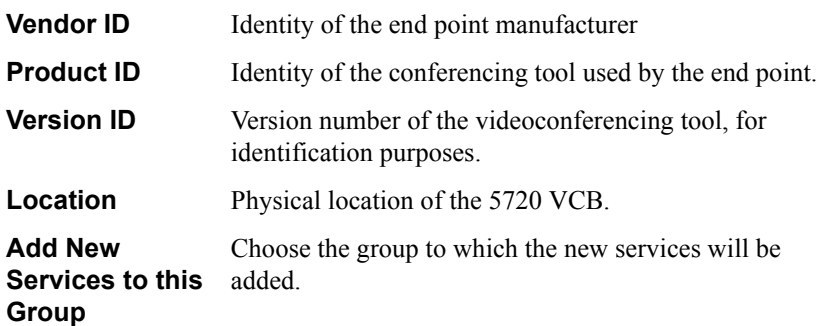

**Chapter 12 Setting Up Ad-hoc Videoconferences Managed by a 5720 VCB**

## **Update Version Properties**

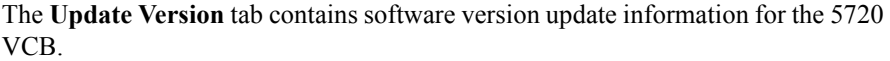

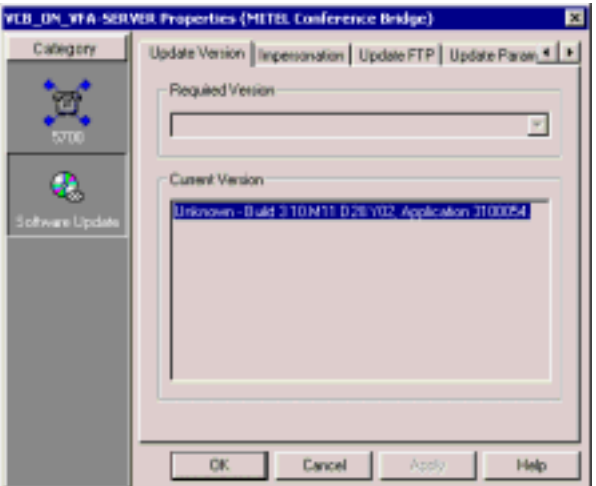

*5720 VCB - Update Version Properties*

In the **Update Version Properties** tab, the following properties appear:

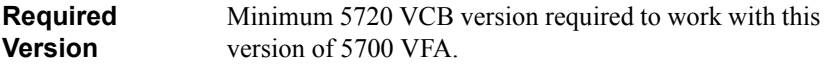

**Current Version** Version of the installed 5720 VCB.

### **Impersonation Properties**

The **Impersonation** tab contains information on the administrator that has access to the software update network drive.

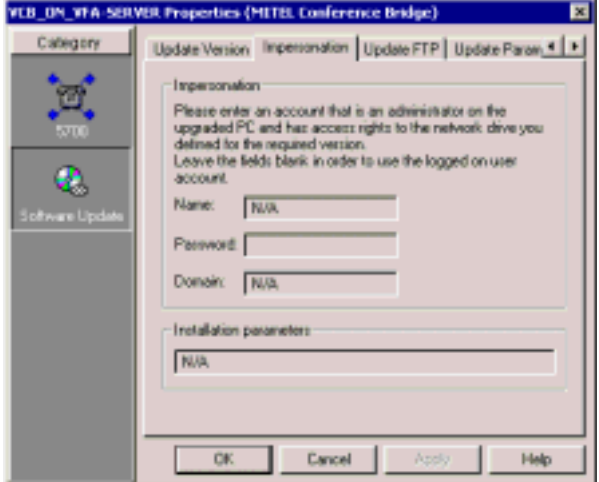

*5720 VCB - Impersonation Properties*

**Chapter 12 Setting Up Ad-hoc Videoconferences Managed by a 5720 VCB**

### **Update FTP Properties**

The **Update FTP** tab contains information on the FTP server for the software update.

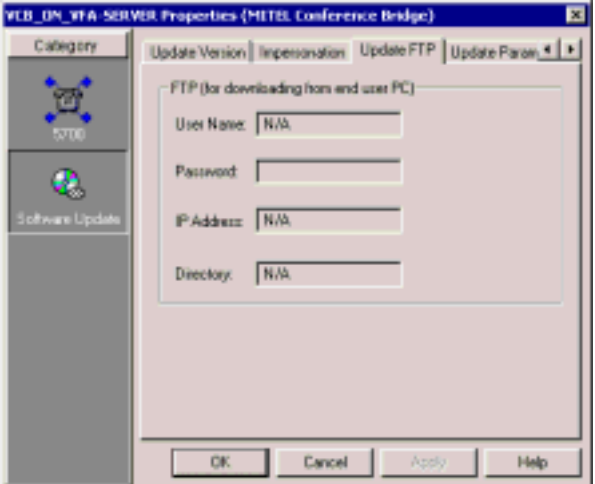

*5720 VCB - Update FTP Properties*

In the **Update FTP Properties** tab, the following properties appear:

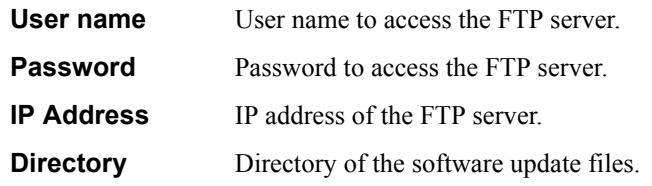

#### **Update Parameters Properties**

The **Update Parameters** tab contains restriction parameters for the software update server.

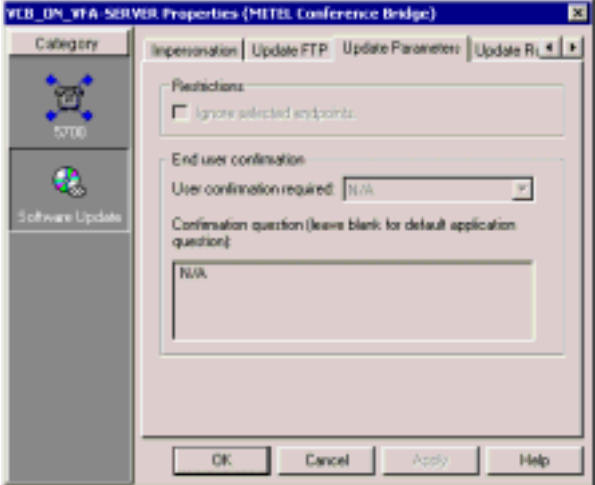

*5720 VCB - Update Parameters Properties*

In the Update Parameters Properties tab, the following properties appear:

#### *Restrictions*

**Ignore selected**  Refuse access to the selected endpoints. **enpoints**

#### *End User Confirmation*

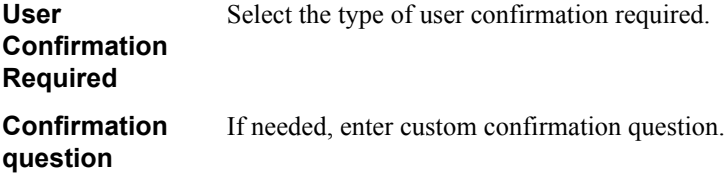

**Chapter 12 Setting Up Ad-hoc Videoconferences Managed by a 5720 VCB**

### **Update Run Properties**

The **Update Run** tab contains information on when to perform the 5720 VCB software update.

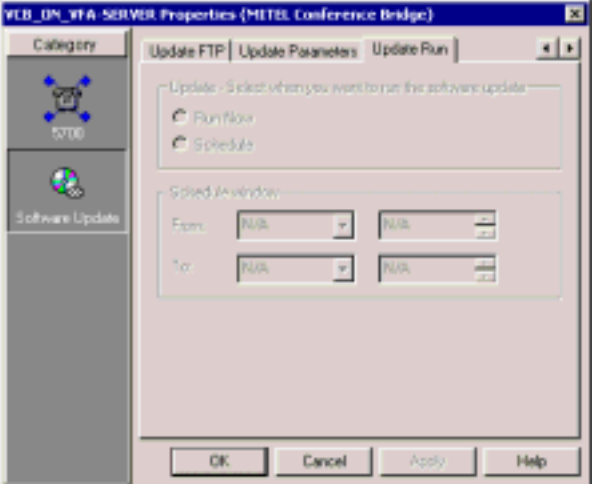

*5720 VCB - Update Run Properties*

In the **Update Run Properties** tab, the following properties appear:

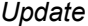

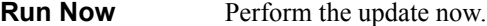

**Schedule** Schedule the update for later.

*Schedule Window*

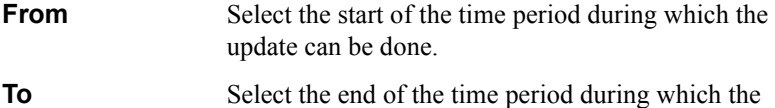

update can be done.
# **5720 VCB Services Properties**

VCB Services define the usage of resources used during an ad-hoc videoconference.

The 5720 VCB's services are automatically listed in the 5700 VFA Administrator after installation of the 5720 VCB and restart of the computer. One directory number is created for each service type. At any time, you can add or edit service entries from the Main View.

#### ! **To set the Properties for 5720 VCB Services**

- 1. Double-click the VCB Service. The Properties dialog box for the 5720 VCB opens to the **General** tab.
- 2. Change properties according to your ad-hoc videoconferencing specifications, or keep the default settings (for descriptions of the properties, see the following subsections).
- 3. To implement the changes and proceed to another tab in the dialog box, click **Apply** and then the appropriate tab.
- 4. To implement all the changes and close the dialog box, click **OK**.

The following subsections describe the 5720 VCB Service properties.

**Chapter 12 Setting Up Ad-hoc Videoconferences Managed by a 5720 VCB**

# **General Properties**

The **General** tab contains identity information of the new 5720 VCB Service.

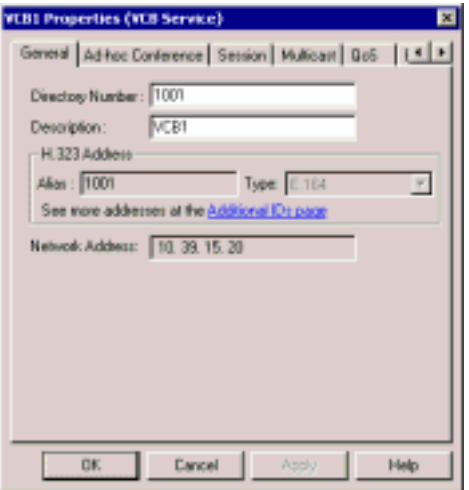

*5720 VCB Service - General Properties*

In the **General** Properties tab, the following properties appear:

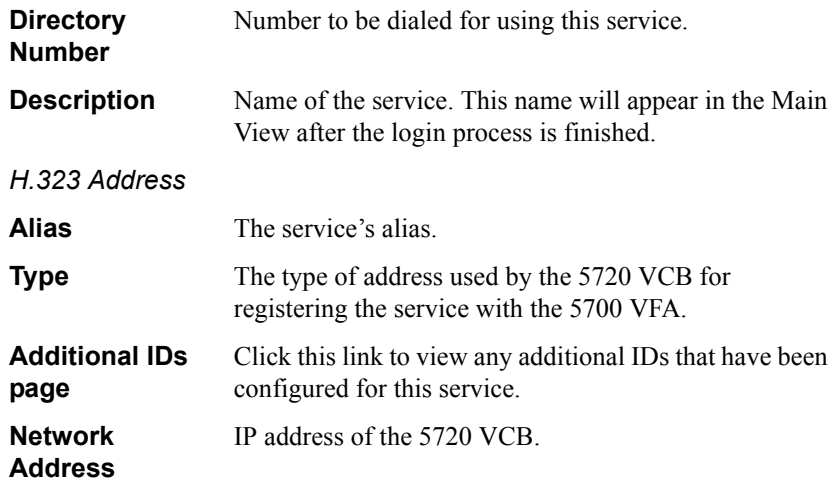

*5720 VCB Service - Bandwidth Control Properties*

# **Ad-Hoc Conference Properties**

A point-to-point conference becomes an ad-hoc conference when additional end points are "invited" by one of the parties and they join the session. The **Ad-hoc Conference** tab indicates that the selected VCB Service is exclusively used for use in ad-hoc conferences.

*NOTE* Because the 5720 VCB is intended for expansion to ad-hoc conferences, these options are selected automatically and may not be turned off.

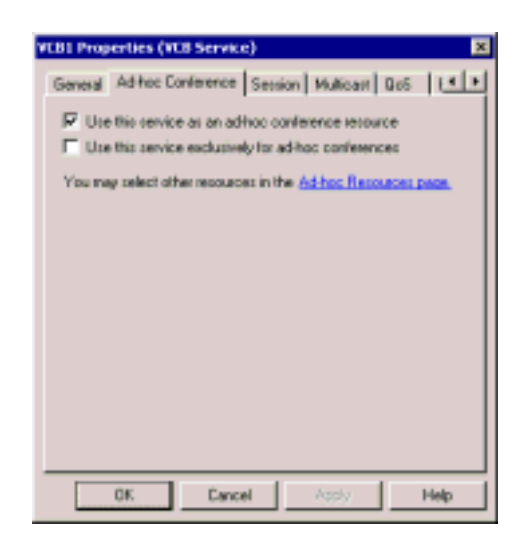

*5720 VCB Service - Ad-hoc Conference Properties*

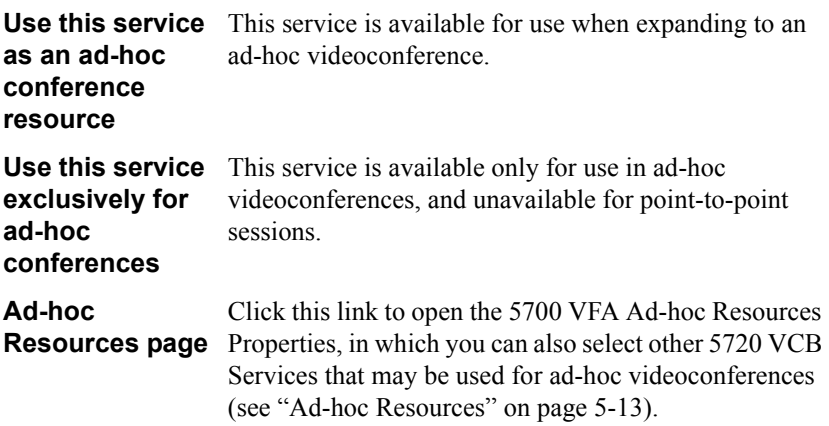

**Chapter 12 Setting Up Ad-hoc Videoconferences Managed by a 5720 VCB**

# **Session Properties**

In the **Session** tab, define the video and audio formats for ad-hoc videoconferences managed by the 5720 VCB.

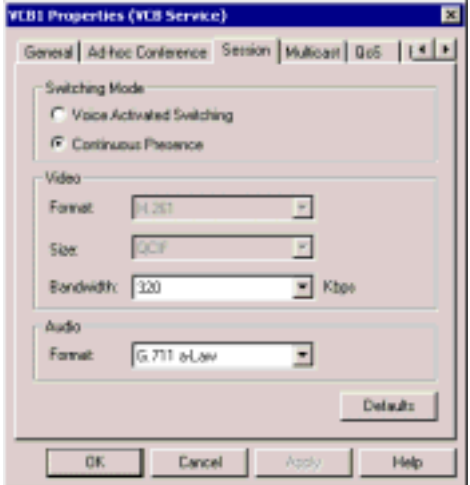

*5720 VCB - Session Properties* 

| <b>Switching Mode</b>                |                                                                                        |
|--------------------------------------|----------------------------------------------------------------------------------------|
| <b>Voice Switching</b>               | Parties see the video of the speaking person(s).                                       |
| <b>Continuous</b><br><b>Presence</b> | Several parties are heard and seen simultaneously.                                     |
| Video                                |                                                                                        |
| <b>Format</b>                        | The video codec $(H.261, H.263)$ used in the multipoint<br>conference.                 |
|                                      | Continuous Presence only supports H.261.                                               |
| Size                                 | The size of the transmitted video images:                                              |
|                                      | CIF (Common Interchange Format), or normal size                                        |
|                                      | <b>QCIF</b> (Quarter Size Common Interchange Format),<br>or quarter size               |
|                                      | In Continuous Presense, the local side transmits QCIF<br>video and receives CIF video. |

**Setting Up Ad-hoc Videoconferences Managed by a 5720 VCB Chapter 12**

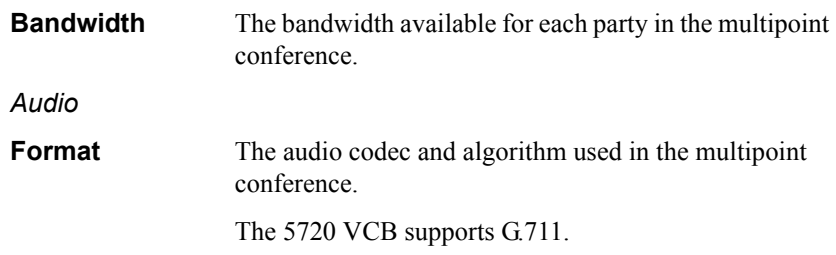

Click **Default** to restore the system's default Session configuration.

# **Multicast Properties**

The **Multicast** tab lets your set multicast properties.

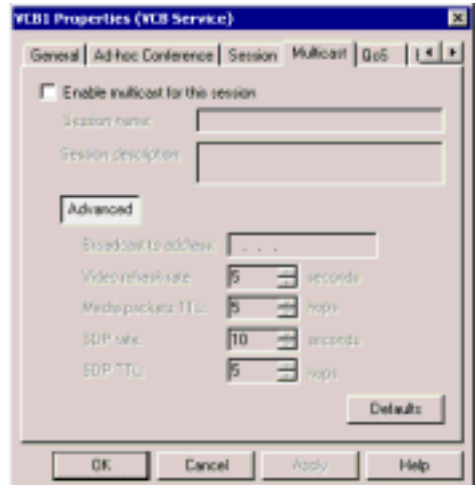

*5720 VCB - Multicast Properties*

| <b>Enable</b><br><b>Multicast for</b><br>this session | To enable/disable the multicast function for a session. |
|-------------------------------------------------------|---------------------------------------------------------|
| <b>Session name</b>                                   | Enter the name for this multicast session.              |
| <b>Session</b><br>description                         | Enter a description for this multicast sessino.         |

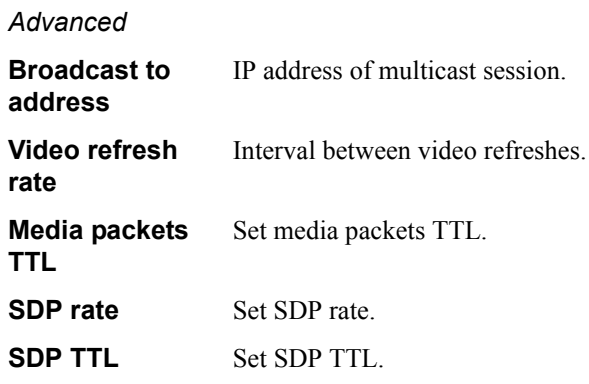

#### **QoS Properties**

The **QoS** tab contains settings for the 5720 VCB quality of service.

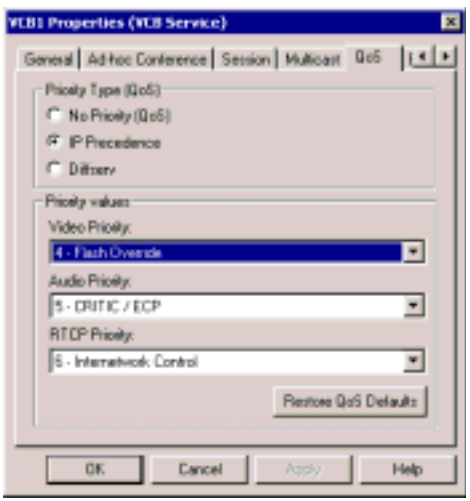

*5720 VCB - Update Parameters Properties*

### **Bandwidth Control Properties**

In the **Bandwidth Control** tab, select **Allow calls with Non-registered Devices** to allow non-registered devices to participate in any multipoint videoconferences using this service. You can also set the maximum number of simultaneous callers by selecting **Limit number of concurrent calls** to and choosing the maximum allowed number of calls.

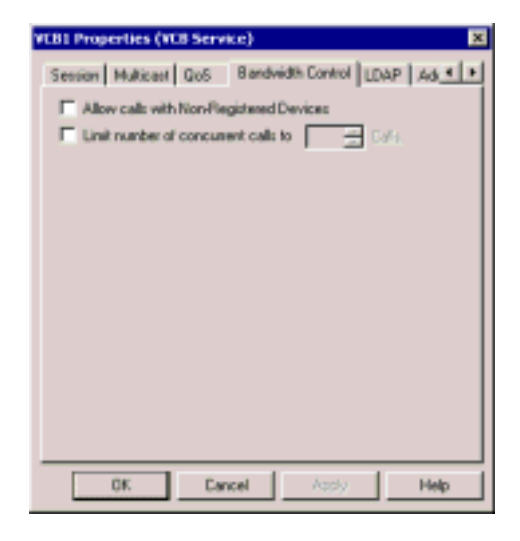

## **LDAP Properties**

The **LDAP** tab provides information about the 5720 VCB service's registration, if applicable, in an LDAP (Lightweight Directory Access Protocol) server. For information about nodes' LDAP Properties, see "LDAP Properties" on page 6-14.

*NOTE* When the 5700 is connected to a 3300 ICP (Voice First Mode), you do not need to program these settings (the 5700 VFA uses the LDAP settings of the 3300 ICP).

## **Additional ID Properties**

In addition to its directory (E.164) number, a 5720 VCB service may have other addresses that may be used to dial it, such as additional E.164 addresses and/or H.323 Alias. In the **Additional ID** page, you may enter these, if applicable. For more information about adding Additional IDs, see "Additional IDs Properties" on [page 6-15](#page-114-0).

#### **Chapter 12 Setting Up Ad-hoc Videoconferences Managed by a 5720 VCB**

# *12.2 Expanding to an Ad-hoc Videoconference*

To expand from a point-to-point videoconference to an ad-hoc videoconference, one of the parties must invite the additional parties. This procedure depends on the party's videoconferencing application:

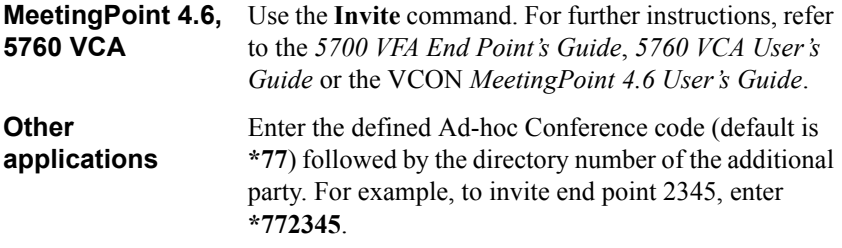

# *13 CUSTOMIZING THE 5700 VFA ADMINISTRATOR*

In the 5700 VFA Administrator application, you may customize the application according to your personal preferences. A set of defined window, table, and layout properties for the Administrator application is called a *workspace*. This chapter explains the following customization tasks:

- [Defining the Main View Options](#page-224-0)
- [Setting Up the Workspace](#page-228-0)
- [Customizing the Toolbar](#page-235-0)
- [Customizing the Status Views](#page-239-0)

# <span id="page-224-0"></span>*13.1 Defining the Main View Options*

You can customize the following elements of the Main View through the Options dialog box.

 $\Box$  Tree Styles - the appearance of the table format of the Main View.

 $\Box$  Item Attributes - the appearance (font, color, and so on.) of the various objects, such as end points and login requests.

## **Tree Styles**

The Tree Styles Options control the appearance of tables in the main Administrator application window.

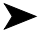

! **To set Main View table properties**

- 1. In the **View** menu, click **Options**. The Options dialog box appears with the **Tree Styles** tab open.
- 2. Change the appropriate properties. For descriptions of these properties, see "Tree Styles Properties" on page 13-2.
- 3. Click **OK** to complete the change. If you want to discard the change, click **Cancel**.

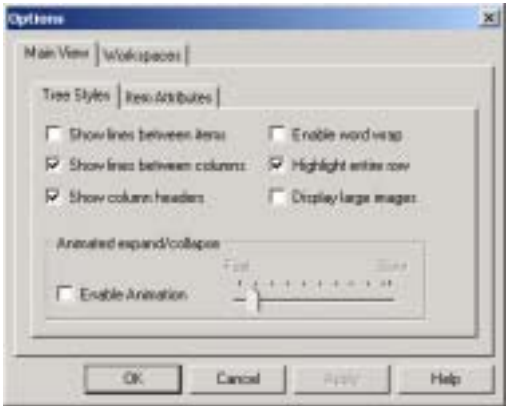

*Tree Styles Options*

# <span id="page-225-0"></span>**Tree Styles Properties**

Set the Tree Styles properties according to your viewing preferences.

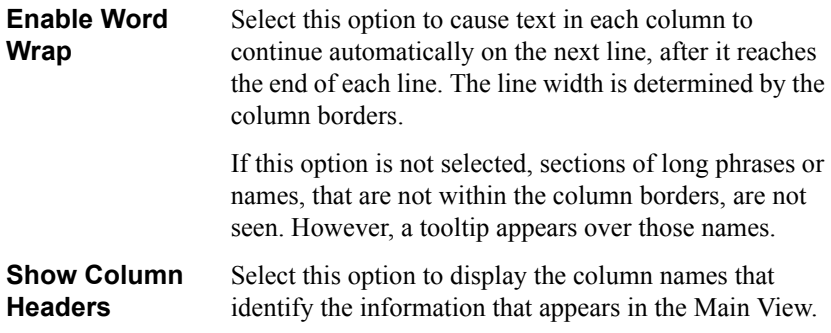

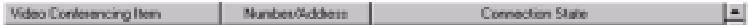

*Main View Column Headers*

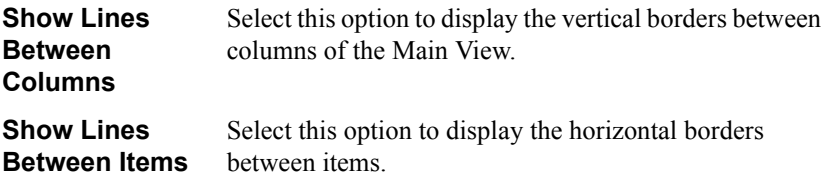

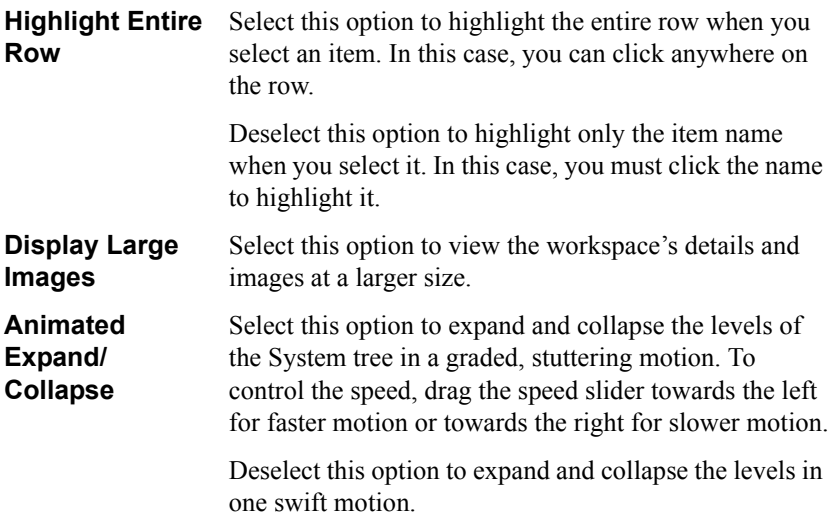

# **Item Attributes**

In the **Item Attributes** tab, you can customize the way entries are indicated in the Main View. For example, you can change the color of the characters in order to differentiate between Mitel Networks end points, MCUs, hunting groups and so on. Also, you can assign sounds to indicate occurrences such as login requests.

To use the factory-set indication styles, do not make any changes. Keep **Use Default Attributes** selected for all entries.

! **To customize the indications for entries in the Main View**

- 1. In the **View** menu, click **Options**. Click the **Item Attributes** tab.
- 2. From the **Item** list, select the entry type you want to customize.
- 3. Deselect **Use Default Attributes**.

4. Customize items, according to your own specifications, as follows:

*Font Style*

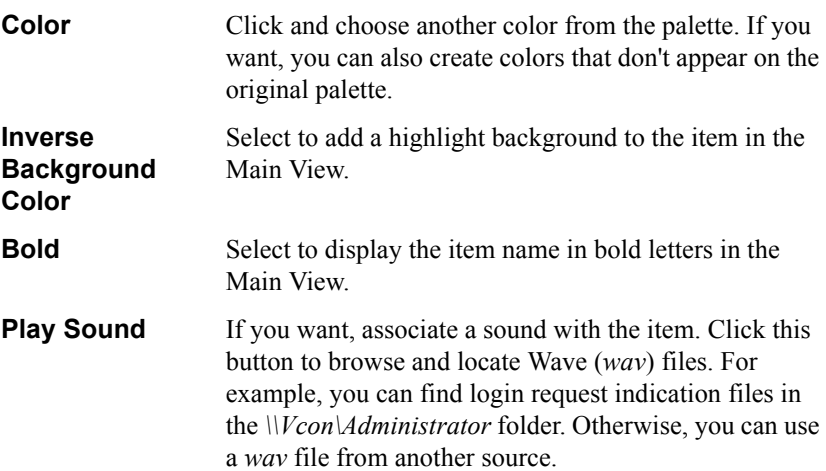

# 5. Click **OK**.

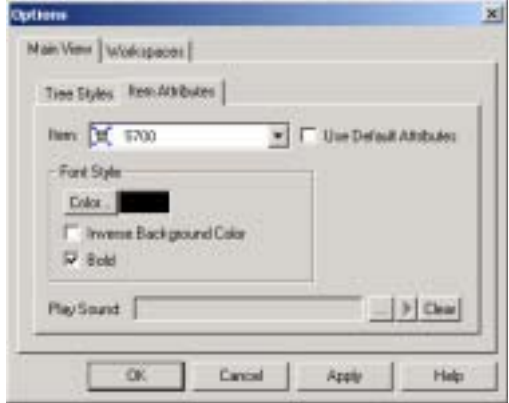

*Main View Item Attributes*

# <span id="page-228-0"></span>*13.2 Setting Up the Workspace*

Several options are available for customizing the 5700 VFA Administrator's workspaces in accordance with your operating preferences.

# <span id="page-228-2"></span>**Defining Workspace Options**

The Options dialog box **Workspaces** tab contains options for storing the data and appearance that are associated with a specific Workspace.

#### ! **To define Workspace options**

- 1. In the **View** menu, click **Options**. The Options dialog box opens to the **Workspaces** tab.
- 2. Change the appropriate properties. For descriptions of the properties, see "Workspace Properties" on page 13-5.
- 3. Click **OK** to complete the change. If you want to discard the change, click **Cancel**.

#### <span id="page-228-1"></span>**Workspace Properties**

Set Workspace properties as follows:

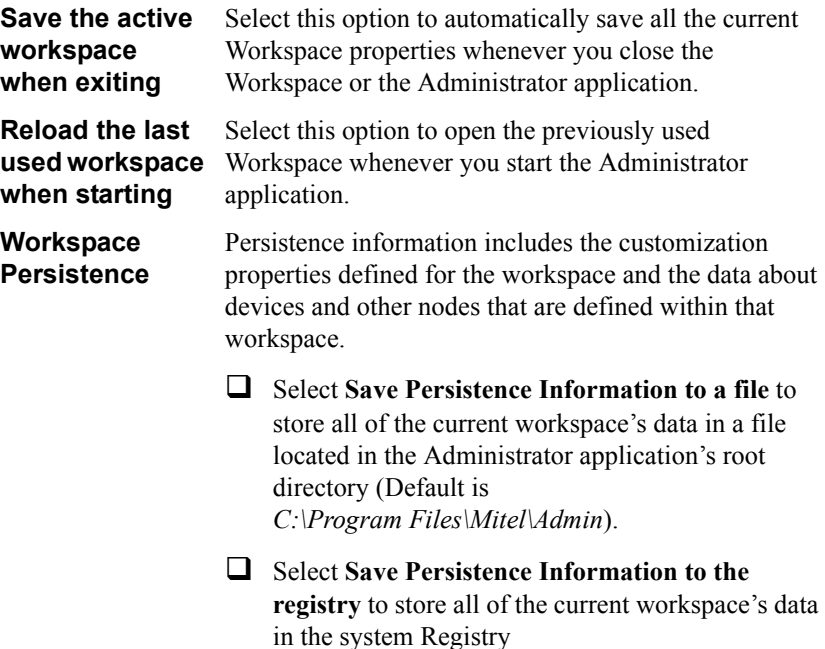

**Maximum inactive time for change level login**

For administrators with "Change" privileges, this is the maximum amount of time that the 5700 VFA administrator remains idle. When this interval passes, a message asks you to disconnect or stay connected. If you do not respond, the administrator disconnects from the system.

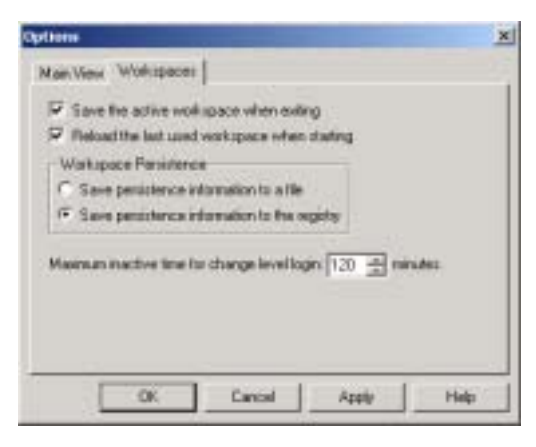

*Workspace Options*

# **Managing Workspaces**

The 5700 VFA Administrator application provides functions for managing and storing workspaces. These functions include:

- Saving a workspace
- Renaming a workspace
- Deleting a workspace
- Opening a workspace
- Reorganizing the Workspace list.

#### **Saving a Workspace**

A workspace may be saved in different formats:

- $\Box$  As a file this is advantageous if you may log in to the 5700 VFA and use the same workspace from other computers.
- $\Box$  As information stored in the system registry this is advantageous if more than one administrator may log in to the 5700 VFA from the same computer.

#### $\blacktriangleright$  To save a workspace as a file

- *NOTE* In order to save workspaces as files, the **Save persistence information to a file** option of the Options dialog box must be selected. For more details, see "Defining Workspace Options" on page 13-5.
	- 1. In the **File** menu, point to **Workspaces** and click **Save Workspace Now**. The Save Workspace dialog box appears.
	- 2. To create a new workspace file, type the name in the **File Name** box and click **Save**. The system automatically adds a *.paw* extension to the filename.

-or-

To update a previous workspace file, double-click the name of the file from the list. Then, click **Yes** to confirm.

! **To save a workspace in the system registry**

- *NOTE* In order to save workspaces in the registry, the **Save persistence information to the registry** option of the Options dialog box must be selected. For more details, see "Defining Workspace Options" on [page 13-5](#page-228-2).
	- 1. In the **File** menu, point to **Workspaces** and click **Save Workspace As**. The Save Workspace dialog box appears.

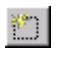

2. Click the **New (Insert)** button.

- 3. Type the name of the new workspace.
- 4. Click in the free space of the dialog box. A confirmation request appears.
- 5. Click **Yes** to save the new workspace.

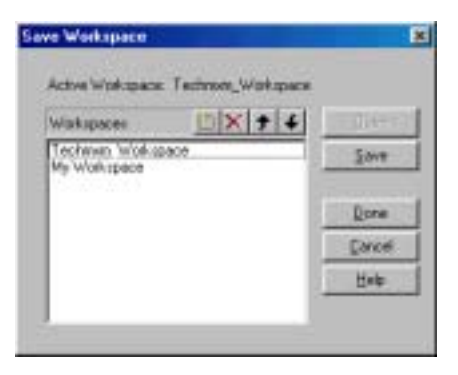

*Saving a Workspace to the Registry*

#### **Renaming a Workspace**

The procedure for renaming a workspace depends on whether you save workspaces to files or to the registry.

#### ! **To rename a workspace file**

- *NOTE* In order to rename a workspace file, the **Save persistence information to a file** option of the Options dialog box must be selected. For more details, see "Defining Workspace Options" on page 13-5.
	- 1. In the **File** menu, point to **Workspaces** and click **Open Workspace**. The Open Workspace dialog box appears.
	- 2. Click the workspace file that you want to rename. After 1 second, click again. The filename is highlighted for editing.
	- 3. Type the new name and then click outside the new name area. The workspace file is now renamed.

#### ! **To rename a workspace that is stored in the registry**

- *NOTE* In order to rename a workspace in the registry, the **Save persistence information in the registry** option of the Options dialog box must be selected. For more details, see "Defining Workspace Options" on [page 13-5](#page-228-2).
	- 1. In the **File** menu, point to **Workspaces** and click **Open Workspace**. The

Open Workspace dialog box appears.

- 2. Double-click the workspace that you want to rename.The name is highlighted for editing.
- 3. Type the new name and then click below the list.
- 4. Click **Done** to exit the dialog box.

#### **Opening a Workspace**

The procedure for opening a workspace depends on whether you save workspaces to files or to the registry.

#### $\blacktriangleright$  To open a workspace file

- *NOTE* In order to open a workspace file, the **Save persistence information to a file** option of the Options dialog box must be selected. For more details, see "Defining Workspace Options" on page 13-5.
	- 1. In the **File** menu, point to **Workspaces** and click **Open Workspace**. The Open Workspace dialog box appears.
	- 2. Double-click the file that you want to open. The Login To [*5700 VFA name*] dialog box appears.
	- 3. Type the required password and then click **Login**. The workspace opens in the Administration window.

! **To open a workspace from the registry**

- *NOTE* In order to open a workspace from the registry, the **Save persistence information in the registry** option of the Options dialog box must be selected. For more details, see "Defining Workspace Options" on [page 13-5](#page-228-2).
	- 1. In the **File** menu, point to **Workspaces** and click **Open Workspace**. The Open Workspace dialog box appears.
	- 2. Click the workspace that you want to open and then click **Open**. The Login To [*VFA name*] dialog box appears.
	- 3. Type the required password and then click **Login**. The workspace opens in the Administration window.

#### **Deleting a Workspace**

The procedure for deleting a workspace depends on whether you save workspaces to files or to the registry.

#### $\blacktriangleright$  To delete a workspace file

- *NOTE* In order to delete a workspace file, the **Save persistence information to a file** option of the Options dialog box must be selected. For more details, see "Defining Workspace Options" on page 13-5.
	- 1. In the **File** menu, point to **Workspaces** and click **Open Workspace**. The Open Workspace dialog box appears.
	- 2. Right-click the workspace file that you want to delete and then click **Delete**. Click **Yes** to confirm.

The workspace file is deleted from the system.

- ! **To delete a workspace from the registry**
- *NOTE* In order to delete a workspace from the registry, the **Save persistence information in the registry** option of the Options dialog box must be selected. For more details, see "Defining Workspace Options" on [page 13-5](#page-228-2).
	- 1. In the **File** menu, point to **Workspaces** and click **Open Workspace**. The Open Workspace dialog box appears.
- $\mathsf{\times}$
- 2. Click the workspace that you want to delete and then click the **Delete** button.

The workspace is deleted from the system. No confirmation is requested.

3. Click **Done** to exit the dialog box.

#### **Reorganizing the Workspace List**

If your workspaces are stored in the registry, you can control the order in which they appear in the Open Workspace dialog box. By default, a new workspace appears at the top of the list. However, if you prefer to organize them according to specific preference, such as A-Z or company departments, the Workspace list provides this ability.

#### ! **To reorganize the Workspace list**

- *NOTE* In order to rearrange the Workspace list, the **Save persistence information in the registry** option of the Options dialog box must be selected. For more details, see "Defining Workspace Options" on [page 13-5](#page-228-2).
	- 1. In the **File** menu, point to **Workspaces** and click **Open Workspace**. The Open Workspace dialog box appears.
	- 2. Click a workspace whose position in the list you want to change.
	- 3. Click the **Up** or **Down** button as many times as necessary until the

workspace is in the required location.

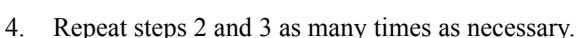

5. Click **Done** to exit the dialog box.

# <span id="page-235-0"></span>*13.3 Customizing the Toolbar*

You can set the appearance and the buttons of the toolbars according to your preferences.

# **Defining the Toolbar Display**

By default, the toolbars are docked in the Administrator window below the menu bar. You can choose any or all toolbars to be part of the application display. In addition, you can select among a number of other appearance options.

#### ! **To define the toolbar display**

- 1. In the **View** menu, click **Customize**. The Customize dialog box opens to the **Toolbars** tab.
- 2. To display a particular toolbar on the screen, select it in the **Toolbars** list. To hide a toolbar, deselect it.
- 3. Set the toolbar display properties according to your preferences. The toolbar display changes as you change each setting. For a description of these properties, see "Toolbar Display Properties" on page 13-13.

To return a toolbar to its default formation, select it in the **Toolbars** list and then click **Reset**.

- 4. Click **OK** to complete the change. If you want to discard the change, click **Cancel**.
- *NOTE* If you want to change the buttons on the toolbars, click **Apply** to implement the toolbar display property changes. Then, click the **Commands** tab.

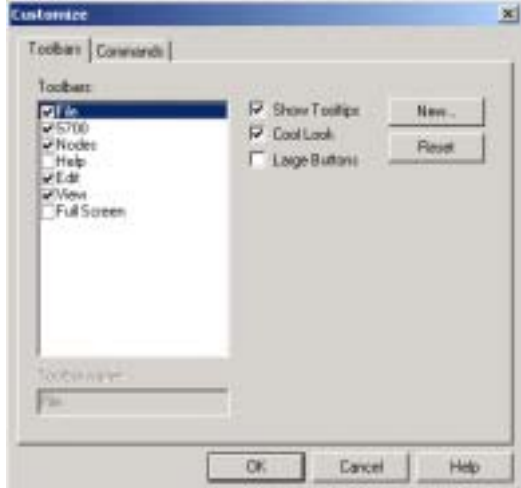

*Customizing Toolbar Display Properties*

# <span id="page-236-0"></span>**Toolbar Display Properties**

Set toolbar display properties as follows:

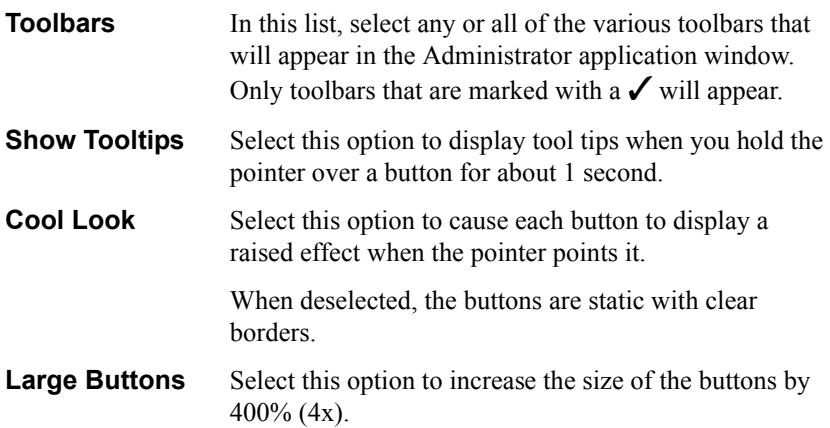

# **Adding and Removing Toolbar Buttons**

You can control the contents of each toolbar by adding or removing buttons, or moving buttons among the various toolbars.

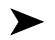

#### ! **To control the contents of the various toolbars**

- 1. In the **View** menu, click **Customize**. The Customize dialog box opens to the **Toolbars** tab.
- 2. Click the **Commands** tab.
- 3. To add a button to any toolbar, select a category from the **Categories** list. Drag the appropriate button to any toolbar in the Administrator window that you want.

To remove a button from any toolbar, drag the button to the Customize dialog box.

To move a button to another toolbar, drag the button to the new location.

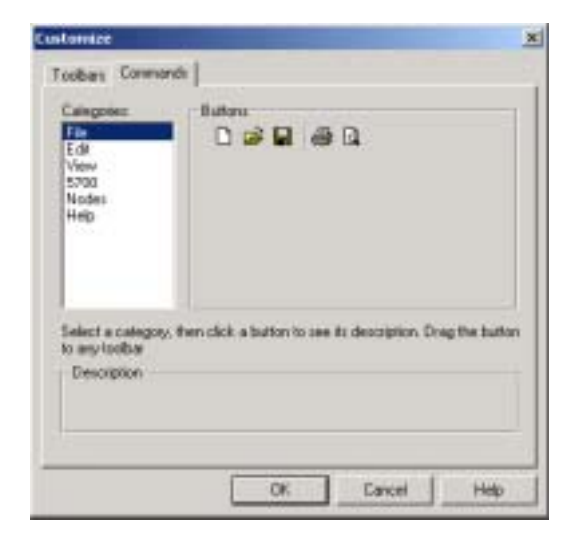

*Customizing Toolbar Button Contents*

# **Creating a Custom Toolbar**

You can add a toolbar other than the standard ones provided by the Administrator application.

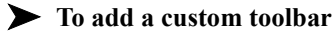

- 1. In the **View** menu, click **Customize**. The Customize dialog box opens to the **Toolbars** tab.
- 2. Click **New**. The New Toolbar dialog box appears.

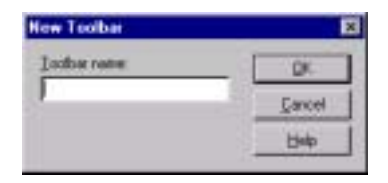

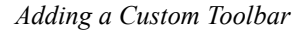

- 3. Type the name of the new toolbar and click **OK**. The new toolbar appears in the Administrator window and its name appears in the **Toolbars** list.
- 4. Click the **Commands** tab.
- 5. Switching **Categories** according to your preference, drag any number of toolbars to the new toolbar.
- 6. Click **OK** to close the dialog box.

# <span id="page-239-0"></span>*13.4 Customizing the Status Views*

According to your preferences, you can customize the way that the Administrator displays information in the various status view tables. Design functions are available for:

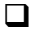

 $\Box$  Displaying the various views

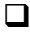

 $\Box$  Style formats for table elements or types of information.

 $\Box$  Style formats for printed tables.

# **Setting Table On-Screen Display Properties**

This section provides instructions for customizing the on-screen display of the Administrator applicationís various table views. You can control the appearance of table elements such as gridlines and column heads, colors, and current cell.

*NOTE* The display properties affect only the active table view. To set the display properties of another specific table, you must enter that particular view.

#### ! **To set table on-screen display properties**

1. In the View toolbar, click the table view that you want to format.

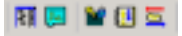

*View Command Buttons*

- 2. In the **View** menu, click **Display Properties**. The Display Settings dialog box appears.
- 3. Set the display properties according to your preferences. For a description of these properties, see "Table Display Settings" on page 13-17.

In the **Preview** area of the dialog box, you can preview the effects of your changes.

4. Click **OK** to implement the settings.

# **Customizing the 5700 VFA Administrator Chapter 13**

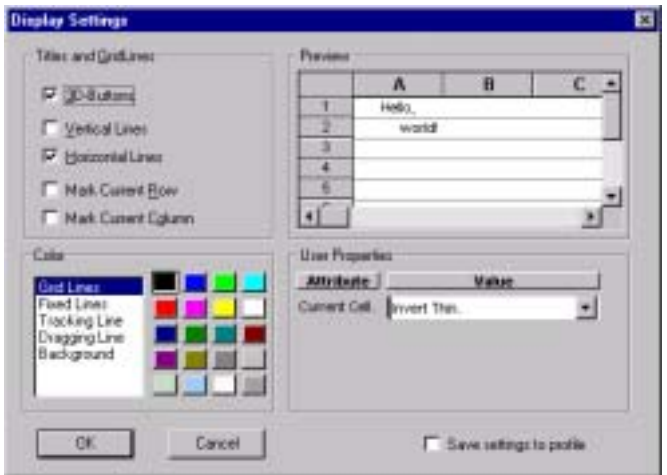

*Table Display Settings*

# <span id="page-240-0"></span>**Table Display Settings**

Set the table display properties as follows:

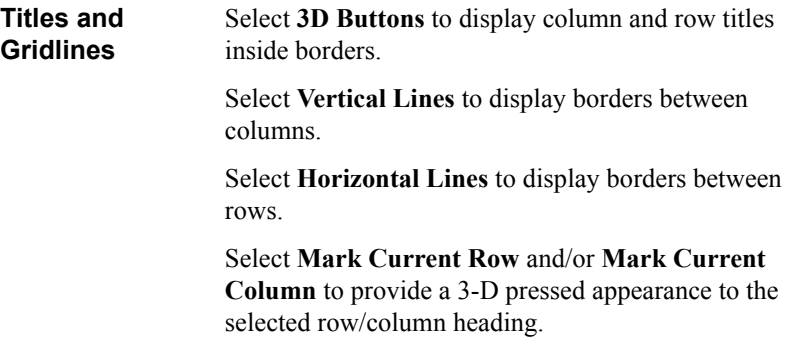

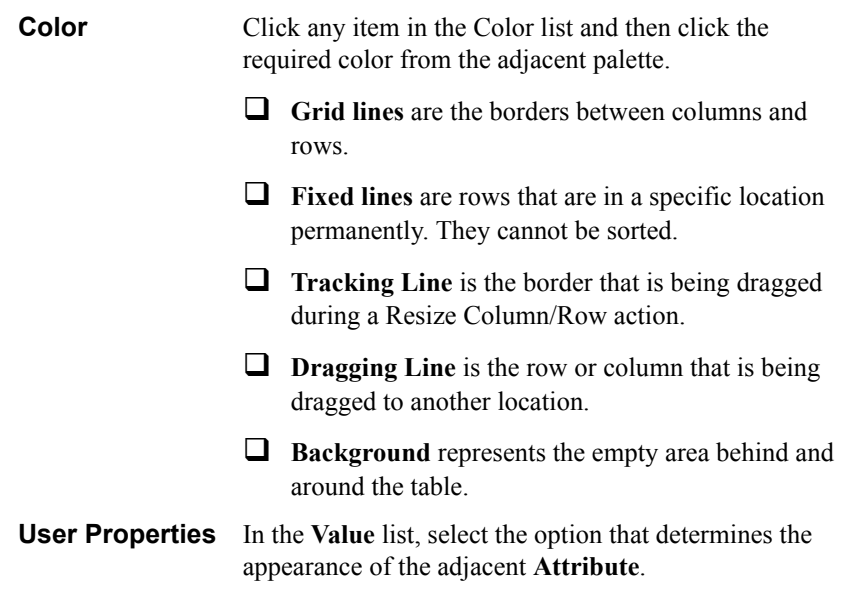

# **Style Formats for Table Elements or Types of Information**

You can customize the display styles of various table elements, such as column headers and standard cells. For example, you can change the font style and colors of particular information that must be quickly recognizable.

*NOTE* The style formats affect only the active table view. To set the style formats of another specific table, you must enter that particular view.

#### ! **To change the formatting of a table element**

1. In the View toolbar, click the table view that you want to format.

前庭 留田園

- 2. In the **Format** menu, click **Styles**. The Styles dialog box appears.
- 3. In the **Names** list, click the element that you want to format and then click **Change**.

A style formatting dialog box appears for the selected element. By default, the **Font** tab is open.

- 4. Set the style properties according to your preferences. For a description of these properties, see "Style Format Properties" on page 13-20.
- 5. Click **OK** to complete the change. If you want to discard the change, click **Cancel**.

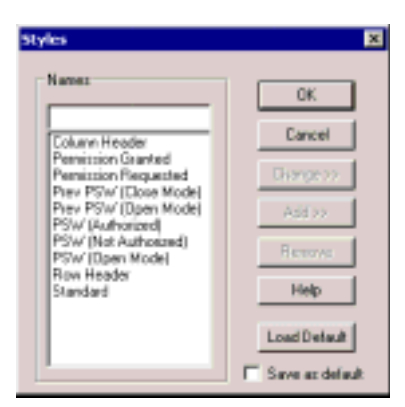

*Table Element Styles Dialog Box*

#### <span id="page-243-0"></span>**Style Format Properties**

The following categories make up a table element style:

- Font
- Color
- Borders
- Align

# *Font Properties*

For the table's text, you can select the font, its size, and any special characteristics such as **Bold** or **Underlined**.

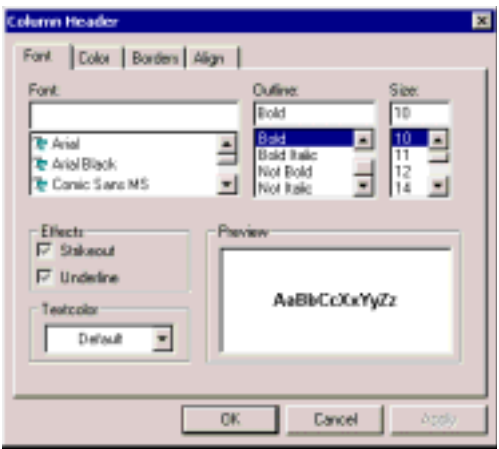

*Font Properties*

# *Color Properties*

In the style changing dialog box, click the **Color** tab.

! To change the color of the table element, click a color in the **Foreground** group.

 $\Box$  To change 3-D effect (such as raised, pressed, or normal flat) of the table element, select one of the options in the **3-D Effect** group.

### **Customizing the 5700 VFA Administrator Chapter 13**

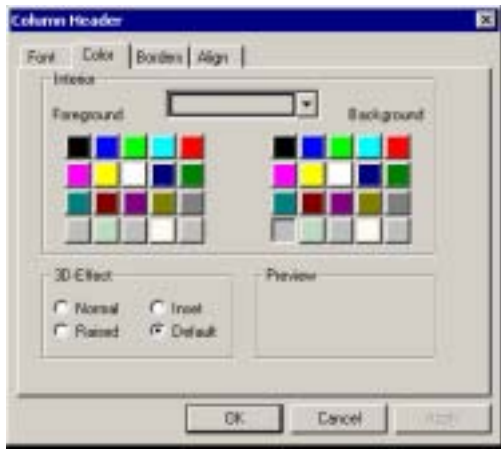

*Color Properties*

### *Borders Properties*

- 1. In the style changing dialog box, click the **Borders** tab.
- 2. In the **Border** group, select the side(s) of the cells that you want to change.
- 3. In the **Type** group, select a type of line and/or thickness. If necessary, select a different color from the **Color** list.

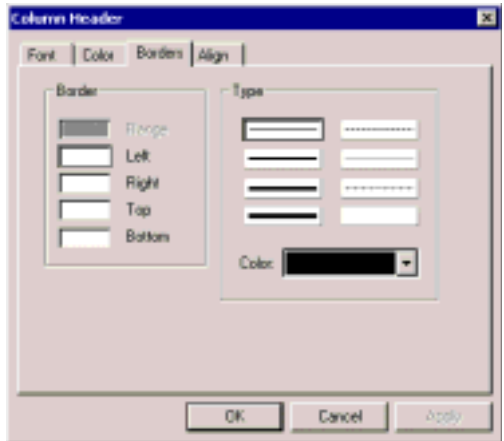

*Borders Properties*

#### *Align Properties*

To change Align properties of the selected table element, click the Align tab in the style changing dialog box.

 $\Box$  In the **Horizontal** group, select left, center or right text alignment in the cells.

 $\Box$  In the **Vertical** group, select top, center, or bottom text alignment in the cells.

 $\Box$  Select **Wrap Text** to display cell text on a new line if the text exceeds the cell's borders.

! Select **Auto Size** to set the size of the columns automatically according to the column's content.

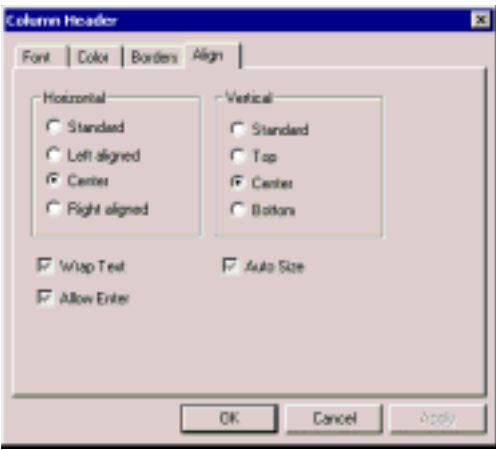

*Align Properties*

# *A MEETINGPOINT END POINT PROPERTIES*

From the 5700 VFA Administrator application, the administrator may view and control various properties of MeetingPoint 4.5 (and higher) end points. MeetingPoint is the videoconferencing application used by Mitel Networks 5750 DVA and by VCON's Escort, Cruiser, and MediaConnect 8000.

**NOTE** Running MeetingPoint disables the computer's screensaver.

# *A.1 Conversation Properties*

The Conversation Properties dialog box may be used for viewing and controlling the Video and Data settings of MeetingPoint end points.

# **Video**

You may control certain video features that improve the quality of the video transmission from the selected MeetingPoint end point.

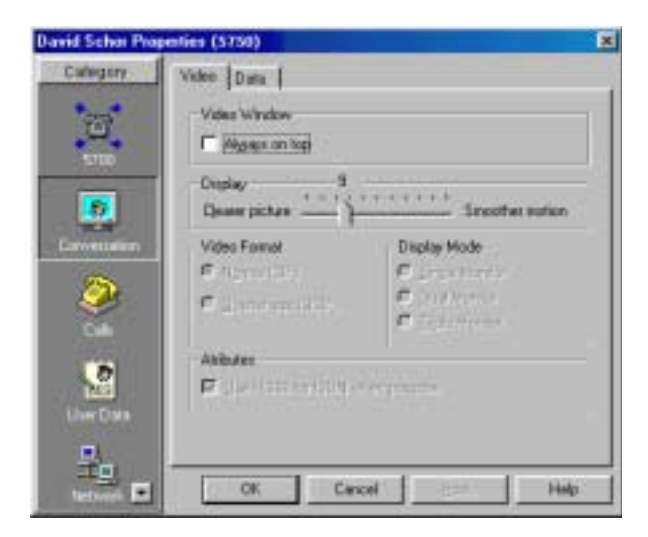

*MeetingPoint End Point - Video Properties*

#### *Video Window*

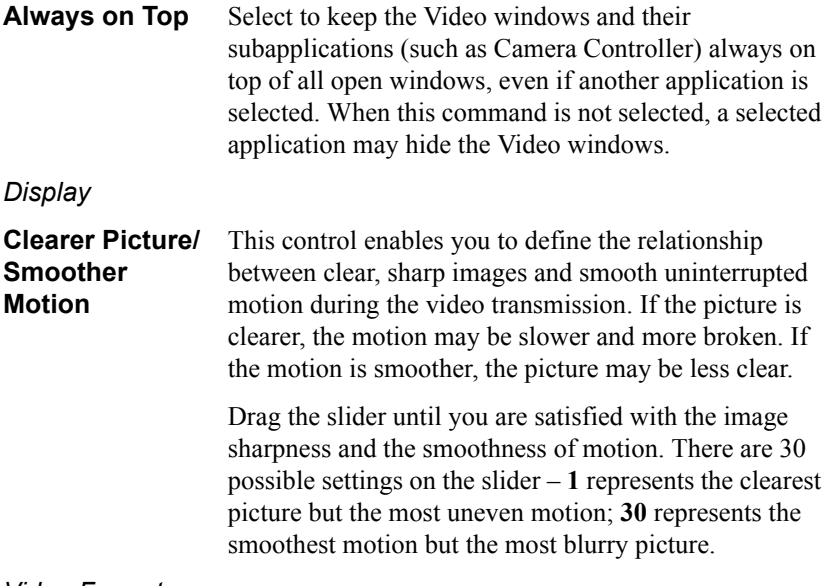

#### *Video Format*

The type of video format in which the current video meeting is broadcast. This setting affects the viewing quality for the remote party, and may only be changed during a call. The possible options are:

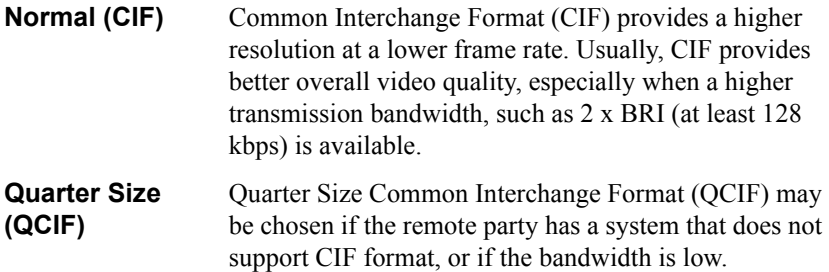

# *Display Mode*

This setting is applicable if the end point is a MediaConnect 8000 system. The display mode determines how local video, remote video and software applications (such as MeetingPoint) are displayed at this end point.

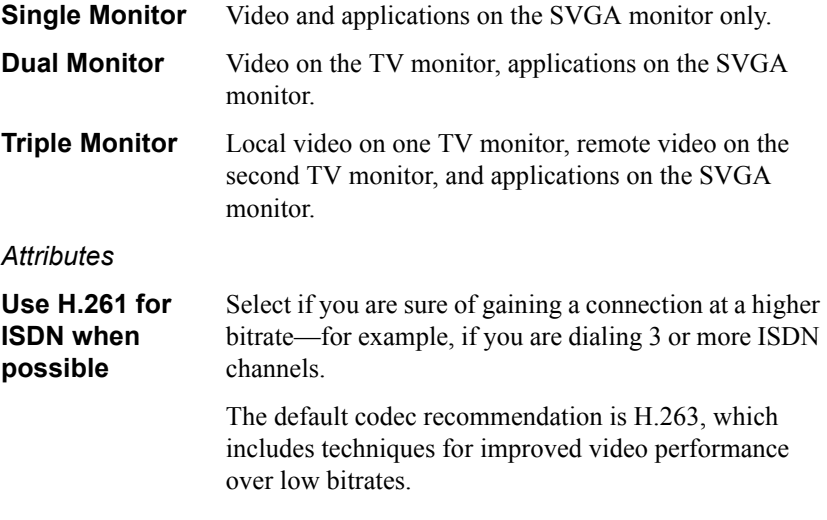

# **Data**

The **Data** tab provides several options for preparing to share data during videoconferences.

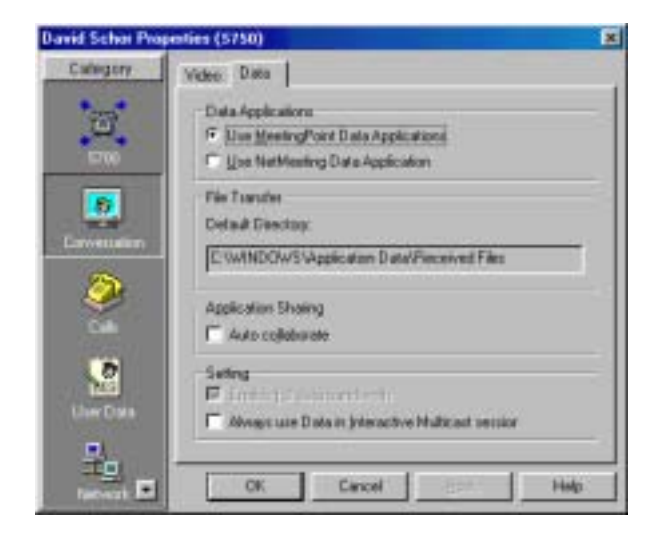

*MeetingPoint End Point - Data Properties*

#### *Data Applications*

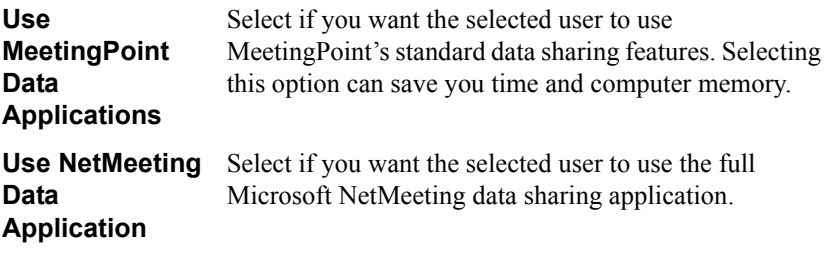

If you change the data sharing method, the change only takes effect after the end point exits and start MeetingPoint again.

# *NOTE* It is recommended to select a common data sharing method for all logged-in users.

*File Transfer*

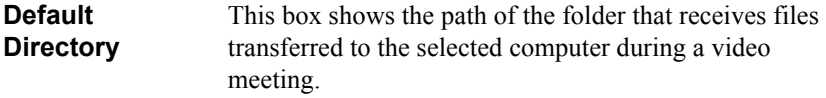

*Application Sharing*

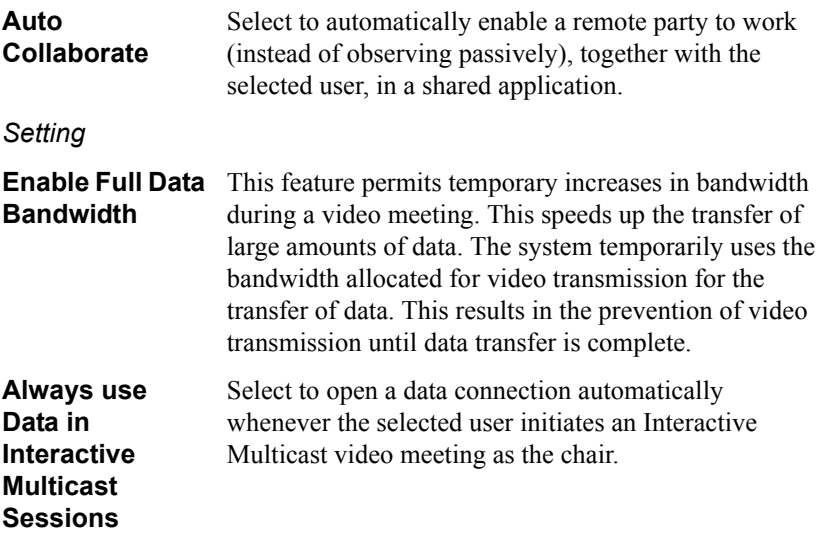

**Appendix A MeetingPoint End Point Properties**

# *A.2 Calls Properties*

The Calls Properties dialog box may be used for viewing and controlling incoming call and multicast (if applicable) properties of MeetingPoint end points.

# **Incoming Calls**

In the **Incoming Calls** tab, customize how the MeetingPoint end point indicates and accepts incoming calls.

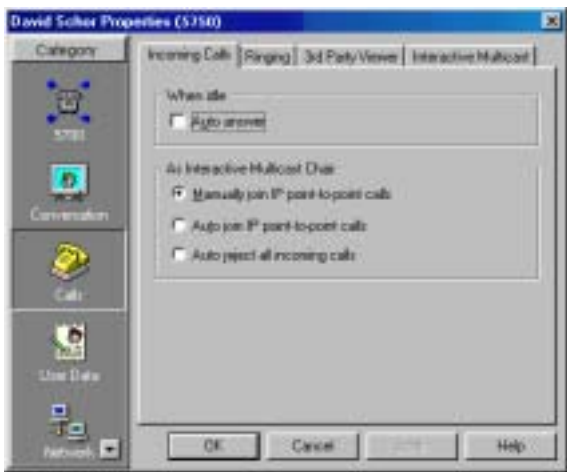

*MeetingPoint End Point - Incoming Calls Properties*

## *When Idle*

**Auto answer** Select to enable the selected user to automatically accept all calls when its system is not in a video meeting.

#### *As Interactive Multicast Chair*

If the end point supports VCON's Interactive Multicast, it may sometimes be the Chair of multicast video meetings. If another party calls it while it chairs a meeting, that call may be accepted or rejected according to the selected option:

**Manually join IP point-to-point calls** Select to enable the selected user to either join or reject callers to an ongoing Multicast meeting.
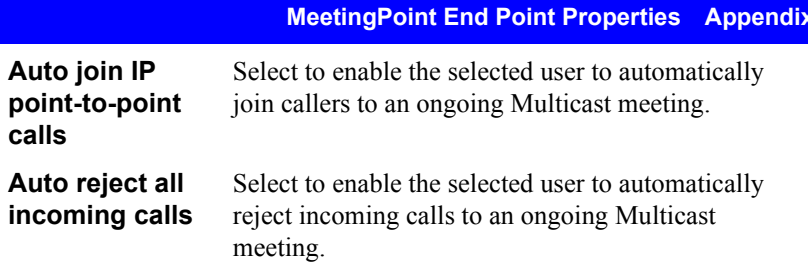

# **Ringing**

You can define the method to notify the selected user that a call is coming in or going out.

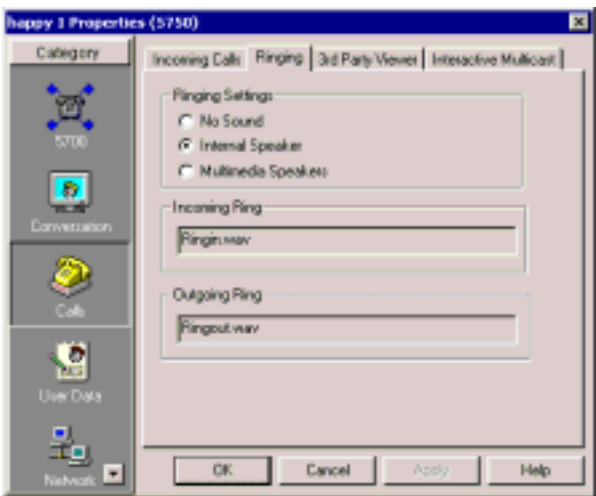

*MeetingPoint End Point - Ringing Properties*

*Ringing Settings*

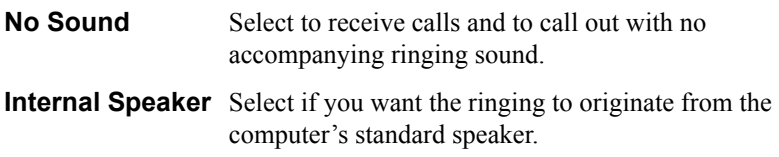

#### **Appendix A MeetingPoint End Point Properties**

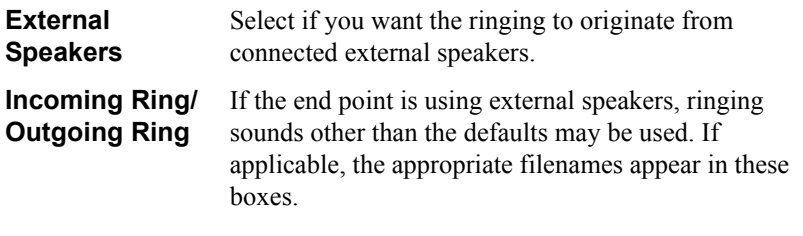

#### **3rd Party Viewer**

*NOTE* This tab is only available for end points with the Interactive Multicast option.

The Calls Properties **3rd Party Viewer** tab contains options for transmission of an Interactive Multicast video meeting through third-party viewers.

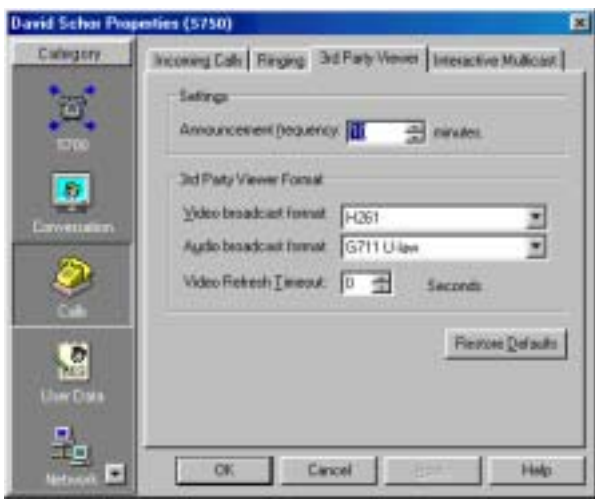

*MeetingPoint End Point - 3rd Party Viewer Properties*

#### *Settings*

**Announcement Frequency** In this list, click the number of minutes as an interval between announcements of the Multicast video meeting in the third-party viewer's schedule. Persons subscribing to the third-party viewer can see the announcement when they are online.

#### *3rd Party Viewer Format*

The default third-party viewer settings are recommended for most Multicast broadcasting conditions. Change them ONLY if the remote systems' specifications differ from the default values.

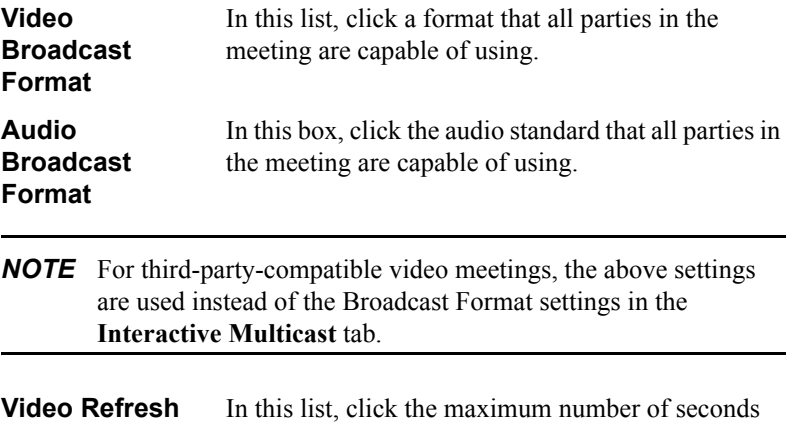

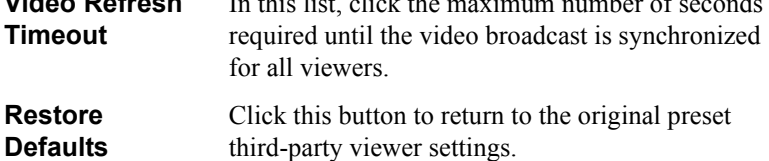

#### **Appendix A MeetingPoint End Point Properties**

#### **Interactive Multicast**

*NOTE* This tab is only available for end points with the Interactive Multicast option.

In the Call Properties **Interactive Multicast** tab, define the default configuration for Interactive Multicast video meetings.

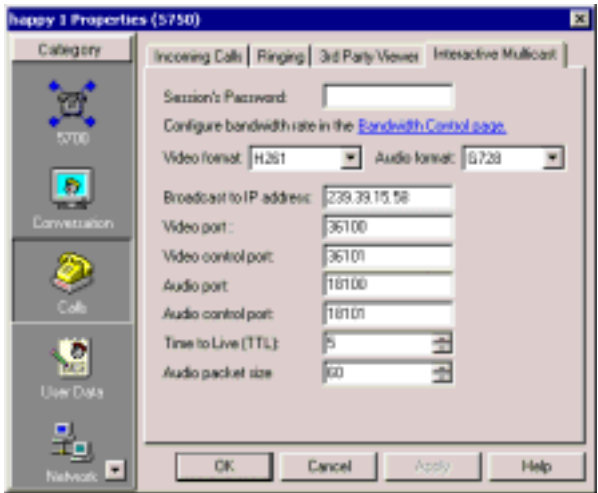

*MeetingPoint End Point - Interactive Multicast Properties*

#### *Broadcast*

The default Broadcast settings are recommended for most Multicast broadcasting conditions. Change them ONLY if your network's specifications require different settings (for example, if your organization has a firewall).

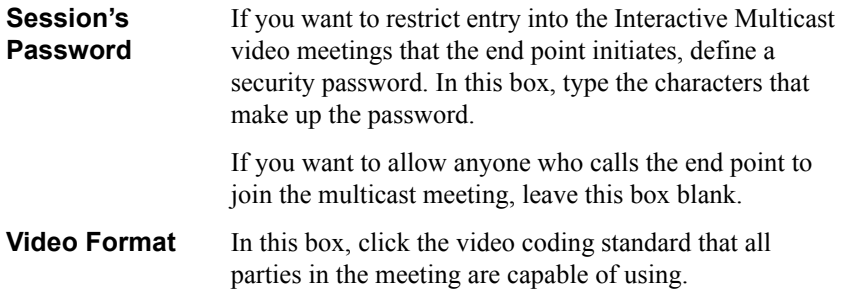

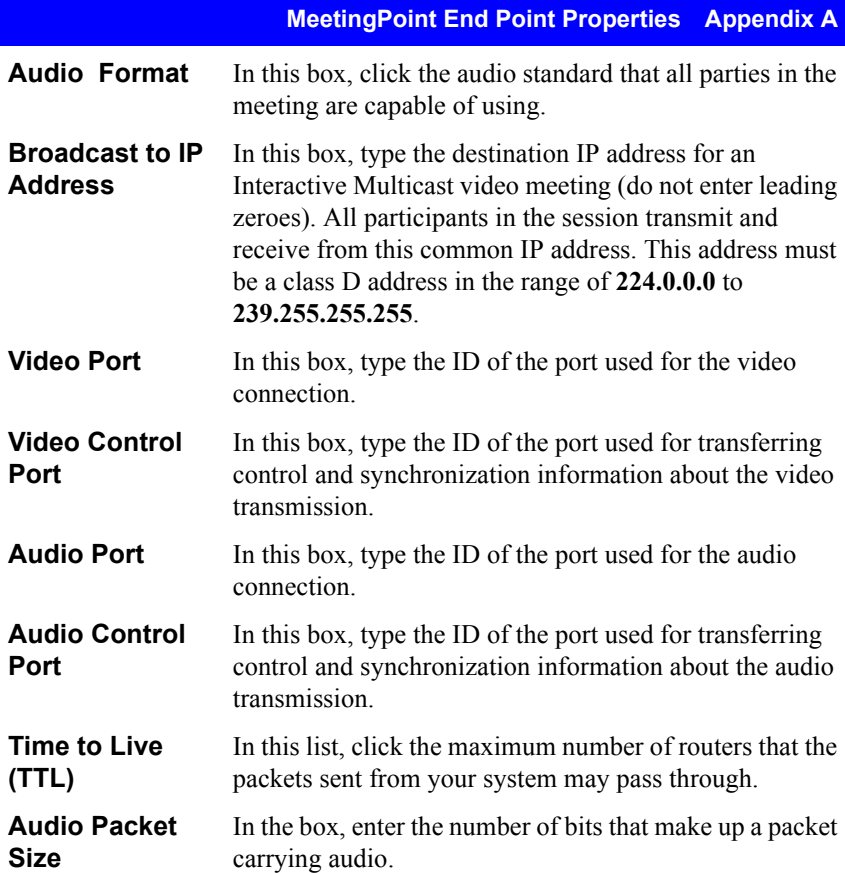

# *A.3 User Data Properties*

The End Point User Data property dialog boxes may be used for viewing and entering identification, business and location information about the selected user. This information is optional and does not affect the functioning of the 5700 VFA and the communication within its network.

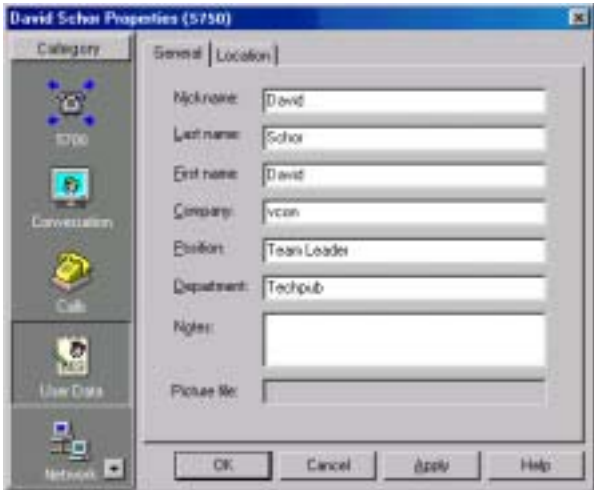

*MeetingPoint End Point - General User Properties*

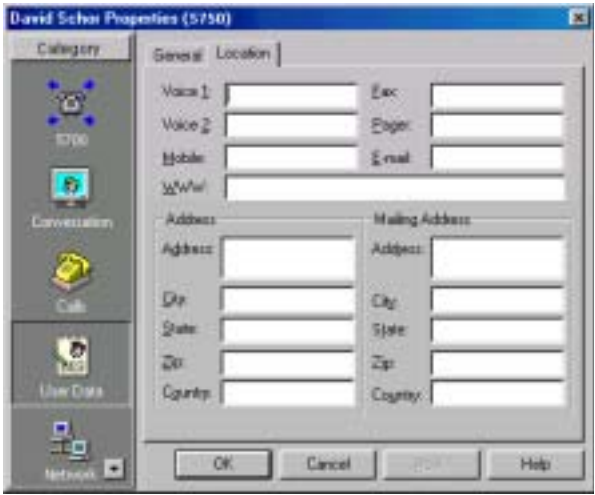

*MeetingPoint End Point - Location Properties*

# *A.4 Communication Properties*

The Communication Properties dialog box may be used for viewing and controlling various LAN settings of MeetingPoint end points.

# **LAN**

This tab contains configuration information for holding video meetings over the connected LAN.

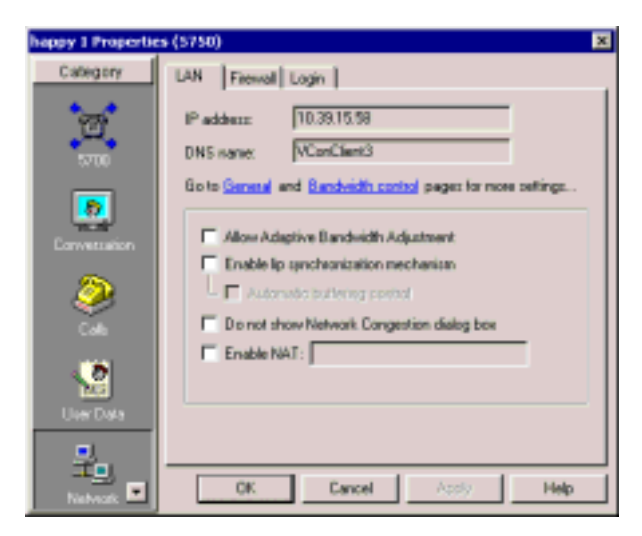

*MeetingPoint End Point - LAN Properties*

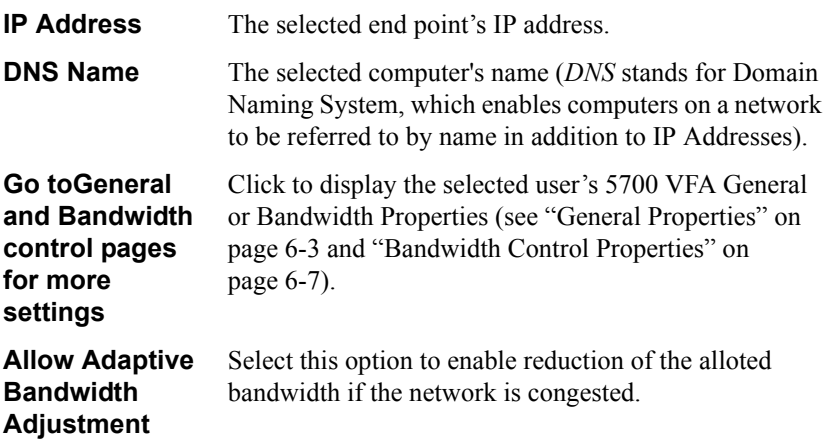

#### **Appendix A MeetingPoint End Point Properties**

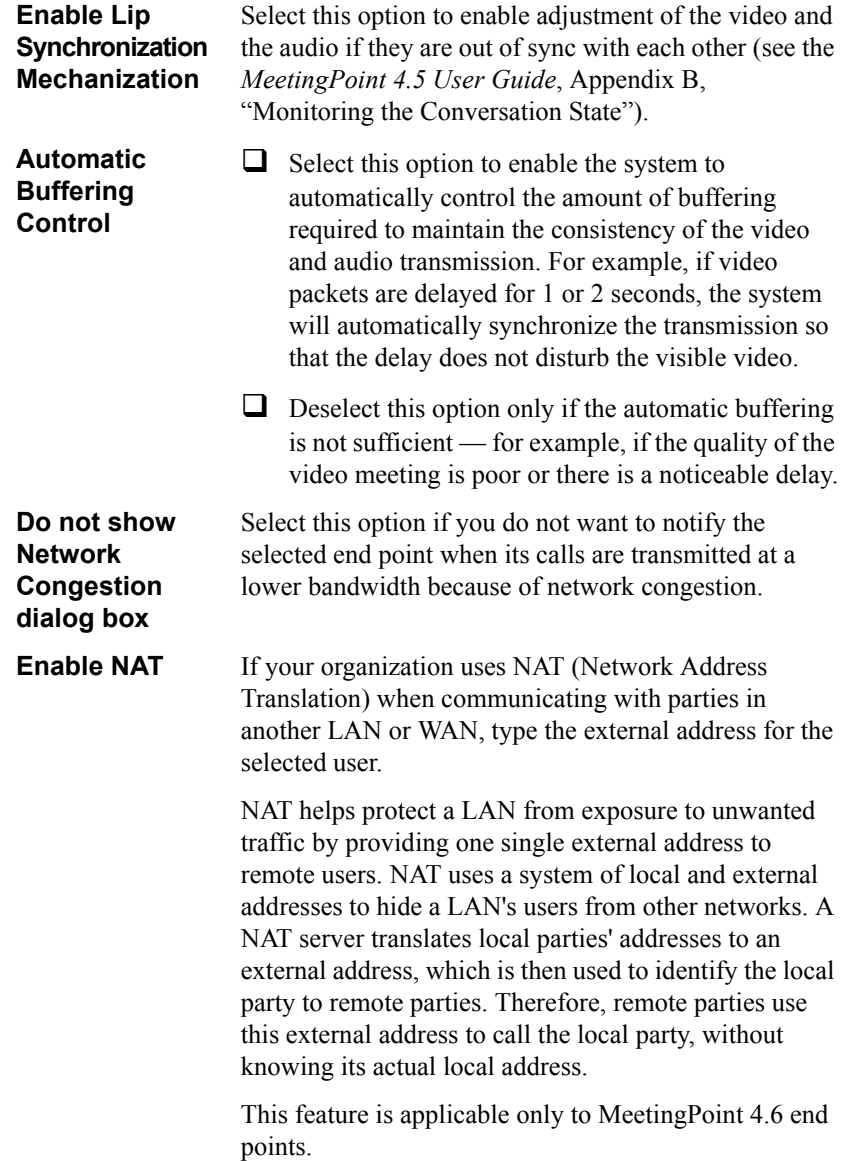

## **Connection**

In the Communication list, select the type of external communication line (LAN or ISDN) the selected system will use. Selecting None enables the end point to videoconference only on the connected LAN.

This dialog box is applicable only to VCON Cruisers and MediaConnect 8000s that are set up for ISDN connection.

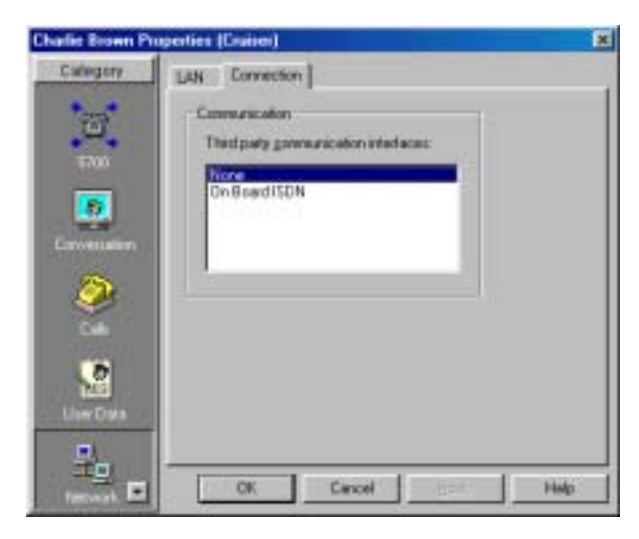

*MeetingPoint End Point - Connection Properties*

#### **Firewall**

This tab contains configuration information on your firewall.

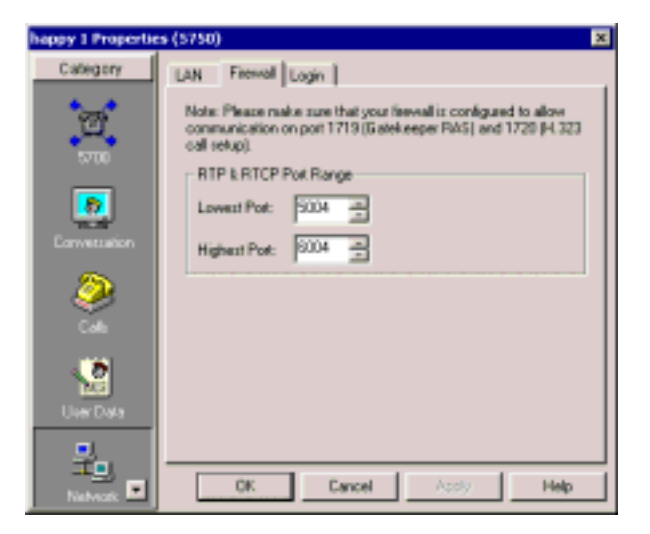

*MeetingPoint End Point - Firewall Properties*

## **Login**

Use this tab to change the user password.

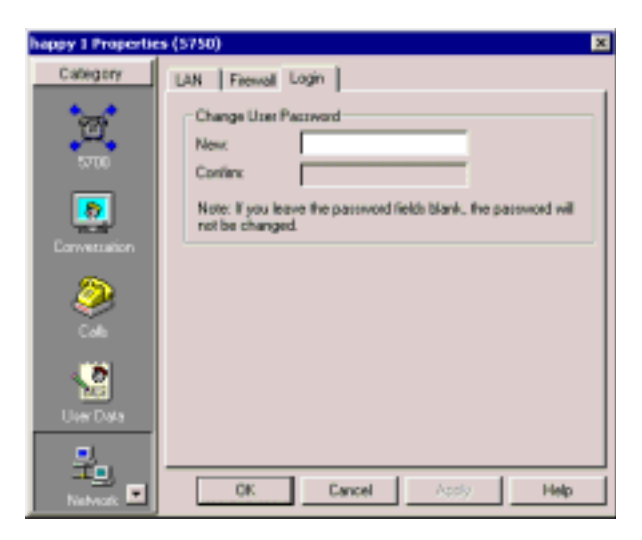

*MeetingPoint End Point - Login Properties*

# *A.5 Telephony Properties*

The Telephony Properties dialog box may be used for viewing and controlling various ISDN settings.

These properties are only applicable to VCON Cruisers and MediaConnect 8000s that are set up for ISDN connection.

#### **Phone Numbers**

The **Phone Numbers** tab lists the end point's ISDN phone numbers, if applicable.

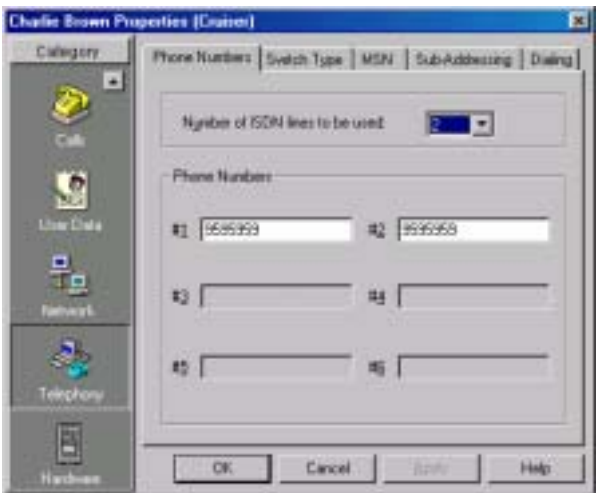

*MeetingPoint End Point - Phone Numbers Properties*

| <b>Number of ISDN</b><br>Lines to be<br><b>Used</b> | The number of ISDN lines the selected system uses. The<br>number of available lines depends on the number of<br>BRIs (Basic Rate Interface) on the videoconferencing<br>card. Each BRI supports up to two phone lines of<br>64 kbps each (56 kbps in Restricted networks): |
|-----------------------------------------------------|----------------------------------------------------------------------------------------------------|
|                                                     | Cruiser 150 - Up to 2 ISDN lines (1 BRI)                                                                                                    |
|                                                     | Cruiser 384/MediaConnect 8000 - Up to 6 ISDN<br>lines $(3 \text{ BRI})$                                                                                                    |
|                                                     | <b>Phone Numbers</b> The ISDN numbers of each line. Do not include your<br>own country's international code or your local area<br>code.                                                                                                    |

## **Switch Type**

The Switch Type tab contains information about the ISDN switch type used by the selected end point.

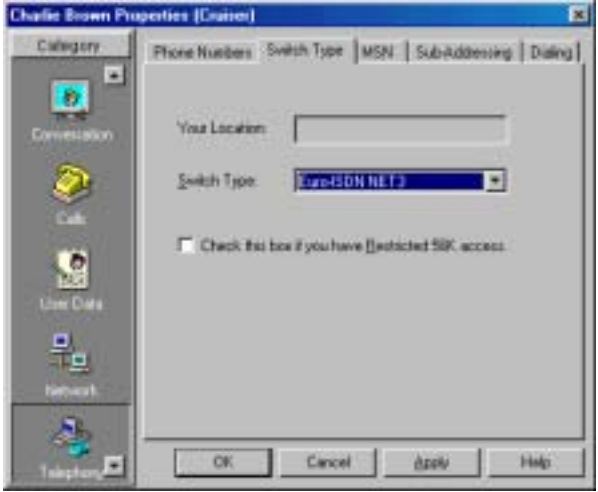

*MeetingPoint End Point - Switch Type Properties*

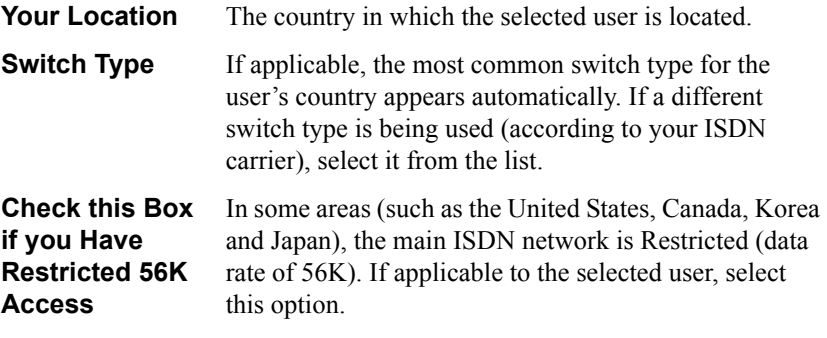

## **SPID Numbers**

If the selected ISDN Switch Type supports Service Profile Identifiers (SPID), the **SPID Numbers** tab lists them for the ISDN lines. A SPID number relates to the capabilities of the end point on the ISDN line. This information may be obtained from the end point's ISDN carrier.

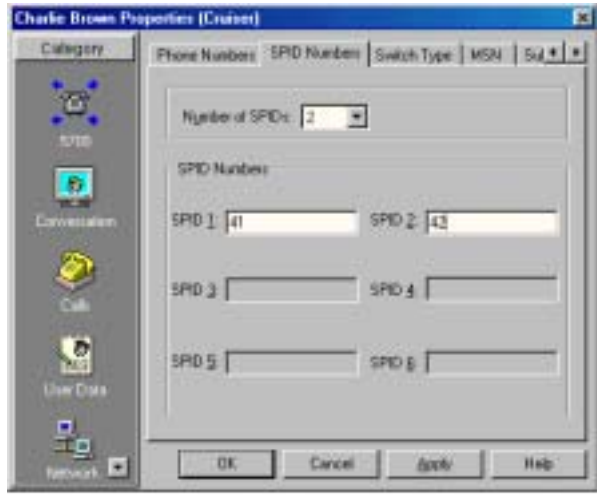

*MeetingPoint End Point - SPID Properties*

| Number of<br><b>SPIDS</b> | Select the number of SPID numbers that were specified<br>by your ISDN carrier.                 |
|---------------------------|------------------------------------------------------------------------------------------------|
| <b>SPID Numbers</b>       | Type the SPID numbers as your ISDN carrier specifies.                                          |
| 1, 2, 3, 4, 5, 6          | If your ISDN provider gave the selected end point only<br>one SPID number, enter it in SPID 1. |

#### **MSN**

The **MSN** tab is relevant if the connected ISDN network supports Multiple Subscriber Numbering (MSN).

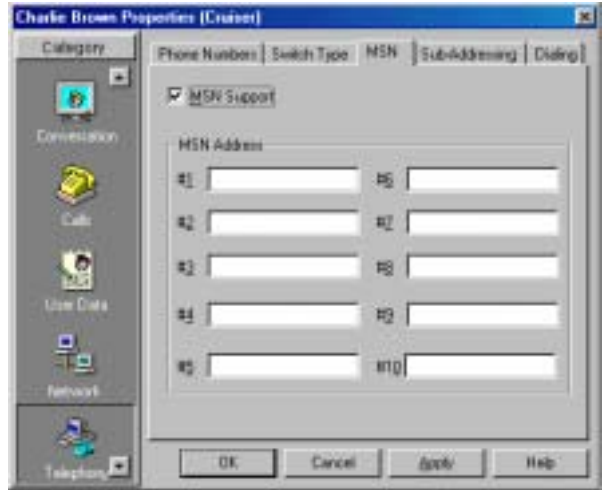

*MeetingPoint End Point - MSN Properties*

Select **MSN Support** to use MSN capabilities. In the MSN Address boxes, type the exact MSN numbers for the end point.

## **Subaddressing**

Subaddressing is applicable if the selected system shares an ISDN BRI line with other equipment (such as other computers, fax machines, standard telephones, and so on). In such a case, the computer has an additional series of numbers and/or letters added to the end of its phone number.

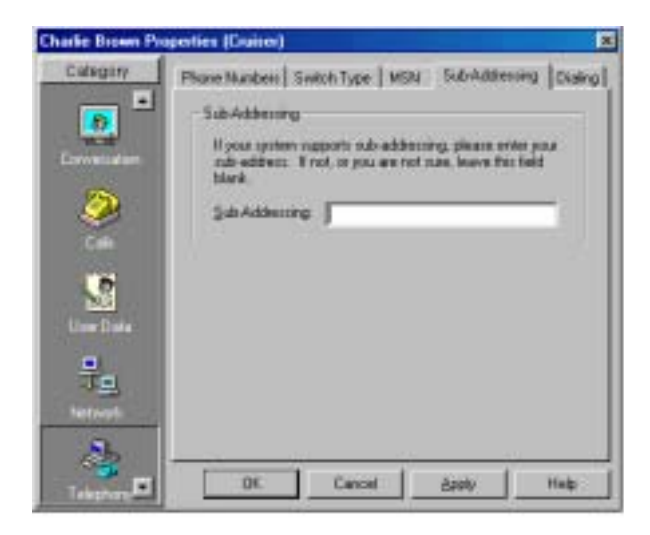

*MeetingPoint End Point - Subaddressing Properties*

**Sub-Addressing** Phone number followed by an "<sup>"</sup>" character, and the series of numbers and/or letters making up the subaddress.

## **Dialing**

The Dialing Information area displays the **Country** that the selected user is in, the area code, and the appropriate digits for dialing an outside line (**External**), a **Long Distance** call, or an **International** call.

*NOTE* If the user needs to dial a specific digit to receive an external line, you must type that digit before the digits required for a long distance or international call. For example, if you must dial 9 to receive an external line, and then 01 to dial long distance, type **901** in the Long Distance box.

In the **My location** box, enter a description of the user's location, for your information.

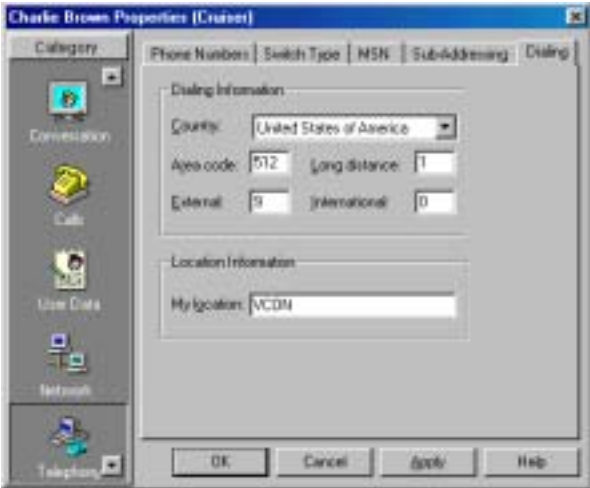

*MeetingPoint End Point - Dialing Properties* 

## *A.6 Hardware Properties*

The Hardware Properties dialog box may be used for viewing and controlling various Audio and Camera settings of MeetingPoint end points.

## **Audio**

The Audio settings vary, according to the videoconferencing product installed in the selected end point.

#### **5750 DVA**

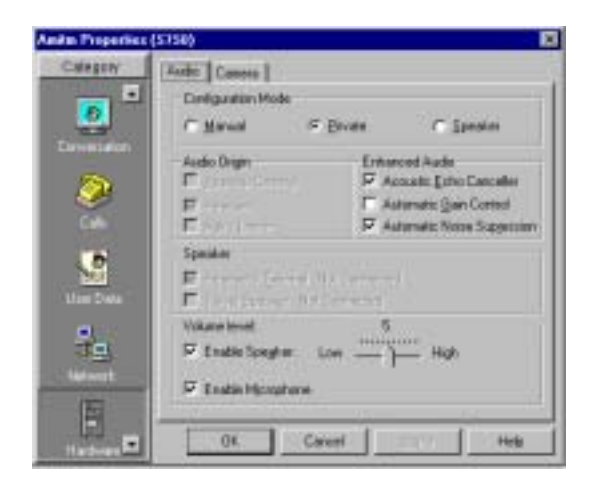

*5750 DVA - Audio Properties* 

#### *Configuration Mode*

Select a mode for manual or automatic audio settings.

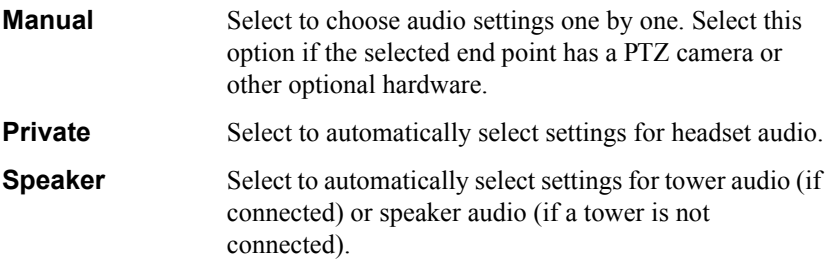

#### **Appendix A MeetingPoint End Point Properties**

#### *Audio Origin*

Active if Configuration Mode is **Manual**. Select an available audio input source. The selected end point can speak or send audio through one, two, or all three possible sources.

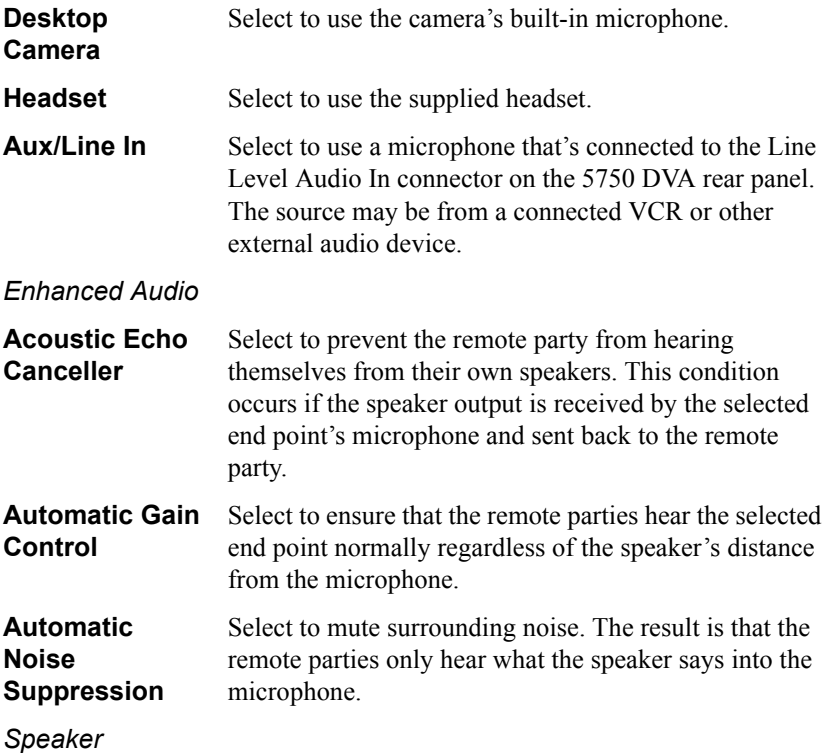

Active if Configuration Mode is **Manual**. The selected end point emits audio through one or both of the following devices:

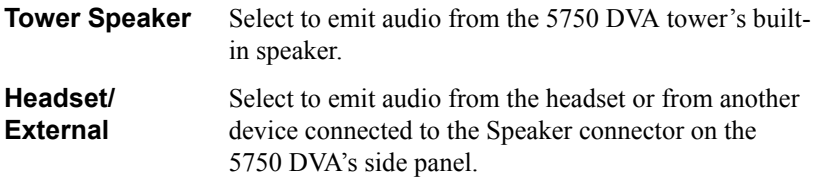

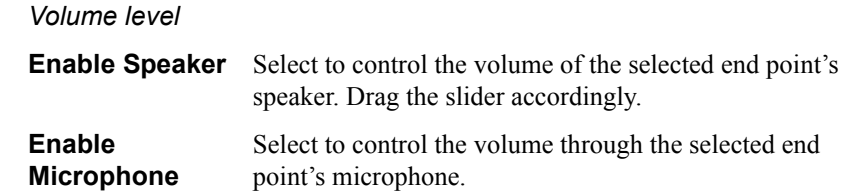

#### **Camera**

The Pan/ Tilt /Zoom Camera properties are applicable if a Pan/Tilt/Zoom-type (PTZ) camera is connected to the selected system. If a PTZ camera is not used, None appears as the PTZ camera type in the dialog box's top list and no communication port is required.

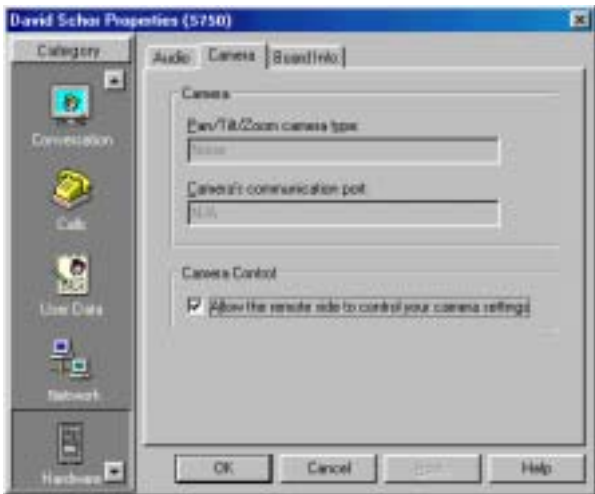

*MeetingPoint End Point - Camera Properties*

#### *Camera*

**Pan/Tilt/Zoom camera type** The manufacturer and/or model of the PTZ camera.

**Cameraís communication**  is connected. **port** The name of the computer port to which the camera

#### *Camera Control*

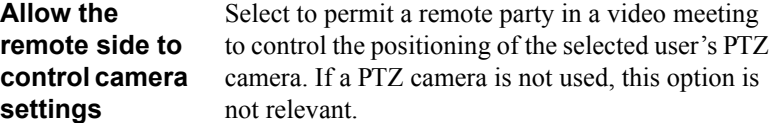

## *A.7 Advanced Properties*

The Advanced Properties dialog box may be used for viewing end point system information and controlling various QoS, Intras, advanced Video, advanced Data, and advanced Audio settings of MeetingPoint end points.

#### **System Info**

This tab displays information about the VCON or Mitel Networks videoconferencing system that's installed in the selected end point. If you contact Technical Support (see "Mitel Networks Technical Support" on page v) about a problem associated with this end point, include this information with your request.

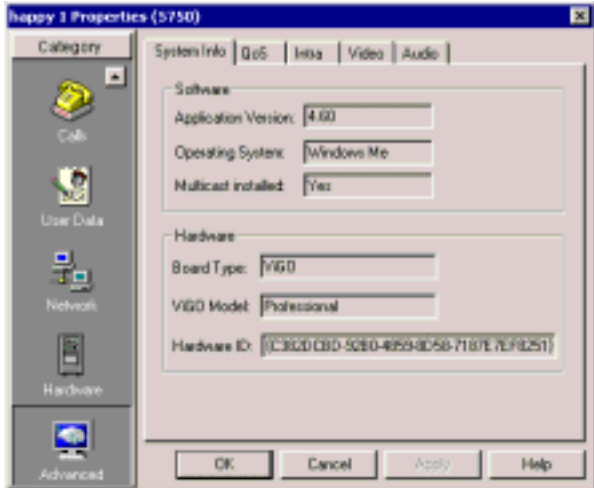

*MeetingPoint End Point - System Information* 

*Software*

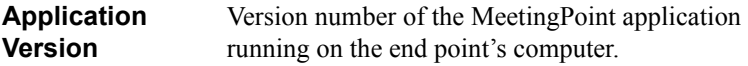

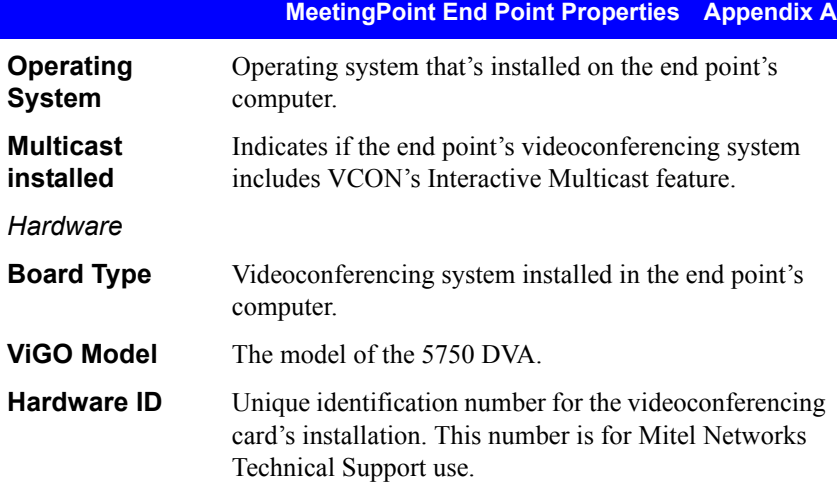

## **QoS**

The **QoS** tab contains properties for controlling the type of Quality of Service that will be used for transmitting packets from the specified MeetingPoint end point.

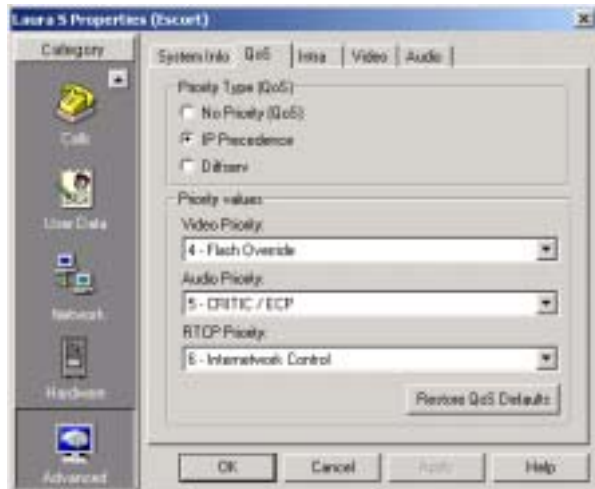

*MeetingPoint End Point - QoS Properties - Default Settings*

Set QoS properties as follows:

*Priority Type (QoS)*

Select the type of QoS used for transmitting packets during heavy network congestion conditions.

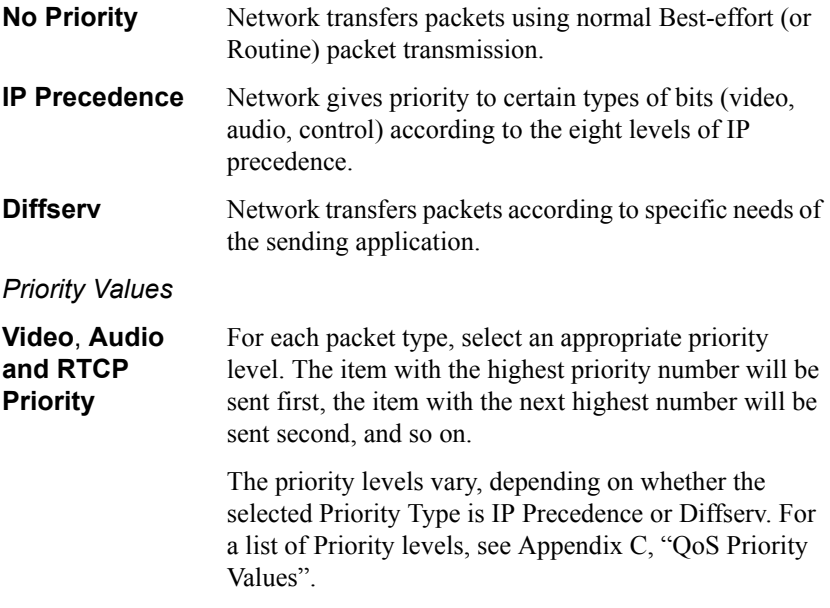

To reset the Priority default values, click **Restore QoS Defaults**.

#### **Intras**

During videoconferences, MeetingPoint end points send periodic intras (full video frames) in order to synchronize the video display at the receiving party. You may define the interval between the transmission of intras from a specific MeetingPoint end point.

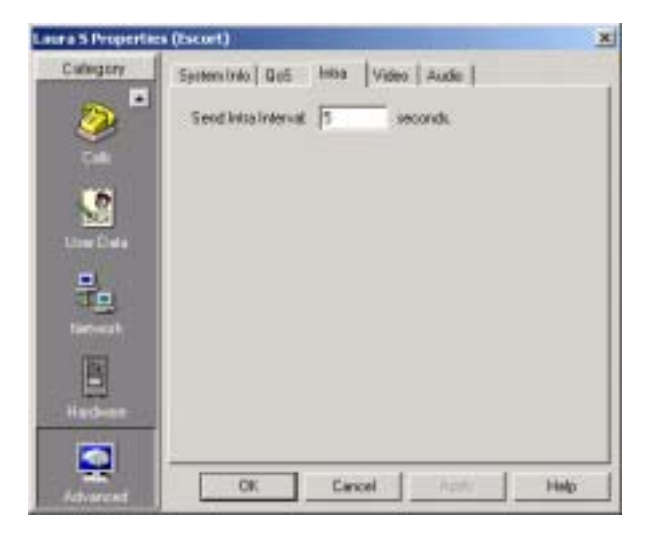

*MeetingPoint End Point - Intras Properties* 

**Send Intra Interval**

Type the length of the interval (in seconds) between intra transmissions.

## **Advanced Video**

The advanced Video tab permits you to enable usage of H.261 and H.263 for video transmission and to control the bandwidth thresholds for switching between the two standards, if applicable.

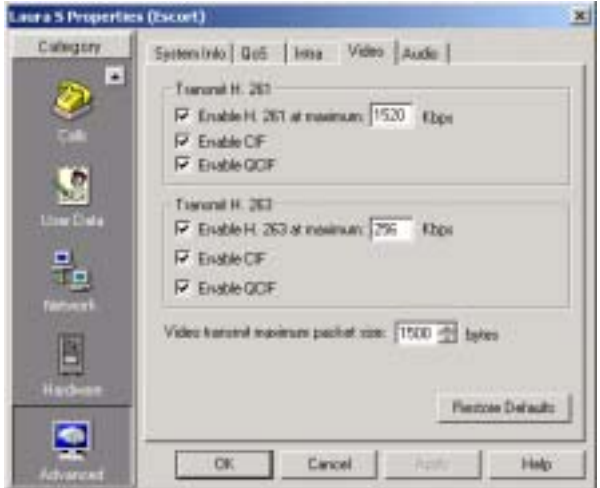

*MeetingPoint End Point - Advanced Video Properties*

*Transmit H.261/H.263*

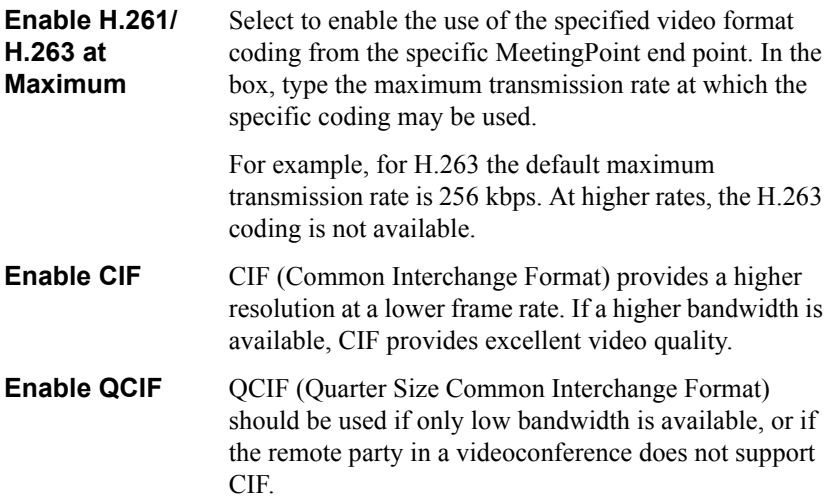

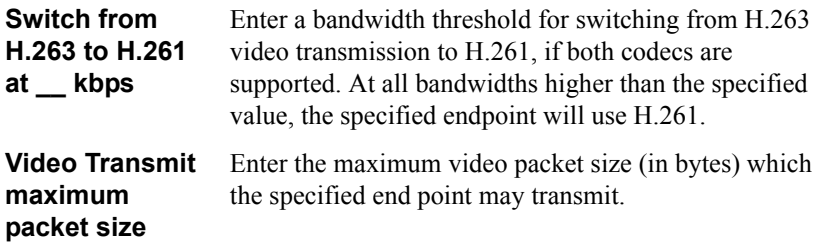

To reset the advanced Video default values, click **Restore Defaults**.

## **Advanced Audio**

In the **Audio** tab, select the supported audio algorithms for transmitting audio from the specified end point. In addition, you can enter the audio transmit speed for all algorithms supported by the end point.

To reset the advanced Audio default values, click **Restore Defaults**.

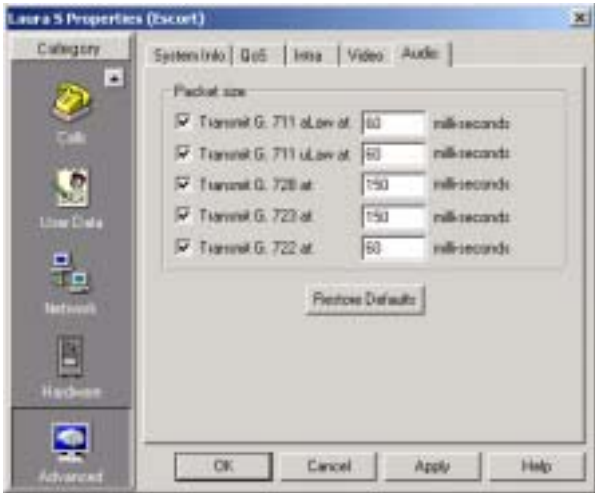

*MeetingPoint End Point - Advanced Audio Properties*

**A-32 Mitel Networks 5700 VFA Administratorís Guide**

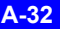

# *B 5760 VIDEOCONFERENCING APPLIANCE END POINT PROPERTIES*

From the 5700 VFA Administrator application, the administrator may view and control various properties of 5760 VCA end points. In the 5760 VCA Properties dialog box, the properties are divided into various categories:

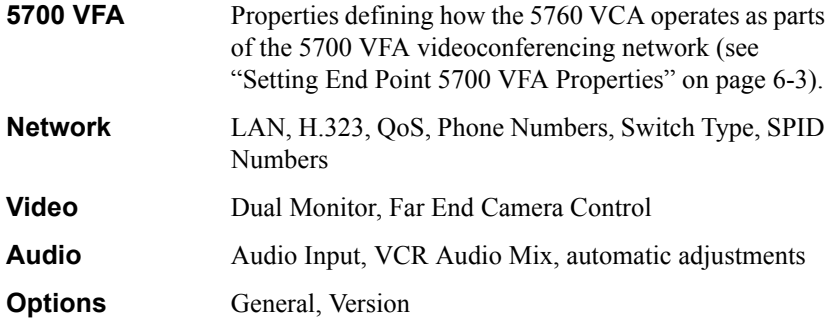

*NOTE* Properties cannot be changed while the 5760 VCA is engaged in a videoconference.

**Appendix B 5760 Videoconferencing Appliance End Point Properties**

# *B.1 Network Configuration*

This section explains how to set up the 5760 VCA network and connections configuration. Network options may be edited at any time.

# **LAN Connection and Registration**

The **LAN** tab includes the 5760 VCA address and information about its connection to the LAN (Local Area Network).

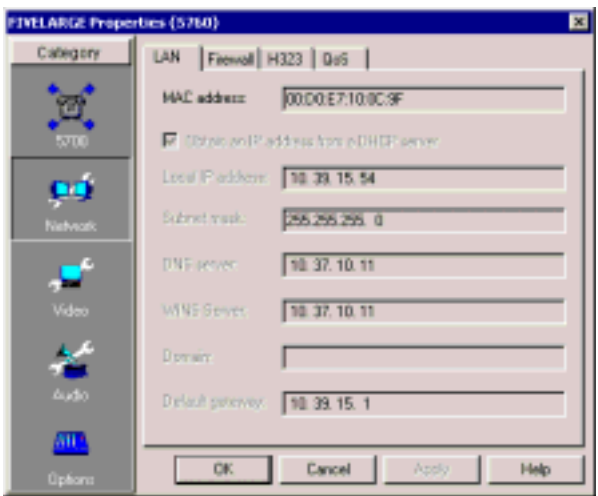

*5760 VCA Lan Properties* 

| Obtain an IP<br>Address from a<br><b>DHCP server</b> | Select to enable 5760 VCA to receive its network<br>configuration from the LAN's DHCP server and enter it<br>automatically in the LAN tab.                                    |
|------------------------------------------------------|----------------------------------------------------------------------------------------------------|
| <b>IP Address</b>                                    | If this option is not selected, the LAN properties must be<br>entered manually.<br>IP address of the 5760 VCA.                                                                |
|                                                      | If 5760 VCA receives an address automatically, it is a<br>temporary address which is liable to be changed when the<br>network's users' IP addresses are updated periodically. |
|                                                      | If you manually enter an IP address here, the address<br>remains permanently (when entering an IP address, do not<br>enter leading zeroes).                                   |
| <b>Subnet Mask</b>                                   | Your company's subnet mask.                                                                                                    |

**5760 Videoconferencing Appliance End Point Properties Appendix B**

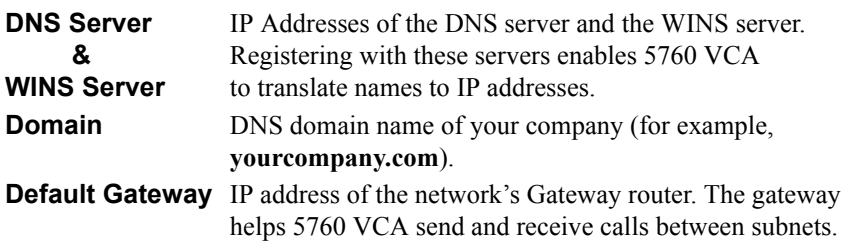

# **Firewall**

The **Firewall** tab includes information on the 5760 VCA firewall.

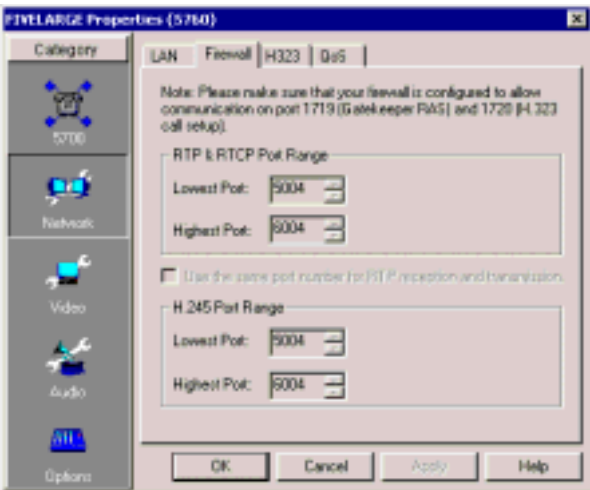

*5760 VCA LAN Properties* 

## **H.323 Management**

In the **H.323** tab, you can define how the 5760 VCA operates within a managed H.323 videoconferencing network.

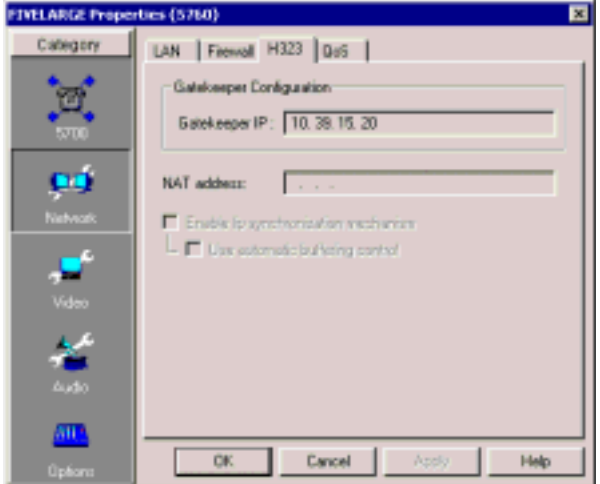

*5760 VCA H.323 Properties* 

**Gatekeeper IP** Enter the IP address of the gatekeeper which manages the 5760 VCA (do not enter leading zeroes). This may be either the 5700 VFA's gatekeeper or another one used by your organization.

> *NOTE* If the 5760 VCA is logged in to a non-Mitel Networks gatekeeper, the 5760 VCA status in the Main View is "Logged In to Management Server."

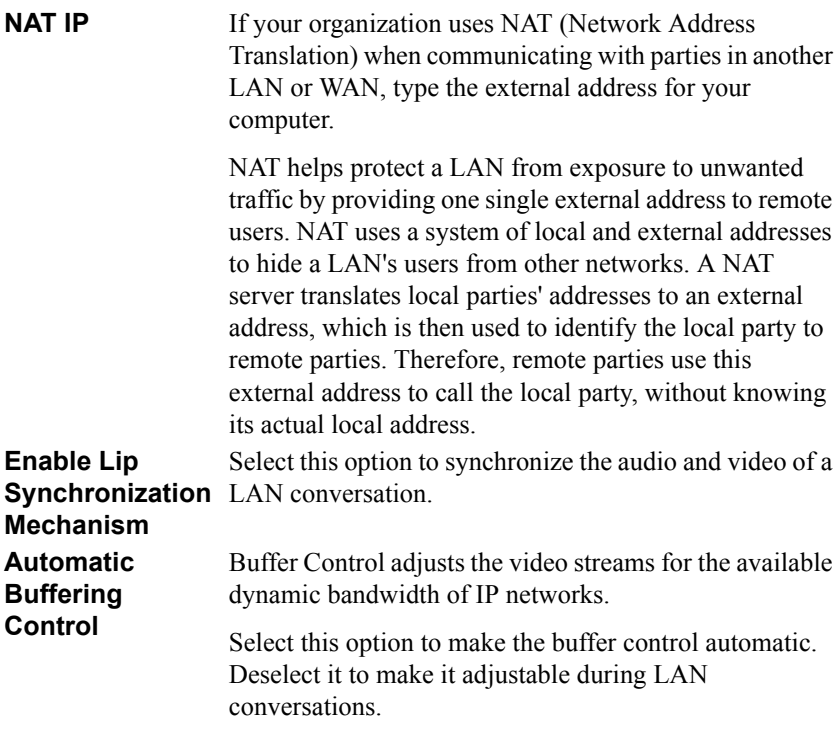

## **QoS**

The **QoS** tab contains properties for controlling the type of Quality of Service that will be used for transmitting packets from the 5760 VCA.

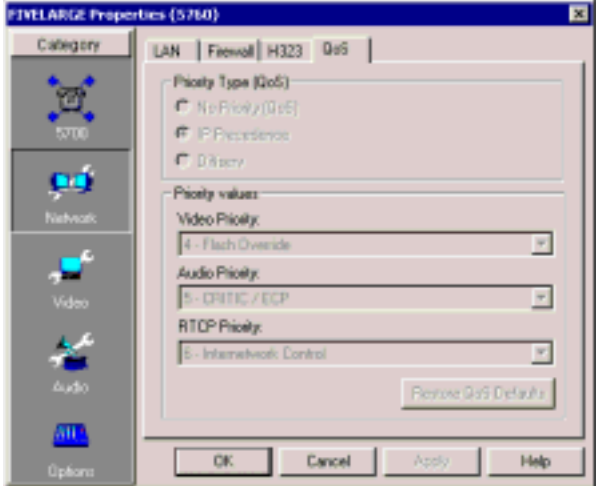

*5760 VCA QoS Properties* 

## *Priority Type (QoS)*

Select the type of QoS used for transmitting packets during heavy network congestion conditions.

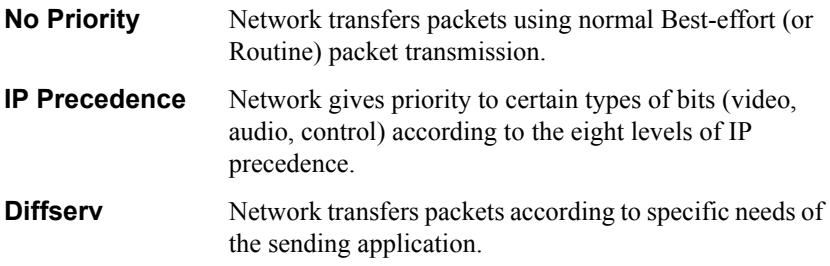

*Priority Values*

**Video Priority Audio Priority RTCP Priority** For each packet type, select an appropriate priority level. The item with the highest priority number will be sent first, the item with the next highest number will be sent second, and so on. The priority levels vary, depending on whether the selected Priority Type is IP Precedence or Diffserv. For a list of Priority levels, see Appendix C, "OoS Priority Values"

To reset the Priority default values, click **Restore QoS Defaults**.

#### **Phone Numbers**

The **Phone Numbers** tab lists the 5760 VCAís ISDN numbers of each line. Do not include your own country's international code or your local area code.

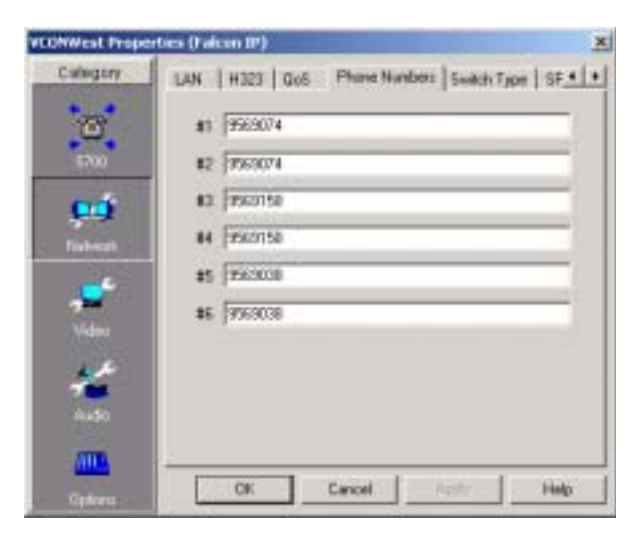

*5760 VCA ISDN Phone Numbers*

## **Switch Type**

In the **Switch Type** tab, the ISDN switch type used by the 5760 VCA appears. If a different switch type is being used (according to the ISDN carrier), select it from the list.

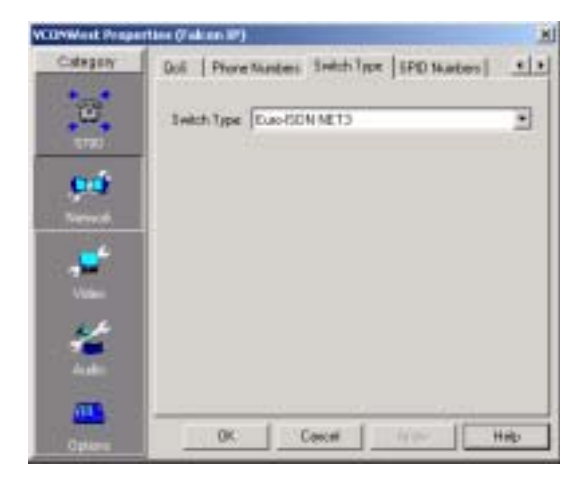

*5760 VCA ISDN Switch Type*

## **SPID Numbers**

If the selected ISDN Switch Type supports Service Profile Identifiers (SPID), this tab lists them for the ISDN lines. A SPID number relates to the capabilities of the end point on the ISDN line. This information may be obtained from the 5760 VCA's ISDN carrier.

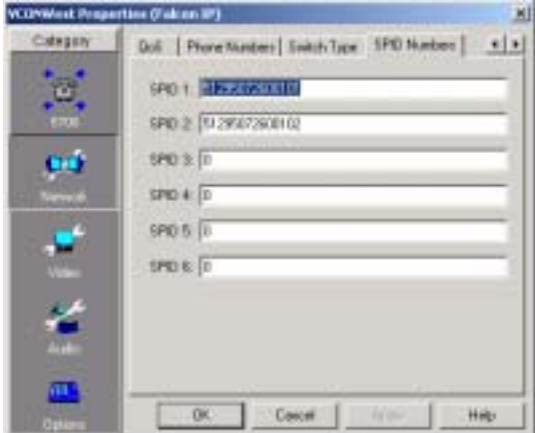

*5760 VCA SPID Numbers* 

**SPID numbers** Type the SPID numbers as your ISDN carrier specifies. If your ISDN provider gave you only one SPID number, enter it in SPID 1.

**Appendix B 5760 Videoconferencing Appliance End Point Properties**

# *B.2 Video Properties*

The **Video** tab provides options for controlling the display of video in the *5760 VCA*.

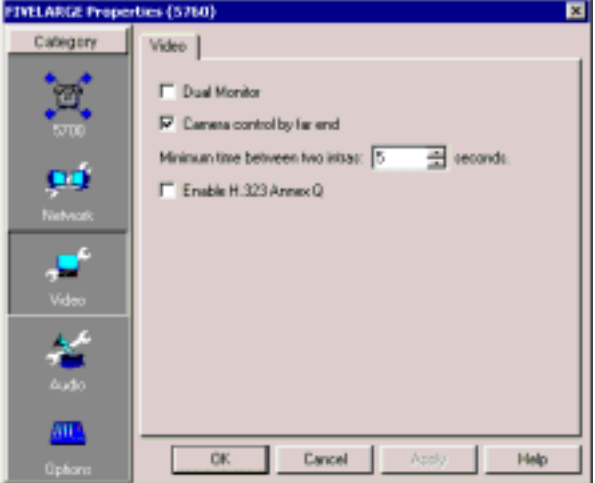

*5760 VCA Video Properties* 

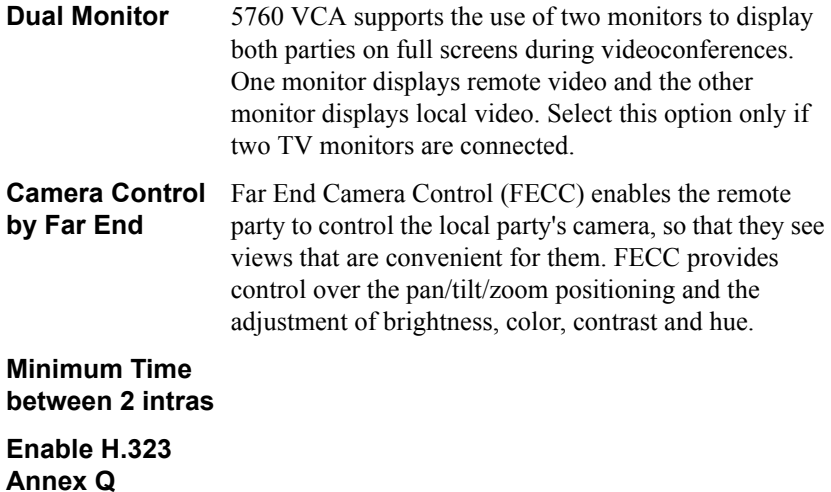
## *B.3 Audio Properties*

In the **Audio** tab, you can select and activate various audio properties in the selected 5760 VCA.

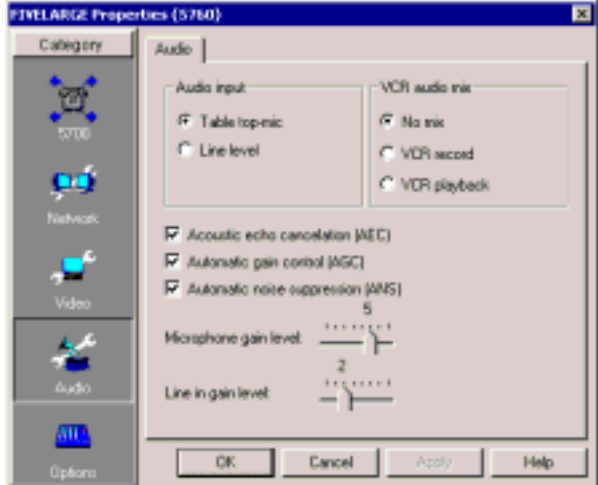

*5760 VCA Audio Properties*

*Audio input*

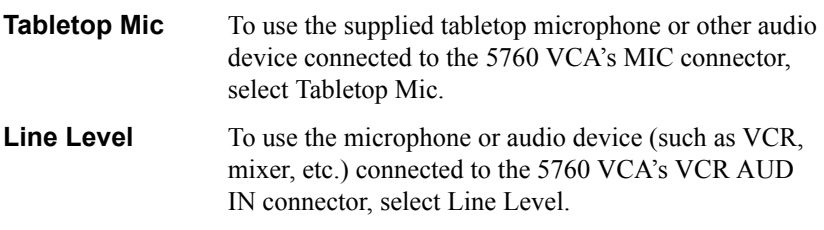

#### *VCR audio mix*

Mixing options determine how the audio from a VCR connected to the 5760 VCA is mixed and sent to the remote party or recorded to a VCR cassette. Select the appropriate VCR Audio Mix option:

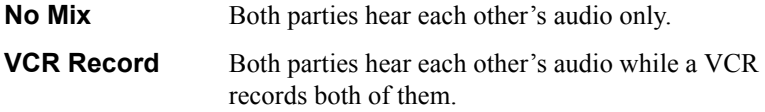

### **Appendix B 5760 Videoconferencing Appliance End Point Properties**

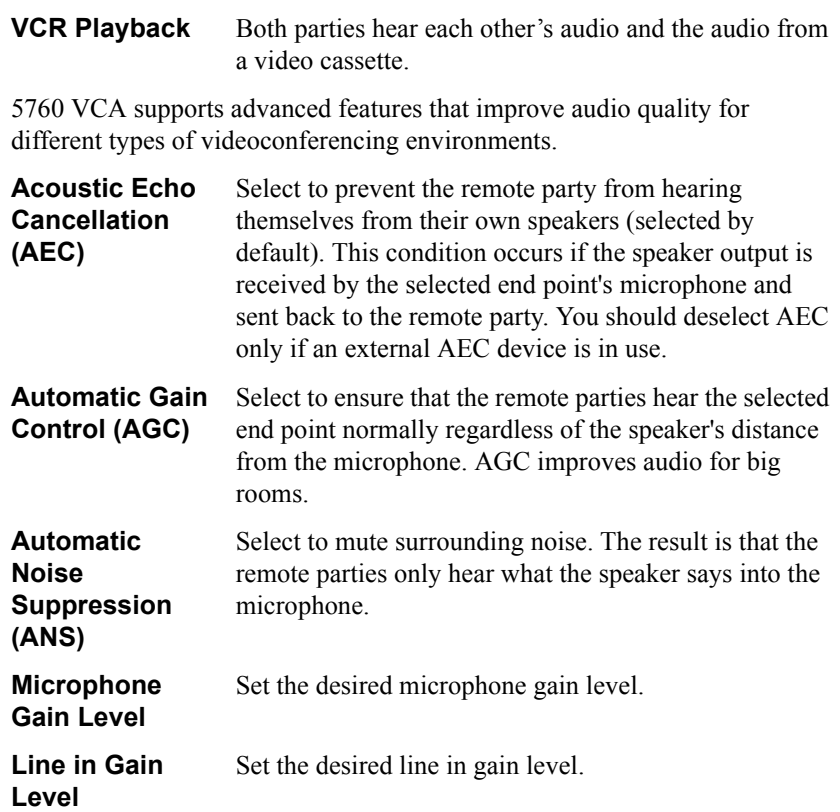

# *B.4 Options*

### **General Options**

The **General** Options tab contains several options for defining how the selected 5760 VCA operates.

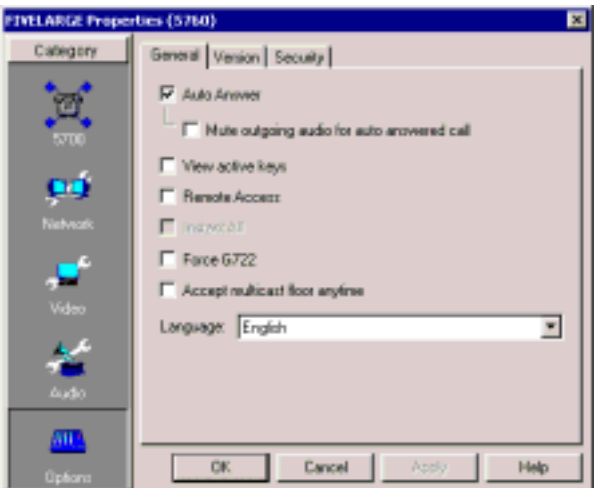

*5760 VCA General Options* 

| <b>Auto Answer</b>                                                     | Select to enable the selected 5760 VCA to accept all<br>incoming calls automatically (unless it is already<br>engaged in a call).                                                           |  |  |  |
|------------------------------------------------------------------------|----------------------------------------------------------------------------------------------------|--|--|--|
| <b>Mute Outgoing</b><br><b>Audio for Auto</b><br><b>Answered Calls</b> | Select to automatically mute your microphone for auto<br>answered calls.                                                                                                    |  |  |  |
| <b>View Active</b><br><b>Keys</b>                                      | Select to display a graphic of the remote control on the<br>selected 5760 VCA's monitor. The graphic shows which<br>functions are available and their respective keys at any<br>given time. |  |  |  |
| <b>Remote Access</b>                                                   | Select to enable remote management (through a Web<br>browser) of the selected 5760 VCA's configuration from<br>another terminal.                                                            |  |  |  |
|                                                                        | This setting does not affect management through the<br>Property dialog box in the 5700 VFA Administrator.                                                                                   |  |  |  |

#### **Appendix B 5760 Videoconferencing Appliance End Point Properties**

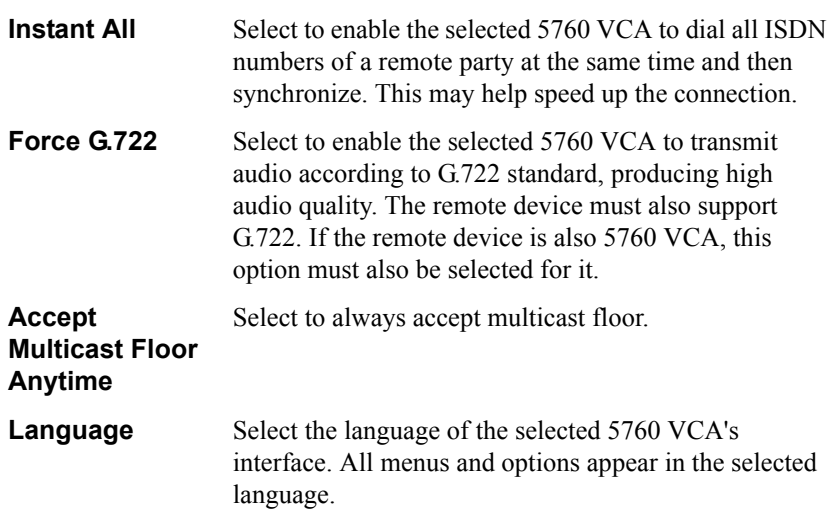

### **Version**

The **Version** tab displays hardware and software version information for the 5760 VCA. If you contact Mitel Networks Technical Support about this unit, provide the information on this page.

If the 5760 VCA model changes (among LAN only, 1-BRI, 3-BRI models), enter the new Software Key that you received from your distributor.

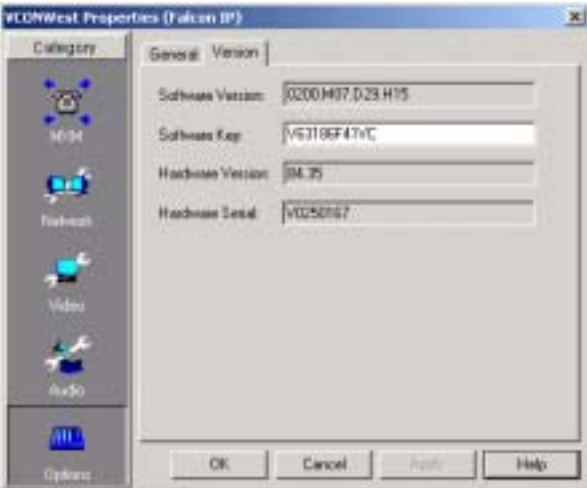

*5760 VCA Version Information*

### **Security**

Use the **Security** tab to set security parameters for the 5760 VCA.

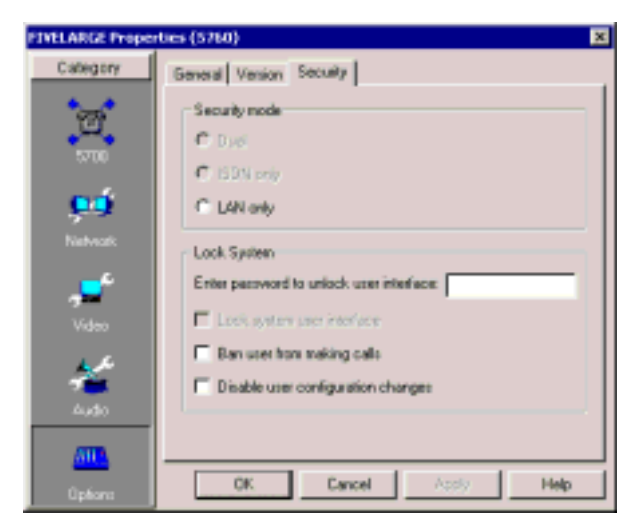

*5760 VCA Security Information*

# *C QOS PRIORITY VALUES*

The tables in this appendix list the available priority values for Quality of Service (QoS) configuration. The 5700 VFA Administrator application supports QoS configuration of Mitel Networks 5760 VCA and VCON MeetingPoint 4.5 (and higher) end points.

## *C.1 IP Precedence Values*

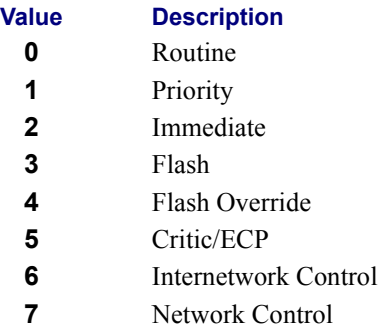

# *C.2 DiffServ Values*

## <span id="page-294-0"></span>**Value Description** Probability Timely Forwarding 0 Probability Timely Forwarding 1 Probability Timely Forwarding 2 Probability Timely Forwarding 3 Probability Timely Forwarding 4 Probability Timely Forwarding 5 Probability Timely Forwarding 6 Probability Timely Forwarding 7 Expedited Forwarding Forward Class 1 Low Drop Forward Class 1 Mid Drop Forward Class 1 High Drop Forward Class 2 Low Drop Forward Class 2 Mid Drop Forward Class 2 High Drop

### **Appendix C QoS Priority Values**

#### **Value Description**

- Forward Class 3 Low Drop
- Forward Class 3 Mid Drop
- Forward Class 3 High Drop
- Forward Class 4 Low Drop
- Forward Class 4 Mid Drop
- Forward Class 4 High Drop

# **D** USING ACCORD™ MGC WITH THE *5700 VFA*

<span id="page-296-0"></span>The Accord<sup> $TM$ </sup> MGC operates under a different configuration model than most other MCUs being used in the videoconferencing sector. This appendix provides instructions for setting up the MGC's configuration for operation in conjunction with the 5700 VFA. In addition, this appendix includes instructions for setting up an Accord Meeting Room for ad-hoc videoconferences.

*NOTE* This appendix only provides information directly related to the integrated operation of the Accord MGC with the 5700 VFA. For additional information about using the MGC, see the MGC's accompanying user documentation.

# *D.1 MGC Configuration*

### **Network Services Configuration**

Create a new Network Service, or if you're editing an existing configuration, choose the one that you want to change.

### ! **To set up Network Service properties**

- 1. Run the Accord MGC management application.
- 2. In the left pane, browse through the tree to **MCU Configuration**, **Network Services**, and **Network Services-H.323**.

#### **Appendix D Using Accord™ MGC with the 5700 VFA**

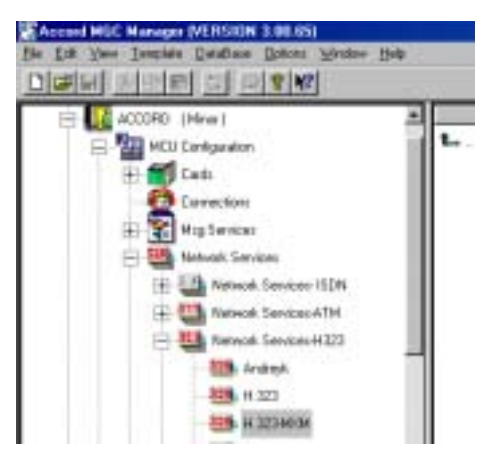

*Browsing to Network Services-H.323*

3. Create a new Network Service or choose the existing one allocated for use with your 5700 VFA.

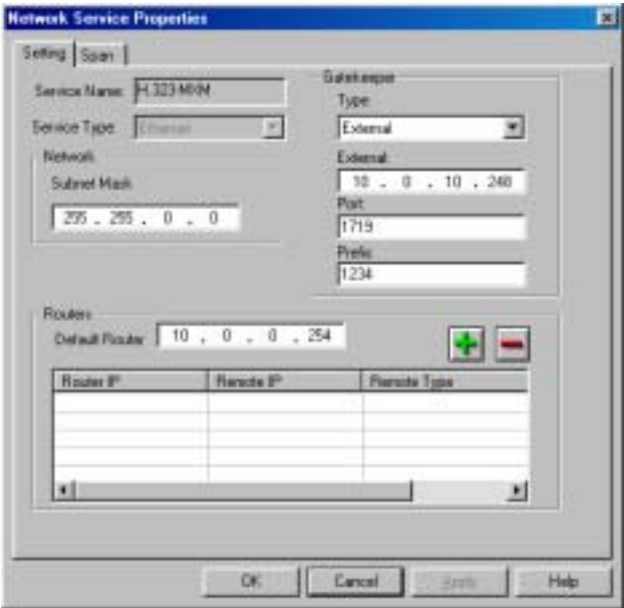

*Network Services - Setting Configuration for 5700 VFA*

#### **Using Accord™ MGC with the 5700 VFA Appendix D**

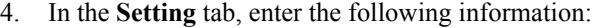

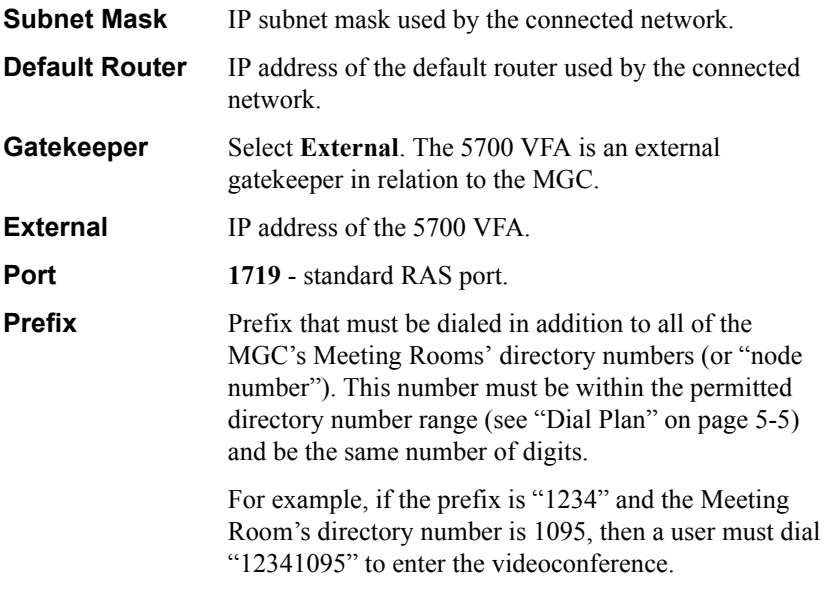

- 5. The **Span** tab displays a list of H.323 cards in the MGC. You must enter a Circuit ID and unique alias for each H.323 card. Click the plus (+) button to add a new card configuration.
- 6. Enter the following information:

**Circuit ID** Unique number for the H.323 card in the MGC.

**IP Address** IP address for the H 323 card.

**Alias** Enter one H.323 ID alias for this card (must be unique in the 5700 VFA).

**Appendix D Using Accord™ MGC with the 5700 VFA** 

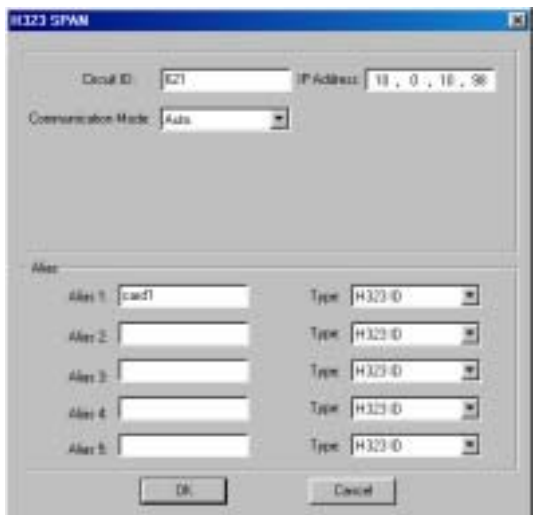

*Adding a New H.323 Card Configuration*

7. Click **OK**.

### **H.323 Card Configuration**

After setting up the Network Services configuration, assign the appropriate Circuit IDs to the H.323 cards in the MGC.

#### ! **To assign a Circuit ID to an H.323 card**

- 1. In the left pane, open the Cards object. Select the slot of the H.323 card.
- 2. Right-click the card, and then click Properties. The Card Settings dialog box appears.
- 3. In the **H.323 Network Parameters** tab, enter the Circuit ID for this card.
- 4. Click **OK**.

*NOTE* Following Network Services and H.323 card configuration, make sure that the Circuit IDs, IP addresses, and Service Type correspond in both configurations.

#### **Using Accord™ MGC with the 5700 VFA Appendix D**

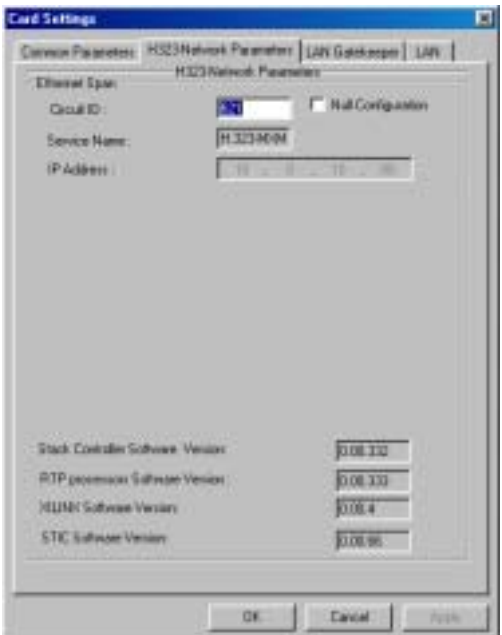

<span id="page-300-2"></span>*H.323 Card Network Parameters* 

# *D.2 Adding an Accord Meeting Room*

<span id="page-300-1"></span>A Meeting Room is a hunting group of MCU services provided by the Accord MGC or other Accord hunting groups. A multipoint videoconference managed by the MGC must be associated with a Meeting Room.

If you will use the MGC to manage ad-hoc videoconferences, you must define this ability in a Meeting Room configuration.

*NOTE* To set up Meeting Rooms in the MGC, see the Accord MGC user documentation

#### <span id="page-300-0"></span>! **To add an Accord Meeting Room to the Main View**

1. Right-click the 5700 VFA object, point to **Add Node**, and click **New Accord Meeting Room**. The New Accord Meeting Room wizard appears.

#### **Appendix D Using Accord™ MGC with the 5700 VFA**

- <span id="page-301-0"></span>2. Change properties according to your multipoint videoconferencing specifications, or keep the default settings. When you finish each page of the wizard, click **Next**. For explanations about the various properties, see the following section.
- 3. When you finish the last page, click **Finish**.

### *D.3 Setting Meeting Room Properties*

In step [2](#page-301-0) of "To add an Accord Meeting Room to the Main View" in the previous section, the wizard provided the chance to change various Meeting Room properties. This section describes these properties.

#### <span id="page-301-1"></span>**General Properties**

The **General** page contains identity information of the new Meeting Room.

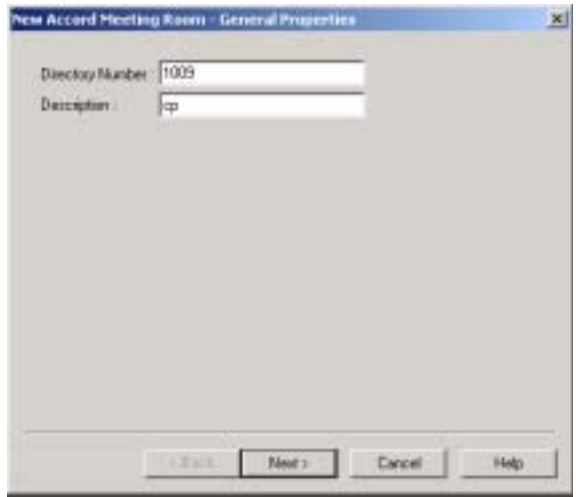

*Accord Meeting Room - General Properties*

In the **General** page, enter the following information:

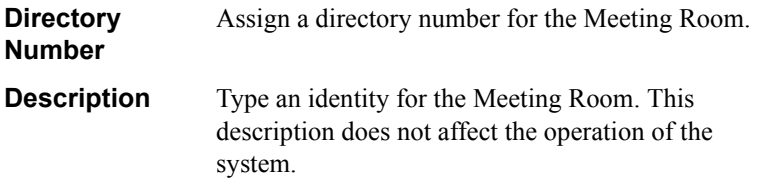

### **Ad-hoc Conference Properties**

<span id="page-302-0"></span>A point-to-point conference becomes an ad-hoc conference when additional end points are "invited" by one of the parties and they join the session. In the **Ad-hoc Conference** page, you can make this Meeting Room available for use in ad-hoc conferences. This availability may be in addition to basic multipoint videoconferencing or exclusive for ad-hoc conferences.

*NOTE* Expansion to ad-hoc videoconference is available only for licensed users of the Conference Control Option. If you want to add this option to your 5700 VFA, please contact your local Mitel Networks distributor.

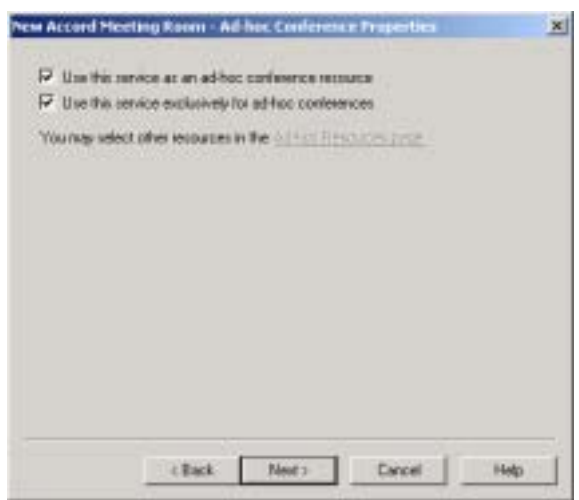

*Accord Meeting Room - Ad-hoc Conference Properties*

Enable ad-hoc videoconferencing using this Meeting Room as follows:

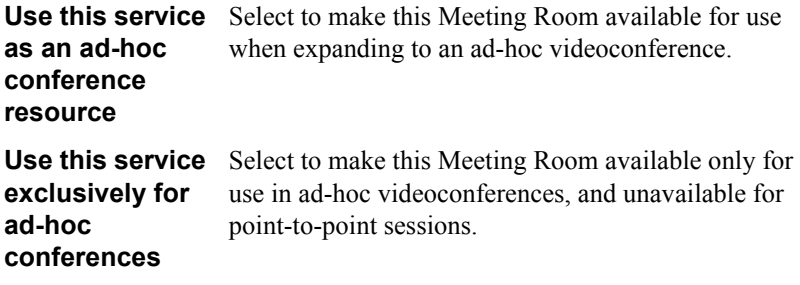

#### **Appendix D Using Accord™ MGC with the 5700 VFA**

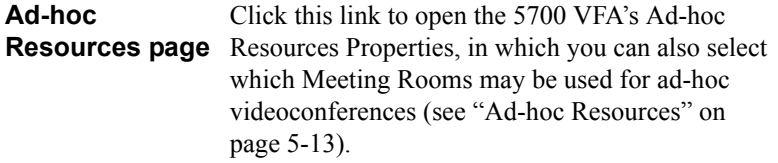

### **Hunting Group Properties**

<span id="page-303-0"></span>In the Hunting Group Properties page, you can place specific H.323 cards (installed in the MGC) and/or other Accord hunting groups in the hunting group. Only selected cards may manage multipoint videoconferences that require this Meeting Room's services. The cards may be identified either by their prefixes or by their aliases.

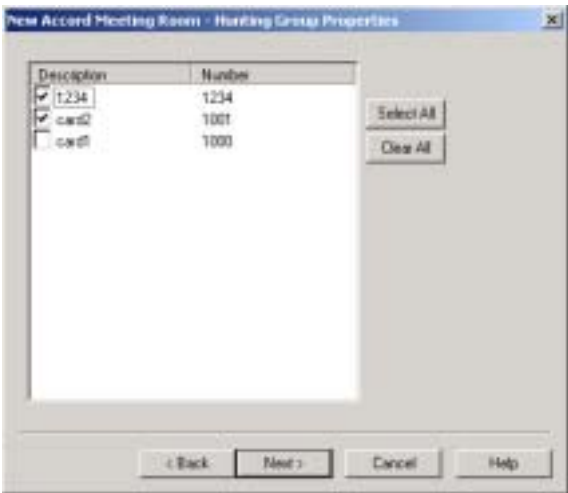

*Accord Meeting Room - Hunting Group Properties*

Select any number of cards from the list to be in the hunting group.

- ó To place all cards in the hunting group, click **Select All**.
- ó To clear all the selections, click **Clear All**.

### <span id="page-304-1"></span>**LDAP Properties**

The **LDAP** page provides information about the Meeting Room's registration, if applicable, in an LDAP (Lightweight Directory Access Protocol) server. For information about nodes' LDAP Properties, see "LDAP Properties" on page 6-14.

**NOTE** A Meeting Room that's defined exclusively for ad-hoc videoconferences does not appear in the online directory.

#### <span id="page-304-0"></span>**Additional ID Properties**

In addition to its directory (E.164) number, a Meeting Room may have other addresses that may be used to dial it, such as additional E.164 addresses and/or H.323 Alias. In the **Additional ID** page, you may enter these, if applicable. For more information about adding Additional IDs, see "Additional IDs Properties" on [page 6-15](#page-114-0).

# <span id="page-306-0"></span>*E UPGRADING 5760 VIDEOCONFERENCING APPLIANCE SOFTWARE*

<span id="page-306-1"></span>This appendix explains how to upgrade your 5760 VCA to the latest software version through the 5700 VFA Administrator application. The utility is called the 5760 VCA Upgrade program.

The latest software version is supplied by your local Mitel Networks distributor.

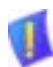

*CAUTION* Make sure that you do not restart a 5760 VCA until the instructions specifically tell you to do so.

- $\Box$  Before you begin an upgrade, make sure that you initiate it during a quiet period of the network. Heavy network traffic may interfere with the procedure and cause upgrade failures.
- $\Box$  Make sure that the possibility of electrical failure is at a minimum.
- $\Box$  Make sure that the computer from which the upgrade will run (same as the 5700 VFA Administrator application's computer) fills the following requirements:
	- ó Windows 95, 98, 2000, ME, or NT. If it uses Windows NT, Service Packet 5.0 is necessary as well.
	- ó Microsoft Internet Explorer 5.0 or later must be installed.
	- $-$  It should not run other programs at the same time as the 5760 VCA upgrade program.
- $\Box$  Decide whether the upgrade process should begin automatically, or if the 5760 VCA user should be able to accept or reject it before it begins.
	- $-$  If the 5760 VCA systems will be upgraded when the users are not working, the procedure should be automatic.
	- $\overline{\phantom{a}}$  If the upgrade is going to take place during working hours, you might require user approval, to prevent disturbing an important call.

**Appendix E Upgrading 5760 Videoconferencing Appliance Software**

# *E.1 Running the Upgrade Program*

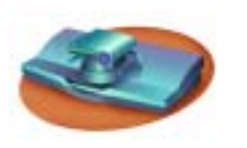

*5760 VCA User Instructions 5700 VFA Administrator User* 

1. Set up 5760 VCA for remote access (**Menu**/**Options**; see page 11-1 of the 5760 VCA *User's Guide*).

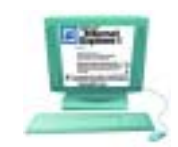

*Instructions*

#### 1. Click **Start/Programs/5760VCA Tools/5760VCA Upgrade**.

The upgrade program starts.

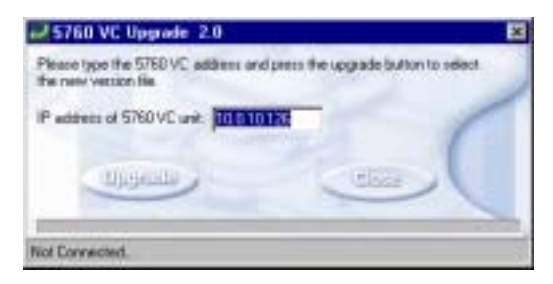

*5760 VCA Upgrade Program Window*

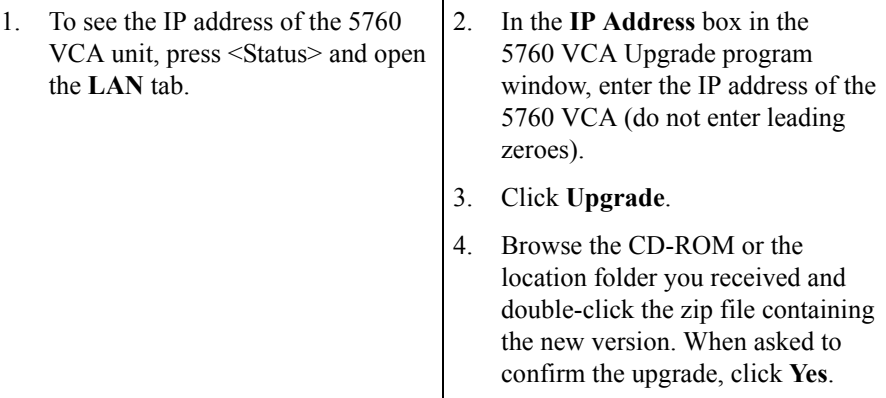

#### **Upgrading 5760 Videoconferencing Appliance Software Appendix E**

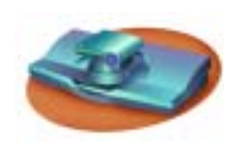

The 5760 VCA monitor displays a progress bar after the upgrade begins.

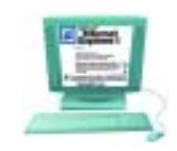

*5760 VCA User Instructions 5700 VFA Administrator User Instructions*

The upgrade process begins. The bar at the bottom of the window shows the actual progress of the upgrade.

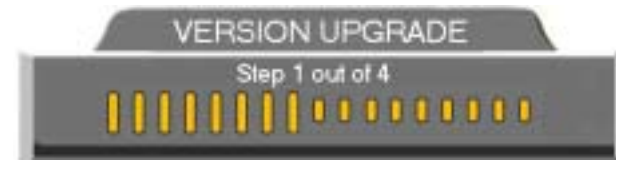

*Version Update Progress Bar on the 5760 VCA TV Monitor*

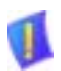

**CAUTION** The entire procedure takes about 30 minutes. Do not try to initiate videoconferences with the 5760 VCA or change its configuration during this process. Do **not** restart 5760 VCA until the upgrade process is complete!

#### **Appendix E Upgrading 5760 Videoconferencing Appliance Software**

# *E.2 Applying the New Upgrade*

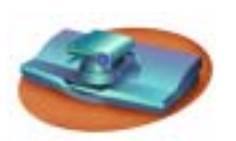

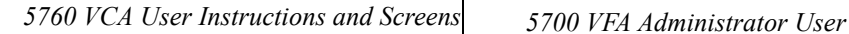

- 1. When the progress bar shows that Step 4 of 4 is complete, wait for the remote PC user to inform you that the upgrade is complete, and then restart 5760 VCA.
- 2. When the system restarts, a message appears.

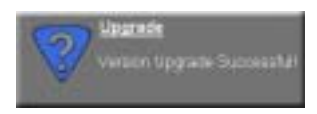

Press <OK> to accept the upgrade.

5760 VCA now transfers your old configuration parameters and Phone Book to the new version and starts the Post-Upgrade procedures.

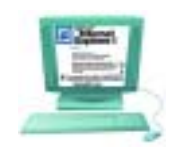

*Instructions*

1. When the process is complete, a message appears, saying that the upgrade is complete.

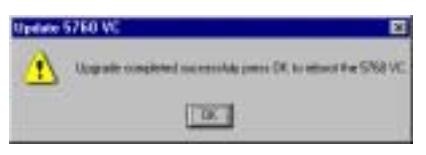

Click **OK**. Restart the 5760 VCA unit, or tell the 5760 VCA user to restart it.

2. Wait for confirmation from the 5760 VCA user that upgrade was successful; that 5760 VCA passed through the Post-Upgrade procedures without problems and that the Guide Screen opened.

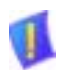

**CAUTION** If you do not press <OK> now on the 5760 VCA unit, the system will restart in Installer Mode (see "Installer Mode" on page [E](#page-306-0)[E-5\)](#page-310-0).

# *E.3 Post-Upgrade Procedures*

The upgrade process from the 5700 VFA Administrator application has been successfully completed. Now 5760 VCA begins the Post-Upgrade procedures.

After you press the OK button on the remote control, a message appears on the TV monitor.

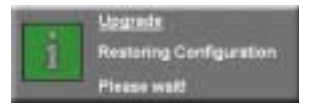

Do not turn off, restart, or use 5760 VCA at this point. Wait a few minutes until the next message appears.

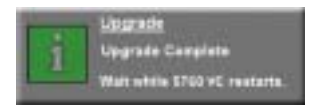

5760 VCA then restarts itself and runs through the usual opening process. Wait until the 5760 VCA's Guide Screen appears.

After the Guide Screen appears, 5760 VCA is ready for use!

# <span id="page-310-0"></span>*E.4 Installer Mode*

If for some reason the upgrade was not successfully completed, 5760 VCA enters Installer Mode after it restarts. This mode allows you to rerun the upgrade process until it is successfully completed. You will know that you are in Installer Mode because the TV monitor displays a different background.

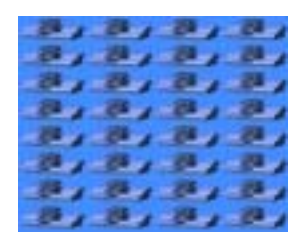

*Installer Mode Background*

A possible reason for unsuccessful installation is a mistaken IP address for the 5760 VCA.

- 1. Press <Menu>. The Set Network LAN dialog opens.
- 2. Keep the same IP address or assign another static IP address. Press <OK>.
- 3. Rerun the upgrade process from the 5760 VCA Upgrade Program. Be sure to enter the correct IP address for the 5760 VCA (when entering an IP address, do not enter leading zeroes).

### *E.5 Software Key Upgrade*

To upgrade from 5760 VCA Administrator Model 1 to Model 3, contact your local reseller for details on purchasing a software key.

#### ! **To change Models with the software key**

1. Contact your local Mitel Networks reseller with a request to purchase the software key for a Model upgrade.

After Mitel Networks processes your order, you will receive the new software key.

2. Turn on 5700 VFA Administrator and press <Menu>. The Menu opens.

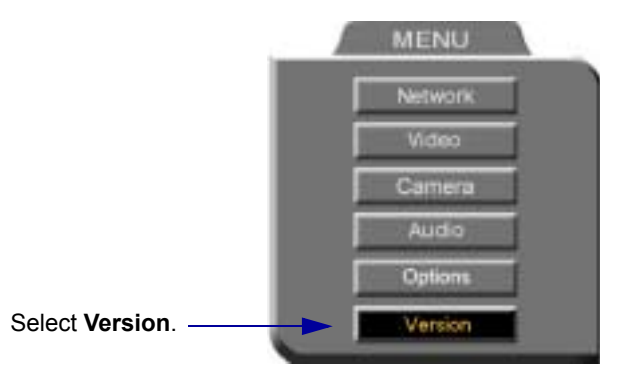

*5760 VCA Menu*

- 3. Select **Version**. The Version dialog box appears.
- 4. Press the down arrow key until **Software Key** is highlighted.
- 5. Enter the software key that you received.
- 6. Press <OK> to apply the changes and then restart 5700 VFA Administrator.

# <span id="page-312-0"></span>*F SETTING UP THE 5020/5220 IP PHONE TO WORK WITH 5700 VFA*

The Mitel Networks<sup> $M$ </sup> 5700 Voice First Application (VFA) server acts as a gateway for video terminals with each terminal consisting of a camera, video screen and telephone. Video transmission is handled through the 5700 VFA server while audio transmission is performed by the Mitel Networks 5020/5220 IP Phone. The 5700 VFA monitors the call progress of all registered 5020/5220 IP Phones and notifies any sets that are involved in calls using videoconferencing. To do so, the 5700 VFA requires the 5020/5220 IP Phone's Directory Number in order to get the appropriate call state information. In turn, the 5020/5220 IP Phones require the 5700 VFAís IP address in order to initiate communication to the server.

For the two to interact properly, you must:

- 1. Manually program the IP address of the 5700 VFA server on the 5020/5220 IP Phone. One of the programmable keys on the phone will be defined as the "VIDEO" button used for the audio portion of videoconferencing calls through the set.
- 2. Register the 5020/5220 IP Phone with the VFA Administrator.
- *NOTE* 5020/5220 IP Phones programmed with a "VIDEO" key will reserve that key for videoconferencing, except for the Prime Line (bottom-right key). You cannot re-program the key either through the Mitel Networks<sup>TM</sup> 3300 Integrated Communications Platform 's (ICP) Desktop Tool or using the Superkey.

### *F.1 Programming a 5020/5220 IP Phone To Interact With A 5700 VFA*

The purpose of this procedure is to store the static IP address of the 5700 VFA server into a 5020/5220 IP Phone's non-volatile (flash) memory. This will program the phone so that the "Video" function is permanently assigned to a specified key.

*NOTE* Before beginning this procedure, obtain the IP address of the server on which the 5700 VFA is running.

#### **Appendix F Setting Up The 5020/5220 IP Phone To Work With 5700 VFA**

#### To program "Video" settings to a 5020/5220 IP Phone:

- 1. Unplug the power cord from the set to ensure it is off.
- 2. Hold down the top-right programmable key (as indicated in the image below) while plugging the power back in. *Ensure you hold down the "Video" key for at least three seconds while the phone powers up.*

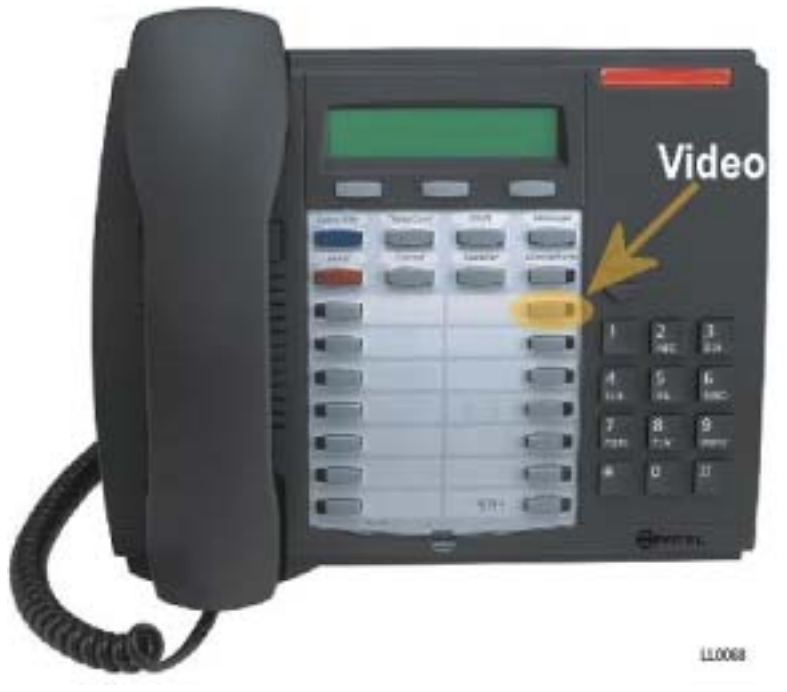

*Mitel Networks 5020/5220 IP Phone indicating key to be used for "Video"* 

*NOTE* While the designation card provided indicates that the top-right key should be used for "Video", any of the programmable keys on the 5020/5220 IP Phone may be used for this function. To avoid confusion, it is recommended that the top-right key be used so that the programming of the key is consistent with the designation card.

**Setting Up The 5020/5220 IP Phone To Work With 5700 VFA Appendix F**

3. Press  $H$  when the following display appears:

SET VIDEOSVR ADDRES? \*=NO 0=VIEW #=YES

*If you press ë\*í your session will end and you must power up the set again.*

- **NOTE** Use the Volume Up/Down keys to scroll through the menu. Press '\*' to reverse an entry (i.e., to correct an error) and press  $H$  to insert a decimal and move forward into another IP address field.
	- 4. In the Video Server Setup Screen (shown below), press '#' to continue.

```
VIDEOSVR SETUP MODE
^SCROLL *BKSP #FWD
```
5. Enter the IP address of the 5700 VFA server, and press the Volume Down key to continue.

```
INPUT VIDEO ADDRESS:
xxx.xxx.xxx.xxx
```
6. Enter the Directory Number of the phone, and press the Volume Down key to continue.

```
INPUT DN:
```
7. At the "Store In NVRAM?" prompt, press '#' to store the IP address in the phone's non-volatile memory.

> STORE IN NVRAM? \*=NO #=YES

*NOTE* Even if the flash memory on the phone is upgraded, the IP address stored on the phone for the 5700 VFA server is static data that will be retained and used at power up.

The phone will then reboot and from this point forward, will use the "Video" key to communicate to the 5700 VFA server at the stored IP address. Do not remove power to the phone until it has finished rebooting.

#### **Appendix F Setting Up The 5020/5220 IP Phone To Work With 5700 VFA**

#### <span id="page-315-0"></span>To view current "Video" settings on a 5020/5220 IP Phone:

- 1. Unplug the power cord from the set to ensure it is off.
- 2. Hold down the top-right programmable key while plugging the power back in. *Ensure you hold down the "Video" key for at least three seconds while the*

*phone powers up.*

3. The following display will appear:

SET VIDEOSVR ADDRES? \*=NO 0=VIEW #=YES

*If you press ë\*í your session will end and you must power up the set again.*

4. Press '0' and the following display will appear:

VIEW SETTINGS MENU USE ^ KEYS TO SCROLL

*This will display previously enabled static parameters. Use the volume keys to scroll through the menu and review the settings. When you are finished, unplug and replug the power cord from the set, and wait for it to reboot.*

### To remove programmed "Video" settings from a 5020/5220 IP **Phone:**

- 1. Unplug the power cord from the set to ensure it is off.
- 2. Hold down the top-right programmable key while plugging the power back in.

*Ensure you hold down the "Video" key for at least three seconds while the phone powers up.*

3. The following display will appear:

SET VIDEOSVR ADDRES? \*=NO 0=VIEW #=YES

*If you press ë\*í your session will end and you must power up the set again.*

#### **Setting Up The 5020/5220 IP Phone To Work With 5700 VFA Appendix F**

4. Press '#' to enter static parameters.

Use the Volume Up/Down keys to scroll through the menu. Press '\*' to *reverse an entry (i.e., to correct an error) and press '\#' to insert a decimal and move forward into another IP address field.*

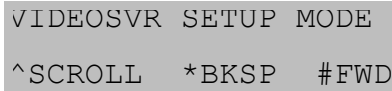

5. To remove static parameters that were previously enabled, press '\*'.

USE PRESENT SETTINGS \*=DISABLE #=ENABLE

6. At the "Save And Exit" screen, press '#'. The phone powers up again with no "Video" settings retained in its Flash memory.

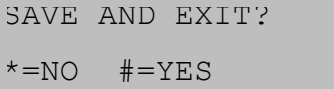

# *G THE 3300 ICP AND THE 5700 VFA*

The Mitel Networks 3300 Integrated Communications Platform (ICP) requires specific programming in order to interact seamlessly with 5700 VFA.

## *G.1 Networking 3300 ICPs*

You can network up to four (4) 3300 ICPs. For proper operation, the 3300 ICP network must be configured as follows:

- $\equiv$  use a uniform numbering plan (each phone on the 3300 ICP network has a unique extension).
- $\equiv$  give each 3300 ICP a Node ID.

See the 3300 ICP documentation for information on implementing a numbering plan and assigning Node IDs.

# *G.2 Programming Class of Service for IP Phones*

All the IP Phones that will be interacting with the 5700 VFA must have the following Class of Service options enabled:

- ó HCI/CTI/TAPI Call Control Allowed
- ó HCI/CTI/TAPI Monitor Allowed

See the 3300 ICP documentation for information on programming Class of Service for IP Phones.

#### **Appendix G The 3300 ICP and the 5700 VFA**

# *G.3 Entering the 3300 ICP Information in the 5700 VFA*

### **The Mitel PBX View**

The Mitel PBX view provides information on the 3300 ICP(s) to which the 5700 is connected.

#### ! **To open the Mitel PBX view**

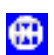

 $\Box$  Click the Mitel PBX View button.

| H Administrator:2 - Performance (10.37.200.236) - Mitel PBX |                 |                           |             |         |      |                                |  |  |
|-------------------------------------------------------------|-----------------|---------------------------|-------------|---------|------|--------------------------------|--|--|
|                                                             | <b>PBX Name</b> | <b>Network</b><br>Address | Use<br>PBX? | Node ID | Part | <b>Open Retry</b><br>beecondul |  |  |
|                                                             | 10.37.208.240   | 10.37.208.248             |             | 123     | 5300 |                                |  |  |
|                                                             | 10.37.209.250   | 10.37.309.250             | σ           | 456     | 8000 |                                |  |  |
|                                                             |                 |                           |             |         | 9000 | $-90$                          |  |  |

*Mitel PBX View*

The Mitel PBX view shows the following information. To enter the information, click in the associated cell, and type in the information.

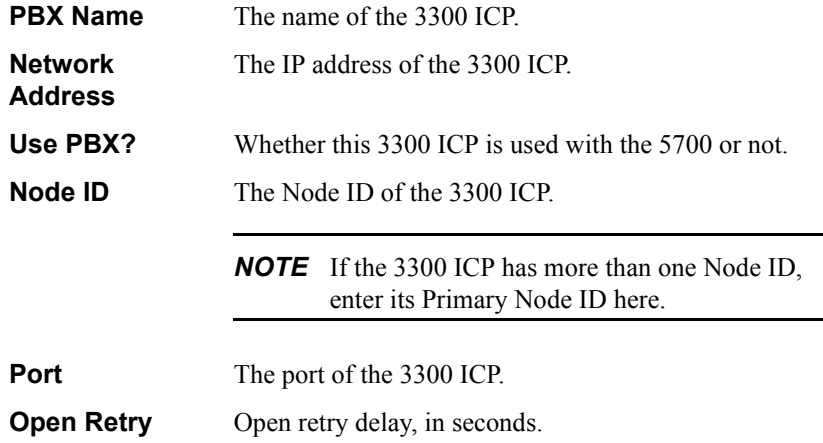

# *G.4 Multi-Party Conference Calls*

All the parties that are video-capable will receive notification via the Video LED that at least one other party has video capability. The first four (4) parties to push their Video LED will be visible in Continuous Presence (if there are only two video-capable parties, the video conference will be point-to-point). The others will be added to Continuous Presence if one or more of the first four parties drop out of the call.

ó For example, if one of the parties in Continuous Presence drops out of the call, the fifth person that pressed their Video LED key will then be visible in Continuous Presence.

**G-4** Mitel Networks 5700 VFA Administrator's Guide

# *INDEX*

### **Numerics**

5020/5220 IP Phone [F-1](#page-312-0) 5700 VFA [1-1](#page-14-0) Administrator application [1-2,](#page-15-0) [2-1](#page-18-0), [3-1](#page-30-0) to [3-7](#page-36-0) customizing [13-1](#page-224-0) to [13-22](#page-245-0) Gatekeeper [1-2](#page-15-1) installation, Administrator [2-5](#page-22-0) installation, Server [2-3](#page-20-0) LDAP Proxy [1-3](#page-16-0) license key [2-7](#page-24-0), [5-19](#page-94-0) login to 5700 VFA Administrator [2-9](#page-26-0) running application [2-8](#page-25-0) Server [2-1](#page-18-1) Server properties [5-1](#page-76-0) to [5-24](#page-99-0) Ad-hoc Resources [5-13](#page-88-1) Advanced settings [5-22](#page-97-0) Bandwidth control [5-10](#page-85-0) Billing [5-23](#page-98-0) Call Settings [5-12](#page-87-0) Connection [5-2](#page-77-0) Dial Plan [5-5](#page-80-0) to [5-8](#page-83-0), [9-14](#page-157-0) Dialing prefixes [5-14](#page-89-0) Event Log [4-21](#page-58-0), [5-24](#page-99-1) ISDN Routing [5-14](#page-89-1) LDAP settings [5-9](#page-84-0), [9-15](#page-158-0) License [5-17](#page-92-0) Non-registered devices [5-19](#page-94-1) Security Mode [5-15,](#page-90-0) [9-2](#page-145-0), [9-15](#page-158-1) System Info [5-4](#page-79-0) System location [5-14](#page-89-2) Zone settings [5-20,](#page-95-0) [9-2](#page-145-1), [9-15](#page-158-2) system requirements [2-1](#page-18-2) 5700 VFA attributes [10-26](#page-193-0) to [10-29](#page-196-0) 5700 VFA container [10-32](#page-199-0) 5700 VFA Server installing [2-3](#page-20-0) 5700 VFA Transfer Model between zones [9-12](#page-155-0), [9-19](#page-162-0) through gateway [7-5](#page-120-0) through MCU [8-5](#page-132-0)

5720 VCB services [12-11](#page-216-0) properties Additional IDs [12-17](#page-222-0) Ad-hoc Conference [12-13](#page-218-0) Bandwidth control [12-17](#page-222-1) General [12-12](#page-217-0) LDAP [12-17](#page-222-2) [5760 VCA end points. See end points, 5760](#page-278-0)  VCA 5760 VCA Upgrade program [E-1](#page-306-1)

# **A**

Accord Meeting Room [D-5](#page-300-1) properties Additional IDs [D-9](#page-304-0) Ad-hoc Conference [D-7](#page-302-0) General [D-6](#page-301-1) Hunting Group [D-8](#page-303-0) LDAP [D-9](#page-304-1) Accord MGC configuration [D-1](#page-296-0) to [D-5](#page-300-2) adding Accord Meeting Room [D-5](#page-300-1) Administrative group [4-33](#page-70-0) Administrator [4-1](#page-38-0) to [4-3](#page-40-0) gateway [7-1](#page-116-0) gateway service [7-3](#page-118-0), [7-8](#page-123-0) Gateway Service hunting group [7-10](#page-125-0) hunting group [4-27](#page-64-0) to [4-32](#page-69-0) MCU Service Permission Group [8-13](#page-140-0) neighbor gateway [9-21](#page-164-0) neighbor MCU [9-23](#page-166-0) node [4-4](#page-41-0) to [4-7](#page-44-0) non-registered device [9-13](#page-156-0) zones [9-15](#page-158-1) Additional IDs properties 5720 VCB service [12-17](#page-222-0) Accord Meeting Room [D-9](#page-304-0) end points [6-15](#page-114-0) Gateway Service hunting groups [7-11](#page-126-0) hunting groups [4-32](#page-69-1)

#### **Index**

MCU [8-6](#page-133-0) MCU service [8-12](#page-139-0) Short Dial Numbers [4-37](#page-74-0) zones [9-13](#page-156-1) Ad-hoc Conference properties 5700 VFA Server [5-12](#page-87-1) 5720 VCB services [12-13](#page-218-0) Accord Meeting Room [D-7](#page-302-0) MCU services [8-9](#page-136-0) Ad-hoc Resources properties [5-13](#page-88-1) ad-hoc videoconferences [1-3,](#page-16-1) [12-1](#page-206-0) dialing code [5-8](#page-83-1), [12-18](#page-223-0) expanding to [12-18](#page-223-1) license [5-18](#page-93-0) Administrative group [4-33](#page-70-0) Administrator [1-3](#page-16-2) adding  $4-1$  to  $4-3$ password [4-2](#page-39-0) properties [4-1](#page-38-0) to [4-3](#page-40-1) Super User [4-2](#page-39-1) Administrator application, 5700 VFA [1-2](#page-15-0), [2-1](#page-18-0), [3-1](#page-30-0) to [3-7](#page-36-0) asset management reports license [5-18](#page-93-1)

### **B**

Bandwidth control 5720 VCB services [12-17](#page-222-1) end points [6-7](#page-106-0) gateway services [7-9](#page-124-0) inter-zone calls [9-17](#page-160-0) MCU [8-4](#page-131-0) MCU services [8-9](#page-136-1) zones [9-7](#page-150-0)

## **C**

Call forward [6-5](#page-104-0) 5700 VFA Server properties [5-13](#page-88-2) between zones [9-12](#page-155-1), [9-19](#page-162-1) no answer dialing code [5-7](#page-82-0) end points [6-6](#page-105-0) on busy dialing code [5-7](#page-82-1)

end points [6-6](#page-105-1) through gateway [7-5](#page-120-1) through MCU [8-5](#page-132-1) unconditional [5-8](#page-83-2) Call Forward properties hunting groups [4-29](#page-66-0) Call pickup dialing code [5-7](#page-82-2) permissions [6-8](#page-107-0) Call transfer between zones [9-12,](#page-155-0) [9-19](#page-162-0) dialing code [5-8](#page-83-3) through gateway [7-5](#page-120-0) through MCU [8-5](#page-132-0) CDR enabling billing [5-23](#page-98-0) for inter-zone calls [9-6](#page-149-0) license [5-18](#page-93-1) Closed mode [4-4](#page-41-1), [5-17](#page-92-1) end points [6-1](#page-100-0) gateways [7-1](#page-116-0) MCUs [8-1](#page-128-0) zones [9-3,](#page-146-0) [9-15](#page-158-1) Conference Control Option [5-18](#page-93-0) Continuous Presence [12-1](#page-206-1), [12-14](#page-219-0)

### **D**

Defined Zones search [9-15](#page-158-2) deleting login request [4-5](#page-42-0), [4-6,](#page-43-0) [7-2](#page-117-0), [8-2](#page-129-0) dialing between zones [9-14](#page-157-1) to [9-17](#page-160-1) Dialing prefixes properties [5-14](#page-89-0) DiffServ values [C-1](#page-294-0), [F-4](#page-315-0) directory numbers [4-11](#page-48-0), [9-14](#page-157-0)

### **E**

E.164 number [4-11](#page-48-1) editing nodes [4-4](#page-41-0) to [4-12](#page-49-0) Empty Capability Set through gateway [7-6](#page-121-0) through MCU [8-6](#page-133-1) to neighboring zones [9-13](#page-156-2) end points [1-1](#page-14-1), [1-3,](#page-16-3) [6-1](#page-100-1) Open mode login [4-4](#page-41-2)
password [6-4](#page-103-0) properties 5700 VFA [6-3](#page-102-0) to [6-15](#page-114-0) Additional IDs [6-15](#page-114-1) Bandwidth control [6-7](#page-106-0) Call Forwarding [6-5](#page-104-0) Gateway Services [6-10](#page-109-0) General 5700 VFA [6-3](#page-102-1) ISDN Call Routing [6-12](#page-111-0) LDAP [6-14](#page-113-0) MCU Service permissions [6-9](#page-108-0) Pickup permissions [6-8](#page-107-0) Product info [6-13](#page-112-0) Status [6-4](#page-103-1) setup [6-1](#page-100-0) to [6-2](#page-101-0) end points, 5760 VCA properties Audio [B-11](#page-288-0) Network [B-2](#page-279-0) to [B-9](#page-286-0) Options [B-13](#page-290-0) Video [B-10](#page-287-0) end points, MeetingPoint properties Advanced [A-26](#page-271-0) to [A-31](#page-276-0) Calls [A-6](#page-251-0) to [A-11](#page-256-0) Communication [A-13](#page-258-0) to [A-16](#page-261-0) Conversation [A-1](#page-246-0) to [A-5](#page-250-0) Hardware [A-23](#page-268-0) to [A-26](#page-271-1) Telephony [A-17](#page-262-0) to [A-22](#page-267-0) User Data [A-12](#page-257-0) Event Log [3-1,](#page-30-0) [3-6](#page-35-0), [4-20](#page-57-0) to [4-25](#page-62-0) filtering records [4-22](#page-59-0) to [4-25](#page-62-0)

## **F**

filtering Event Log [4-22](#page-59-0) to [4-25](#page-62-0) Main View [3-5](#page-34-0) Find items [4-7](#page-44-0) to [4-9](#page-46-0) in Main View [4-7](#page-44-1) in other Views [4-9](#page-46-1) Firewall properties 5720 VCB [12-4](#page-209-0) Forward Facility messages between zones [9-12](#page-155-0)

through gateway [7-6](#page-121-0) through MCU [8-6](#page-133-0)

## **G**

Gatekeeper 5700 VFA [1-2,](#page-15-0) [1-3](#page-16-0) Open mode [4-4](#page-41-0) gateway [1-3](#page-16-1), [7-1](#page-116-0) adding [7-1](#page-116-1) adding neighbor gateway [9-21](#page-164-0) login [7-1](#page-116-1) properties General [7-4](#page-119-0) ISDN dialing [7-6](#page-121-1) Product info [7-5](#page-120-0) Gateway Service hunting groups [7-9](#page-124-0) adding [7-10](#page-125-0) adding services [7-6](#page-121-2) calls from neighboring zones [9-9](#page-152-0) end points receiving services [6-10](#page-109-1) MCU receiving services [8-11](#page-138-0) properties Additional IDs [7-11](#page-126-0) General [7-10](#page-125-1) Hunting Group [7-11](#page-126-1) sharing services with other zones [9-21](#page-164-1) gateway services [5-7](#page-82-0) adding [7-3,](#page-118-0) [7-8](#page-123-0) properties Bandwidth control [7-9](#page-124-1) General [7-8](#page-123-1) sharing with other zones [9-20](#page-163-0), [9-22](#page-165-0) Gateway Services properties end points [6-10](#page-109-0) General properties 5720 VCB [12-3,](#page-208-0) [12-4,](#page-209-1) [12-5,](#page-210-0) [12-6](#page-211-0), [12-7](#page-212-0), [12-8](#page-213-0), [12-9](#page-214-0), [12-10](#page-215-0) 5720 VCB services [12-12](#page-217-0) Accord Meeting Room [D-6](#page-301-0) end points [6-3](#page-102-1) Gateway Service hunting groups [7-10](#page-125-1) gateway services [7-8](#page-123-1) gateways [7-4](#page-119-0) hunting groups [4-28](#page-65-0)

#### **Index**

MCU<sub>[8-3](#page-130-0)</sub> MCU Service Permission Groups [8-14](#page-141-0) MCU services [8-8](#page-135-0) Short Dial Numbers [4-35](#page-72-0) zones [9-4](#page-147-0)

### **H**

H.450.3 between zones [9-12](#page-155-1), [9-19](#page-162-0) through gateway [7-5](#page-120-1) through MCU [8-5](#page-132-0) hunting groups [1-3](#page-16-2) adding [4-27](#page-64-0) to [4-32](#page-69-0) gateway services [7-9](#page-124-0) properties [4-27](#page-64-0) to [4-32](#page-69-0) Additional IDs [4-32](#page-69-1) Call Forward [4-29](#page-66-0) Gateway Service hunting groups [7-11](#page-126-1) General [4-28](#page-65-0) Hunting Group [4-30](#page-67-0) LDAP [4-31](#page-68-0)

## **I**

ILS, 5700 VFA configuration [10-3](#page-170-0) to 10-6 ILS,5700 VFA configuration in 5700 VFA Administrator [10-5](#page-172-0) Information Request Messages (IRQ) gateway [7-6](#page-121-3) MCU [8-6](#page-133-1) initiating hang up videoconference [11-2](#page-205-0) point-to-point videoconference [11-1](#page-204-0) installation 5700 VFA Administrator [2-5](#page-22-0) 5700 VFA Server [2-3](#page-20-0) 5760 VCA [E-1](#page-306-0) to [E-6](#page-311-0) Mitel Networks 5720 Video Conference Bridge [2-6](#page-23-0) Installer Mode, 5760 VCA [E-5](#page-310-0) [Internet Location Server. See ILS, 5700](#page-170-0)  VFA configuration Invite dialing code [5-8](#page-83-0), [12-18](#page-223-0) IP Precedence values [C-1](#page-294-0)

ISDN Call Routing properties [6-12](#page-111-0) ISDN dialing, gateway properties [7-6](#page-121-1) ISDN Routing zones [9-11](#page-154-0) ISDN Routing properties [5-14](#page-89-0)

### **K**

key, license [2-7,](#page-24-0) [5-19](#page-94-0)

### **L**

LDAP [1-4](#page-17-0) LDAP directories [10-1](#page-168-0) to [10-2](#page-169-0) 5700 VFA configuration in ILS 10-3 to 10-6 in Microsoft Exchange Server [10-7](#page-174-0) to [10-11](#page-178-0) in NDS [10-26](#page-193-0) to [10-36](#page-203-0) in Windows 2000 Active Directories [10-12](#page-179-0) to [10-25](#page-192-0) LDAP directories 5700 VFA configuration in ILS [10-3](#page-170-0) to 10-6 LDAP Group object configuration [10-33](#page-200-0) LDAP properties 5700 VFA Server [5-9](#page-84-0), [9-15](#page-158-0) 5720 VCB services [12-17](#page-222-0) Accord Meeting Room [D-9](#page-304-0) end points [6-14](#page-113-0) hunting groups [4-31](#page-68-0) MCU services [8-12](#page-139-0) Short Dial Numbers [4-37](#page-74-0) LDAP Proxy [1-3](#page-16-3) LDAP Servers View [3-1,](#page-30-1) [3-7](#page-36-0) 5700 VFA configuration in ILS [10-5](#page-172-0) 5700 VFA configuration in Microsoft Exchange Server [10-10](#page-177-0) 5700 VFA configuration in NDS [10-35](#page-202-0) 5700 VFA configuration in Windows 2000 Active Directories [10-25](#page-192-1) license key [2-7](#page-24-0), [5-19](#page-94-0) [Lightweight Directory Access Protocol. See](#page-168-0)  LDAP directories login [1-4](#page-17-1) Closed mode [4-4,](#page-41-1) [5-17,](#page-92-0) [6-1](#page-100-1), [9-3](#page-146-0) deleting request [4-5,](#page-42-0) [4-6](#page-43-0), [7-2,](#page-117-0) [8-2](#page-129-0)

duplicate user [6-2](#page-101-1) end points [6-1](#page-100-0) to [6-2](#page-101-0) gateway [7-1](#page-116-1) granting permission [4-4,](#page-41-2) [4-16](#page-53-0)  $MCII$  [8-1](#page-128-0) new 5700 VFA [2-9](#page-26-0) Open mode [4-4,](#page-41-3) [5-16,](#page-91-0) [6-1](#page-100-2), [9-2](#page-145-0) rejecting [4-5](#page-42-0), [4-6,](#page-43-0) [7-2](#page-117-0), [8-2](#page-129-0) zones [9-2](#page-145-1) Login Status View [3-1](#page-30-2), [3-6,](#page-35-1) [4-16](#page-53-0)

### **M**

Main View [3-1,](#page-30-3) [3-2](#page-31-0) to [3-5](#page-34-1) customizing [13-1](#page-224-0) to [13-3](#page-226-0) filtering [3-5](#page-34-0) finding items [4-7](#page-44-1) MCU [1-4](#page-17-2), [8-1](#page-128-1) Accord MGC configuration [D-1](#page-296-0) to [D-5](#page-300-0) adding neighbor MCU [9-23](#page-166-0) Closed mode [8-1](#page-128-0) login [8-1](#page-128-0) Open mode [4-4,](#page-41-4) [8-1](#page-128-0) properties Additional IDs [8-6](#page-133-2) Bandwidth control [8-4](#page-131-0) General [8-3](#page-130-0) Product Info [8-5](#page-132-1) MCU Service Permission Groups [8-13](#page-140-0) adding [8-13](#page-140-1) adding services [8-6](#page-133-3) MCU receiving services [8-11](#page-138-1) properties General [8-14](#page-141-0) Permission Group [8-15](#page-142-0) sharing services with other zones [9-22](#page-165-1) MCU services [8-7](#page-134-0) editing [8-7](#page-134-1) properties Additional IDs [8-12](#page-139-1) Ad-hoc conference [8-9](#page-136-0) Bandwidth control [8-9](#page-136-1) General [8-8](#page-135-0) LDAP [8-12](#page-139-0) Services [8-11](#page-138-2)

MCU Services properties [6-9](#page-108-0) MCU services zones [9-8](#page-151-0) [MeetingPoint end points. See end points,](#page-246-1)  MeetingPoint menu bar [3-4](#page-33-0) Microsoft Exchange Server, 5700 VFA configuration [10-7](#page-174-0) to [10-11](#page-178-0) in 5700 VFA Administrator [10-10](#page-177-0) Mitel Networks 5720 Video Conference Bridge (5720 VCB) [12-1](#page-206-0) installing [2-6](#page-23-0) license [5-18](#page-93-0) properties Firewall [12-4](#page-209-0) General [12-3,](#page-208-0) [12-4,](#page-209-1) [12-5](#page-210-0), [12-6](#page-211-0), [12-7](#page-212-0), [12-8](#page-213-0), [12-9](#page-214-0), [12-10](#page-215-0) Multicast [12-15](#page-220-0) Product Info [12-5](#page-210-1) QoS [12-16](#page-221-0) Session [12-14](#page-219-0) Software Update FTP [12-8](#page-213-1) Software Update Impersonation [12-7](#page-212-1) Software Update Parameters [12-9](#page-214-1) Software Update Run [12-10](#page-215-1) Software Update Version [12-6](#page-211-1) Status [12-4](#page-209-1) setup [12-2](#page-207-0) to [12-17](#page-222-1) monitoring network status [4-16](#page-53-1) to [4-25](#page-62-0) Multicast Location Requests [9-3](#page-146-1), [9-15](#page-158-1) Multicast properties 5720 VCB [12-15](#page-220-0) multiple selection [3-4](#page-33-1) [Multipoint Control Unit. See MCU](#page-128-1) MXMNode class [10-29](#page-196-0) to [10-32](#page-199-0)

### **N**

NAT (Network Address Translation) [A-14](#page-259-0) NDS, 5700 VFA configuration [10-26](#page-193-0) to [10-36](#page-203-0) create 5700 VFA attributes [10-26](#page-193-1) to [10-29](#page-196-1) create 5700 VFA container [10-32](#page-199-1) create MXMNode class [10-29](#page-196-0) to [10-32](#page-199-0)

#### **Index**

in 5700 VFA Administrator [10-35](#page-202-0) LDAP Group object [10-33](#page-200-0) trustee [10-35](#page-202-1) neighbor node [1-4](#page-17-3) search properties [5-20,](#page-95-0) [9-2](#page-145-2), [9-15](#page-158-1) neighboring 5700 VFA Open mode [4-4](#page-41-0) neighboring gatekeeper Open mode [4-4](#page-41-0) neighboring zones [1-4](#page-17-4), [9-1](#page-144-0) to [9-23](#page-166-1) [Network Address Translation. See NAT.](#page-259-0) Node Status View [3-1](#page-30-4), [3-5,](#page-34-2) [4-17](#page-54-0) to [4-19](#page-56-0) nodes [1-4](#page-17-5) adding [4-4](#page-41-5) to [4-7](#page-44-2) changing numbers [4-11](#page-48-0) deleting [4-12](#page-49-0) editing [4-4](#page-41-5) to [4-12](#page-49-1) editing multiple [4-10](#page-47-0) setting properties [4-6](#page-43-1), [4-10](#page-47-1) templates [4-25](#page-62-1) non-registered devices 5700 VFA Server properties [5-19](#page-94-1) adding [9-13](#page-156-0) allowing calls with end points [6-7](#page-106-1) allowing in ad-hoc videoconferences [12-17](#page-222-2) allowing in multipoint videoconferences [8-4,](#page-131-1) [8-9](#page-136-2) Make Permanent [9-13](#page-156-1) [Novell Directory Services. See NDS, 5700](#page-193-0)  VFA configuration

## **O**

[online directories. See LDAP directories](#page-168-0) Open mode [4-4,](#page-41-3) [5-16](#page-91-0) end points [6-1](#page-100-2) MCUs [8-1](#page-128-0) zones [9-2,](#page-145-0) [9-15](#page-158-2)

### **P**

password Administrator [4-2](#page-39-0) end point [6-4](#page-103-0) Permission Group properties [8-15](#page-142-0)

point-to-point videoconference hang up  $11-2$ initiating [11-1](#page-204-0) Product Info 5720 VCB [12-5](#page-210-1) Product Info properties end points [6-13](#page-112-0) gateways [7-5](#page-120-0) MCU [8-5](#page-132-1) zones [9-12](#page-155-2)

## **Q**

O<sub>o</sub>S 5760 VCA end point [B-6](#page-283-0) DiffServ values [C-1,](#page-294-1) [F-4](#page-315-0) IP Precedence values [C-1](#page-294-0) MeetingPoint end point [A-27](#page-272-0) QoS properties 5720 VCB [12-16](#page-221-0) [Quality of Service. See QoS](#page-272-0)

### **R**

Registering 5020/5220 IP Phones [4-12](#page-49-2) rejecting login [4-5](#page-42-0), [4-6,](#page-43-0) [7-2](#page-117-0), [8-2](#page-129-0) replacing license key [2-7](#page-24-0), [5-19](#page-94-0) Reporting Option license [5-18](#page-93-1) Requirements, minimum [2-1](#page-18-0)

### **S**

searching for items [4-7](#page-44-0) to [4-9](#page-46-0) services [1-4](#page-17-6) Services properties MCU services [8-11](#page-138-2) zones [9-20](#page-163-1), [9-22](#page-165-2) Gateway Services properties zones [9-9](#page-152-1) Services properties, Gateway end points [6-10](#page-109-0) Session (ad-hoc conference) properties [12-14](#page-219-0) Setup, 5700 VFA [2-3](#page-20-0) Short Dial Number [4-35](#page-72-1) properties

Additional IDs [4-37](#page-74-1) Call Forwarding [4-36](#page-73-0) General [4-35](#page-72-0) LDAP [4-37](#page-74-0) shortcut menus [3-4](#page-33-2) Software Update FTP properties 5720 VCB [12-8](#page-213-1) Software Update Impersonation properties 5720 VCB [12-7](#page-212-1) Software Update Parameters properties 5720 VCB [12-9](#page-214-1) Software Update Run properties 5720 VCB [12-10](#page-215-1) Software Update Version properties 5720 VCB [12-6](#page-211-1) Specific Pickup dialing code [5-7](#page-82-1) status monitoring [4-16](#page-53-1) to [4-25](#page-62-0) Status properties [6-4](#page-103-1) 5720 VCB [12-4](#page-209-1) Super User [4-2](#page-39-1) Support, Technical [1-vi](#page-5-0) System location properties [5-14](#page-89-1) system tree [3-2](#page-31-1)

# **T**

Technical Support [1-vi](#page-5-0) templates [1-4](#page-17-7), [4-25](#page-62-1) toolbars [3-4,](#page-33-3) [13-12](#page-235-0) to [13-15](#page-238-0) trustee [10-35](#page-202-1)

# **U**

Unconditional forwarding [6-6](#page-105-0) dialing code [5-8](#page-83-1) upgrading to 5760 VCA [E-1](#page-306-0) to [E-6](#page-311-0) *userkey.txt* [5-19](#page-94-0)

# **V**

*vca* file [2-9](#page-26-1) videoconference hang up  $11-2$ initiating [11-1](#page-204-0) View Event Log [3-1,](#page-30-0) [3-6](#page-35-0), [4-20](#page-57-0) to [4-25](#page-62-0)

filtering records [4-22](#page-59-0) to [4-25](#page-62-0) finding items in other views [4-9](#page-46-1) LDAP Servers [3-1](#page-30-1), [3-7](#page-36-0) Login Status [3-1](#page-30-2), [3-6,](#page-35-1) [4-16](#page-53-0) Main [3-1](#page-30-3), [3-2](#page-31-0) to [3-5](#page-34-1) Node Status [3-1](#page-30-4), [3-5,](#page-34-2) [4-17](#page-54-0) to [4-19](#page-56-0) Voice-activated Switching [12-1](#page-206-1), [12-14](#page-219-1)

## **W**

Windows 2000 Active Directories, 5700 VFA configuration [10-12](#page-179-0) to [10-25](#page-192-0) adding 5700 VFA attributes [10-13](#page-180-0) to [10-14](#page-181-0) adding MXMNode class [10-15](#page-182-0) to [10-16](#page-183-0) adding user with full control [10-12,](#page-179-1) [10-19](#page-186-0) creating organizational unit [10-20](#page-187-0) giving permissions to users [10-21](#page-188-0) to [10-24](#page-191-0) in 5700 VFA Administrator [10-25](#page-192-1) Windows 2000 Active Directories,5700 VFA configuration 5700 VFA attributes properties [10-19](#page-186-1) Workspace customizing [13-1](#page-224-1) to [13-22](#page-245-0) display properties [13-16](#page-239-0) to [13-18](#page-241-0) Main View [13-1](#page-224-0) to [13-3](#page-226-0) table styles [13-19](#page-242-0) to [13-22](#page-245-0) toolbars [13-12](#page-235-0) to [13-15](#page-238-0) workspaces [13-5](#page-228-0) deleting [13-10](#page-233-0) filtering [3-5](#page-34-0) Main View [3-1](#page-30-3), [3-2](#page-31-0) to [3-5](#page-34-1) menu bar [3-4](#page-33-0) multiple selection [3-4](#page-33-1) opening [13-9](#page-232-0) renaming [13-8](#page-231-0) saving [13-6](#page-229-0) to [13-8](#page-231-1) shortcut menus [3-4](#page-33-2) toolbars [3-4](#page-33-3), [13-12](#page-235-0) to [13-15](#page-238-0)

# **Z**

zone prefix [9-6,](#page-149-0) [9-15](#page-158-3) dialing to non-Mitel Networks gatekeepers [9-6](#page-149-0), [9-16](#page-159-0)

**Mitel Networks 5700 VFA Administratorís Guide Ix-7**

### **Index**

in LDAP entries [9-15](#page-158-0) Zone Settings properties [9-5,](#page-148-0) [9-16](#page-159-1) zones [1-4](#page-17-8), [9-1](#page-144-0) to [9-23](#page-166-1) adding manually [9-3](#page-146-0), [9-15](#page-158-2) calls between zones [9-6,](#page-149-1) [9-16](#page-159-1) CDR records [9-6](#page-149-2) Closed mode [9-15](#page-158-2) inter-zone dialing [9-14](#page-157-0) to [9-17](#page-160-0) login [9-2](#page-145-1) Open mode [4-4,](#page-41-0) [9-15](#page-158-2) properties Additional IDs [9-13](#page-156-2) Bandwidth control [9-7](#page-150-0), [9-17](#page-160-1) Gateway Services [9-9](#page-152-1) General [9-4](#page-147-0) ISDN Routing [9-11](#page-154-0) MCU services [9-8](#page-151-0) Product Info [9-12](#page-155-2) Services [9-20](#page-163-1), [9-22](#page-165-2) Zone Settings [9-5](#page-148-0), [9-16](#page-159-1) zone prefix [9-6,](#page-149-0) [9-15](#page-158-3)

®,™ Trademark of Mitel Networks Corporation © Copyright 2003, Mitel Networks Corporation All rights reserved